# **Manuel de l'utilisateur expérimenté Solaris**

2550 Garcia Avenue Mountain View, CA 94043 U.S.A.

Référence : 802-3350-10 Décembre 1995

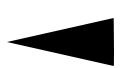

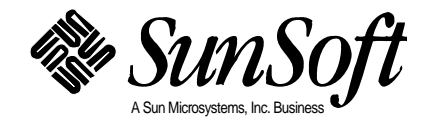

 1995 Sun Microsystems, Inc. 2550 Garcia Avenue, Mountain View, California 94043-1100 U.S.A. Distribué en France par SunSoft, A Sun Microsystems, Inc. Business

Agence Française, 13 avenue Morane Saulnier, B. P. 53, 78142 Vélizy Cedex, France

Tous droits réservés. Ce produit ou ce document est protégé par copyright et distribué sous des licences limitant son utilisation, copie, distribution et décompilation. Aucune partie de ce produit ou document ne peut être reproduite sous quelque forme que ce soit et par quelque moyen que ce soit sans la permission écrite préalable de Sun et des titulaires de licences, le cas échéant.

Certaines parties de ce produit peuvent être dérivées des systèmes UNIX® et BSD Berkeley 4.3 distribués sous licence par l'Université de Californie. Des logiciels de polices de caractères, et notamment la technologie de polices de caractères de ce produit, ont un copyright et sont distribués sous licence par des fournisseurs de Sun.

Le produit décrit dans ce manuel est protégé par un ou plusieurs brevets américains et étrangers ou par d'autres brevets en cours d'homologation.

#### MARQUES DEPOSEES

Sun, Sun Microsystems, le logo Sun, SunSoft, le logo SunSoft, Solaris, SunOS, OpenWindows, DeskSet, ONC, ONC+ et NFS sont des marques commerciales ou des marques déposées de Sun Microsystems, Inc. aux Etats-Unis et peuvent être protégées en tant que marques commerciales dans d'autres pays. UNIX est une marque déposée aux Etats-Unis et dans d'autres pays, dont la licence exclusive est octroyée par X/Open Company, Ltd. OPEN LOOK est une marque déposée de Novell, Inc. PostScript et Display PostScript sont des marques commerciales d'Adobe Systems, Inc.. PowerPC™ est une marque commerciale de International Business Machines Corporation. Tous les autres noms de produits, services ou sociétés mentionnés dans ce manuel sont des marques déposées ou des noms commerciaux de leurs propriétaires respectifs.

Toutes les marques SPARC, y compris le logo «SCD Compliant», sont des marques commerciales ou des marques déposées de SPARC International, Inc. aux Etats-Unis et peuvent être protégées en tant que marques commerciales dans d'autres pays. SPARCcenter, SPARCcluster, SPARCompiler, SPARCdesign, SPARC811, SPARCengine, SPARCprinter, SPARCserver, SPARCstation, SPARCstorage, SPARCworks, microSPARC, microSPARC-II et UltraSPARC sont des marques dont la licence exclusive a été octroyée à Sun Microsystems, Inc. Les produits portant la marque SPARC reposent sur une architecture développée par Sun Microsystems, Inc.

Les interfaces utilisateur graphiques OPEN LOOK™ et Sun™ ont été développées par Sun Microsystems, Inc. pour ses utilisateurs et titulaires de licences. Sun reconnaît les efforts de pointe réalisés par Xerox dans le domaine de la recherche et du développement du concept des interfaces utilisateur visuelles ou graphiques. Sun détient une licence non exclusive de Xerox pour l'Interface Utilisateur Graphique Xerox qui couvre également les titulaires de licences de Sun utilisant les interfaces OPEN LOOK ou étant en conformité avec les agréments de licences écrits de Sun.

X Window System est une marque commerciale de X Consortium, Inc.

SUN MICROSYSTEMS, INC. FOURNIT CETTE PUBLICATION "EN L'ETAT" SANS GARANTIE D'AUCUNE SORTE, EXPLICITE OU IMPLICITE, Y COMPRIS, MAIS SANS SE LIMITER AUX GARANTIES IMPLICITES DE COMMERCIABILITE OU DE CONFORMITE A UN USAGE SPECIFIQUE OU DE NON-TRANSGRESSION.

CETTE PUBLICATION PEUT COMPORTER DES IMPRECISIONS TECHNIQUES ET DES ERREURS TYPOGRAPHIQUES. DES MODIFICATIONS SONT APPORTEES PERIODIQUEMENT AUX INFORMATIONS CI-APRES ; CES MODIFICATIONS SERONT INCORPOREES DANS LES EDITIONS ULTERIEURES DE CETTE PUBLICATION. SUN MICROSYSTEMS, INC. SE RESERVE A TOUT MOMENT LE DROIT DE MODIFIER ET/OU D'AMELIORER LE(S) PRODUIT(S) ET/OU PROGRAMME(S) DECRIT(S) DANS CETTE PUBLICATION.

RESTRICTED RIGHTS LEGEND: Use, duplication, or disclosure by the government is subject to restrictions as set forth in subparagraph (c)(1)(ii) of the Rights in Technical Data and Computer Software clause at DFARS 252.227-7013 and FAR 52.227-19.

Localisé en Irlande

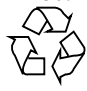

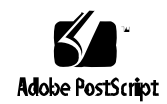

Papier recyclable

# *Table des matières*

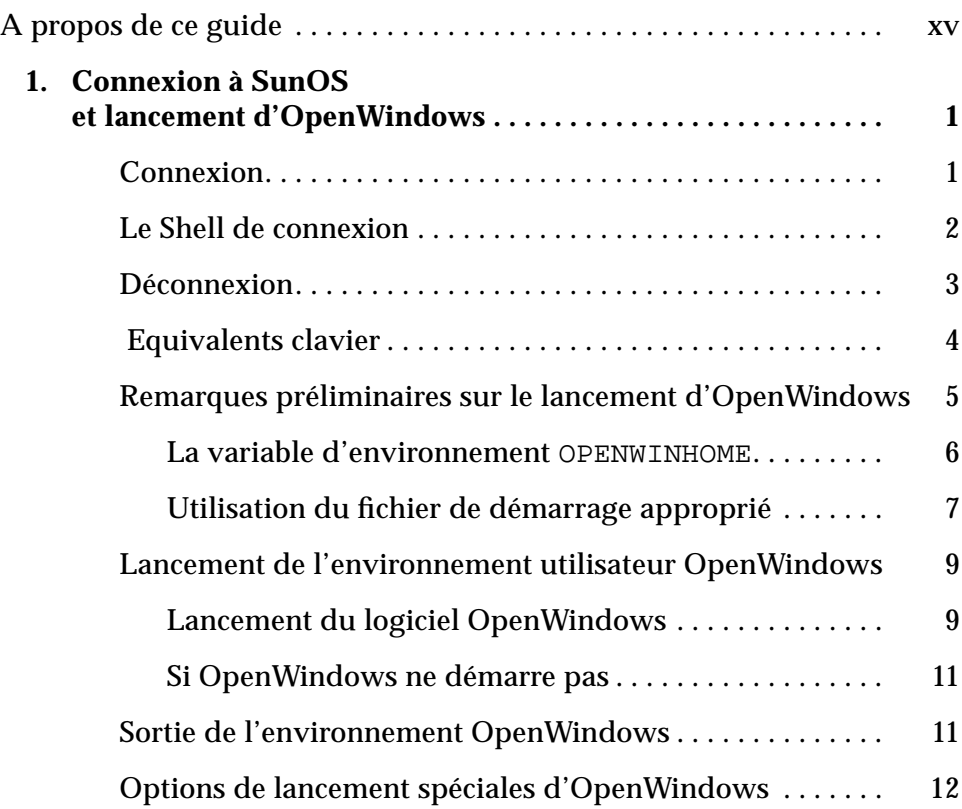

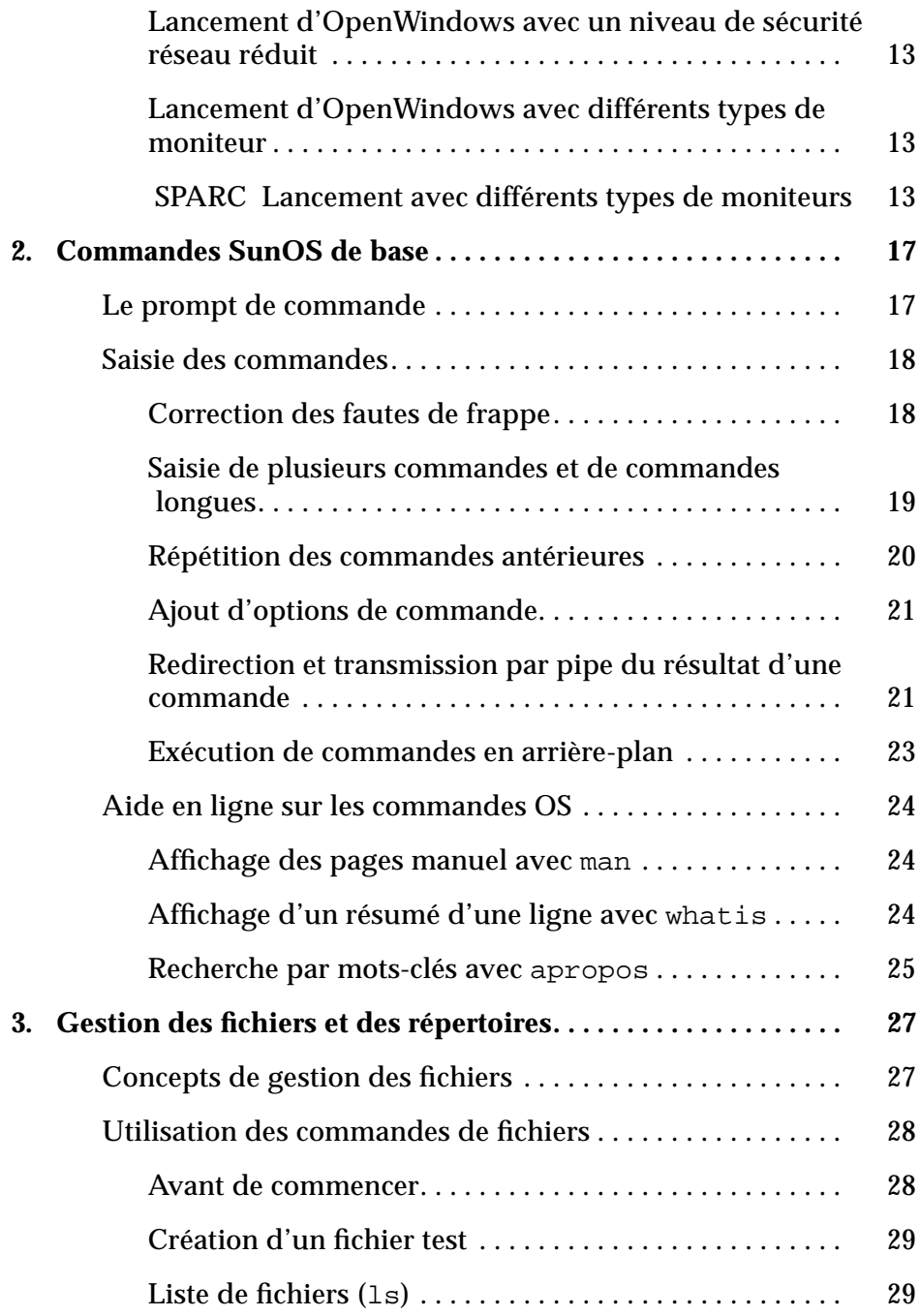

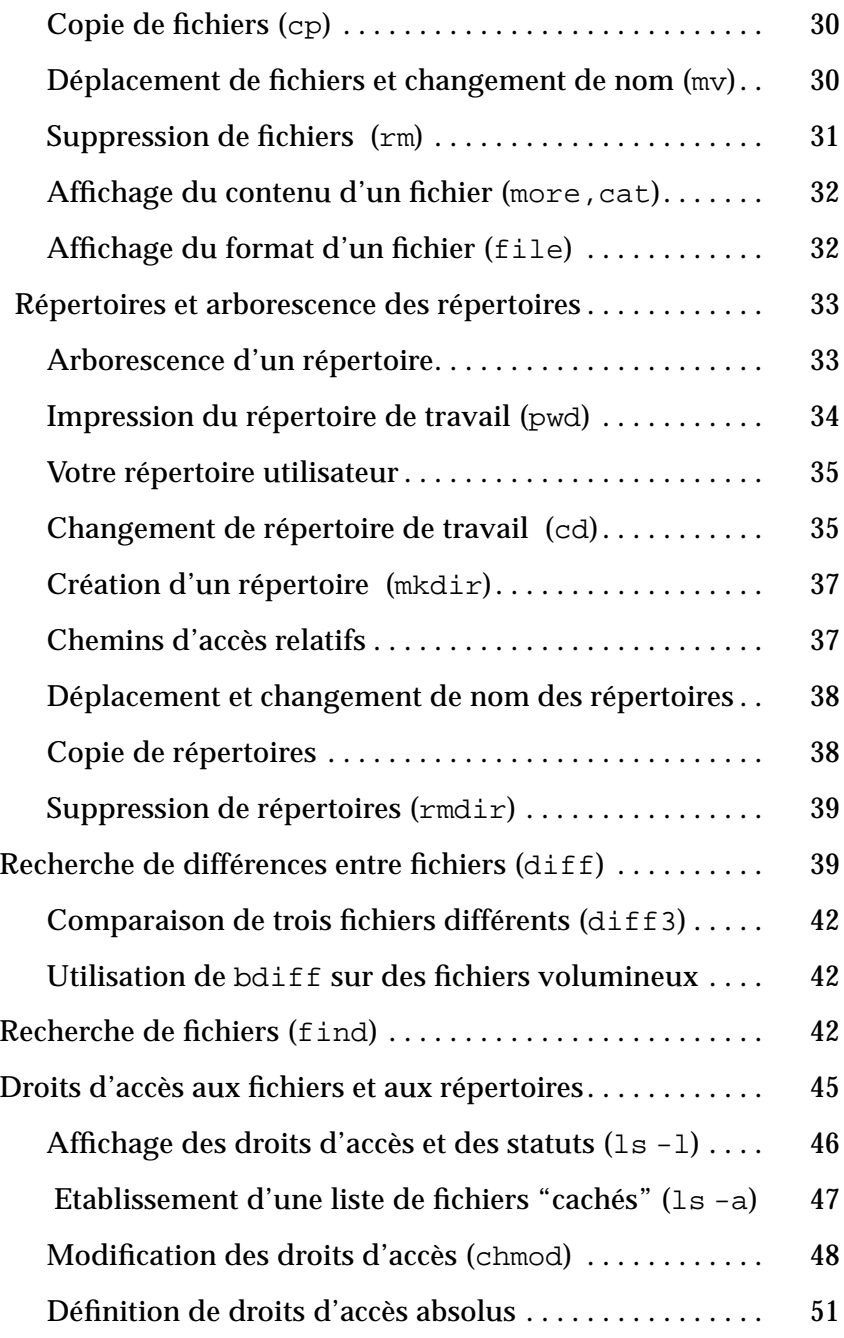

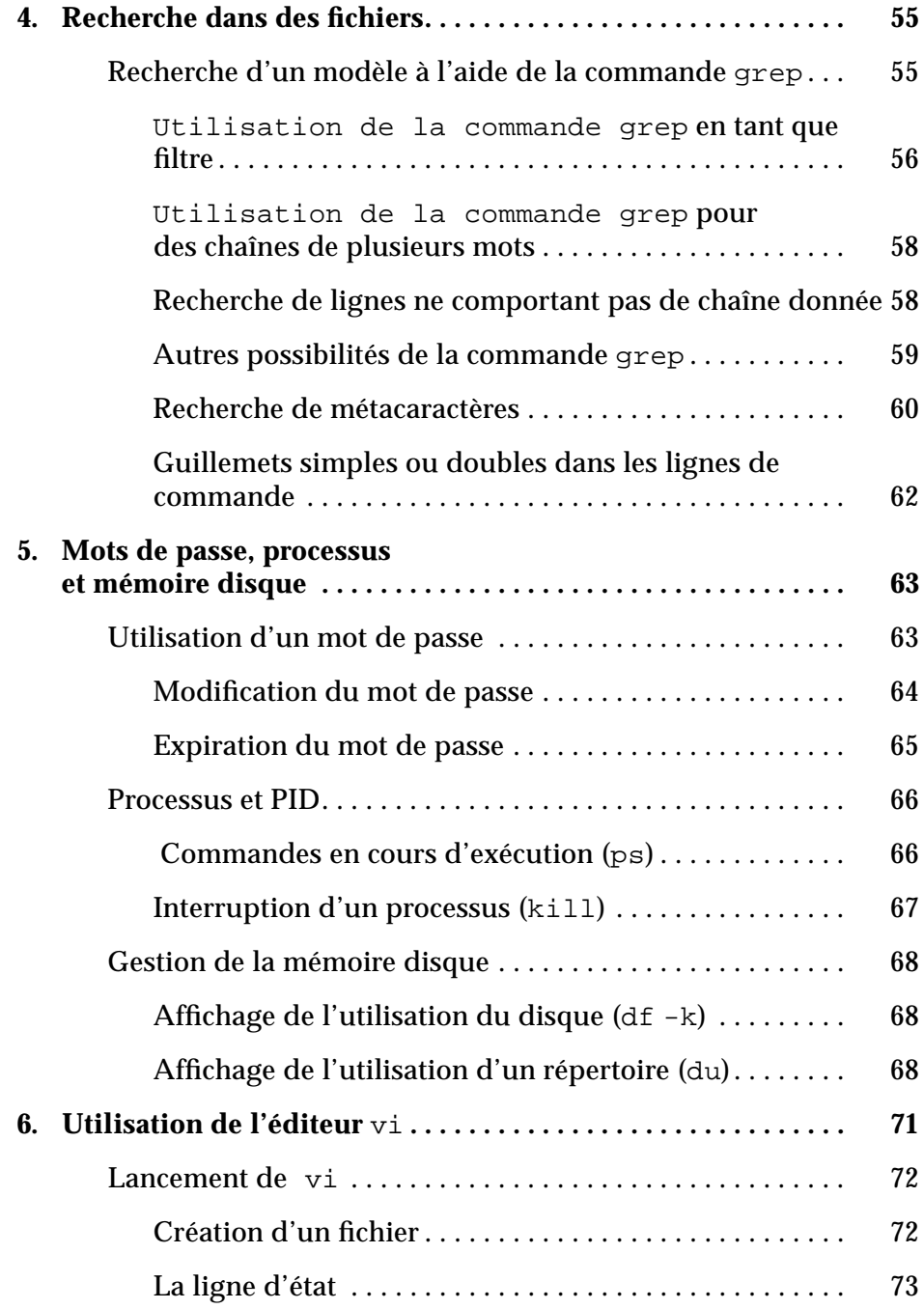

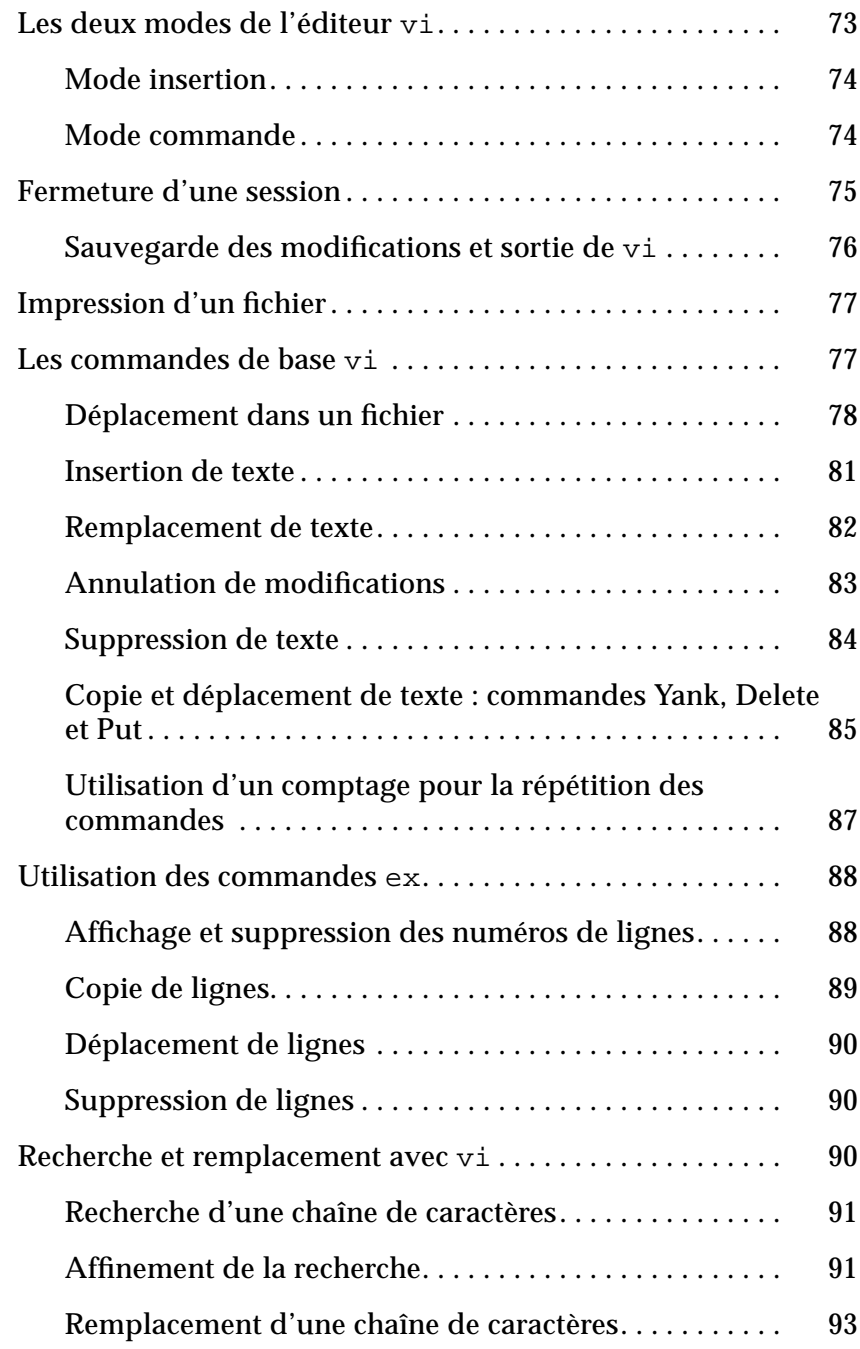

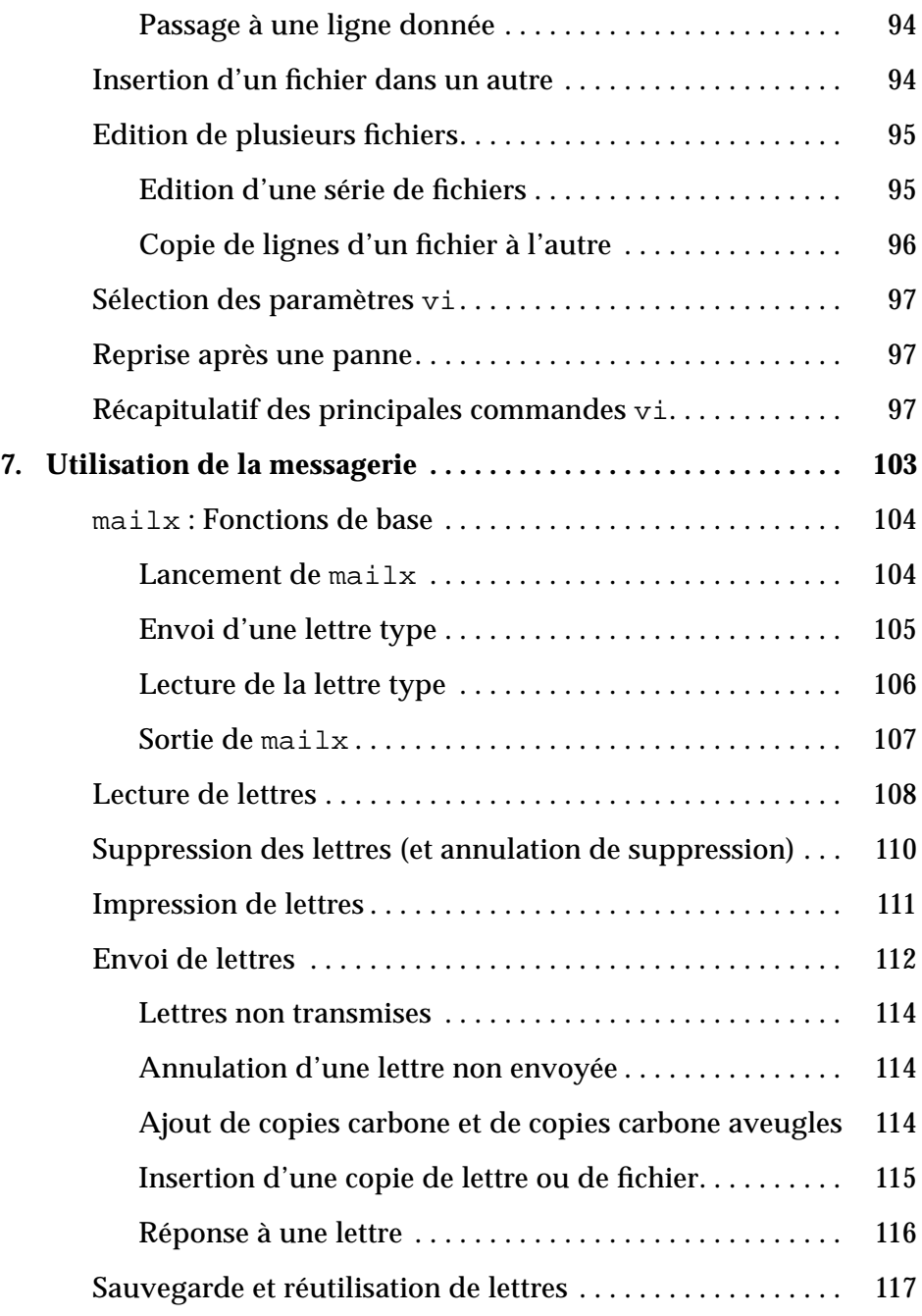

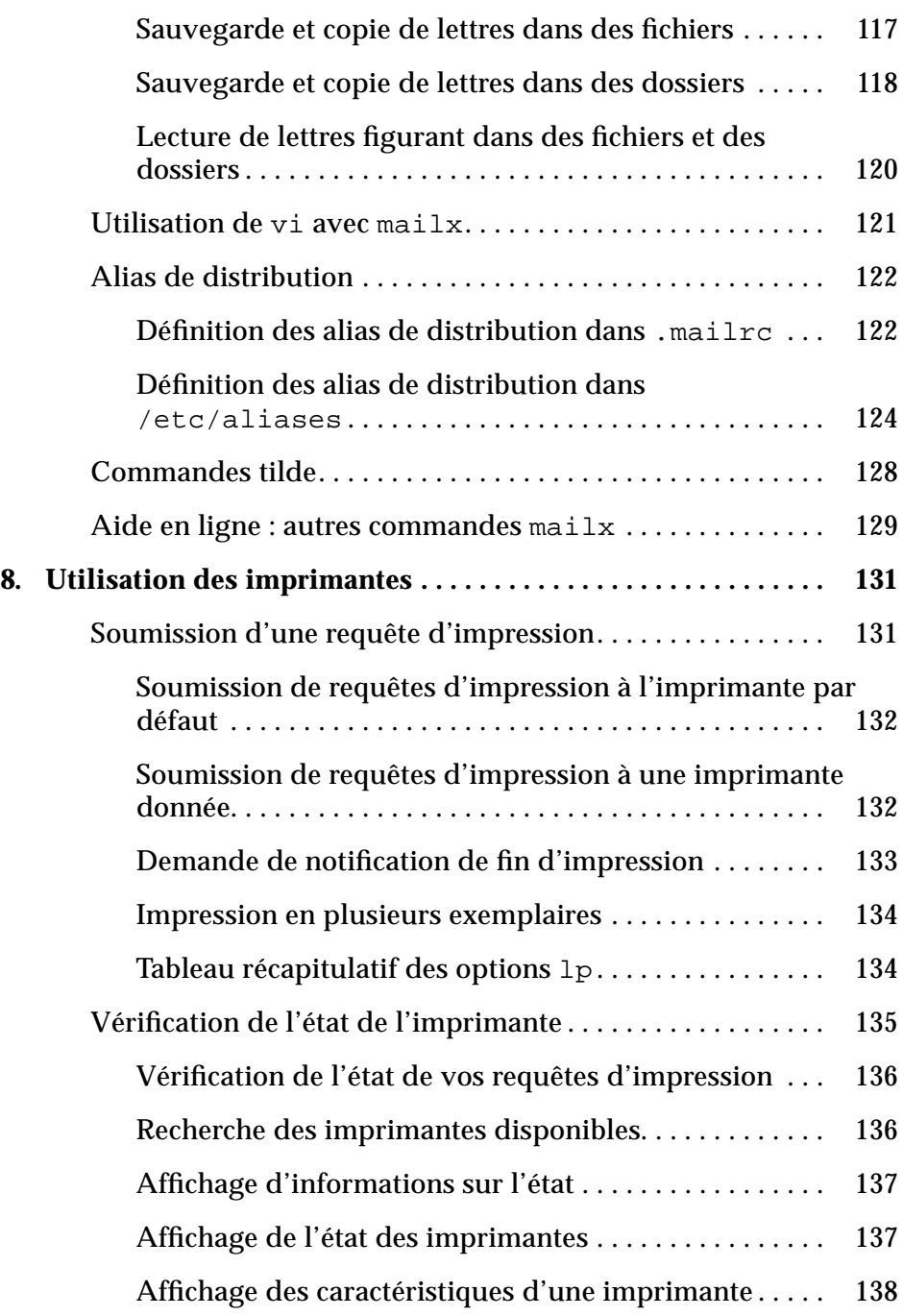

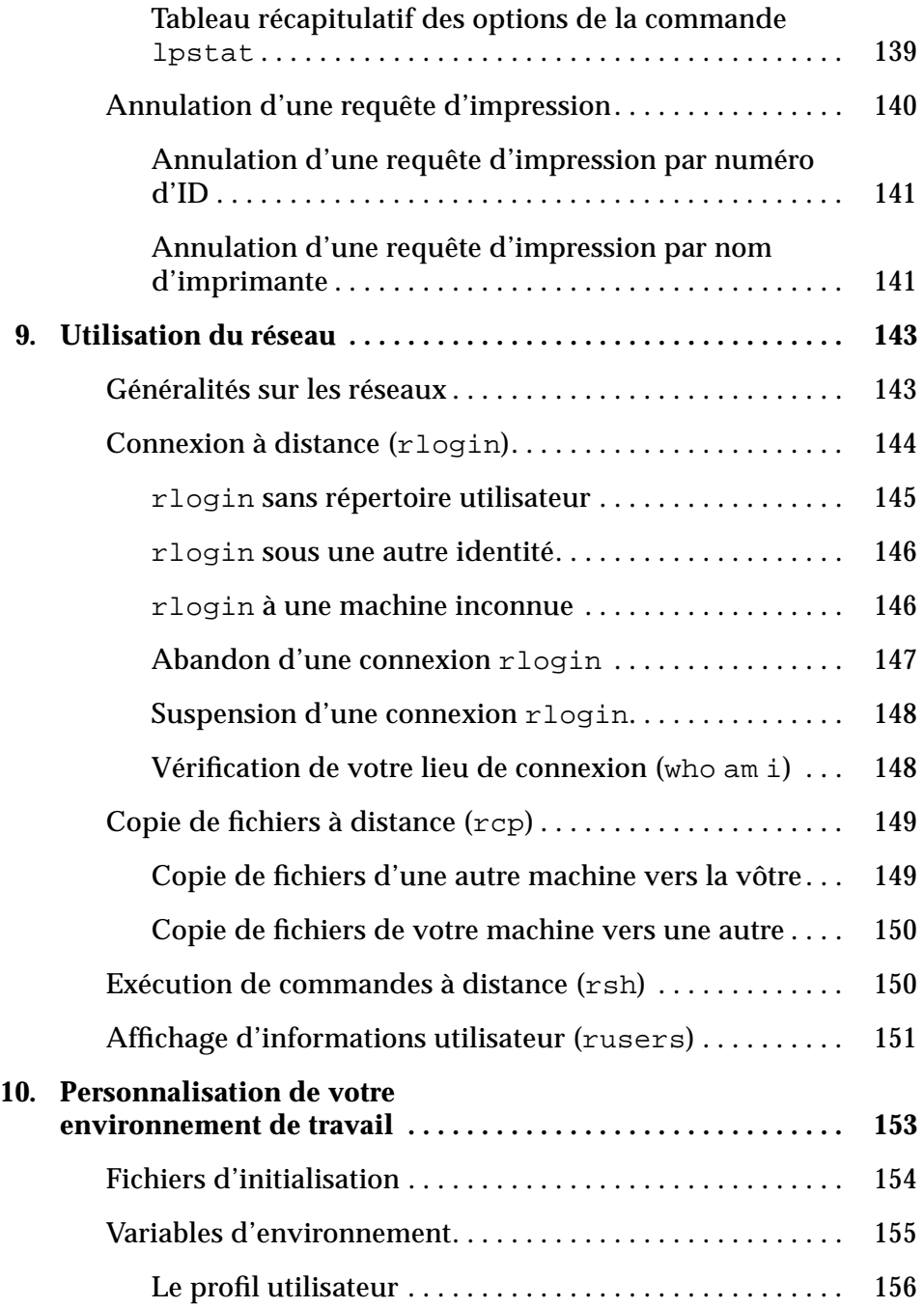

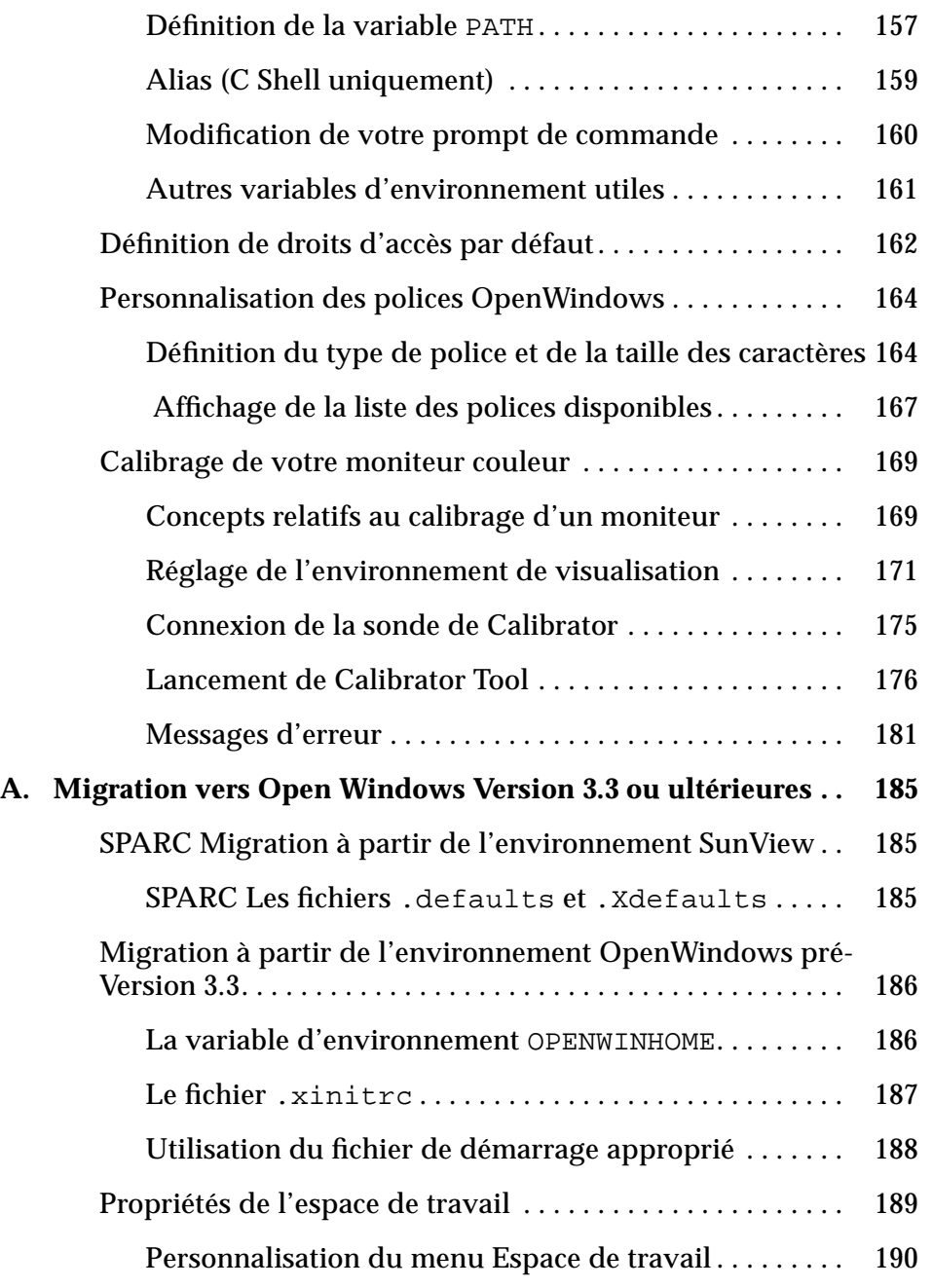

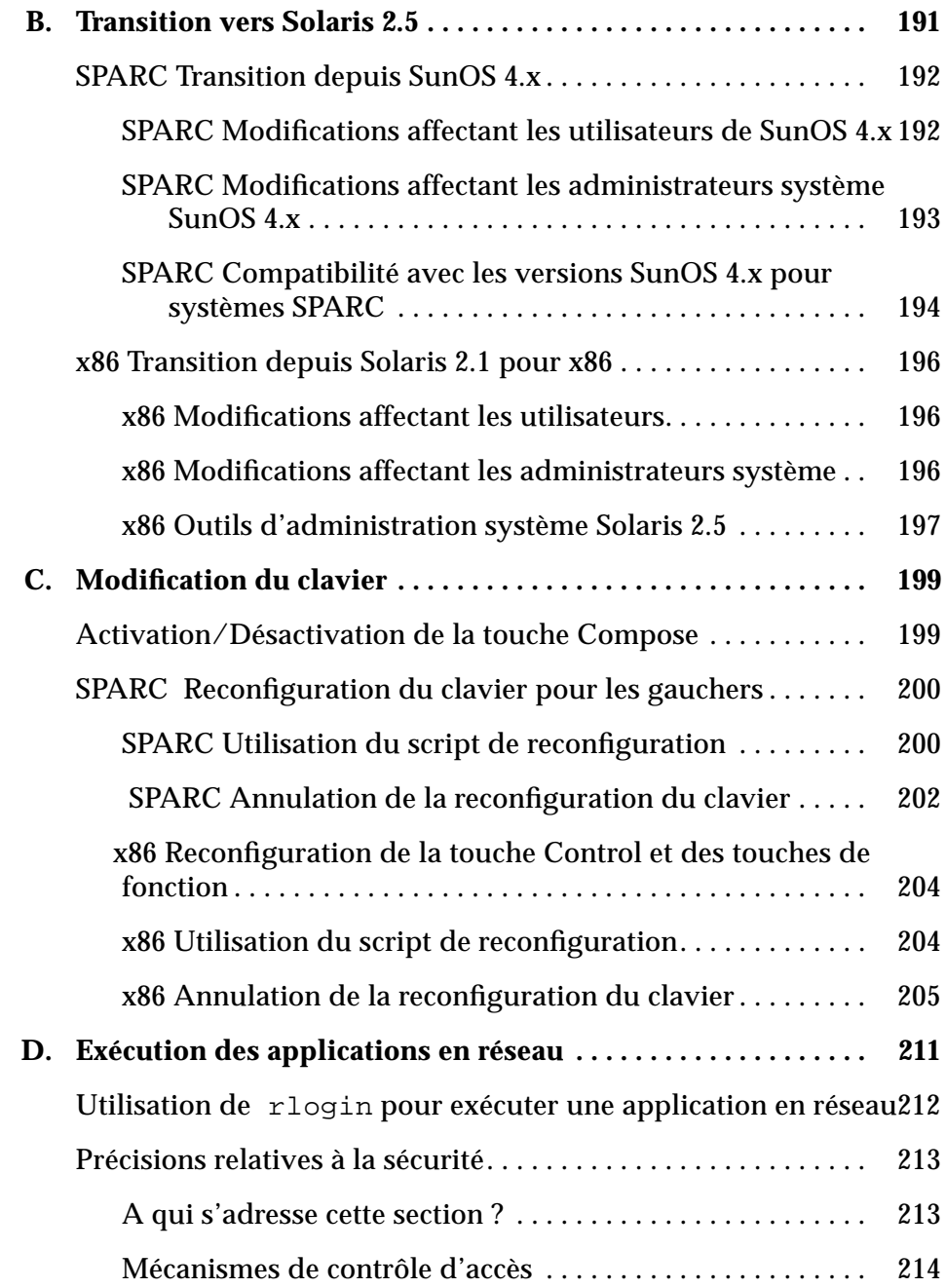

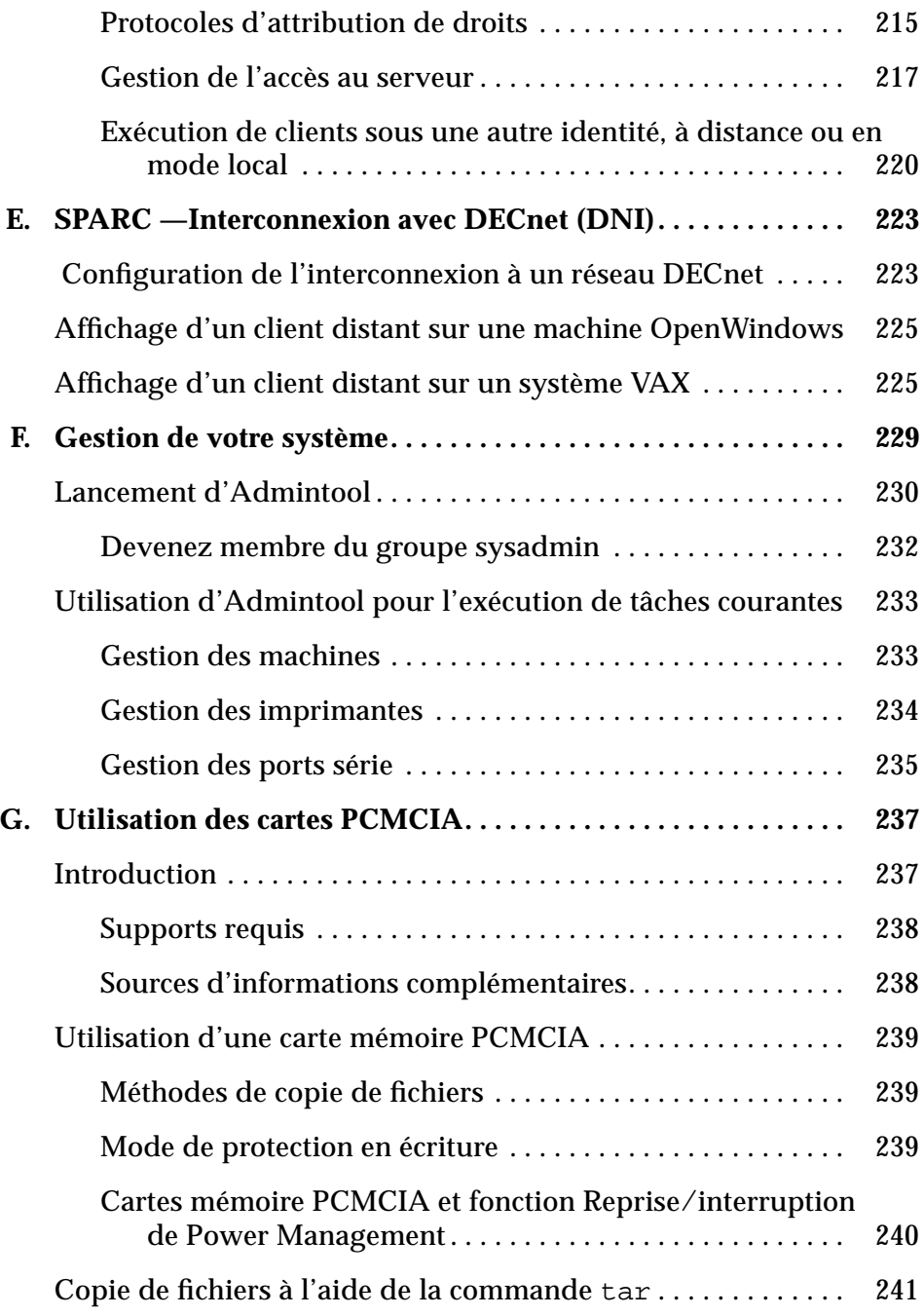

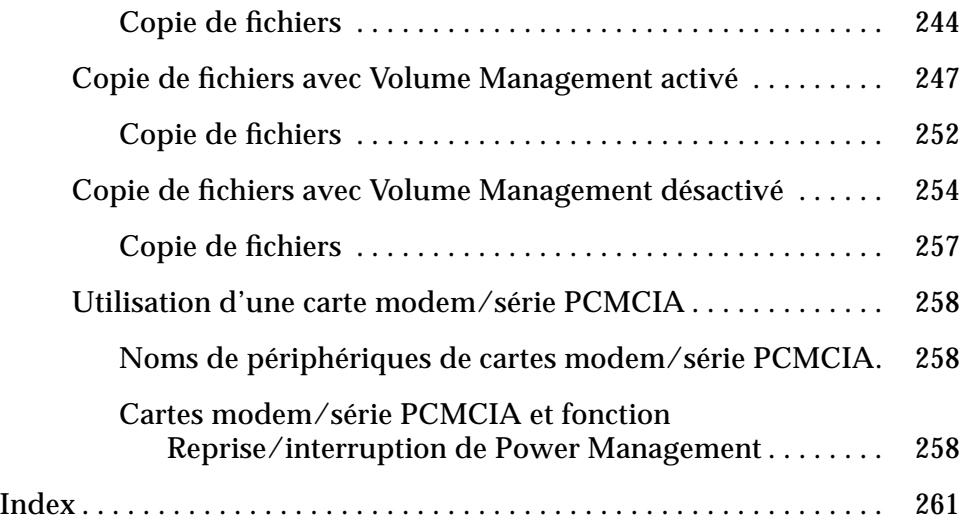

# *A propos de ce guide*

## *A qui s'adresse ce guide*

Ce guide est destiné aux utilisateurs du logiciel système Solaris™ (version 2.x). Ce dernier regroupe SunOS™ et OpenWindows™.

Consultez l'annexe B, "Transition vers Solaris 2.5," si vous passez de Solaris 1.x à Solaris 2.x.

## *Avant de lire ce guide*

Votre système doit être installé et prêt à être utilisé. Dans le cas contraire, consultez le guide d'installation de votre système avant de continuer.

# *Bibliographie complémentaire*

L'AnswerBook du logiciel système Solaris fait référence à un certain nombre de manuels se rapportant au logiciel Solaris. Ceux-ci sont répartis en différents ensembles :

**•** Manuels de l'Administrateur Sun Ces manuels fournissent des informations détaillées sur l'installation et l'administration du système pour un grand nombre de configurations du système, y compris sur les réseaux de stations de travail Sun.

- **•** Manuels du Développeur Sun Ces manuels fournissent aux développeurs de logiciels les informations qui leur sont nécessaires pour écrire, déboguer et assurer la maintenance des logiciels installés sur le système.
- **•** Manuels de référence Sun Ces manuels décrivent l'ensemble des commandes SunOS. Appelées pages man, ces informations peuvent être installées en option comme documentation en ligne.
- **•** Manuels destinés à l'utilisateur Sun Ces manuels fournissent des informations détaillées sur de nombreux aspects du système SunOS, y compris sur l'utilisation des commandes SunOS, le fonctionnement d'OpenWindows, la personnalisation de votre environnement de travail, le traitement des incidents, l'écriture de scripts de commandes, l'utilisation de la messagerie électronique et le travail en réseau.

## *Conventions typographiques*

Ce guide respecte les conventions typographiques suivantes :

**•** *Les caractères en italique* sont utilisés pour mettre l'accent sur un élément particulier, pour les arguments de commandes, les variables et les titres de manuels. Par exemple :

Vous devez entrer l'argument *nom\_fichier* comme décrit dans *man Pages(1): User Commands*.

**• La police Courier gras** est utilisée dans les exemples d'écran afin d'indiquer les caractères ou les mots que vous devez taper. Par exemple :

\$ **date**

**•** La police Courier est utilisée pour les listes de programmes, les noms de commandes, les noms de programmes ou les noms de systèmes. Par exemple :

Vous pouvez devenir superutilisateur en tapant root au prompt de connexion ou en tapant la commande su au prompt de commande.

Cette police est également utilisée pour les parties de texte que le système affiche à l'écran. Par exemple :

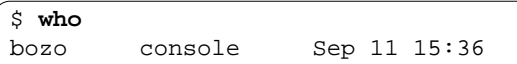

**•** Les boutons de la souris sont identifiés par leur fonction et non par leur emplacement et sont imprimés en majuscules. Par exemple, vous trouverez "Cliquez avec SELECT" et non "Cliquez avec le bouton gauche de la souris".

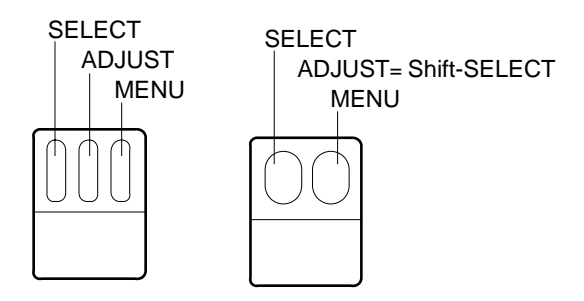

*Figure P-1* Fonctions par défaut des boutons de la souris

Sur une souris à trois boutons, les fonctions par défaut sont les suivantes :

- **•** SELECT = bouton gauche de la souris
- **•** ADJUST = bouton central de la souris
- **•** MENU = bouton droit de la souris

Sur une souris à deux boutons, les fonctions par défaut sont les suivantes :

- **•** SELECT = bouton gauche de la souris
- **•** MENU = bouton droit de la souris

Pour obtenir la fonction ADJUST sur une souris à deux boutons, cliquez et maintenez enfoncée la touche Shift de votre clavier tout en appuyant sur le bouton SELECT de votre souris.

**•** Les noms de touches du clavier se distinguent par leur initiale en majuscules (par exemple, "Appuyez sur la touche Shift"). La touche Return s'appelle touche Enter sur certains claviers.

**Remarque :** Solaris fonctionne sur machines SPARC et x86 ou PowerPCTM, qui n'ont pas le même clavier. Par conséquent, certaines commandes des menus OpenWindows ont des équivalents clavier différents.

Pour la plupart des équivalents clavier, Solaris propose une combinaison de touches méta que vous pouvez utiliser sur toutes les plates-formes. Reportezvous au chapitre 1, "Connexion à SunOS et lancement d'OpenWindows,"" pour une liste des fonctions des commandes avec leurs équivalents clavier.

**•** Les équivalents clavier (également appelés *raccourcis clavier*) des commandes d'Open Windows sont représentés dans ce document de la manière suivante : un tiret haut (-) signifie que vous appuyez simultanément sur deux touches.

Par exemple, Ctrl-Alt indique que vous cliquez en même temps avec les touches Control et Alt ; Ctrl-Alt-c signifie que vous enfoncez simultanément Control, Alt et c.

- **•** Vous utilisez un équivalent clavier en cliquant avec la touche meta puis avec une ou plusieurs autres touches du clavier. Sur un clavier SPARC, la touche meta est représentée par  $\langle \rangle$ ; sur les claviers x86 ou PowerPC<sup>TM</sup>, il faut enfoncer simultanément les touches Ctrl et Alt (Ctrl-Alt). Pour plus d'informations sur ces équivalents clavier, reportez-vous au chapitre 1, "Connexion à SunOS et lancement d'OpenWindows,".
- **•** Le présent manuel décrit le choix d'une option de menu de la façon suivante : Choisissez Espace de travail ➤ Menu.
- **•** Lorsqu'il est question du menu tout entier ou de l'option par défaut de ce menu dans le texte, un *cercle* entoure l'élément par défaut du menu. Par défaut, vous affichez le menu entier lorsque vous cliquez sur SELECT.

#### *Conventions spécifiques aux plates-formes*

Une procédure ou une section dont le titre est précédé de l'un des signes suivants ne se rapporte qu'à la plate-forme indiquée :

SPARC Représente une section ou une procédure spécifique à la plateforme SPARC

 $\overline{x86}$  Représente une section ou une procédure spécifique à la plate-forme x86

PowerPC Représente une section ou une procédure spécifique à la plate-forme PowerPCTM

Suivant la plate-forme, les remarques sont indiquées de la façon suivante :

**SPARC –** Remarque appropriée à la plate-forme SPARC.

**x86 –** Remarque appropriée à la plate-forme x86.

**PowerPC –** Remarque appropriée à la plate-forme PowerPCTM.

Les contenus des points noirs sont signalés comme suit :

- **• SPARC :** Point spécifique à la plate-forme SPARC.
- **• x86 :** Point spécifique à la plate-forme x86.
- **• PowerPCTM :** Point spécifique à la plate-forme PowerPCTM.

Si un code, un tableau ou une figure se rattache à l'une des plates-formes, le nom de cette dernière précède le titre. Par exemple :

- *Tableau 1-1* SPARC : Titre spécifique à la plate-forme SPARC
- *Tableau 1-2* x86 : Titre spécifique à la plate-forme x86
- *Tableau 1-3* PowerPCTM : Titre spécifique à la plate-forme PowerPCTM

# *Connexion à SunOS et lancement d'OpenWindows 1*

Le logiciel OpenWindows Version doit déjà être installé sur le disque dur de votre système ou être accessible depuis un serveur sur votre système de fichiers. Si vous n'en êtes pas sûr, contactez votre administrateur système ou consultez le manuel d'installation spécifique à votre plate-forme.

Ce chapitre explique comment se connecter au système, utiliser l'interpréteur de commande Shell, monter et lancer l'environnement OpenWindows, quitter le système de multi-fenêtrage et se déconnecter. Il décrit également quelques cas particuliers, par exemple comment configurer OpenWindows pour qu'il puisse fonctionner avec deux moniteurs.

# *Connexion*

Une *session de travail standard* se définit comme l'intervalle de temps entre le moment où vous vous connectez au système et celui où vous vous déconnectez. L'environnement multi-utilisateur SunOS vous demande de décliner votre identité chaque fois que vous voulez utiliser le système. Votre *nom de connexion* (également appelé *nom utilisateur* ou *compte*) représente votre identité pour le système et pour les autres utilisateurs. Le *mot de passe* vous permet de limiter l'accès à votre compte aux personnes le connaissant. Si vous n'avez pas de nom de connexion ni de mot de passe, demandez à votre *administrateur système* de créer un compte à votre nom. Vous pourrez ensuite vous connecter.

Pour pouvoir vous connecter au système, vous devez voir apparaître à l'écran :

login:

Entrez le nom de connexion qui vous a été attribué par l'administrateur système et appuyez sur la touche Return. Par exemple, si votre nom de connexion est bernard, tapez :

login: **bernard**

et appuyez sur Return. Le système vous demande ensuite votre mot de passe sous la forme suivante :

login: **bernard** Password:

Tapez votre mot de passe au prompt et appuyez sur Return. (Si aucun mot de passe n'est rattaché à votre compte, le système effectue la connexion sans vous le demander.) Vous pouvez remarquer que le mot de passe n'apparaît pas (*echo*) à l'écran lorsque vous le tapez, ceci afin d'éviter que d'autres personnes en prennent connaissance.

# *Le Shell de connexion*

Dans les sections suivantes, vous allez entrer des commandes SunOS. Lorsque vous transmettez une commande au système, vous envoyez en fait des informations à un interpréteur de commande appelé *Shell*. Ce dernier lit les informations qu'il reçoit et déclenche une action en conséquence au sein du système.

Le Shell par défaut du logiciel système SunOS est le Bourne Shell, mais il existe deux autres interpréteurs de commande dans le système d'exploitation : le C Shell et le Korn Shell. Chacun d'eux comporte ses spécificités.

**Remarque :** vous pouvez obtenir des informations spécifiques sur n'importe quelle commande SunOS, y compris sur les interpréteurs de commande, en vous reportant à la page manuel (man) correspondante. Pour plus d'informations sur les pages manuel, reportez-vous à la section "Affichage des pages manuel avec man" dans le Chapitre 2, "Commandes SunOS de base."

Lorsque vous vous connectez pour la première fois au système (ou que vous ouvrez une nouvelle fenêtre Utilitaire de commande ou Utilitaire Shell) et que vous voyez apparaître le prompt, cela indique qu'un interpréteur de commande a été lancé automatiquement. Ce programme est appelé S*hell de connexion*. Si votre Shell de connexion n'est pas l'interpréteur de commande par défaut de SunOS (Bourne Shell), c'est parce que votre administrateur système vous en a attribué un autre (C Shell ou Korn Shell).

Comme nous l'avons déjà indiqué, chaque interpréteur de commande comporte ses spécificités. Ainsi, l'utilisation de certaines commandes ou procédures peut être limitée à l'un de ces programmes. Toutefois, il convient de préciser qu'à chaque fois qu'une commande ou procédure citée dans ce guide n'est pas utilisable avec l'interpréteur de commande par défaut de SunOS (Bourne Shell), les sections correspondantes en font expressément état.

### *Déconnexion*

Lorsque vous avez terminé votre session de travail et que vous êtes prêt à quitter le système d'exploitation, tapez la commande suivante pour vous déconnecter :

\$ **exit**

Au bout de quelques instants, le prompt de connexion réapparaît :

```
$ exit
login:
```
Il indique que la procédure de déconnexion est terminée. Le système est maintenant prêt pour une nouvelle connexion, sous votre nom ou celui d'un autre utilisateur.

**Remarque :** le système d'exploitation SunOS vous permet d'éteindre votre station de travail ou votre terminal *sans* nécessairement vous déconnecter. Vous restez en effet connecté au système, à moins que vous ne choisissiez de vous déconnecter explicitement.

## *Equivalents clavier*

Dans certains cas, vous pouvez accélérer l'exécution d'une commande grâce à des équivalents clavier, appelés *raccourcis clavier*. Ils reproduisent le fonctionnement de la souris et des menus, ainsi que des touches du clavier préconfigurées.

Le tableau suivant présente plusieurs fonctions de commandes avec leurs équivalents clavier pour les machines SPARC et x86 ou PowerPCTM.

**Remarque :** sur les claviers SPARC, la touche méta correspond à <>, et sur les claviers x86 ou PowerPCTM, vous l'obtenez en appuyant sur Ctrl-Alt.

Pour utiliser un raccourci clavier, appuyez et maintenez enfoncée la première touche (méta ou Control-Alt) puis tapez la deuxième. Par exemple, pour couper un texte sélectionné, maintenez enfoncée la touche méta et appuyez sur *x* si vous disposez d'un système SPARC ; sur un système x86 ou PowerPCTM, maintenez enfoncées Control et Alt en même temps et appuyez simultanément sur *x*.

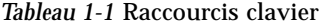

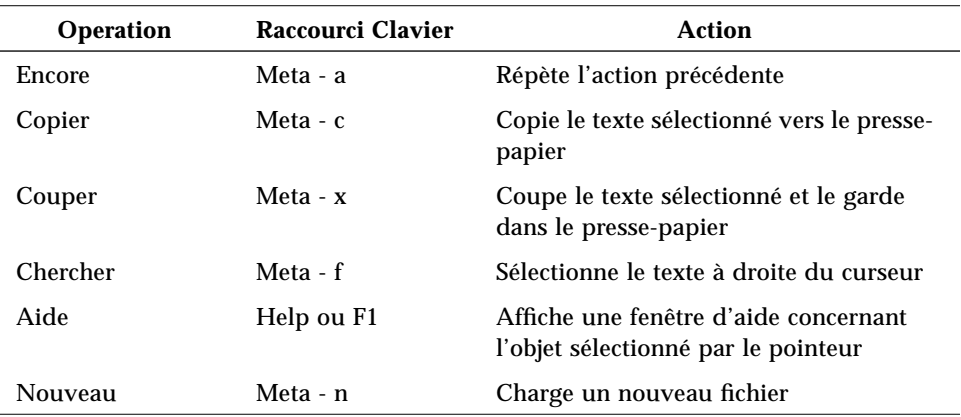

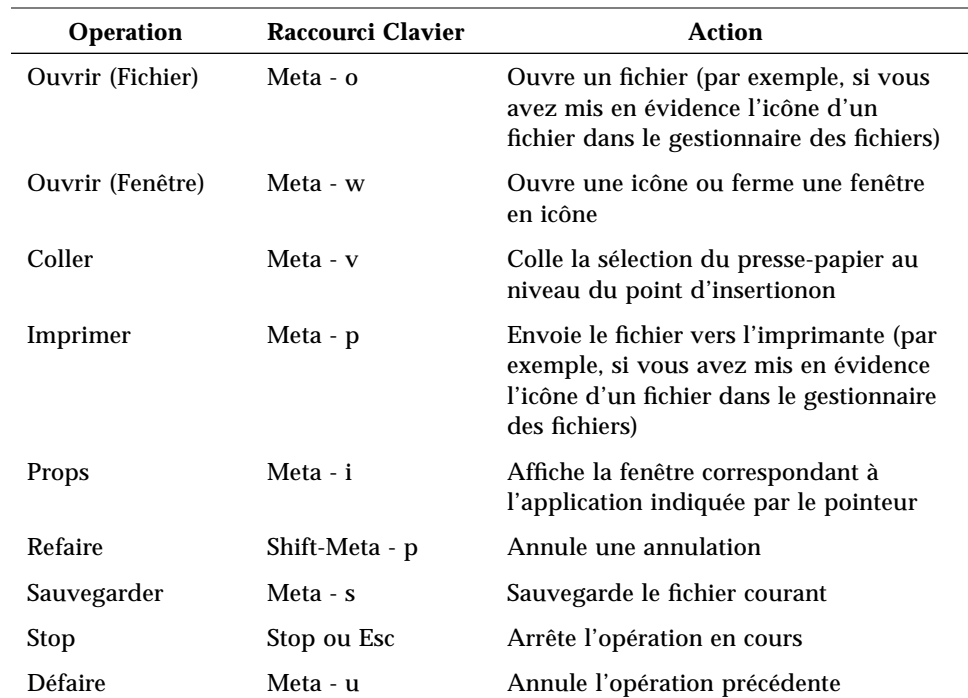

*Tableau 1-1* Raccourcis clavier (Suite)

# *Remarques préliminaires sur le lancement d'OpenWindows*

Avant de lancer le logiciel OpenWindows, veuillez noter les points suivants. Si aucune de ces situations ne vous concerne, passez directement à la section "Lancement du logiciel OpenWindows" du présent chapitre.

- **•** S'il est de votre responsabilité d'installer OpenWindows sur un serveur, consultez le manuel d'installation spécifique à votre plate-forme.
- **•** Si vous utilisiez jusqu'à présent OpenWindows Version 2, consultez l'Annexe A, "Migration vers Open Windows Version 3.3 ou ultérieures".
- **•** Si vous utilisiez jusqu'à présent l'environnement SunView, consultez l'Annexe A, "Migration vers Open Windows Version 3.3 ou ultérieures".
- **•** Si vous utilisiez jusqu'à présent une version d'OpenWindows antérieure à 3.3, consultez les sections "La variable d'environnement OPENWINHOME" et "Utilisation du fichier de démarrage approprié", dans le présent chapitre.

**x86 –** Si vous avez modifié le type de souris, le clavier ou la carte vidéo de votre système après installation de Solaris, vous devrez lancer le programme devconfig pour mettre à jour la configuration système. Reportez-vous à la page man devconfig(1M).

#### *La variable d'environnement* OPENWINHOME

Si vous utilisiez jusqu'à maintenant une version d'OpenWindows antérieure à 3.3, vous avez peut-être configuré votre système de façon à utiliser la variable d'environnement OPENWINHOME. Il est désormais déconseillé de définir cette variable manuellement ou à partir d'un fichier de démarrage.

En effet, la commande openwin définit automatiquement la variable d'environnement OPENWINHOME dans /usr/openwin. Vous n'avez donc pas à le faire.

Si vous avez défini la variable d'environnement OPENWINHOME dans le fichier .profile ou .cshrc de votre répertoire utilisateur, placez la ligne correspondante en commentaire ou supprimez-la complètement *avant* d'utiliser OpenWindows Version 3.3 ou une version ultérieure.

Pour effacer (ou placer en commentaire) la variable d'environnement OPENWINHOME définie dans le fichier.profile ou .cshrc :

- **1. Ouvrez le fichier** .profile **ou** .cshrc **au moyen d'un éditeur de texte tel que** vi**.**
- **2. Tapez un dièse (**#) **avant la variable, comme indiqué ci-après, ou supprimez entièrement la ligne.**

Si vous travaillez dans le fichier .profile, suivez l'étape a ; si vous travaillez dans le fichier .cshrc, suivez l'étape b.

**a. Dans le fichier** .profile **:**

**#OPENWINHOME=/usr/openwin**

**b. Dans le fichier** cshrc :

**#setenv OPENWINHOME /usr/openwin**

- **3. Sauvegardez et quittez le fichier.**
- **4. Réinitialisez la variable d'environnement** OPENWINHOME **(ou déconnectezvous, puis reconnectez-vous).**

Si vous utilisez l'interpréteur de commande Bourne Shell ou Korn Shell, suivez l'étape a. Si vous utilisez l'interpréteur C shell, suivez l'étape b.

**a. Dans le Bourne Shell ou le Korn Shell, tapez :**

\$ **unset OPENWINHOME**

**b. Dans un C Shell, tapez :**

exemple% **unsetenv OPENWINHOME**

Après avoir réinitialisé la variable d'environnement, vous êtes prêt à utiliser le logiciel OpenWindows, comme indiqué dans la section "Lancement du logiciel OpenWindows" du présent chapitre.

### *Utilisation du fichier de démarrage approprié*

Si vous utilisiez jusqu'à maintenant une version d'OpenWindows antérieure à 3.3, vous devez déterminer le statut de votre fichier .xinitrc. Le fichier .xinitrc est un fichier de démarrage OpenWindows de votre répertoire utilisateur qui peut contenir des options définies par l'utilisateur.

Pour déterminer le statut du fichier .xinitrc, tapez les commandes :

```
$ cd
$ ls -a .xinitrc
```
Selon le résultat de cette commande, suivez l'une des étapes suivantes :

**•** Si vous n'avez pas de fichier .xinitrc ( la commande ls -a précédente n'ayant pas généré de sortie pour ce fichier), aucune intervention n'est requise. Si votre répertoire utilisateur ne contient pas de fichier .xinitrc, OpenWindows utilisera à la place le fichier de démarrage par défaut.

- **•** Si vous avez un fichier .xinitrc (dont la commande ls -a précédente a généré une sortie) mais que vous ne l'avez encore jamais modifié ou que vous ne souhaitez pas conserver les modifications effectuées, suivez l'étape 1 des "Procédures relatives aux fichiers de démarrage".
- **•** Si vous avez un fichier .xinitrc (dont la commande ls -a précédente a généré une sortie) et que vous y avez effectué des modifications que vous souhaitez conserver, suivez l'étape 2 des "Procédures relatives aux fichiers de démarrage".

#### *Procédures relatives aux fichiers de démarrage*

**1. Pour supprimer le fichier** .xinitrc **de votre répertoire utilisateur, tapez la commande suivante :**

\$ **rm .xinitrc**

**2. Pour conserver les modifications effectuées dans votre fichier** .xinitrc**, suivez les étapes ci-après :**

**a. Déplacez** .xinitrc **vers** .xinitrc.save

\$ **mv .xinitrc .xinitrc.save**

- **b. Copiez** /usr/openwin/lib/Xinitrc **dans le fichier** .xinitrc **de votre répertoire utilisateur :**
- \$ **cp /usr/openwin/lib/Xinitrc \$HOME/.xinitrc**
- **c. Insérez dans le fichier** .xinitrc **les lignes du fichier** .xinitrc.save **que vous souhaitez conserver.**

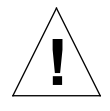

**Attention :** lorsque vous éditez le fichier .xinitrc, n'ajoutez pas d'autre version de olwm, n'ajoutez pas svenv et n'effacez pas la ligne contenant /usr/openwin/lib/openwin-sys.

## *Lancement de l'environnement utilisateur OpenWindows*

Pour lancer l'environnement utilisateur OpenWindows, suivez les étapes ciaprès :

1. Au moyen de NFS, montez le logiciel OpenWindows à partir du serveur sur lequel il est installé.

Pour plus d'informations sur le montage du logiciel OpenWindows à partir d'un serveur, consultez *OpenWindows Desktop Reference Manual* ou contactez votre administrateur système.

2. Lancez le logiciel OpenWindows à l'aide de la commande openwin, en ajoutant les options de lancement supplémentaires, si nécessaire.

### *Lancement du logiciel OpenWindows*

Après avoir monté OpenWindows à partir d'un serveur et en avoir exécuté le script d'installation, vous êtes prêt à lancer le logiciel.

Pour lancer le logiciel OpenWindows, tapez /usr/openwin/bin/openwin au prompt du Shell et appuyez sur Return.

\$ **/usr/openwin/bin/openwin**

Cette commande affiche l'écran OpenWindows Version 3.3 et configure l'environnement de travail OpenWindows.

#### *Lancement rapide d'OpenWindows*

Après avoir lancé OpenWindows, vous pouvez configurer le système de façon à utiliser un raccourci qui vous évitera de devoir taper systématiquement le chemin d'accès complet d'OpenWindows.

Si vous utilisez l'interpréteur de commande Bourne Shell ou Korn Shell, vous devez placer une fonction Shell dans votre fichier .profile. Si vous utilisez un C Shell, vous devez placer un *alias* dans votre fichier .cshrc. Les fichiers .profile et .cshrc se trouvent dans votre répertoire utilisateur.

Après avoir inséré le raccourci dans le fichier approprié pour votre interpréteur de commande, il vous suffit, pour lancer OpenWindows, de taper :

\$ **openwin**

Pour insérer le raccourci OpenWindows dans vos fichiers de démarrage, consultez les sections suivantes, "Dans le fichier .profile" et "Dans le fichier .cshrc".

#### *Dans le fichier* .profile

Pour insérer le raccourci OpenWindows dans votre fichier . profile :

- **1. Ouvrez le fichier** .profile **au moyen d'un éditeur de texte tel que** vi**.**
- **2. Entrez la fonction Shell suivante, exactement comme indiqué, dans le fichier :**

```
openwin () {
         /usr/openwin/bin/openwin
}
```
#### **3. Sauvegardez et quittez le fichier.**

**4. Déconnectez-vous, puis reconnectez-vous pour activer le raccourci, ou tapez :**

\$ **. .profile**

Chaque fois que vous voudrez lancer OpenWindows, il vous suffira désormais de taper openwin.

#### *Dans le fichier* . cshrc

Pour insérer le raccourci OpenWindows dans votre fichier .cshrc :

**1. Ouvrez le fichier** .cshrc **au moyen d'un éditeur de texte tel que** vi**.**

**2. Entrez la commande d'alias suivante, exactement comme indiqué, dans le fichier :**

**alias openwin /usr/openwin/bin/openwin**

- **3. Sauvegardez et quittez le fichier.**
- **4. Déconnectez-vous, puis reconnectez-vous pour activer le raccourci, ou tapez :**

exemple% **source .cshrc**

Chaque fois que vous voudrez lancer OpenWindows, il vous suffira désormais de taper openwin.

### *Si OpenWindows ne démarre pas*

L'accès au logiciel OpenWindows s'effectue via le répertoire /usr/openwin. C'est le répertoire par défaut dans lequel est installé OpenWindows. En effet, de nombreuses applications, dont l'Agenda, ne peuvent pas être chargées si OpenWindows n'est pas correctement installé dans /usr/openwin.

Si vous ne parvenez pas à lancer le logiciel OpenWindows à l'aide de la commande /usr/openwin/bin/openwin, cela signifie qu'il n'est pas installé ou qu'il est installé dans un répertoire autre que /usr/openwin. Dans ce cas, consultez le guide *OpenWindows Desktop Reference Manual* ou contactez votre administrateur système.

# *Sortie de l'environnement OpenWindows*

Après avoir lancé le logiciel OpenWindows et travaillé dans cet environnement en multi-fenêtrage, vous ne pouvez vous déconnecter comme vous le feriez dans le cas d'une session standard de ligne de commande SunOS. Vous devez en effet quitter l'environnement en multi-fenêtrage avant de vous déconnecter.

Si vous tapez logout au prompt du Shell, le message suivant apparaîtra :

```
Il ne s'agit pas d'un shell de connexion.
```
Pour quitter l'environnement OpenWindows, suivez les étapes ci-après :

- **1. Déplacez la souris de façon à positionner la flèche (***pointeur***) sur le fond de l'écran (***espace de travail***).**
- **2. Appuyez sur le bouton MENU de la souris.** Le menu Espace de travail apparaît.
- **3. Faites glisser le pointeur sur ce menu de façon à mettre en évidence la dernière option,** Sortie**.**
- **4. Relâchez le bouton de la souris.**

Vous voyez apparaître une fenêtre pop-up vous demandant de confirmer que vous voulez quitter le système de multi-fenêtrage.

**5. Positionnez le pointeur sur** Sortie **et cliquez sur le bouton SELECT de la souris.**

Au bout de quelques instants, toutes les fenêtres sont défaites et le prompt du système apparaît dans l'angle inférieur gauche de l'écran.

# *Options de lancement spéciales d'OpenWindows*

Dans la plupart des cas, il suffit pour lancer le logiciel OpenWindows de suivre les étapes décrites dans la section "Lancement du logiciel OpenWindows". Toutefois, dans certaines situations, vous pouvez être appelé à utiliser des options supplémentaires afin de modifier la procédure de lancement d'OpenWindows.

Cette section décrit les situations particulières suivantes :

- **•** Lancement du logiciel OpenWindows avec un niveau de sécurité réseau réduit.
- **•** Lancement du logiciel OpenWindows avec différents types de moniteur et de mémoires d'écran.
- **•** Lancement du logiciel OpenWindows sur plusieurs écrans.

Pour lancer le logiciel OpenWindows avec des options spéciales, vous devez utiliser la commande openwin :

<sup>\$</sup> **openwin** [ *options* ]

Dans l'exemple ci-dessus, *options* désigne les options de ligne de commande qui vous permettent de personnaliser la configuration par défaut du serveur. Les sections suivantes décrivent certaines des options les plus courantes.

#### *Lancement d'OpenWindows avec un niveau de sécurité réseau réduit*

Si vous travaillez dans un environnement de réseau ouvert *et que vous n'êtes pas confronté à des problèmes de sécurité réseau*, vous pouvez utiliser l'option -noauth pour permettre à d'autres utilisateurs d'ouvrir des applications sur votre système.

La commande suivante remplace la fonction de sécurité par défaut et vous permet d'indiquer le nom des autres utilisateurs ayant accès à votre serveur de multi-fenêtrage :

\$ **openwin -noauth**

#### *Lancement d'OpenWindows avec différents types de moniteur*

Si vous avez un moniteur à échelle de gris (un moniteur monochrome doté d'une mémoire d'écran de 8 bits ou plus), vous pouvez utiliser l'option grayvis lorsque vous lancez OpenWindows. Bien qu'elle ne soit pas obligatoire, cette option peut en effet améliorer certains aspects de l'affichage.

Pour utiliser cette option, tapez la commande suivante au prompt du système :

```
$ cd
$ openwin -dev /dev/fb grayvis
```
#### SPARC *Lancement avec différents types de moniteurs*

**SPARC –** Notez que les sections suivantes, relatives au lancement avec plusieurs moniteurs, ne s'appliquent qu'aux machines basées sur SPARC. Les procédures suivantes requièrent une certaine expérience en matière d'administration système. Si vous configurez un système pour la première fois, demandez conseil à votre administrateur système.

Pour lancer l'environnement OpenWindows afin qu'il puisse fonctionner avec plusieurs écrans, vous devez indiquer au système la présence de périphériques supplémentaires, ainsi que les types d'écran que vous voulez utiliser. Vous pouvez pour cela sélectionner les options de type périphérique (device) ou utiliser les valeurs par défaut fournies avec le script openwin qui permet de lancer le logiciel OpenWindows.

Les deux options suivantes doivent être utilisées avec la commande openwin pour lancer le logiciel de façon qu'il puisse fonctionner avec deux moniteurs :

\$ **openwin [ [ -dev** périphérique **] [** options\_périphérique **] ]**

Les doubles crochets indiquent que l'association [ -dev *périphérique ] [ options\_périphérique* ] peut être entrée plusieurs fois sur la ligne de commande (c'est-à-dire une fois par périphérique).

#### **[ -dev** *périphérique* **]**

L'option *périphérique* de la ligne de commande indique le type de mémoire d'écran que le serveur doit utiliser pour l'affichage.

Si la ligne de commande ne contient pas cette option, le serveur utilise le périphérique par défaut /dev/fb. Lorsque l'option -dev apparaît plusieurs fois sur la ligne de commande, cela indique que plusieurs écrans sont connectés au même serveur.

#### **[** *options\_périphérique* **]**

L'option *options\_périphérique* de la ligne de commande est une liste de modificateurs de périphérique qui transforment le comportement du périphérique indiqué dans l'option -dev.

#### *Exemples d'options de type de périphérique*

Cette section donne des exemples de configuration d'écrans superposés ou juxtaposés.

**Remarque :** dans tous ces exemples, l'ordre des périphériques est important. Le premier périphérique indiqué doit être placé physiquement à gauche ou audessus du second périphérique et, en conséquence, le second périphérique doit se trouver à droite ou en-dessous du premier.

#### **[ left ] [ right ]**

La ligne de commande suivante demande au système de lancer deux affichages. L'écran de gauche (left) représente la mémoire d'écran par défaut et l'écran de droite (right) est de type monochrome. Cette configuration vous permet de passer d'un écran à l'autre en utilisant la souris.

\$ **openwin -dev /dev/fb left -dev /dev/fbs/bwtwo0 right**

L'exemple suivant est analogue au précédent. Par défaut, le premier périphérique indiqué sur la ligne de commande se trouve à la gauche du second.

\$ **openwin -dev /dev/fb -dev /dev/fbs/bwtwo0**

La ligne de commande suivante demande au système de lancer deux affichages. L'écran de droite représente la mémoire d'écran par défaut et l'écran de gauche est de type monochrome. Cette configuration vous permet de passer d'un écran à l'autre en utilisant la souris.

\$ **openwin -dev /dev/fb right -dev /dev/fbs/bwtwo0 left**

#### **[ top ] [ bottom ]**

La ligne de commande suivante demande au système de lancer deux affichages. L'écran supérieur (top) est de type CG6 et l'écran inférieur (bottom), de type monochrome. Cette configuration vous permet de passer d'un écran à l'autre en utilisant la souris.

\$ **openwin -dev /dev/fbs/cgsix0 top -dev /dev/fbs/bwtwo0 bottom**

L'exemple suivant est *différent* du précédent. Par défaut, le premier périphérique indiqué sur la ligne de commande est en effet placé à la *gauche* du second.

```
$ openwin -dev /dev/fbs/cgsix0 -dev /dev/fbs/bwtwo0
```
La ligne de commande suivante demande au serveur de lancer deux affichages. L'écran inférieur est de type CG6 et l'écran supérieur, de type monochrome. Cette configuration vous permet de passer d'un écran à l'autre en utilisant la souris.

```
$ openwin -dev /dev/fbs/cgsix0 bottom -dev /dev/fbs/bwtwo0 top
```
## *Remarques diverses*

Voici quelques remarques importantes concernant l'utilisation de plusieurs écrans :

- **•** Par défaut, olwm gère tous les écrans.
- **•** Vous ne pouvez pas transférer les fenêtres d'un écran à l'autre.
# *Commandes SunOS de base 2*

Ce chapitre présente une introduction aux commandes utilisateur du système d'exploitation SunOS. Il explique comment saisir les commandes, corriger les fautes de frappe, saisir plusieurs commandes ou des commandes longues et utiliser les options de commande. Il fournit en outre d'autres indications utiles.

Pour entrer des commandes, vous devez utiliser la fenêtre Utilitaire de commande ou Utilitaire Shell. Pour afficher l'une ou l'autre de ces fenêtres, sélectionnez l'option Menu à partir de l'Espace de travail.

# *Le prompt de commande*

Une fois que vous êtes connecté, l'écran ou la fenêtre qui apparaît contient uniquement le prompt initial. La nature de ce prompt varie selon l'interpréteur de commande Shell utilisé et la façon dont l'administrateur système l'a initialement configuré. Le prompt de commande par défaut du système d'exploitation SunOS étant le signe dollar (\$), c'est le prompt qui est utilisé dans la plupart des exemples de ce manuel.

Si vous décidez par la suite de modifier le prompt de commande, reportezvous à la section "Modification de votre prompt de commande", dans le Chapitre 10, "Personnalisation de votre environnement de travail", pour connaître la procédure à suivre.

## *Saisie des commandes*

La présence du prompt de commande indique que le système attend une action de votre part. Commencez par entrer la commande date au prompt, comme indiqué dans cet exemple (en tapant date et en appuyant sur la touche Return) :

```
$ date
Mon Feb 3 10:12:51 PST 1992
\ddot{\rm s}
```
Comme vous le voyez, cette commande affiche la date et l'heure en cours. Entrez à présent la même commande, mais commençant par une majuscule :

```
$ Date
Date: Commande introuvable.
$
```
Comme vous le voyez, le système n'interprète pas le D majuscule de la même façon que le d minuscule. Presque toutes les commandes du système d'exploitation SunOS sont en minuscules.

### *Correction des fautes de frappe*

Supposons que vous commenciez à taper la commande Date et que vous vous aperceviez que vous avez fait une erreur avant d'appuyer sur la touche Return. Le texte que vous avez tapé n'est envoyé au système que lorsque vous avez appuyé sur Return. Vous pouvez donc corriger votre erreur. Pour cela, vous avez deux possibilités :

- **•** Appuyer sur la touche Del ou Back Space pour placer le curseur à l'endroit de l'erreur ; ou bien
- **•** Taper Ctrl-U pour effacer toute la ligne et recommencer. (Maintenez la touche Control enfoncée et appuyez sur "u".)

Essayez ces deux méthodes pour voir comment elles fonctionnent. (Si les touches Del/Back Space peuvent être différentes selon les systèmes, la combinaison Ctrl-U fonctionne, en revanche, sur la plupart des systèmes.)

#### *Saisie de plusieurs commandes et de commandes longues*

Vous pouvez entrer plusieurs commandes sur une même ligne. Il suffit de les séparer par un point-virgule (;), comme illustré ci-dessous pour les commandes date et logname :

```
$ date; logname
Mon Feb 3 10:19:25 PST 1992
bernard
\ddot{\rm S}
```
Comme vous le voyez, l'exemple ci-dessus permet d'afficher la date et l'heure en cours (via la commande date), ainsi que le nom de connexion de l'utilisateur actuellement connecté au système (via la commande logname).

Si la commande que vous tapez est très longue, vous pouvez utiliser la barre oblique inversée (\) pour continuer la saisie sur une autre ligne. Exemple :

```
$ date; \
logname
Mon Feb 3 10:23:25 PST 1992
bernard
\ddot{\rm s}
```
Bien qu'il ne s'agisse pas de commandes longues, date et logname sont utilisées dans cet exemple pour illustrer de la façon la plus simple le principe de continuité des commandes sur la ligne suivante. Vous verrez par la suite, lorsque les commandes que vous voudrez utiliser seront trop longues pour tenir sur la largeur de l'écran, que l'emploi de la barre oblique inversée peut être extrêmement utile.

**Remarque :** si vous utilisez les fenêtres Utilitaire Shell ou Utilitaire de commande de l'environnement OpenWindows, vous n'avez plus besoin de la barre oblique inversée pour continuer la saisie des commandes sur la ligne suivante. En effet, lorsque vous arrivez en fin de ligne, les commandes que vous tapez sont automatiquement renvoyées à la ligne suivante et le système exécute toutes les commandes une fois que vous avez appuyé sur Return.

#### *Répétition des commandes antérieures*

**Remarque :** les fonctions de répétition de commande décrites dans cette section ne sont disponibles qu'avec le C Shell.

Un moyen rapide de répéter la dernière commande consiste à taper !! et à appuyer sur Return. Le système conserve l'*historique* des commandes que vous avez tapées et peut répéter ces commandes. Par exemple, si la dernière commande que vous avez entrée est date :

```
exemple% !!
date
Mon Feb 3 10:26:20 PST 1992
exemple%
```
Vous pouvez également répéter n'importe quelle commande antérieure en tapant !*x*, où *x* est le numéro correspondant à la commande voulue sur la *liste de l'historique*. Pour afficher cette liste, tapez la commande history et appuyez sur Return. Voici un exemple de ce que vous voyez apparaître :

```
exemple% history
1 pwd
2 clear
3 ls -l
4 cd /usr/home/worker
5 logname
6 date
7 history
```
Une autre méthode pour répéter certains éléments de la liste de l'historique consiste à faire suivre le caractère ! d'un nombre négatif. Par exemple, pour répéter la troisième commande en partant de la fin dans la liste de l'historique, tapez :

```
exemple% !-2
logname
bernard
exemple%
```
Lorsque vous utilisez la liste exemple ci-dessus, la commande logname est répétée.

Une troisième méthode consiste à faire suivre le caractère ! des premiers caractères de l'une des commandes antérieures. Par exemple, si vous avez entré précédemment la commande clear pour effacer le contenu de votre écran, vous pouvez taper !cl pour répéter cette commande. Toutefois, avec cette méthode de répétition des commandes, veillez à indiquer suffisamment de caractères pour différencier la commande dans la liste de l'historique. Si vous n'entrez qu'une lettre après le !, le système répétera la dernière commande commençant par cette lettre.

## *Ajout d'options de commande*

De nombreuses commandes sont dotées d'*options* qui permettent d'appeler des fonctions spéciales. Par exemple, la commande date comprend l'option -u, qui exprime la date au format GMT au lieu de l'heure locale :

```
$ date -u
jeudi, 7 septembre 1995, 11:14:02 BST
\dot{\mathbf{S}}
```
La plupart des options sont représentées par un caractère unique précédé d'un tiret (-). Certaines commandes ne comportent pas d'options tandis que d'autres en possèdent plusieurs. Si vous utilisez plusieurs options pour une même commande, vous pouvez taper ces options séparément ( -a -b) ou ensemble (-ab).

#### *Redirection et transmission par pipe du résultat d'une commande*

Par défaut, le résultat des commandes est affiché à l'écran. Toutefois, il existe des symboles spéciaux permettant de *rediriger* ce résultat. Vous pouvez, par exemple, le sauvegarder dans un fichier au lieu de l'afficher à l'écran. L'exemple suivant illustre l'utilisation du symbole de redirection (>) :

```
$ date > sample.file
$
```
Dans cet exemple, le résultat de la commande date est redirigée vers un nouveau fichier, appelé sample.file. Le contenu de sample.file est ensuite affiché à l'aide de la commande more :

```
$ more sample.file
jeudi, 7 septembre 1995, 11:14:02 BST
\ddot{\rm s}
```
Comme vous le voyez, sample.file contient à présent le résultat de la commande date. (Pour plus d'informations sur la commande more, reportezvous au Chapitre 3, "Gestion des fichiers et des répertoires".)

Vous pouvez parfois être appelé à rediriger le résultat d'une commande vers une autre commande. Un jeu de commandes chaînées les unes aux autres de cette façon est appelé *pipe-line*. Le symbole utilisé pour ce type de redirection est une barre verticale (|), appelée *pipe*.

Au lieu de sauvegarder le résultat d'une commande dans un fichier, il peut arriver notamment que vous vouliez le rediriger vers une commande d'impression (lp) à l'aide du symbole (|). Pour envoyer le résultat de la commande date directement à l'imprimante, entrez les commandes suivantes :

```
$ date | lp
$
```
Cette combinaison imprime le résultat de la commande date. (Pour plus  $d'$ informations sur l'utilisation de la commande  $1<sub>P</sub>$  pour imprimer des fichiers, reportez-vous à la section "Soumission de requêtes d'impression à l'imprimante par défaut", dans le Chapitre 8, "Utilisation des imprimantes".)

Les exemples de redirection de commande présentés ici sont très simples, mais lorsque vous utiliserez des commandes avancées, vous découvrirez que les fonctions de redirection et de transmission par pipe ont une multitude d'applications possibles.

#### *Exécution de commandes en arrière-plan*

Il peut être pratique de lancer une commande à partir du prompt de commande, puis de la placer en *arrière-plan*. Lorsque la commande ne se trouve pas en arrière-plan, le prompt suivant n'apparaît qu'une fois la tâche correspondante exécutée. Toutefois, certaines tâches étant relativement longues, il est appréciable de pouvoir entrer d'autres commandes au cours de leur exécution.

Pour exécuter une commande en arrière-plan, il suffit de taper une perluète  $(\xi)$ à la suite de cette commande. Le nombre qui suit est l'identificateur de processus :

```
$ bigjob &
[1] 21414
\ddot{\rm s}
```
La commande bigjob est désormais exécutée en arrière-plan et vous pouvez continuer à entrer des commandes pendant ce temps. Une fois le travail terminé, vous verrez apparaître un message du type suivant lorsque vous entrerez à nouveau une commande, comme la commande date dans cet exemple :

```
$ date
jeudi, 7 septembre 1995, 11:14:02 BST
[1] + Done bigjob
$
```
Si vous risquez de vous déconnecter pendant l'exécution d'un travail en arrière-plan, utilisez la commande nohup (pas d'interruption) pour demander au système d'achever le travail en cours, comme indiqué dans cet exemple. Sinon, celui-ci sera interrompu lorsque vous vous déconnecterez :

```
$ nohup bigjob &
[1] 21414
$
```
# *Aide en ligne sur les commandes OS*

Cette section décrit différentes fonctions d'aide en ligne qui vous permettent de consulter des informations de référence depuis votre station de travail ou votre terminal.

**Remarque :** les fonctions décrites ici forment le *complément* des utilitaires d'aide OpenWindows.

## *Affichage des pages manuel avec* man

Si vous connaissez le nom d'une commande mais que vous n'êtes pas sûr de sa fonction, la commande man peut vous être utile. Pour plus d'informations sur cette commande, tapez :

\$ **man man**

Cette commande affiche la première partie des pages manuel SunOS dans la fenêtre. Appuyez sur la barre d'espacement pour visualiser l'écran suivant ou appuyez sur la touche Q pour quitter et retourner au prompt de commande. Utilisez la commande man pour visualiser toutes les commandes disponibles et afficher leur syntaxe. Les pages manuel contiennent de nombreux exemples illustrant les différentes utilisations d'une commande.

#### *Affichage d'un résumé d'une ligne avec* whatis

Pour afficher simplement un résumé d'une ligne sur la fonction d'une commande, utilisez la commande whatis, comme indiqué ici :

```
$ whatis date
date (1) -display or set the date
$
```
Dans l'exemple ci-dessus, notez le numéro entre parenthèses figurant après le nom de la commande. Il indique la section à laquelle appartient la commande. Les commandes sont regroupées en diverses catégories selon leur fonction. La plupart des commandes utilisateur font partie de la section 1. Par convention,

le numéro de section est affiché entre parenthèses après le nom de la commande. Si vous cherchez la page manuel imprimée correspondant à une commande donnée, vous la trouverez classée par ordre alphabétique à l'intérieur de ce groupe.

### *Recherche par mots-clés avec* apropos

Supposons que vous connaissiez la fonction que vous voulez exécuter mais que vous ne soyez pas sûr de la commande à utiliser. La commande apropos peut vous être utile dans ce cas. Elle localise les commandes en effectuant une recherche par mots-clés. apropos affiche en effet la liste de toutes les commandes dont le résumé d'une ligne contient l'un des mots-clés que vous avez entrés. Cette opération peut être longue car certains mots-clés apparaissent souvent.

Afin d'obtenir quelques exemples de résultats de la commande apropos, entrez une ou plusieurs commandes parmi les suivantes :

- **•** apropos who
- **•** apropos execute
- **•** apropos apropos

Si vous entrez un mot-clé qui génère un affichage anormalement long, vous pouvez appuyer sur Ctrl-C pour interrompre la procédure et retourner au prompt de commande. (Maintenez la touche Control enfoncée et appuyez sur  $\left[ \begin{array}{c} \alpha \\ c \end{array} \right]$ 

# *Gestion des fichiers et des répertoires 3*

La ligne de commande SunOS est utilisée pour manipuler les fichiers et les répertoires. Vous utilisez les noms de fichiers et de répertoires en tant que paramètres de commande SunOS afin de mener à bien des opérations spécifiques. Avec le Gestionnaire de fichiers OpenWindows, la procédure est différente : les fichiers sont affichés sous forme d'icônes qui peuvent être déplacées ou activées par cliquage, et les commandes sont sélectionnées à partir de menus.

Ce chapitre vous présente les concepts et les procédures de gestion des fichiers et des répertoires vous permettant de travailler à partir de la ligne de commande SunOS. Ces procédures s'appliquent à toute ligne de commande SunOS, que vous utilisiez un Utilitaire Shell ou un Utilitaire de commande sous OpenWindows, ou que vous soyez connecté à un terminal distant. Afin de garantir une utilisation optimale du système d'exploitation SunOS, il est essentiel que vous compreniez les concepts présentés dans ce chapitre.

## *Concepts de gestion des fichiers*

Le *fichier* constitue l'élément central du système d'exploitation SunOS. Les composants de ce système sont pour la plupart traités comme des fichiers, y compris :

**• Les documents** : ils comprennent les fichiers texte, tels que les lettres ou les compte-rendus, les codes source machine, ou tout document que vous avez créé et que vous souhaitez sauvegarder.

- **• Les commandes :** la plupart des commandes sont des fichiers *exécutables ;* en d'autres termes, ce sont des fichiers que vous pouvez utiliser afin d'exécuter un programme particulier. A titre d'exemple, la commande date du chapitre précédent, qui permet d'obtenir la date du jour, est un fichier exécutable.
- **• Les périphériques :** terminal, imprimante et unité(s) de disques sont traités comme des fichiers.
- **• Les répertoires :** un répertoire est tout simplement un fichier qui contient d'autres fichiers.

La section suivante décrit les commandes utilisées pour créer, lister, copier, déplacer et supprimer des fichiers. Il vous indique également les procédures à suivre pour répertorier le contenu d'un fichier et en déterminer le type.

## *Utilisation des commandes de fichiers*

Chaque commande présentée dans ce chapitre s'accompagne d'un exemple d'utilisation. Mettez ces exemples en pratique au fur et à mesure de votre lecture. Vous pourrez ainsi acquérir une maîtrise plus rapide de ces différentes commandes et des concepts associés.

#### *Avant de commencer*

Avant de commencer à gérer les fichiers, vérifiez que vous êtes dans votre répertoire *utilisateur* (home). Ce répertoire a été défini par votre administrateur système lors de la création de votre compte. L'exécution des tâches indiquées dans les exemples suivants vous évitera de créer, copier, déplacer, ou, pire encore, de supprimer des fichiers dans certaines parties du système que d'autres utilisateurs souhaiteraient conserver en l'état.

Afin d'être sûr que vous vous trouvez dans votre répertoire utilisateur, tapez la commande cd (changer de répertoire). Vous accédez alors à votre répertoire utilisateur (répertoire par défaut). Tapez ensuite la commande pwd (imprimer

le répertoire de travail) pour visualiser l'emplacement de votre répertoire courant dans le système de fichiers. Le répertoire affiché est votre répertoire utilisateur :

```
$ cd
$ pwd
/export/home/nom_utilisateur
```
Dans cet exemple, le répertoire utilisateur est /export/home/*nom\_utilisateur, nom\_utilisateur* désignant l'utilisateur de ce répertoire.

# *Création d'un fichier test*

Pour créer un fichier vide, utilisez la commande touch. S'il n'existe pas déjà un fichier du même nom, la commande touch crée un fichier vide (si un fichier du même nom existe déjà, la commande touch met à jour la dernière heure d'accès au fichier).

```
$ touch tempfile
$
```
#### *Liste de fichiers (*ls*)*

A l'aide de la commande ls, établissez une liste des fichiers du répertoire pour vérifier que vous avez créé votre fichier :

\$ **ls tempfile** tempfile

Lorsque vous entrez uniquement la commande 1s, celle-ci affiche la liste de tous les fichiers de votre répertoire. Si vous entrez la commande 1s en précisant un nom de fichier, seul ce fichier sera affiché, s'il existe.

Pour plus d'informations sur la commande  $ls(1)$ , consultez les *man Pages(1): User Commands*.

## *Copie de fichiers (*cp*)*

Utilisez la commande cp pour copier le fichier tempfile vers un fichier copyfile :

\$ **cp tempfile copyfile** \$

Essayez maintenant d'afficher le nom des deux fichiers du répertoire. Notez que les noms des deux fichiers se terminent par "file". Le caractère *générique* (\*) peut être utilisé pour remplacer un caractère ou une chaîne de caractères communs. Par conséquent, la commande ls \*file affiche les fichiers tempfile et copyfile (et tous les autres fichiers du répertoire dont le nom se termine par file) :

\$ **ls \*file** copyfile tempfile

Remarquez que le fichier copyfile est le premier de la liste, car les fichiers sont répertoriés par ordre alphabétique. (Les lettres en majuscules et les nombres précèdent les lettres en minuscules).

Pour plus d'informations sur la commande cp(1), consultez les *man Pages(1): User Commands*.

# *Déplacement de fichiers et changement de nom (*mv*)*

Vous pouvez déplacer et renommer les fichiers en utilisant la commande mv (déplacer). Dans l'exemple ci-dessous, utilisez la commande mv pour renommer le fichier tempfile en emptyfile.

```
$ mv tempfile emptyfile
```
\$

Listez à nouveau les deux fichiers afin de vérifier que le changement de nom a bien été effectué :

\$ **ls \*file** copyfile emptyfile

Comme vous pouvez le voir, le fichier tempfile a été remplacé par emptyfile.

Pour plus d'informations sur la commande mv(1), consultez les *man Pages(1): User Commands*.

## *Suppression de fichiers (*rm*)*

Utilisez la commande rm (supprimer) pour supprimer le fichier copyfile, et vérifiez le résultat à l'aide de la commande ls :

```
$ rm copyfile
$ ls *file
emptyfile
```
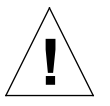

**Attention :** la suppression d'un fichier est une action irréversible. Le fichier supprimé ne pourra pas être restauré si aucune copie de sauvegarde n'a été effectuée. Utilisez avec précaution la commande rm et, en particulier, le caractère générique (\*). Les fichiers qui ont été supprimés à l'aide de la commande rm ne pourront pas être restaurés.

Pour plus d'informations sur la commande rm(1), consultez les *man Pages(1): User Commands*.

#### *Affichage du contenu d'un fichier (*more,cat*)*

Utilisez la commande more pour afficher le contenu d'un fichier. Tapez more puis le nom du fichier que vous souhaitez afficher. Le contenu du fichier défile à l'écran. Si le contenu du fichier ne peut pas être affiché en totalité à l'écran, le message suivant apparaît :

--More--(*nn*%) [Appuyez sur la barre d'espacement pour continuer, et sur 'q' pour quitter.]

où *nn* désigne le pourcentage déja affiché.

Vous pouvez également utiliser la commande cat pour afficher le contenu d'un fichier. Dans ce cas, la totalité du fichier défile rapidement à l'écran sans marquer de pause. La commande cat (concaténer) est généralement utilisée pour créer un gros fichier à partir de deux fichiers ou plus, comme dans l'exemple ci-dessous :

```
$ cat file1 file2 file3 > bigfile
$ ls *file
bigfile
file1
file2
file3
$
```
Pour plus d'informations sur les commandes more(1) ou cat(1), consultez les *man Pages(1): User Commands*.

# *Affichage du format d'un fichier (*file*)*

Certains fichiers, tels que les fichiers binaires ou exécutables, ne sont pas imprimables et ne peuvent pas être affichés à l'écran. Vous pouvez utiliser la commande file pour connaître le format d'un fichier.

Utilisez la commande file pour afficher le format du fichier :

```
$ file copyfile
copyfile: texte ascii
```
#### *Répertoires et arborescence des répertoires*

Vous savez maintenant comment établir une liste, copier, renommer et supprimer des fichiers. Toutefois, vous souhaitez peut-être obtenir des réponses à d'autres questions plus générales, et savoir par exemple où ces fichiers sont situés. La présente section traite de l'arborescence d'un répertoire. Lisez-la attentivement, puis mettez en pratique les exemples présentés dans les sections qui font suite.

## *Arborescence d'un répertoire*

Les fichiers sont rassemblés dans des répertoires eux-mêmes organisés hiérarchiquement. Le répertoire "racine" (root), identifié par le signe "/", figure au sommet de l'arborescence.

Comme le montre la Figure 3-1 ci-après, chaque répertoire du système de fichiers peut posséder un grand nombre de sous-répertoires. Les niveaux de répertoires sont communément différenciés à l'aide du caractère /. Sachant cela, remarquez que le répertoire / (racine) contient des sous-répertoires intitulés, entre autres, /usr, /bin, /home et /lib. Le sous-répertoire /home contient d'autres sous-répertoires, tels que user1, user2 et user3.

Pour accéder aux répertoires (et aux fichiers qu'ils contiennent), précisez les noms des répertoires dans lesquels ils sont situés. Cela s'appelle un *chemin d'accès*. A titre d'exemple, le chemin d'accès du répertoire user3 est /home/user3.

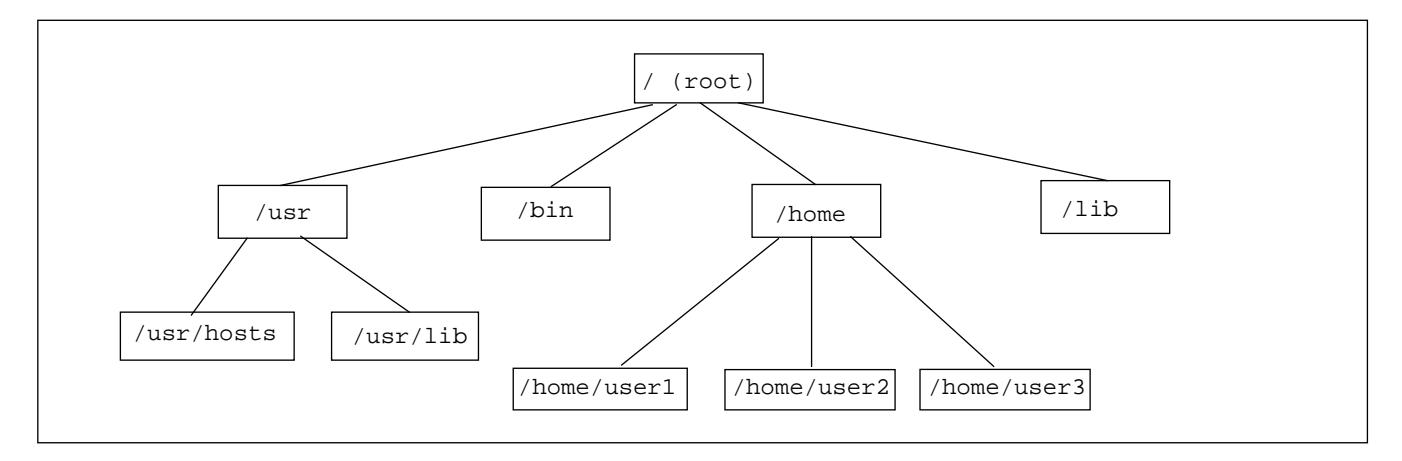

*Figure 3-1* Arborescence du système de fichiers

Les noms des sous-répertoires et des fichiers figurant dans un même répertoire doivent être différents. Ils ne peuvent être identiques que s'ils figurent dans des répertoires différents. Par exemple, le répertoire /usr contient le sousrépertoire /usr/lib. Il n'y a pas de conflit entre /usr/lib et /lib étant donné que leurs chemins d'accès sont différents.

Les chemins d'accès des fichiers se présentent sous la même forme que ceux des répertoires. Le chemin d'accès d'un fichier indique l'emplacement du fichier en question dans l'arborescence du système de fichiers. Par exemple, si le répertoire /home/user2 contient un fichier intitulé report5, le chemin d'accès de ce fichier est /home/user2/report5. Le fichier report5 se trouve donc dans le répertoire user2 du répertoire home, qui figure lui-même dans le répertoire racine (/).

Les répertoires peuvent contenir des sous-répertoires, des fichiers ou les deux.

#### *Impression du répertoire de travail (*pwd*)*

La commande pwd (imprimer le répertoire de travail) indique votre emplacement dans l'arborescence du système de fichiers :

\$ **pwd** /home/user1 Votre résultat sera quelque peu différent de l'exemple ci-dessus, étant donné que votre système de fichiers sera organisé différemment. Souvenez-vous que votre répertoire de travail représente votre emplacement courant dans l'arborescence du système de fichiers.

#### *Votre répertoire utilisateur*

Chaque opérateur possède un répertoire *utilisateur* (home). Lorsque vous ouvrez tout d'abord la fenêtre Utilitaire de commande ou Utilitaire Shell dans l'environnement OpenWindows, votre emplacement initial (répertoire de travail) est votre répertoire utilisateur. L'administrateur système a établi ce répertoire lors de la création de votre compte utilisateur.

## *Changement de répertoire de travail (*cd*)*

La commande cd (changer de répertoire) vous permet de vous déplacer dans l'arborescence du système de fichiers :

```
$ cd /usr/lib
$ pwd
/usr/lib
```
Lorsque vous tapez uniquement la commande cd, vous revenez à votre répertoire utilisateur. Prenons l'exemple de votre répertoire utilisateur, dont le chemin d'accès est /home/user1:

\$ **cd** \$ **pwd** /home/user1

Dans l'interpréteur C Shell, le tilde (~) est utilisé comme raccourci pour indiquer votre répertoire utilisateur. Par exemple, pour accéder au sousrépertoire music de votre répertoire utilisateur, tapez :

exemple% **cd ~/music**

Vous pouvez également utiliser ce raccourci pour indiquer le nom du répertoire utilisateur d'une autre personne. Par exemple :

exemple% **cd ~***nom\_utilisateur*

où *nom\_utilisateur* désigne le nom de connexion d'un autre utilisateur et correspond à son répertoire utilisateur.

**Remarque :** le Bourne shell ne permet pas l'utilisation du raccourci ~.

Si vous utilisez le Bourne shell, il est possible que votre administrateur système ait configuré le système de telle sorte que vous puissiez taper \$home pour indiquer votre répertoire utilisateur. Dans ce cas, en tapant :

\$ **cd \$home/music**

vous accédez au sous-répertoire music de votre répertoire utilisateur. De même, en tapant :

\$ **cd \$home***nom\_utilisateur*

vous accédez au répertoire utilisateur de la personne indiquée, où *nom\_utilisateur* désigne le nom de connexion d'un autre utilisateur.

Le répertoire situé immédiatement "au-dessus" d'un sous-répertoire s'appelle le *répertoire père*. Dans l'exemple précédent, /home est le répertoire père de /home/user1. Le symbole .. ("point-point") représente le répertoire père. Par conséquent, la commande cd .. permet d'accéder au répertoire père à partir du répertoire de travail, comme le montre l'exemple ci-dessous :

```
$ pwd
/home/user1
$ cd ..
$ pwd
/home
```
Supposons que votre répertoire de travail en cours soit /home/user1 et que vous souhaitiez travailler sur des fichiers du répertoire /home/user2. Voici un raccourci utile :

```
$ pwd
/home/user1
$ cd ../user2
$ pwd
/home/user2
```
../user2 demande au système de chercher le répertoire user2 dans le répertoire père. Cette procédure évite ainsi de taper le chemin d'accès complet /home/user2.

## *Création d'un répertoire (*mkdir*)*

Il est facile de créer un nouveau répertoire. Il vous suffit de taper la commande mkdir, puis le nom du répertoire que vous souhaitez créer :

```
$ mkdir veggies
$ cd veggies
$ mkdir broccoli
$ cd broccoli
$ pwd
/home/user2/veggies/broccoli
```
# *Chemins d'accès relatifs*

Le chemin d'accès complet d'un répertoire ou d'un fichier commence par une barre oblique (/) et décrit la structure complète des répertoires situés entre ce fichier (ou ce répertoire) et le répertoire racine. Toutefois, un chemin d'accès beaucoup plus bref peut être utilisé dans la plupart des cas pour définir le fichier ou le répertoire *relativement* au répertoire de travail courant.

Lorsque vous êtes dans un répertoire père, vous pouvez accèder à un sousrépertoire en utilisant uniquement le nom du répertoire, et non pas le chemin d'accès complet. Dans l'exemple précédent, la commande cd veggies utilise le chemin d'accès relatif du répertoire veggies. Si le répertoire de travail courant est /home/user2, le chemin d'accès complet de ce répertoire est /home/user2/veggies.

Essayez de créer plusieurs sous-répertoires dans un même répertoire puis déplacez-vous dans ce répertoire. Utilisez les chemins d'accès complets et les chemins d'accès relatifs, puis confirmez votre emplacement à l'aide de la commande pwd.

#### *Déplacement et changement de nom des répertoires*

Vous renommez un répertoire en le déplacant vers un répertoire de nom différent. Pour renommer un répertoire, utilisez la commande mv :

```
$ pwd
/home/user2/veggies
$ ls
broccoli
$ mv broccoli carrots
$ ls
carrots
```
Vous pouvez également utiliser la commande mv pour déplacer un répertoire vers un autre :

```
$ pwd
/home/user2/veggies
$ ls
carrots
$ mv carrots ../veggies2
$ ls ../veggies2
carrots
```
Dans l'exemple ci-dessus, le répertoire carrots a été déplacé du répertoire veggies vers le répertoire veggies2 à l'aide de la commande mv.

## *Copie de répertoires*

Utilisez la commande cp -r pour copier des répertoires et les fichiers qu'ils contiennent :

```
$ cp -r veggies veggies3
$
```
Cette commande copie l'ensemble des fichiers et des sous-répertoires du répertoire veggies dans un nouveau répertoire intitulé veggies3. Cette copie est une copie *récurrente*, comme l'indique l'option -r. Si vous essayez de copier un répertoire sans utiliser cette option, un message d'erreur apparaît.

## *Suppression de répertoires (*rmdir*)*

Pour supprimer un répertoire vide, utilisez la commande rmdir de la façon suivante :

\$ **rmdir veggies3** \$

Si le répertoire que vous souhaitez supprimer contient encore des fichiers ou des sous-répertoires, la commande rmdir ne supprimera pas ce répertoire.

Utilisez la commande  $rm -r$  (en ajoutant l'option *récurrente* -  $\dot{r}$  à la commande rm) pour supprimer tout le contenu d'un répertoire, y compris les sousrépertoires et leurs fichiers, en procédant de la façon suivante :

```
$ rm -r veggies3
$
```
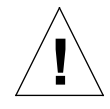

**Attention :** les répertoires qui ont été supprimés avec la commande rmdir *ne pourront pas* être restaurés, *ni* ceux qui ont été supprimés, avec leur contenu, par la commande rm -r.

# *Recherche de différences entre fichiers (diff)*

Souvent, plusieurs utilisateurs ayant accès à un fichier effectuent des copies de ce fichier en y apportant des modifications. La commande diff vous indique les différences rencontrées entre les versions d'un fichier ASCII. La commande suivante :

\$ **diff leftfile rightfile**

balaie chaque ligne des fichiers leftfile et rightfile en recherchant les différences éventuelles. Lorsqu'elle rencontre une ligne (ou des lignes) différente(s), elle détermine si la différence provient de l'ajout, de la suppression ou de la modification d'une ligne, et indique le nombre de lignes concernées, ainsi que leur numéro respectif dans chacun des deux fichiers, suivi du texte correspondant.

Si la différence est due à un ajout, la commande diff affiche une ligne sous la forme suivante :

```
l[,l] a r[,r]
```
où *l* désigne un numéro de ligne du fichier leftfile et *r* un numéro de ligne du fichier rightfile.

Si la différence est due à une suppression, la commande diff affiche la lettre d (delete) au lieu de la lettre a ; s'il s'agit d'une modification de ligne, la commande diff affiche la lettre c (change).

Le texte figurant sur les lignes respectives des deux fichiers suit immédiatement le numéro de ligne. Le texte du fichier leftfile est précédé d'un chevron gauche (<). Le texte du fichier rightfile est précédé d'un  $cheuron$  droit  $(z)$ .

\$ **cat progr.15.7.** Semaine du 15/7 Jour: Heure: Action : Détails: M 10:00 Gest.matériel une semaine sur deux M 1:30 Gest.logiciels J 3:00 Gest.doc V 1:00 Entretien \$ **cat progr.22.7** Semaine du 22/7 Jour: Heure: Action : Détails: L 8:30 Gest.personnel tous les jours M 10:00 Gest.matériel une semaine sur deux M 1:30 Gest.logiciels J 3:00 Gest.doc \$ **diff progr.15.7 progr.22.7**  $1c1$ < Semaine du 15/7  $--$ > Semaine du 22/7 4a5 > L 8:30 Gest. personnel tous les jours 8d8 < V 1:00 Entretien

L'exemple ci-dessous fait apparaître deux fichiers contenant les différences trouvées par la commande diff :

Si les deux fichiers à comparer sont identiques, la commande diff n'affiche rien.

Cette section ne présente que certaines des options de la commande diff(1). Pour plus d'informations, consultez les *man Pages(1): User Commands*.

#### *Comparaison de trois fichiers différents (diff3)*

Si vous souhaitez comparer simultanément trois versions différentes d'un même fichier, utilisez la commande diff3 de la façon suivante :

\$ **diff3** *fichier1 fichier2 fichier3*

diff3 compare les trois versions d'un même fichier et affiche les parties de texte différentes, en utilisant les codes suivants :

==== les trois fichiers sont différents

====1 *fichier1* est différent

====2 *fichier2* est différent

====3 *fichier3* est différent

## *Utilisation de* bdiff *sur des fichiers volumineux*

Si vous souhaitez comparer des fichiers très volumineux, utilisez la commande bdiff au lieu de diff. Son fonctionnement est similaire à celui de diff :

```
$ bdiff leftfile rightfile
```
Utilisez bdiff au lieu de diff pour les fichiers dépassant 3500 lignes.

# *Recherche de fichiers (*find*)*

La commande find recherche les fichiers répondant aux critères précisés, en partant du répertoire indiqué. Par exemple, vous pouvez rechercher les noms des fichiers dont le nom correspond à un modèle particulier, ou ceux qui ont été modifiés au cours d'une période donnée.

Contrairement à la plupart des commandes, les options de la commande find comportent plusieurs caractères ; le nom du répertoire de départ doit précéder l'intitulé de ces options, comme indiqué sur la ligne de commande suivante :

\$ **find** *répertoire options*

où *répertoire* désigne le nom du répertoire de départ, et *options* désigne les options relatives à la commande find.

Chaque option décrit un critère de sélection de fichier. Pour être sélectionné, un fichier doit répondre à l'ensemble des critères indiqués. Ainsi, plus le nombre d'options utilisées est grand, plus la recherche est affinée. L'option -print permet d'afficher les résultats de la recherche. (Comme expliqué ultérieurement, vous pouvez utiliser la commande find pour exécuter des commandes. Dans ce cas, vous pouvez lui demander de ne pas afficher les fichiers sélectionnés, pour éviter la répétition.)

L'option -name *nom\_ fichier* demande à la commande find de sélectionner les fichiers qui correspondent à *nom\_ fichier*. Ici, *nom\_ fichier* est le composant le plus à droite du chemin d'accès complet d'un fichier. A titre d'exemple, le composant le plus à droite du chemin d'accès du fichier /usr/lib/calendar est calendar. Cette partie du nom d'un fichier est souvent appelée *nom principal*.

Pour afficher la liste des fichiers se terminant par s dans le répertoire courant et dans ses sous-répertoires, tapez :

```
$ find . -name '*s' -print
./programs
./programs/graphics
./programs/graphics/gks
./src/gks
$
```
Il existe d'autres options, telles que :

-name *nom\_ fichier*

Sélectionne les fichiers dont le composant le plus à droite correspond à *nom\_ fichier*. Placez *nom\_ fichier* entre apostrophes s'il comporte des paramètres de substitution de nom de fichier.

-user *ID\_ utilisateur*

Sélectionne les fichiers appartenant à *ID\_ utilisateur*. ID*\_ utilisateur* pouvant être un nom de connexion ou un numéro d'ID utilisateur.

-group *groupe*

Sélectionne les fichiers appartenant à *groupe*.

-m time *n*

Sélectionne les fichiers qui ont été modifiés dans une période de *n* jours.

-newer *fichier\_contrôle*

Sélectionne les fichiers dont la modification est plus récente que celle de *fichier\_contrôle*.

Vous pouvez indiquer un ordre de priorité en groupant les options entre parenthèses (despécialisées) (par exemple, \(*options*\) ). A l'intérieur de parenthèses despécialisées, vous pouvez utiliser l'indicateur -o entre les options pour que la commande find sélectionne les fichiers répondant à l'une des catégories uniquement, et non aux deux :

```
$ find . \( -name AAA -o -name BBB \) -print
./AAA
./BBB
```
Vous pouvez inverser le sens de l'option en la faisant précéder d'un point d'exclamation despécialisé. Dans ce cas, la commande find sélectionne les fichiers pour lesquels l'option *ne* s'applique *pas* :

```
$ find . \!-name BBB -print
./AAA
```
Vous pouvez également utiliser la commande find pour appliquer des commandes au fichier que celle-ci a sélectionné, en utilisant l'option :

```
-exec commande '{}' \;
```
Cette option se termine par un point-virgule despécialisé  $(\cdot, i)$ . Les accolades entre apostrophes sont remplacées par les noms des fichiers sélectionnés par la commande find.

A titre d'exemple, vous pouvez utiliser la commande find pour supprimer automatiquement les fichiers de travail temporaires. Si vous nommez vos répertoires de travail de manière cohérente, vous pouvez utiliser la commande find pour les rechercher et les détruire, où qu'ils se trouvent. Par exemple, si vous nommez vos répertoires de travail junk ou dummy, cette commande les trouvera, puis les supprimera :

 $$ find . \ ( -name junk -o -name dummy \ ) -exec rm '{}' \$ 

Pour plus d' informations sur find(1), reportez-vous aux *man Pages(1): User Commands*.

# *Droits d'accès aux fichiers et aux répertoires*

**Remarque :** lisez attentivement cette section. Une bonne compréhension des droits d'accès aux fichiers est souvent importante dans votre travail quotidien.

Les droits d'accès aux fichiers permettent de protéger les fichiers et les répertoires contre toute opération de lecture ou d'écriture non autorisée. Dans la plupart des cas, d'autres utilisateurs pourront lire vos fichiers, mais ne pourront pas les modifier. Dans d'autres cas, vous pourrez être amené à partager des fichiers exécutables (des programmes) avec d'autres utilisateurs. Les droits d'accès aux fichiers vous permettent de contrôler les conditions d'accès à vos fichiers.

Les principaux types de droits d'accès aux fichiers et aux répertoires sont les suivants :

- **•** r droit de *lecture* (read) *.* La lecture du fichier doit être possible pour que vous puissiez le consulter ou le copier. La lecture d'un répertoire doit être possible pour que vous puissiez établir une liste de son contenu.
- **•** w droit d'*écriture* (write). L'écriture du fichier doit être possible pour que vous puissiez le modifier, le supprimer ou le renommer. La lecture d'un répertoire doit être possible pour que vous puissiez y ajouter ou y supprimer des fichiers.
- **•** x droit *d'exécution* (execute). Un fichier possédant un droit d'exécution est un fichier que vous pouvez exécuter, tel qu'un programme. Un répertoire doit être exécutable pour que vous puissiez accéder à l'ensemble de ses sous-répertoires.

Il existe trois catégories d'utilisateurs pour lesquels des droits d'accès peuvent être définis :

- **•** Propriétaire : l'utilisateur
- **•** Groupe : les autres personnes appartenant au même groupe que l'utilisateur (par exemple, tous les utilisateurs de la comptabilité). Les groupes sont établis et mis à jour par l'administrateur système.
- **•** Autres : toute autre personne

## *Affichage des droits d'accès et des statuts (*ls -l*)*

Vous avez déjà utilisé la commande ls pour établir une liste des fichiers. La commande ls possède de nombreuses options. Utilisez l'option -l pour afficher une liste *détaillée*. Les fichiers et les répertoires sont répertoriés par ordre alphabétique. La figure 3-2 illustre la méthode d'affichage des fichiers par ordre alphabétique.

| \$ pwd               |                     |        |      |                                 |  |
|----------------------|---------------------|--------|------|---------------------------------|--|
| /home/hostname/user2 |                     |        |      |                                 |  |
| $$1s$ -1             |                     |        |      |                                 |  |
| total 8              |                     |        |      |                                 |  |
| $drwxr-xr-x$ 2 user2 |                     |        |      | 1024 Feb $9$ 14:22 directory1   |  |
| $-rw-r-r--1$ user2   |                     |        |      | 0 Feb 10 $10:20$ emptyfile      |  |
| $-rw-r-r--1$ user2   |                     |        |      | $104357$ Feb 5 08:20 large-file |  |
| drwxr-xr-x 3 user2   |                     |        |      | $1024$ Feb 10 11:13 veggies2ind |  |
|                      |                     |        |      |                                 |  |
|                      |                     |        |      |                                 |  |
| Droits d'accès       | Liens Propriétaires | Taille | Date | Heure Fichier ou répertoire     |  |

*Figure 3-2* Affichage des attributs des droits d'accès et des statuts

Le premier caractère de la ligne indique le type du fichier. Le tiret (-) représente un fichier ordinaire, la lettre d un répertoire (directory) et les autres caractères, des types de fichiers spéciaux.

Les neuf caractères suivants indiquent les attributs des droits d'accès au fichier ou au répertoire correspondant. Ces neuf caractères sont formés de trois groupes de trois caractères, indiquant respectivement les attributs des droits d'accès du propriétaire, du groupe du propriétaire et des autres (ni le propriétaire, ni les membres de son groupe). Les attributs des droits d'accès au fichier emptyfile sont  $rw-r-r-1$ . Ils indiquent que le propriétaire peut lire et écrire dans ce fichier, que tous les utilisateurs peuvent le lire, mais qu'aucun

utilisateur ne peut l'exécuter. Les attributs des droits d'accès au répertoire veggies2 sont rwxr-xr-x. Ils indiquent que tous les utilisateurs ont un droit d'exécution et de lecture, mais que seul le propriétaire peut apporter des modifications.

Outre les droits d'accès au fichier, la figure ci-avant indique les informations suivantes :

- **•** Nombre de liens vers ce fichier ou ce répertoire
- **•** Nom du propriétaire (en l'occurrence, user2)
- **•** Nombre d'octets (caractères) du fichier
- **•** Date et heure de la dernière mise à jour du fichier ou du répertoire
- **•** Nom du fichier ou du répertoire

Utilisez la commande cd pour accéder à votre répertoire utilisateur, puis mettez en pratique la commande 1s -1. Vos résultats seront, bien entendu, différents de ceux de l'exemple ci-dessus.

Essayez maintenant de taper la commande suivante :

\$ **ls -l** *nom\_répertoire*

où *nom\_répertoire* désigne le nom d'un répertoire réel dans votre système de fichiers. Lorsque vous indiquez le nom d'un répertoire, la commande  $ls -1$ affiche des informations sur l'ensemble des fichiers ou des sous-répertoires (éventuels) qui se trouvent dans ce répertoire.

## *Etablissement d'une liste de fichiers "cachés" (*ls -a*)*

Certains fichiers ne peuvent pas être répertoriés par la commande ordinaire ls. Le nom de ces fichiers commence par le caractère . (point), comme par exemple .cshrc, .login et .profile. Utilisez la commande ls -a pour établir une liste de ces fichiers point :

```
$ ls -a
.
..
.cshrc
.login
.profile
emptyfile
```
Remarquez que les fichiers commençant par un point (.) sont affichés en premier. Il existe deux fichiers spéciaux dans cette liste : le fichier. qui représente le répertoire courant et le fichier .. qui représente le répertoire père.

En règle générale, les fichiers commençant par un point (.) sont utilisés par les utilitaires du système et n'ont pas à être modifiés par l'utilisateur. Il existe cependant des exceptions.

## *Modification des droits d'accès (*chmod*)*

Utilisez la commande chmod pour modifier les droits d'accès à un fichier ou à un répertoire. Pour pouvoir effectuer cette opération, vous devez être le propriétaire d'un fichier ou d'un répertoire, ou être superutilisateur. La commande chmod se présente sous la forme suivante :

chmod *droits\_d'accès nom*

où *droits\_d'accès* désigne les droits d'accès à modifer et *nom,* le nom du fichier ou du répertoire sur lequel portera la modification.

Les droits d'accès peuvent être indiqués sous différentes formes. La forme suivante est l'une des plus simples :

- 1. Utilisez une ou plusieurs lettres pour indiquer le type d'utilisateur auquel les droits d'accès s'appliquent :
	- **•** u (pour *utilisateur*)
	- **•** g (pour *groupe*)
	- **•** o (pour *autres utilisateurs*)
	- **•** a (pour *toutes* les catégories ci-dessus)
- 2. Indiquez si les droits d'accès doivent être ajoutés (+) ou supprimés (-).
- 3. Utilisez une ou plusieurs lettres pour indiquer les droits d'accès :
	- **•** r (pour *lire*)
	- **•** w (pour *écrire*)
	- **•** x (pour *exécuter*)

Dans l'exemple suivant, le droit d'écriture est ajouté au répertoire carrots pour les utilisateurs appartenant au même groupe (ainsi, les attributs du *droit d'accès* sont g+w et *name* est le nom du répertoire carrots) :

```
$ ls -l carrots
drwxr-xr-x 3 user2 1024 Feb 10 11:15 carrots
$ chmod g+w carrots
$ ls -l carrots
drwxrwxr-x 3 user2 1024 Feb 10 11:15 carrots
\ddot{\rm s}
```
Comme vous pouvez le voir, le tiret (-) du jeu de caractères correspondant au groupe d'utilisateurs a été remplacé par la lettre w suite à l'exécution de cette commande.

Pour éviter que les utilisateurs appartenant à un groupe différent du vôtre puissent lire et exécuter ce répertoire (les attributs du *droit d'accès* sont o-rx), vous devez entrer les commandes suivantes :

```
$ ls -l carrots
drwxrwxr-x 3 user2 1024 Feb 10 11:15 carrots
$ chmod o-rx carrots
$ ls -l carrots
drwxrwx--- 3 user2 1024 Feb 10 11:15 carrots
\mathsf{\dot{S}}
```
Les lettres r (pour lire) et x (pour exécuter) du jeu de caractères correspondant aux autres utilisateurs ont été remplacées par un tiret (-).

Lorsque vous créez un nouveau fichier ou un nouveau répertoire, les droits d'accès sont affectés automatiquement par le système.

En règle générale, les paramètres d'affectation par défaut des nouveaux fichiers sont :

 $-\text{rw}-\text{r}-\text{r}-$ 

ceux des nouveaux répertoires sont :

drwxr-xr-x

Par conséquent, pour que le nouveau fichier turnip soit exécutable par son propriétaire (user2), vous devez entrer les commandes suivantes :

```
$ ls -l turnip
-rw-r--r-- 3 user2 1024 Feb 10 12:27 turnip
$ chmod u+x turnip
$ ls -l turnip
-rwxr--r-- 3 user2 1024 Feb 10 12:27 turnip
$
```
Si vous souhaitez affecter simultanément les trois catégories d'utilisateurs, utilisez l'option a. Pour que le nouveau fichier garlic soit exécutable par l'ensemble des utilisateurs, vous devez entrer les commandes suivantes :

```
$ ls -l garlic
-rw-r--r-- 3 user2 1024 Feb 10 11:31 garlic
$ chmod a+x garlic
$ ls -l garlic
-rwxr-xr-x 3 user2 1024 Feb 10 11:31 garlic
\ddot{\mathcal{L}}
```
L'indicateur x apparaît alors dans les trois catégories.

Vous pouvez également modifier les attributs des droits d'accès à des groupes de fichiers ou à des répertoires, en utilisant le caractère générique \*. Par exemple, pour changer les attributs des droits d'accès à l'ensemble des fichiers du répertoire courant veggies, afin que vous seul puissiez écrire dans ces fichiers, vous devez entrer les commandes suivantes :

```
$ pwd
/home/user2/veggies
$ ls -l
                      21032 Feb 12 10:31 beats
-rwxrwxrwx 2 user2 68 Feb 10 11:09 corn
-rwxrwxrwx 3 user2 12675 Feb 08 09:31 garlic
-rwxrwxrwx 1 user2 1024 Feb 14 16:38 onions
$ chmod go-w *
$ ls -l
-rwxr-xr-x 3 user2 21032 Feb 12 10:31 beats
-rwxr-xr-x 2 user2 68 Feb 10 11:09 corn
-rwxr-xr-x 3 user2 12675 Feb 08 09:31 garlic
-rwxr-xr-x 1 user2 1024 Feb 14 16:38 onions
$
```
Dans l'exemple ci-dessus, la commande pwd indique que le répertoire auquel vous appliquez la commande chmod est le répertoire courant.

## *Définition de droits d'accès absolus*

Jusqu'ici, les explications relatives au droit d'accès se sont limitées à l'utilisation de la commande chmod en vue de modifier les attributs de droits d'accès *relativement* à leurs valeurs par défaut. L'utilisation de la commande chmod sous une forme différente, par application de codes numériques indiquant les droits d'accès, vous permet de définir de manière *absolue* un droit d'accès à un fichier ou à un répertoire.

La syntaxe correspondante de la commande chmod est la suivante :

chmod *code\_ numérique nom*

où *code\_numérique* désigne le code numérique et *nom* le nom du fichier ou du répertoire pour lequel le droit d'accès est modifié.

Le code numérique complet est composé de trois chiffres, utilisés pour chacune des trois catégories prédéfinies : utilisateur, groupe et autres. Par exemple, la commande suivante définit un droit de lecture, d'écriture et d'exécution absolu pour les catégories utilisateur et groupe, et uniquement un droit d'exécution pour la catégorie autres :

```
$ chmod 771 garlic
```
Le Tableau 3-1 montre comment le code 771 est utilisé pour représenter les droits d'accès au fichier garlic.

| <b>Droits</b><br>d'accès        | <b>Utilisateur</b><br>Groupe | <b>Autres</b> |
|---------------------------------|------------------------------|---------------|
| Lire<br>4                       |                              |               |
| $\overline{2}$<br><b>Ecrire</b> | 2                            |               |
| Exécuter                        |                              |               |
| <b>Total</b><br>7               |                              |               |

*Tableau 3-1* Droits d'accès au fichier garlic

Chaque colonne du tableau 3-1 représente l'une des catégories prédéfinies : utilisateur, groupe et autres. Pour définir un droit de lecture, insérez le chiffre 4 dans la colonne prévue à cet effet. Pour définir un droit d'écriture, insérez 2. Pour définir un droit d'exécution, insérez 1. Le total des trois colonnes figurant dans la dernière rangée du tableau représente le code numérique complet.

L'écran suivant, dans lequel la commande 1s -1 indique les résultats obtenus, constitue un autre exemple de définition d'un droit d'accès absolu :

```
$ ls -l onion
-rw-r--r-- 3 user2 1024 Feb 10 11:46 onion
$ chmod 755 onion
$ ls -l onion
-rwxr-xr-x 3 user2 1024 Feb 10 11:48 onion
$
```
Pour le fichier onion, les droits d'accès sont définis de telle manière que l'utilisateur puisse lire, écrire, et exécuter ce fichier ; les membres de la catégorie groupe peuvent le lire et l'exécuter, de même que les membres de la catégorie autres. Le code numérique utilisé pour définir les droits d'accès au fichier onion est défini dans le Tableau 3-2.

*Tableau 3-2* Droits d'accès au fichier onion

| <b>Droits</b><br>d'accès | <b>Utilisateur</b> | Groupe | <b>Autres</b> |
|--------------------------|--------------------|--------|---------------|
| Lire                     | 4                  |        |               |
| <b>Ecrire</b>            | 2                  |        |               |
| Exécuter                 |                    |        |               |
| <b>Total</b>             |                    | 5      | 5             |

Pour attribuer un droit de lecture, d'écriture et d'exécution du fichier cabbage aux trois catégories du tableau ci-dessus, vous devez bien entendu entrer les commandes suivantes :

```
$ ls -l cabbage
-rw-r--r-- 3 user2 1024 Feb 10 11:51 cabbage
$ chmod 777 cabbage
$ ls -l cabbage
-rwxrwxrwx 3 user2 1024 Feb 10 11:53 cabbage
\ddot{s}
```
Cet exemple est décomposé dans le Tableau 3-3.

*Tableau 3-3* Droits d'accès au fichier cabbage

| <b>Droits</b><br>d'accès | <b>Utilisateur</b> | Groupe | <b>Autres</b> |
|--------------------------|--------------------|--------|---------------|
| Lire                     | 4                  |        |               |
| <b>Ecrire</b>            | 2                  | 2      | 2             |
| Exécuter                 |                    |        |               |
| <b>Total</b>             |                    |        |               |

Le code numérique 777 représente le niveau maximal de droits d'accès que vous pouvez définir.

Comme pour changer un droit d'accès relatif, vous pouvez utiliser le caractère générique \* afin de définir un droit d'accès absolu à l'ensemble des fichiers du répertoire courant. Imaginons que vous souhaitiez définir un droit d'accès absolu à l'ensemble des fichiers du répertoire courant veggies : si vous entrez les commandes suivantes, vous aurez un droit de lecture, d'écriture, et d'exécution, votre groupe aura un droit de lecture et d'exécution, et tous les autres utilisateurs auront uniquement un droit d'exécution.

```
$ pwd
/home/user2/veggies
$ ls -l
-rwxrwxrwx 3 user2 21032 Feb 12 10:31 beats
-rwxrwxrwx 2 user2 68 Feb 10 11:09 corn
                      12675 Feb 08 09:31 garlic
-rwxrwxrwx 1 user2 1024 Feb 14 16:38 onions
$ chmod 751 *
$ ls -l
-rwxr-x--x 3 user2 21032 Feb 12 10:31 beats
-rwxr-x--x 2 user2 68 Feb 10 11:09 corn
-rwxr-x--x 3 user2 12675 Feb 08 09:31 garlic
-rwxr-x--x 1 user2 1024 Feb 14 16:38 onions
$
```
Dans l'exemple ci-dessus, la commande pwd indique que le répertoire sur lequel vous effectuez cette procédure est le répertoire courant. La commande ls -l est affichée uniquement pour illustrer le changement des droits d'accès. Lors de la définition des droits d'accès absolus, il n'est pas nécessaire de connaître les types des droits d'accès en vigueur dans le système.

Pour plus d'informations sur la commande chmod(1), consultez les *man Pages(1): User Commands*.

# $Recherche dans des fichiers$

Ce chapitre explique comment rechercher un mot clé ou une chaîne de caractères dans des répertoires ou des fichiers à l'aide de la commande grep sous SunOS.

# *Recherche d'un modèle à l'aide de la commande* grep

La commande grep permet de rechercher une chaîne de caractères donnée dans un fichier. La syntaxe de base de la commande grep est la suivante :

\$ **grep** *chaîne fichier*

où *chaîne* désigne le mot ou l'expression à rechercher et *fichier* le fichier dans lequel la recherche doit être effectuée.

**Remarque :** une *chaîne* est composée d'un caractère ou d'un ensemble de caractères ; il peut s'agir d'une lettre unique, d'un mot, ou d'une phrase. Les chaînes peuvent contenir des " blancs", des signes de ponctuation ou des caractères (de contrôle) invisibles.

Par exemple, pour connaître le poste téléphonique d'Edgar Allan Poe, tapez grep, tout ou partie de son nom, puis le fichier contenant l'information :

```
$ grep Poe extensions
Edgar Allan Poe x72836
$
```
Le modèle entré peut correspondre à plusieurs lignes :

```
$ grep Allan extensions
David Allan x76438
Edgar Allan Poe x72836
$ grep Al extensions
Louisa May Alcott x74236
David Allan x76438
Edgar Allan Poe x72836
$
```
Etant donné que la commande  $g$ rep distingue les majuscules des minuscules, il est recommandé de respecter la combinaison du modèle :

```
$ grep allan extensions
$ grep Allan extensions
David Allan x76438
Edgar Allan Poe x72836
$
```
La commande grep n'a pas abouti dans le premier cas car aucune entrée commençant par un "a" minuscule n'a été trouvée".

### *Utilisation de la commande* grep *en tant que filtre*

La commande grep est souvent utilisée en tant que "filtre" conjointement à d'autres commandes. Elle permet d'éliminer par filtrage les informations inutiles fournies par une commande. Utiliser la commande grep en tant que filtre consiste à limiter le résultat de la commande à l'aide de grep. Pipe est symbolisé par "|".

Dans l'exemple ci-dessous, seuls les fichiers dont l'extension est ".ps" et qui ont été créés au mois de mai, sont affichés :

\$ **ls -l \*.ps | grep May**

La première partie de la commande,

ls -l \*.ps

permet d'obtenir la liste de fichiers suivante :

```
$ ls -l *.ps
-rw-r--r-- 1 elvis 7228 Avr 22 15:07 change.ps
-rw-r--r-- 1 elvis 2356 May 22 12:56 clock.ps
-rw-r--r-- 1 elvis 1567 Jun 22 12:56 cmdtool.ps
-rw-r--r-- 1 elvis 10198 Jun 22 15:07 command.ps
-rw-r--r-- 1 elvis 5644 May 22 15:07 buttons.ps
$
```
La seconde partie

| grep May

limite la recherche à l'expression May, à l'aide de la commande grep :

```
$ ls -l *.ps | grep May
-rw-r--r-- 1 elvis 2356 May 22 12:56 clock.ps<br>-rw-r--r-- 1 elvis 5644 May 22 15:07 buttons.
                                    5644 May 22 15:07 buttons.ps
$
```
# *Utilisation de la commande* grep *pour des chaînes de plusieurs mots*

Pour rechercher un modèle comportant plusieurs mots, vous devez limiter la chaîne par des guillemets simples ou doubles :

```
$ grep "Louisa May" postes
Louisa May Alcott x74236
$
```
La commande grep peut rechercher une chaîne dans un ensemble de fichiers. Lorsqu'elle trouve un modèle correspondant dans plusieurs fichiers, elle indique le nom du fichier suivi de deux points (:), puis de la ligne correspondant au modèle :

```
$ grep est *
auteurs:Ernest Hemmingway
alaska:L'Alaska est le plus vaste Etat des Etats-Unis.
wilde:livre. Un livre est plus ou moins bien écrit.
$
```
# *Recherche de lignes ne comportant pas de chaîne donnée*

Il est possible de rechercher dans un fichier toutes les lignes ne comportant *pas* de chaîne donnée à l'aide de l'option -v de la commande grep. L'exemple ci-dessous décrit la recherche, dans le répertoire utilisateur medici, de toutes les lignes ne comportant pas la lettre e :

```
$ ls
auteurs alaska hinterland tuteurs wilde
$ grep -v e *
auteurs:Mon Mar 14 10:00 PST 1936
wilde:That is all.
$
```
# *Autres possibilités de la commande* grep

La commande grep permet également de rechercher des cibles prédéfinies en tant que modèles à l'aide d'*expressions régulières*. Ces dernières se composent de chiffres, de lettres et de caractères ayant une signification particulière pour la commande grep. Ces caractères spéciaux, appelés *métacaractères*, ont également une signification particulière pour le système et doivent être mis entre guillemets ou despécialisés. Lorsque vous utilisez une expression régulière grep sur une ligne de commande, vous devez l'entourer de guillemets ou despécialiser les métacaractères (tels que  $\&\; : \; * \; * \; ? \; ou \ \ \ \ \$ à l'aide d'une barre oblique inversée (\).

**•** Un caret (^) désigne le début d'une ligne. Ainsi, la commande :

\$ **grep '^b' list**

permet d'afficher toutes les lignes du fichier list commençant par la lettre "b."

**•** Un symbole dollar (\$) désigne la fin d'une ligne. La commande :

\$ **grep 'b\$' list**

permet d'afficher les lignes se terminant par la lettre "b". Et la commande :

\$ **grep '^b\$' list**

permet d'afficher les lignes du fichier list dont le *seul* caractère est "b".

**•** Un point (.) situé à l'intérieur d'une expression régulière permet de rechercher tout caractère unique. Ainsi, la commande :

\$ **grep 'an.' list**

permet de trouver tous les ensembles de trois caractères commençant par "an", y compris "rang", "année", "rangement" ou "plan" (car les espaces sont également pris en compte).

**•** Lorsqu'un astérisque (\*) est placé à la suite d'un caractère, il est interprété par la commande grep comme "zéro, une ou plusieurs occurrences de ce caractère." Lorsque l'astérisque est placé à la suite d'une expression régulière, il est interprété comme "zéro, une ou plusieurs occurrences des caractères correspondant au modèle."

Etant donné que l'astérisque comprend zéro occurrence, son utilisation n'est pas très intuitive. En effet, pour obtenir la liste des mots contenant les lettres "qu", vous pouvez utiliser la commande :

\$ **grep 'qu\*' list**

Mais, si vous recherchez tous les mots contenant la lettre "n," vous devez taper :

\$ **grep 'nn\*' list**

Alors que pour trouver les mots contenant le modèle "nn," il vous faudrait taper :

\$ **grep 'nnn\*' list**

Vous pouvez lancer ces commandes pour juger du résultat obtenu.

**•** Pour trouver zéro, une, ou plusieurs occurrences correspondant à *n'importe quel* caractère du fichier list, tapez :

\$ **grep .\* list**

### *Recherche de métacaractères*

Imaginons que vous recherchiez les lignes du texte contenant un symbole dollar (\$). Si vous faites précéder le symbole dollar d'une barre oblique inversée (\) dans l'expression régulière, la commande grep ne tiendra pas compte de la signification particulière de (despécialisera) ce symbole. Cela est valable également pour les autres métacaractères (& ! . \* ? et même \).

Par exemple, la commande

\$ **grep ^\.**

permet de rechercher les lignes commençant par un point. Elle est particulièrement utile pour la recherche des demandes de formatage des fichiers nroff ou troff (qui commencent par un point).

Le Tableau 4-1 présente une liste des modèles de recherche les plus fréquemment utilisés avec la commande grep.

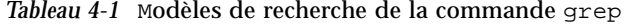

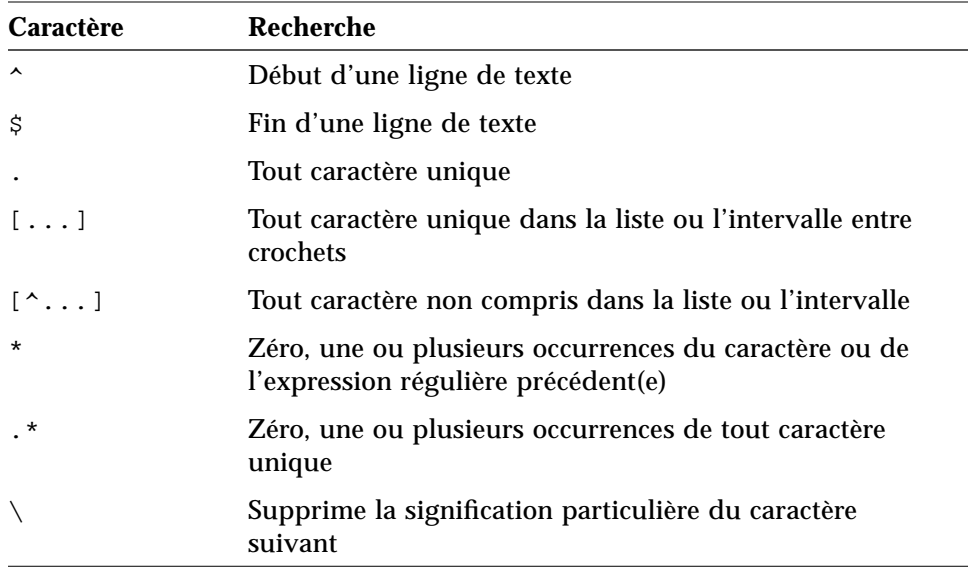

Ces caractères de recherche peuvent également être utilisés pour les recherches dans l'éditeur de texte vi.

# *Guillemets simples ou doubles dans les lignes de commande*

Comme indiqué précédemment, un texte doit être placé entre guillemets pour être interprété en tant que mot unique. Par exemple, pour rechercher la phrase "On s'en fiche, les gars" dans tous les fichiers à l'aide de la commande grep, tapez :

```
$ grep "On s'en fiche, les gars" *
```
Une phrase de plusieurs mots peut aussi être unifiée à l'aide de guillemets simples ou apostrophes ('). Les apostrophes permettent également d'indiquer que certains caractères, tels que \$, doivent être interprétés littéralement. (Le métacaractère de la commande history ! est toujours interprété en tant que tel, même placé entre guillemets, sauf si vous le despécialisez à l'aide d'une barre oblique inversée.). Quoi qu'il en soit, il est préférable de despécialiser les caractères tels que  $\& : \; \xi \; ? \; . \; i \; et \; \$ chaque fois que vous les utilisez en tant que caractères typographiques ordinaires.

Par exemple, si vous tapez :

\$ **grep \$ list**

vous verrez apparaître *toutes* les lignes du fichier list, alors que si vous tapez :

\$ **grep '\\$' list**

seules les lignes contenant le caractère " $\frac{1}{2}$ " seront affichées.

Pour plus d'informations sur la commande grep(1), consultez les *man Pages(1): User Commands*.

# *Mots de passe, processus et mémoire disque 5*

SunOS offre une quantité de commandes permettant d'effectuer des tâches système à partir de la ligne de commande. Ce chapitre explique comment choisir un mot de passe, établir une liste des processus en cours sur votre machine, arrêter des processus indésirables et connaître la quantité d'espace disque utilisée.

# *Utilisation d'un mot de passe*

Afin de garantir la sécurité de votre système, SunOS préconise l'utilisation d'un mot de passe. Pour être certain que vous seul pouvez bénéficier de l'accès à votre compte, il est recommandé de changer de mot de passe plusieurs fois au cours de l'année. Si vous soupçonnez quelqu'un de s'être servi de votre compte sans votre accord, changez immédiatement de mot de passe.

Quelques principes sont à considérer lors du choix d'un mot de passe, à savoir :

- **•** Choisissez un mot de passe que vous pourrez retenir sans avoir besoin de le noter. Mieux vaut qu'il soit facile à deviner que facile à oublier.
- **•** Choisissez un mot de passe comportant un minimum de six caractères, dont un au moins devra être un chiffre.
- **•** Ne choisissez pas votre nom (ou vos initiales), ni celui de votre conjoint.
- **•** Ne choisissez pas non plus des noms d'animaux ou d'objets auxquels vous vous intéressez.
- **•** N'utilisez pas uniquement des majuscules.
- **•** Si vous possédez plusieurs comptes, utilisez un mot de passe différent pour chacun d'eux.
- **•** Tous les caractères sont autorisés. Toutefois, certains caractères, tels que Ctrl-C, Ctrl-Z, Ctrl-U, Ctrl-S, Esc, Tab et dans certains cas # et @ peuvent être significatifs pour le terminal. Evitez donc de les utiliser car le terminal pourrait les interpréter non pas comme des caractères de texte, mais comme des signaux, et cela vous empêcherait d'entrer correctement votre mot de passe.

### *Modification du mot de passe*

Pour modifier votre mot de passe, entrez la commande passwd :

```
$ passwd
Modification du mot de passe pour hankw sur worker en cours...
Ancien mot de passe :
Nouveau mot de passe :
Entrez votre nouveau mot de passe une nouvelle fois :
$
```
**1. Lorsque le système vous demande d'indiquer votre ancien mot de passe en regard du prompt** Ancien mot de passe **, entrez le mot de passe que vous utilisez actuellement.**

(Si aucun mot de passe n'est associé à votre compte, le système sautera l'invite Old Password:.) Le système ne renvoie pas (n'affiche pas) votre mot de passe à l'écran, afin que personne ne puisse le découvrir.

- **2. Lorsque le système vous demande d'indiquer votre nouveau mot de passe en regard du prompt** Nouveau mot de passe**, entrez le mot de passe que vous avez choisi d'utiliser.** De même, le mot de passe que vous entrez n'est pas renvoyé à l'écran.
- **3. Au dernier prompt,** Entrez votre nouveau mot de passe une nouvelle fois**, entrez votre nouveau mot de passe une deuxième fois.** Cela permet de vérifier si vous avez bien entré ce que vous vouliez.

Si vous n'entrez pas exactement le même mot de passe que celui du prompt précédent, le système rejette la demande de modification du mot de passe et vous répond Désolé. Si cela se produit fréquemment, demandez à votre administrateur système de vous attribuer un nouveau mot de passe.

**Remarque :** les mots de passe contenant moins de six caractères ne sont pas autorisés. En outre, le nouveau mot de passe doit différer d'au moins trois caractères de l'ancien mot de passe.

### *Expiration du mot de passe*

Si votre système dispose de l'option d'expiration du mot de passe (fournie avec les options de la commande passwd), votre mot de passe aura une durée de validité maximale ou bien maximale *et* minimale. Cette durée de validité est fixée par votre administrateur système.

Lorsque la date de péremption (ou la durée de validité maximale) de votre mot de passe est atteinte, vous êtes invité à changer de mot de passe. Vous en êtes informé au moment de l'ouverture de session, lorsque le message suivant apparaît :

Your password has expired. Choose a new one.

Le système lance alors automatiquement le programme passwd et vous invite à entrer un nouveau mot de passe.

Si, par exemple, la durée de validité *minimale* de votre mot de passe a été fixée à deux semaines et que vous tentez de modifier votre mot de passe avant que cette durée ne soit écoulée, le message suivant apparaît :

Sorry, less than 2 weeks since the last change.

L'option -d de la commande passwd vous permet de consulter les informations relatives à l'expiration de votre mot de passe :

```
$ passwd -d
username 2-14-92 14 60
```
L'écran affiche, dans l'ordre, la date de création du mot de passe en cours, sa durée de validité minimale et sa durée de validité maximale. (Ces informations n'apparaissent que dans l'hypothèse où l'option d'expiration du mot de passe est utilisée.)

Pour plus d'informations sur l'utilisation des mots de passe ( $passwd(1)$ ) et de leur expiration, consultez les *man Pages(1): User Commands*.

# *Processus et PID*

Lorsque le système a interprété une commande, un *processus* indépendant associé à un identificateur de processus (PID) unique, est créé pour l'exécution de cette commande. Le PID permet au système de suivre l'état en cours de chaque processus.

# *Commandes en cours d'exécution (*ps*)*

La commande ps permet d'afficher une liste des processus en cours. Outre l'*identificateur de processus* (répertorié sous PID) pour chaque processus que vous possédez (que vous avez créé en entrant une commande), la commande ps indique également le *terminal* à partir duquel ce processus a été lancé (TTY), le *temps cpu* que ce dernier a utilisé jusqu'à présent (TIME) et la *commande* qu'il exécute (COMMAND).

Si vous précisez l'option  $-1$ , la commande ps affiche d'autres informations sur les processus en cours, telles que le *statut* de chaque processus (répertorié sous S). Les codes utilisés pour l'affichage de ces informations sont les suivants :

- **•** O Le processus est en cours sur un processeur.
- **•** S Sommeil : le processus est en attente de fin d'exécution d'un événement.
- **•** R Exécutable : le processus est dans la file d'attente d'exécution.
- **•** I Inactif : le processus est en cours de création.
- **•** Z Zombie : le processus est terminé et le père n'est pas en attente.
- **•** T Analyse : le processus a été arrêté par un signal car il est en cours d'analyse par le père.
- **•** X SXBRK : le processus attend davantage de mémoire principale.

Des modifications peuvent se produire au cours de l'exécution de la commande ps. Cette commande ne fournissant qu'un cliché de l'état en cours, les informations ne sont valables qu'un court instant après son lancement. Il se peut qu'elles soient devenues radicalement différentes au moment où vous en prenez connaissance.

La commande  $ps(1)$  offre d'autres options que celles énumérées ci-dessus. Pour les connaître, consultez les *man Pages(1): User Commands*.

# *Interruption d'un processus (*kill*)*

La commande kill permet d'interrompre immédiatement les processus de commande dont vous souhaitez vous débarrasser. Elle est particulièrement utile lorsque vous avez lancé par erreur une commande dont l'exécution prend du temps.

Pour interrompre un processus, procédez de la façon suivante :

#### **1. Tapez** ps **pour obtenir la liste des PID du ou des processus.**

**2. Tapez** kill**, suivi du ou des PID.**

Cette procédure est illustrée dans l'exemple suivant :

```
$ ps
PID TTY TIME COMMAND
1291 co 0:12 -bin/csh (csh)
3250 p0 0:00 ps
1286 p1 0:05 -bin/csh (csh)
3248 p1 0:05 vi commands
$ kill 1291
[1] Terminated -bin/csh/ (csh)
$
```
Pour connaître encore plus rapidement le PID, limitez le résultat de la commande ps en exécutant la commande grep de la manière suivante :

\$ **ps | grep** *nom\_commande*

où *nom\_commande* désigne le nom du processus de commande que vous souhaitez interrompre.

Si vous devez absolument interrompre un processus, vous pouvez préciser l'option -9 dans la commande ps, comme illustré ci-dessous :

\$ **kill -9** *n. PID*

où *n.PID* désigne l'identificateur du processus que vous souhaitez interrompre.

# *Gestion de la mémoire disque*

L'espace disque étant limité, il est recommandé de vérifier régulièrement l'espace utilisé.

# *Affichage de l'utilisation du disque (*df -k*)*

La commande  $df -k$  permet d'afficher la quantité d'espace utilisé sur chaque disque installé (directement accessible) sur votre système. Il vous suffit de taper :

\$ **df -k**

pour voir apparaître la capacité de chaque disque installé sur votre système, la quantité disponible et le pourcentage d'espace utilisé.

Les systèmes de fichiers dont la capacité utilisée est supérieure ou égale à 90% doivent être débarrassés des fichiers inutiles. Pour effectuer cette opération, vous pouvez transférer ces fichiers sur un disque ou une bande moins saturée en utilisant la commande cp pour les copier, puis la commande rm pour les supprimer. Vous pouvez également les supprimer directement. Il va de soi que vous ne devez pratiquer ces séances de "ménage" que pour des fichiers qui vous appartiennent.

# *Affichage de l'utilisation d'un répertoire (*du*)*

La commande du vous permet d'afficher l'utilisation d'un répertoire et de ses sous-répertoires en blocs de 512 octets ; c'est-à-dire en unités de 512 octets ou caractères.

La commande du affiche l'espace disque utilisé pour chaque sous-répertoire. Pour obtenir une liste des sous-répertoires d'un système de fichiers, lancez la commande cd pour le chemin associé à ce système de fichiers, puis exécutez le pipeline suivant :

\$ **du | sort -r -n**

Ce pipeline, qui utilise les options *reverse* et *numeric* de la commande sort, permet la localisation des répertoires volumineux. Vous obtiendrez la taille (en octets) et la date de dernière modification des fichiers de chaque répertoire en utilisant la commande 1s -1. Les fichiers anciens ou les fichiers de texte de plus de 100 Koctets aboutissent souvent à un dépassement de capacité de la mémoire.

# *Utilisation de l'éditeur*vi *6*

vi (prononcé "vi-aï", abréviation d'éditeur pleine page) est l'éditeur de texte standard de SunOS. Comme vi ne fonctionne pas en multi-fenêtrage, il peut être utilisé sur un terminal quelconque pour l'édition d'un grand nombre de formats de fichiers.

Sans être un traitement de texte à proprement parler car il n'est pas conçu pour traiter des textes formatés, cet éditeur permet de saisir et d'éditer un texte. Pour générer des impressions formatées, l'éditeur vi a recours à un programme d'émulation de composeur, tel que nroff, troff ou ditroff. Ce programme permet de formater un texte créé sous vi en insérant des codes qui sont ensuite interprétés par l'émulateur.

vi contient un grand nombre de commandes, dont la plupart ont des fonctions qui se recoupent. Ceci peut être assez déroutant pour les nouveaux utilisateurs. Toutefois, ce chapitre a pour objectif de vous offrir un aperçu des principales commandes vi. Lorsque vous commencerez à utiliser vi, vous vous apercevrez qu'il s'agit d'un éditeur de texte extrêmement performant, et qu'il vous faudra un certain temps avant d'être opérationnel.

Il existe une version de vi en lecture seule, appelée view. Lorsque vous ouvrez un fichier sous view, vous pouvez utiliser les commandes vi, mais vous ne pouvez pas écrire (ou sauvegarder) vos modifications. Cette version permet de consulter un fichier vi sans risquer de le modifier par erreur.

# Lancement de vi

Les sous-sections suivantes vous expliquent comment démarrer vi, saisir du texte dans un fichier, sauvegarder (écrire) ce fichier et quitter vi. Vous allez également pouvoir créer un fichier d'entraînement qui vous servira pour la suite de ce chapitre.

# *Création d'un fichier*

Démarrez vi, puis éditez le fichier paint comme indiqué dans cet exemple :

\$ **vi paint**

Si le fichier paint existe déjà, vi ouvre le fichier existant ; s'il s'agit d'un nouveau fichier, vi le crée. Dans le but de l'exercice, paint doit être un nouveau fichier.

L'écran d'édition de vi suivant apparaît :

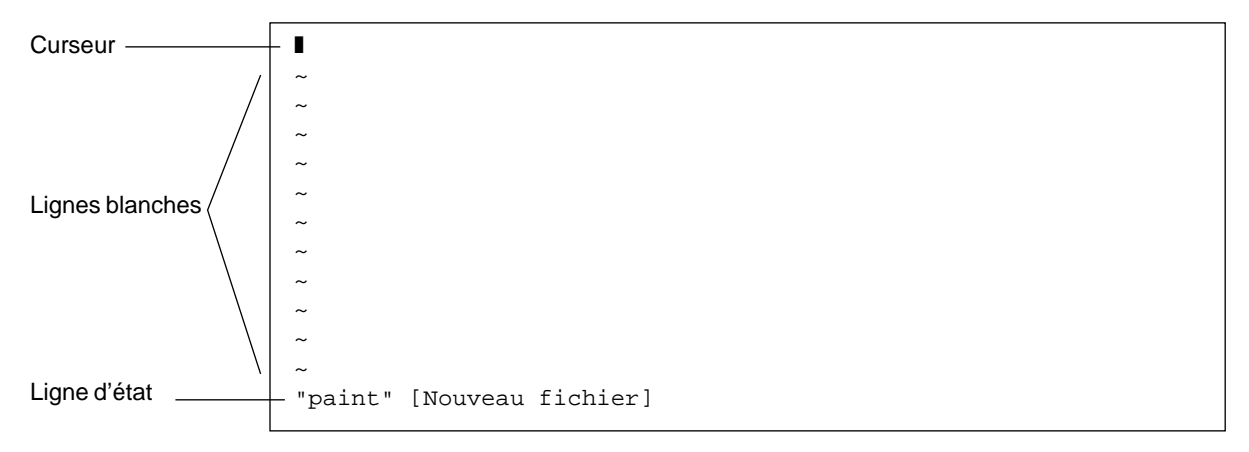

*Figure 6-1* L'écran d'édition de vi

Le curseur apparaît dans le coin supérieur gauche de l'écran. Les lignes blanches sont désignées par une série de tildes (~) placés les uns en-dessous des autres.

Vous pouvez également démarrer vi sans préciser de nom de fichier, en entrant simplement vi. Vous pourrez alors nommer le fichier au moment où vous quitterez l'éditeur.

# *La ligne d'état*

La dernière ligne de l'écran, appelée *ligne d'état*, contient le nom du fichier et le nombre de lignes et de caractères qu'il comporte. Lorsque vous créez un fichier, comme dans notre exemple, la ligne d'état signale qu'il s'agit d'un nouveau fichier.

# *Les deux modes de l'éditeur* vi

L'éditeur vi offre deux modes de fonctionnement : le mode insertion et le mode commande. Le *mode insertion* permet de saisir du texte dans un fichier, alors que le *mode commande* permet d'entrer des commandes exécutant des fonctions vi particulières. Le mode commande est utilisé par défaut.

Comme vi n'indique pas le mode en cours, les nouveaux utilisateurs ont souvent du mal à opérer la distinction entre les deux modes. Mais, il vous suffit de retenir quelques concepts fondamentaux dès le départ pour éviter de connaître l'habituel "stress vi."

Lorsque vous ouvrez pour la première fois un fichier sous vi, vous êtes toujours en mode commande. Avant de pouvoir saisir dans ce fichier, vous devez taper l'une des deux commandes d'entrée vi suivantes : i ("insérer") pour insérer du texte à l'emplacement du curseur ou a ("ajouter") pour insérer du texte *après* le curseur. (L'utilisation de ces commandes et d'autres commandes d'entrée vi est décrite plus en détail dans la suite de ce chapitre.)

Pour repasser en mode commande, appuyez sur Esc. Si vous ne savez plus dans quel mode vous vous trouvez, appuyez sur Esc pour vous assurer que vous êtes bien en mode commande, puis continuez. Si vous appuyez sur Esc alors que vi est déjà en mode commande, le système émet un signal sonore et l'écran clignote, mais cela n'a pas d'importance.

### *Mode insertion*

Pour insérer du texte dans le fichier d'entraînement paint, entrez la commande d'insertion i de vi. vi quitte le mode commande et passe en mode insertion.

Entrez ensuite quelques courtes lignes de texte, en appuyant sur Return à la fin de chacune d'elles. Les caractères entrés apparaissent à gauche du curseur et repoussent les caractères existants vers la droite. Pour l'instant, vous pouvez corriger vos erreurs en effectuant un retour en arrière à l'aide de la touche Back Space et en retapant la ligne avant d'appuyer sur Return. Vous apprendrez plus tard à éditer le texte que vous avez entré.

Lorsque vous avez fini d'insérer votre texte dans le fichier paint, appuyez sur Esc pour repasser en mode commande. Le curseur se positionne sur le dernier caractère saisi. Vous pouvez alors entrer d'autres commandes vi.

Si, selon vous, vi a un comportement inattendu, vérifiez que vous n'êtes pas en mode "Caps Lock". Dans ce cas, le texte saisi apparaît en majuscules. Sur certains systèmes, la touche F1 (généralement située à côté de la touche Esc) a la même fonction que la touche Caps Lock. Il peut donc vous arriver d'appuyer dessus par erreur au lieu d'appuyer sur Esc.

**Remarque :** vous pouvez être appelé à effacer ou à rafraîchir l'écran afin de supprimer, par exemple, les messages intempestifs du système. Pour rafraîchir l'écran, passez en mode commande et appuyez sur Ctrl-L. Cette opération correspond à la commande Rafraîchir d'OpenWindows.

# *Mode commande*

Lorsque vous ouvrez un fichier sous vi, vous vous trouvez en mode commande. Ce mode vous permet d'entrer des commandes qui mettent en oeuvre un grand nombre de fonctions. La plupart des commandes vi se composent d'une ou deux lettres et d'un chiffre en option. Il existe généralement une version des commandes en majuscules et une version en minuscules. Ces deux versions assurent des fonctions apparentées mais néanmoins distinctes. Par exemple, la commande a permet d'ajouter les caractères tapés à la droite du curseur, alors que la commande A permet de les ajouter à la *fin* de la ligne.

La plupart des commandes vi s'exécutent sans que vous ayez besoin d'appuyer sur Return. Il est toutefois nécessaire de le faire pour les commandes commençant par deux points (:). Il arrive que l'on classe ces commandes dans un troisième mode vi, le *mode dernière ligne*. Car lorsque vous entrez deux points en mode commande, les deux points et ce qui suit s'affichent sur la dernière ligne de l'écran. Mais il ne faut pas oublier que toutes les commandes vi sont lancées à partir du mode commande.

Les commandes précédées de deux points sont en fait des commandes *ex*. vi et ex sont deux interfaces distinctes du même logiciel d'édition de texte. Alors que vi est une interface orientée écran, ex est une interface orientée ligne. Toutes les commandes ex sont disponibles à partir de l'éditeur vi. Lorsque vous appuyez sur la touche ":", vous passez en fait à l'interface orientée ligne, ex. Cela vous permet d'exécuter de nombreuses commandes de manipulation de fichiers sans quitter vi. Pour plus d'informations, reportez-vous à la section "Utilisation des commandes ex", dans le présent chapitre.

# *Fermeture d'une session*

Lorsque vous éditez un fichier sous  $v_i$ , les modifications ne sont pas effectuées directement dans ce fichier, mais dans une copie de ce dernier créée par vi dans un espace de mémoire temporaire appelé *buffer*. La version permanente du fichier sur le disque n'est modifiée que lorsque vous *écrivez* (sauvegardez) le contenu du buffer.

Cette méthode a des avantages et des inconvénients. D'un côté, vous pouvez quitter un fichier en annulant toutes les modifications apportées au cours d'une session d'édition et en laissant la version du disque intacte. Mais d'un autre côté, vous pouvez perdre le contenu (non sauvegardé) du buffer de travail en cas de blocage du système. (Les utilisateurs de terminaux distants, connectés via des lignes téléphoniques, sont particulièrement vulnérables à ces interruptions inattendues.)

Il vaut donc mieux sauvegarder votre travail régulièrement, et, à plus forte raison, si vous y apportez des modifications substantielles.

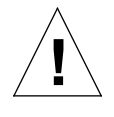

**Attention :** bien qu'il soit possible d'ouvrir plusieurs sessions vi simultanément sur un même fichier, cela n'est pas recommandé. Vous pourriez avoir des difficultés à distinguer les modifications entrées dans le fichier de celles qui s'y sont superposées au cours d'une session simultanée.

### *Sauvegarde des modifications et sortie de* vi

vi offre bon nombre de commandes plus ou moins synonymes permettant de sauvegarder le contenu du buffer dans un fichier et de quitter vi. Ces commandes vous offrent la possibilité de sauvegarder, de sauvegarder et quitter ou de quitter sans sauvegarder.

#### *Sauvegarde*

Pour sauvegarder le contenu du buffer (c'est-à-dire l'écrire dans le fichier du disque), entrez :

```
:w
```
et appuyez sur Return.

#### *Sauvegarde et sortie*

Pour sauvegarder et quitter, entrez :

**:wq**

et appuyez sur Return. Vous pouvez également taper ZZ.

La commande ZZ ne doit pas être précédée de deux-points ni suivie de Return.

#### *Sortie sans sauvegarde*

Si vous n'avez apporté aucune modification à un fichier et que vous souhaitez simplement le quitter, entrez :

**:q**

et appuyez sur Return. Si vous avez apporté des modifications, vi ne vous permettra pas de quitter le fichier à l'aide de la commande :q. Il affichera le message : No write since last change (:quit! overrides).

*6*

Si vous ne voulez pas sauvegarder les modifications que vous avez apportées, entrez :

**:q!**

et appuyez sur Return.

# *Impression d'un fichier*

Une fois que vous avez quitté un fichier vi, vous pouvez l'imprimer à l'aide de la commande suivante :

\$ **lp** *nom\_fichier*

où *nom\_fichier* désigne le nom du fichier vi à imprimer. L'impression est envoyée à l'imprimante par défaut. Le fichier est alors imprimé non formaté, ligne par ligne, tel qu'il apparaît à l'écran. Pour plus d'informations sur les commandes d'impression, reportez-vous au Chapitre 8, "Utilisation des imprimantes".

# *Les commandes de base* vi

La présente section décrit plusieurs catégories de commandes vi permettant :

- **•** Le déplacement dans un fichier
- **•** L'insertion de texte
- **•** La modification et le remplacement de texte
- **•** L'annulation des modifications apportées au texte
- **•** La suppression de texte
- **•** La copie et le déplacement de texte
- **•** La répétition de commandes

# *Déplacement dans un fichier*

Dans les sections précédentes, vous avez appris à créer, sauvegarder, imprimer et quitter un fichier vi. Maintenant que vous avez créé un fichier, vous devez connaître les concepts qui vous permettront de vous déplacer dans ce fichier. Ouvrez votre fichier d'entraînement et essayez, l'une après l'autre, les commandes décrites dans cette section.

### *Déplacement du curseur*

Lorsque vous démarrez vi, le curseur se situe dans le coin supérieur gauche de l'écran vi. En mode commande, plusieurs commandes clavier vous permettent de déplacer le curseur : certaines touches alphabétiques, les touches de déplacement (flèches), les touches Return, Back Space (ou Del) et la barre d'espacement.

**Remarque :** la plupart des commandes vi font la distinction entre majuscules et minuscules. Ainsi, la "même" commande, selon qu'elle est entrée en caractères minuscules ou majuscules peut avoir des effets radicalement différents.

#### *Déplacement à l'aide des flèches*

Si votre clavier dispose de touches de déplacement (flèches), essayez-les. Vous devez pouvoir déplacer le curseur librement à l'écran à l'aide des flèches de déplacement vers le haut, vers le bas, vers la droite et vers la gauche. Mais ces flèches vous permettent uniquement de vous déplacer dans un texte ou des champs de saisie déjà existants.

Si vous utilisez vi à partir d'un terminal distant, les touches de déplacement du curseur peuvent ne pas fonctionner correctement. Cela dépend de l'émulateur de votre terminal. Si ces touches ne fonctionnent pas, vous pouvez utiliser à la place :

- **•** La touche h pour vous déplacer vers la gauche.
- **•** La touche l pour vous déplacer vers la droite.
- **•** La touche j pour vous déplacer vers le bas.
- **•** La touche k pour vous déplacer vers le haut.

#### *Déplacement mot par mot*

Appuyez sur w ("word") pour déplacer le curseur mot par mot vers la droite.

Appuyez sur b ("back") pour déplacer le curseur mot par mot vers la gauche.

Appuyez sur W ou sur B pour déplacer le curseur du signe de ponctuation le plus proche au blanc suivant ou précédent.

Appuyez sur e ("end") pour positionner le curseur sur le dernier caractère du mot en cours.

#### *Déplacement vers le début ou la fin d'une ligne*

Appuyez sur ^ pour amener le curseur au début de la ligne en cours.

Appuyez sur \$ pour amener le curseur à la fin de la ligne en cours.

#### *Déplacement ligne par ligne*

Appuyez sur la touche Return pour positionner le curseur au début de la ligne suivante.

#### *Déplacement vers la gauche*

Appuyez sur la touche Back Space pour déplacer le curseur d'un caractère vers la gauche.

#### *Déplacement vers la droite*

Appuyez sur la barre d'espacement pour déplacer le curseur d'un caractère vers la droite.

#### *Déplacement vers le haut*

Appuyez sur H ("high") pour amener le curseur en haut de l'écran.

#### *Déplacement vers le centre*

Appuyez sur M ("middle") pour amener le curseur au centre de l'écran.

#### *Déplacement vers le bas*

Appuyez sur L ("low") pour amener le curseur en bas de l'écran.

### *Pagination et défilement*

Si vous essayez de vous déplacer vers le bas alors que le curseur se trouve en bas de l'écran ou vers le haut alors que ce dernier est en haut de l'écran, le texte défile vers le haut ou vers le bas. Dans un fichier de petite taille, cela permet d'afficher une plus grande partie de texte, mais il peut être fastidieux de se déplacer de cette manière dans un fichier plus long.

Vous avez pu constater que si vous positionnez le curseur au-delà du bas ou du haut de l'écran, le texte défilait vers le haut ou vers le bas. Si elle est intéressante pour les petits fichiers, cette méthode est fastidieuse pour les fichiers plus longs.

Vous pouvez feuilleter ou faire défiler un fichier, un écran ou un demi-écran vers l'arrière ou vers l'avant. (Vous pouvez entrer un peu plus de texte dans le fichier paint, de façon à obtenir un fichier plus long, pour pouvoir tester ces commandes.)

Il existe une différence fondamentale entre la pagination et le défilement. Le défilement consiste à déplacer le curseur *ligne par ligne* vers le haut ou vers le bas du texte*,* à la manière d'un rouleau de papier, alors que la pagination consiste à déplacer le curseur *page-écran par page-écran* vers le haut ou vers le bas du texte. Sur un système rapide, vous ne remarquerez peut-être pas la différence. Mais si vous travaillez sur un terminal distant ou dans toute autre condition susceptible de ralentir le fonctionnement de votre système, cette différence peut être très sensible.

#### *Défilement d'une page-écran*

Pour faire défiler une page-écran vers le bas, appuyez sur Ctrl-F ("Forward"). (Maintenez la touche Control enfoncée et appuyez sur la touche F.) Le curseur se positionne dans le coin supérieur gauche du nouvel écran.

#### *Défilement d'un demi-écran vers l'avant*

Pour faire défiler un demi-écran vers le bas, appuyez sur Ctrl-D ("Down").

#### *Défilement d'un écran vers l'arrière*

Pour faire défiler en arrière (vers le haut) une page-écran, appuyez sur Ctrl-B.

#### *Défilement d'un demi-écran vers l'arrière*

Pour faire défiler en arrière un demi-écran, appuyez sur Ctrl-U.

### *Insertion de texte*

vi dispose de plusieurs commandes pour l'insertion de texte. Cette section décrit les plus utiles d'entre elles. Pour utiliser ces différentes commandes, qui font passer vi en mode insertion, vous devez vous trouver en mode commande. Pour vous en assurer, appuyez sur la touche Esc.

### *Ajout*

La commande a (ajout) permet d'insérer du texte à la *droite* du curseur. Positionnez le curseur sur une ligne, tapez a, puis le texte à ajouter. Appuyez sur Esc lorsque vous avez terminé.

La commande A permet d'insérer du texte à la *fin* d'une ligne. Positionnez le curseur sur une ligne de texte, puis tapez A. Le curseur est renvoyé à la fin de la ligne, où vous pouvez insérer votre texte. Appuyez sur Esc lorsque vous avez terminé.

#### *Insertion*

Vous pouvez insérer du texte à la gauche du curseur en tapant i en mode commande.

La commande I permet d'insérer du texte en début de ligne. (Elle ramène le curseur en début de ligne, quelle que soit sa position sur la ligne.) Comme pour toutes les commandes décrites dans cette section, vous devez appuyer sur Esc pour repasser en mode commande après avoir entré le texte à insérer.

### *Ouverture de lignes*

Les commandes suivantes permettent d'ouvrir de nouvelles lignes, que ce soit au-dessus ou en-dessous de la position courante du curseur.

Tapez o pour ouvrir une ligne *au-dessous* de la position courante du curseur, puis insérez, au besoin, quelques lignes de texte. Appuyez sur Esc lorsque vous avez terminé.

Tapez O pour ouvrir une ligne *au-dessus* de la position actuelle du curseur.

# *Remplacement de texte*

Le remplacement de texte implique de substituer une partie de texte à une autre. L'utilisation des différentes méthodes de remplacement de texte de vi dépend des circonstances.

#### *Remplacement d'un mot*

Pour remplacer un mot, positionnez le curseur au début du mot à remplacer. Tapez cw, suivi du nouveau mot, puis appuyez sur Esc.

Pour remplacer une *partie* de mot seulement, positionnez le curseur sur le mot, à *droite* de la partie à conserver. Tapez cw, entrez la correction, puis appuyez sur Esc.

### *Remplacement d'une ligne*

Pour remplacer une ligne, positionnez le curseur sur cette ligne et tapez cc. La ligne est remplacée par une ligne blanche sur laquelle vous pouvez saisir une nouvelle chaîne de texte, quelle que soit sa longueur. Appuyez ensuite sur Esc.

### *Remplacement d'une partie de ligne*

Pour remplacer une partie de ligne seulement, positionnez le curseur à *droite* de la partie à conserver. Tapez C, entrez la correction, puis appuyez sur Esc. Cela modifie la partie comprise entre le curseur et la fin de la ligne.

#### *Substitution de caractère(s)*

Pour substituer un ou plusieurs caractères au caractère situé sous le curseur, tapez s, suivi du (ou des) nouveau(x) caractère(s). Appuyez sur Esc pour repasser en mode commande.

### *Remplacement d'un caractère*

Cette commande permet de remplacer le caractère mis en évidence par le curseur par un autre caractère. Positionnez le curseur sur le caractère et tapez r, suivi d'un caractère de remplacement unique. Une fois le remplacement effectué, vi repasse automatiquement en mode commande (vous n'avez pas besoin d'appuyer sur Esc).

### *Inversion de caractères*

Avec vi, il suffit d'appuyer sur deux touches pour corriger les caractères inversés. Par exemple, si vous vous apercevez que vous avez tapé "lse" à la place de "les", vous pouvez corriger cette erreur en positionnant le curseur sur la première lettre à déplacer (dans le cas présent, la lettre s), puis en tapant xp. Le s et le e seront intervertis et vi repassera automatiquement en mode commande.

#### *Coupure et assemblage de lignes*

Pour couper une ligne sans modifier le texte, amenez le curseur à l'endroit où vous souhaitez couper la ligne, tapez  $r$  (pour "remplacer"), et appuyez sur la touche Return. Si vous tapez  $r$  alors que le curseur est positionné sur un caractère et que vous appuyez sur Return, ce caractère sera remplacé par Return.

Pour réunir deux lignes, positionnez le curseur sur la ligne supérieure et tapez un J majuscule. (Vous n'avez pas besoin d'appuyer sur Esc après avoir tapé J.)

# *Annulation de modifications*

Lorsque vous éditez un texte et que vous modifiez le contenu d'un fichier vi, vous pouvez être appelé à revenir sur vos modifications. Les commandes d'annulation de vi vous permettent d'annuler une opération et de poursuivre votre travail.

### *Annulation de la dernière commande*

Si vous commettez une erreur sous vi ou si vous avez changé d'avis une fois l'opération terminée, vous pouvez annuler votre dernière commande en appuyant sur u immédiatement après l'exécution de cette dernière. (Vous n'avez pas besoin d'appuyer sur Esc après avoir tapé u.) Si vous appuyez sur u une *seconde* fois, la commande Défaire est annulée.

### *Annulation des modifications apportées à une ligne*

Tapez U pour défaire toutes les modifications que vous avez apportées à une ligne. Cette commande fonctionne uniquement si vous n'avez pas déplacé le curseur en dehors de la ligne. (Vous n'avez pas besoin d'appuyer sur Esc après avoir tapé U.)

# *Suppression de texte*

Ces commandes vi permettent de supprimer les caractères, mots ou lignes que vous avez indiqués. Etant donné que vi reste en mode commande, toute nouvelle insertion de texte devra être précédée d'une commande permettant de passer en mode insertion.

### *Suppression d'un caractère*

Pour supprimer un caractère, positionnez le curseur sur le caractère à supprimer, puis tapez x.

La commande x supprime également l'espace qui était occupé par le caractère ; lorsqu'une lettre est supprimée au milieu d'un mot, les lettres restantes sont accolées. La commande x vous permet également de supprimer des espaces sur une ligne.

Pour supprimer un caractère précédant le (à gauche du) curseur, tapez X (en majuscule).

# *Suppression d'un mot ou d'une partie de mot*

Pour supprimer un mot, positionnez le curseur au début du mot, puis tapez dw. Le mot et l'espace qu'il occupait sont supprimés.

Pour supprimer une partie de mot, positionnez le curseur sur le mot, à *droite* de la partie à conserver, puis tapez dw pour supprimer le reste du mot.

# *Suppression d'une ligne*

Pour supprimer une ligne, positionnez le curseur sur la ligne, puis tapez dd. La ligne et l'espace qu'elle occupait sont supprimés.

# *Suppression d'une partie de ligne*

Vous pouvez également supprimer une partie de ligne.

Pour supprimer tout le texte figurant à la *droite* du curseur, positionnez le curseur à droite de la partie à conserver, puis tapez D.

Pour supprimer tout le texte figurant à la *gauche* du curseur, positionnez le curseur à droite de la partie à supprimer, puis tapez d0 (d-zéro).

# *Suppression de la fin du fichier*

Pour supprimer tout le texte figurant entre la ligne en cours et la fin du fichier, tapez dG. Cette commande supprime également la ligne sur laquelle figure le curseur.

# *Suppression du début du fichier*

Pour supprimer tout le texte figurant entre le début du fichier et la ligne en cours, tapez d1G. Cette commande supprime également la ligne sur laquelle figure le curseur.

# *Copie et déplacement de texte : commandes Yank, Delete et Put*

La plupart des traitements de texte permettent de "copier et coller" et de "couper et coller" des lignes de texte. L'éditeur vi comporte également ces fonctions. Les commandes vi correspondant à la fonction "copier-coller" s'appellent *yank et put* ; et celles correspondant à la fonction "couper-coller" s'appellent *delete et put*.

Pour copier ou déplacer de petits blocs de texte sous  $\forall i$ , vous devez utiliser la combinaison de commandes yank, delete et put.

# *Copie de lignes*

Deux commandes sont nécessaires pour copier une ligne : yy ou Y ("yank") et p ("put below"), pour insérer la nouvelle ligne au-dessous de la ligne à copier, ou P ("put above") pour l'insérer au-dessus. Les commandes Y et yy ont la même fonction.

Pour copier une ligne, positionnez le curseur sur la ligne choisie et tapez yy. Ensuite, amenez le curseur sur la ligne située au-dessus de l'endroit où vous voulez insérer (copier) la ligne extraite, puis tapez p. La copie de la ligne extraite apparaît sur une nouvelle ligne située *en-dessous* du curseur.

Pour placer la ligne extraite sur une nouvelle ligne située *en-dessus* du curseur, tapez P.

La commande yy fonctionne également par comptage. Par exemple, si vous voulez extraire 11 lignes, il vous suffit de taper 11yy. Onze lignes sont extraites à partir de l'emplacement du curseur et vi vous le signale en affichant le message suivant en bas de l'écran : 11 lignes extraites.

Vous pouvez également lancer les commandes P ou p juste après l'une des comandes de suppression décrites plus haut. Le texte que vous avez supprimé sera inséré respectivement au-dessus et en-dessous du curseur.

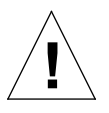

**Attention :** seules les commandes de déplacement du curseur sont autorisées entre la commande d'extraction ou de suppression et celle d'insertion. Si vous effectuez une autre suppression ou extraction avant d'avoir inséré le texte à son nouvel emplacement, les lignes extraites seront perdues.

# *Déplacement de lignes*

Le déplacement de lignes fait également appel à deux commandes : dd  $("delete"), puis p ou P.$ 

Pour déplacer une ligne, positionnez le curseur sur la ligne choisie, puis tapez dd. Et si par exemple vous voulez déplacer 5 lignes, tapez 5dd.

Ensuite, amenez le curseur sur la ligne située en-dessus de l'endroit où vous voulez réinsérer la ligne supprimée, puis tapez p. Le texte est inséré sur une nouvelle ligne en-dessous du curseur.

Vous pouvez également insérer la ligne supprimée en-dessus du curseur en tapant P.

### *Utilisation de buffers nommés*

Pour insérer un même ensemble de lignes à différents endroits dans un document, vous pouvez extraire (ou supprimer) ces lignes et les placer dans un buffer nommé. Pour attribuer un nom à un buffer, faites précéder la commande d'un guillemet (") et du nom du buffer. Par exemple, pour extraire quatre lignes et les placer dans le buffer *a*, tapez "a4yy. Vous pouvez utiliser plusieurs buffers. Ainsi, vous pouvez très bien supprimer un texte à un endroit et l'insérer à plusieurs endroits différents. Pour supprimer 12 lignes et les placer dans le buffer b, tapez "b12dd.

Pour insérer le texte, faites précéder la commande p ou P de "*n*, *n* étant le nom du buffer. Pour insérer les lignes sauvegardées dans le buffer *b*, tapez "bP.

Vous pouvez écraser le contenu des buffers nommés en insérant de nouvelles lignes de texte. Les buffers sont sauvegardés jusqu'à ce que vous quittiez vi.

Lorsque vous utilisez les buffers nommés, vous pouvez supprimer et extraire d'autres parties de texte sans que cela n'affecte les lignes déjà sauvegardées dans des buffers nommés (sauf si vous écrasez volontairement un buffer nommé).

# *Utilisation d'un comptage pour la répétition des commandes*

De nombreuses commandes vi peuvent être précédées d'un facteur de répétition (appelé *comptage*). Un nombre précède la commande, indiquant combien de fois l'opération doit être répétée.

La plupart des commandes décrites dans les sections précédentes peuvent recevoir un comptage. Par exemple, 3dd active trois fois consécutives la commande de suppression de ligne, et supprime donc trois lignes, 2dw supprime deux mots et 4x quatre caractères ou espaces. Vous pouvez également utiliser le comptage pour les commandes de déplacement du curseur telles que 3w et 2Ctrl-F. Vous vous familiariserez avec ces fonctions en apprenant à vous servir des commandes vi. A la section "Récapitulatif des principales commandes vi" proposée à la fin du présent chapitre, les commandes pour lesquelles le comptage est possible portent la mention "[count]".

Si vous tapez un point (.), la dernière commande de modification de texte est répétée. Par exemple, si vous venez de supprimer une ligne à l'aide de la commande dd, vous pouvez positionner le curseur sur une autre ligne et supprimer cette dernière simplement en tapant un point.

# *Utilisation des commandes* ex

Les commandes ex sont plus précises et plus pratiques que yank, delete et put pour le traitement de blocs de texte importants. Au lieu de compter les lignes à l'écran, puis de rechercher le point d'insertion, il vous suffit d'indiquer à vi une série de lignes à déplacer ou à copier, puis la ligne précédant le point d'insertion. (Il n'y a pas de point d'insertion pour les commandes de suppresssion.)

# *Affichage et suppression des numéros de lignes*

Pour afficher les numéros de lignes, tapez : set nu et appuyez sur Return.

Les numéros de lignes s'affichent dans la marge de gauche. Uniquement visibles à l'écran, ils n'apparaissent pas à l'impression du fichier.

```
1 A te voir si bleu, si profond,
2 Et si brusquement, ô désert !
3 Comme les Grecs de Xénophon
4 Je me suis écrié : la mer !
~
~
~
~
\sim~
:set nu
```
Pour supprimer les numéros de lignes, tapez : set nonu et appuyez sur Return.
# *Copie de lignes*

La commande de copie ex présente le format général suivant :

:n˚ligne,n˚ligne co n˚ligne

Les deux premiers nombres (séparés par une virgule) indique la série de lignes à copier. Le troisième désigne la ligne située *avant* le point d'insertion.

Par exemple, pour copier les lignes 1 à 5 du fichier paint et les insérer après la ligne 12, tapez :

**:1,5 co 12**

et appuyez sur Return.

Vous pouvez utiliser les abréviations suivantes pour indiquer des séries de lignes :

- **•** Le point(.) signifie "à partir de la ligne en cours".
- **•** Le symbole dollar (\$) signifie "jusqu'à la fin du fichier".

Ainsi, pour copier la série de lignes allant "de la ligne en cours à la ligne 5" et insérer ce bloc après la ligne 12, tapez :

**:.,5 co 12**

Pour copier la série de lignes allant "de la ligne 6 à la fin du fichier" et insérer ce bloc après la ligne 2, tapez :

**:6,\$ co 2**

# *Déplacement de lignes*

La commande de déplacement ex est analogue à la commande de copie décrite précédemment :

:*n˚line*,*n˚line m n*˚*line*

Les séries de lignes et les points d'insertion sont désignés de la même façon et les abréviations (. et \$) sont les mêmes. La seule différence est que la fonction "déplacement" permet d'extraire un bloc pour l'insérer à un autre emplacement.

Par exemple, pour déplacer les lignes 1 à 5 en dessous de la ligne 12, tapez :

**:1,5 m 12**

et appuyez sur Return.

# *Suppression de lignes*

Pour supprimer une série de lignes, utilisez la syntaxe de commande suivante :

:*n˚ligne*,*n˚ligne* **d**

Par exemple, pour supprimer les lignes 1 à 5, tapez :

**:1,5 d**

#### *Recherche et remplacement avec* vi

Il existe plusieurs façons de localiser une chaîne de caractères donnée dans un fichier avec vi, qui offre notamment une fonction de remplacement systématique très performante.

#### *Recherche d'une chaîne de caractères*

Une *chaîne de caractères* est composée d'un ou de plusieurs caractères consécutifs. Elle peut contenir des lettres, des chiffres, des signes de ponctuation, des caractères spéciaux, des espaces, des tabulations ou des retours chariot. Il peut s'agir d'un mot grammatical ou d'une partie de mot.

Pour rechercher une chaîne de caractères, tapez / suivi de la chaîne recherchée et appuyez sur Return. vi positionne le curseur sur la première occurrence de la chaîne trouvée. Par exemple, pour rechercher la chaîne "meta", tapez /meta et appuyez sur Return.

Tapez n pour passer à l'occurrence *suivante* de la chaîne ou N pour passer à l'occurrence *précédente.*

Pour effectuer une recherche en arrière dans un fichier, vous pouvez utiliser ? à la place de /. Dans ce cas, les directions n et N sont inversées.

Normalement, les commandes de recherche font la distinction entre majuscules et minuscules : une recherche du mot "chine" ne trouvera pas le mot "Chine." Pour éviter cette distinction, tapez : set ic. Pour revenir au mode par défaut, qui distingue les majuscules des minuscules, tapez :set noic.

Si vi trouve la chaîne recherchée, le curseur s'arrête à la première occurrence de cette dernière. Dans le cas contraire, vi affiche le message : Expression introuvable sur la dernière ligne de l'écran.

Certains caractères spéciaux ( / & ! . ^ \*  $\frac{1}{2}$  \ ?) ont une signification particulière pour le processus de recherche et doivent être «despécialisés» lorsqu'ils sont utilisés pour une recherche. Pour despécialiser un caractère spécial, faites-le précéder d'une barre oblique inversée (\). Par exemple, pour rechercher la chaîne "d'accord ?", tapez /d'accord\? et appuyez sur Return.

Etant donné que ces caractères spéciaux peuvent être interprétés comme des commandes par la fonction de recherche, vous devez indiquer qu'ils sont à inclure dans la chaîne recherchée en les faisant précéder d'une barre oblique inversée. Pour despécialiser une barre oblique inversée, tapez \\.

#### *Affinement de la recherche*

Vous pouvez affiner la recherche en associant à la chaîne des indicateurs signalant les états suivants :

- **•** Début de ligne
- **•** Fin de ligne
- **•** Début de mot
- **•** Fin de mot
- **•** Caractères génériques

Pour que la chaîne soit recherchée en début de ligne, faites-la précéder d'un caret (^). Par exemple, pour rechercher la prochaine ligne commençant par "Rechercher", tapez :

**/^Rechercher**

Pour que la chaîne soit recherchée en fin de ligne, faites-la suivre d'un symbole dollar (\$). Par exemple, pour rechercher la prochaine ligne se terminant par "rechercher.", tapez :

**/rechercher\.\$**

(Le point est despécialisé par la barre oblique inversée.)

Pour que la chaîne recherchée corresponde au début d'un mot, faites-la précéder de \< , et pour qu'elle corresponde à la fin d'un mot, faites-la suivre de \>. Ainsi, pour que la chaîne recherchée corresponde à un mot plutôt qu'à une chaîne, combinez les deux indicateurs de début et de fin de mot dans les attributs de la recherche. Par exemple, pour trouver la prochaine occurrence du mot (par opposition à la chaîne) "rechercher", tapez :

**/\<rechercher\>**

Pour remplacer une partie de la chaîne recherchée par n'importe quel caractère, tapez un point (.) dans la chaîne, à l'emplacement à partir duquel la concordance de caractères doit être trouvée. Par exemple, pour trouver la prochaine occurrence de "pain" ou "main", tapez :

**/.ain**

Comme il s'agit d'une recherche de chaîne et non de mot, ce modèle de recherche peut également trouver les occurrences de "pains" ou "mains".

Pour rechercher des variantes de caractères dans une chaîne, placez les variantes entre crochets. Le schéma de recherche /[pm]*chaîne* permettra de trouver les chaînes commençant soit par p, soit par m. D'autre part, /[m-p]*chaîne* permettra de trouver les chaînes commençant par une lettre de l'alphabet comprise entre m et p.

Pour que la chaîne recherchée corresponde à zéro, une ou plusieurs occurrences du dernier caractère, tapez un astérisque (\*) dans la chaîne. Vous pouvez combiner les crochets et l'astérisque pour trouver des variantes déterminées. Par exemple, pour trouver toutes les chaînes commençant par une lettre de l'alphabet et se terminant par "information" *et* pour trouver toutes les occurrences de la chaîne "information", tapez :

**/[a-z]\*information**

#### *Remplacement d'une chaîne de caractères*

La procédure de remplacement d'une chaîne de caractères repose sur le même principe que les procédures de recherche précédemment décrites. Toutes les concordances de caractères utilisées dans la fonction de recherche peuvent être également utilisées dans la fonction de recherche-remplacement.

Pour remplacer une chaîne de caractères, tapez :

:g/*chaîne\_recherchée*/s//*chaîne\_ remplacement*/g

et appuyez sur Return.

Pour remplacer toutes les occurrences de la chaîne "pain" par la chaîne "main", tapez :

**:g/pain/s//main/g**

et appuyez sur Return.

Vous pouvez modifier cette commande de telle sorte que vi interrompe la recherche et vous demande de confirmer le remplacement de chacune des occurrences. La commande suivante utilise gc (où c correspond à "confirmer"). Dans cette commande, vi s'arrête à chaque occurrence de "pain" et vous demande de confirmer le remplacement. Répondez par y pour oui ou par n pour non.

**:g/pain/s//main/gc**

**Remarque :** vous pouvez annuler toute opération de recherche-remplacement avec demande de confirmation en appuyant sur Ctrl-C.

# *Passage à une ligne donnée*

Pour passer à la dernière ligne d'un fichier ouvert, tapez G. Pour revenir à la première ligne, tapez 1G.

Vous pouvez accéder à n'importe quelle autre ligne en tapant le numéro correspondant, suivi de G.

Par exemple, si vous quittez le fichier paint lorsque la ligne 51 est en cours d'édition, vous pouvez réaccéder à cette ligne lors de l'ouverture du fichier en tapant 51G.

# *Insertion d'un fichier dans un autre*

vi facilite la "lecture" (l'insertion) d'un fichier dans le fichier en cours d'édition grâce à une commande du type :

**:***n˚ligne* r *nom\_fichier*

Si vous ne précisez pas de numéro de ligne, vi insère le fichier à l'emplacement du curseur.

Par exemple, pour insérer le fichier orwell à la ligne 84 du fichier paint, tapez :

**:84 r orwell**

ou positionnez le curseur sur la ligne 84 et tapez :

**:r orwell**

# *Edition de plusieurs fichiers*

vi vous permet d'éditer plusieurs fichiers à la fois. Si vous voulez éditer le fichier orwell alors que le fichier paint est en cours d'édition, procédez comme suit :

- **1. Commencez par sauvegarder votre travail en cours dans le fichier** paint**. Tapez** :w **et appuyez sur Return.**
- **2. Pour éditer le fichier** orwell**, tapez** :n orwell **et appuyez sur Return.**
- **3. Apportez des modifications d'édition dans le fichier** orwell**, puis sauvegardez votre travail.**
- **4. Une fois votre travail dans** orwell **terminé et sauvegardé, trois possibilités vous sont offertes :**
	- **•** Quitter vi en tapant :q et en appuyant sur Return.
	- **•** Retourner au fichier paint en tapant :n n˚ et en appuyant sur Return.
	- **•** Basculer d'un fichier à l'autre à l'aide de la commande :n n˚.

# *Edition d'une série de fichiers*

Pour éditer une série de fichiers lors du démarrage de l'éditeur, entrez le nom de ces fichiers à la suite de vi au niveau du prompt de commande :

**\$ vi paint orwell**

Les fichiers apparaissent dans l'ordre dans lequel ils sont entrés. Le fichier paint apparaît donc en premier. Une fois l'édition de paint terminée, tapez :n pour passer au fichier suivant, orwell. Pour passer au fichier suivant sans sauvegarder les modifications dans le fichier en cours, tapez :n! à la place de :n.

Si les noms des fichiers se ressemblent (par exemple, test1, test2, test3), vous pouvez utiliser des caractères génériques pour désigner un groupe de fichiers :

**\$ vi test\***

Les noms des fichiers apparaîtront par ordre alphabétique pour l'édition.

#### *Copie de lignes d'un fichier à l'autre*

Pour copier des lignes d'un fichier à l'autre, procédez comme suit :

- **1. Editez le premier fichier.**
- **2. Sauvegardez les lignes à copier dans des buffers nommés à l'aide de la commande** yank**. Par exemple, pour sauvegarder 10 lignes dans le buffer** *a***, tapez** "a10Y**.**
- **3. Sans sortir de** vi**, éditez le fichier suivant (**orwell **dans le présent exemple) :**

**:n orwell**

**4. Ajoutez les lignes du premier fichier à l'aide de la commande** put**. Par exemple, pour insérer le contenu du buffer** *a* **en dessous du curseur, tapez** ap**.**

Le contenu des buffers est perdu lorsque vous quittez vi. N'utilisez pas la commande quit  $(\cdot q)$  tant que vous n'avez pas terminé toutes les opérations liées aux buffers nommés.

#### *Sélection des paramètres* vi

Le fonctionnement et l'aspect de vi dépendent d'un certain nombre de variables, dont vous pouvez consulter la liste (et la sélection en cours) lorsque vi est en cours, en tapant :

**:set all**

et en appuyant sur Return.

#### *Reprise après une panne*

En cas de panne du système, le contenu de votre buffer risque d'être perdu. Mais il est souvent possible de récupérer votre travail en redémarrant vi à l'aide du format de commande suivant :

**vi -r** *nom\_fichier*

où *nom\_fichier* représente le fichier qui était en cours d'édition au moment de la panne. Une fois le système relancé, vous recevez généralement un courrier électronique vous informant de la présence d'un fichier de récupération.

# *Récapitulatif des principales commandes* vi

Le tableau suivant offre un rappel pratique des principales commandes vi.

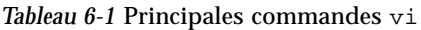

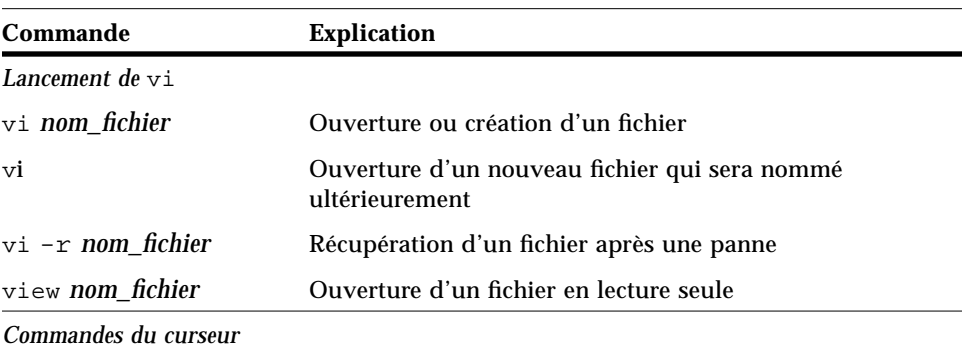

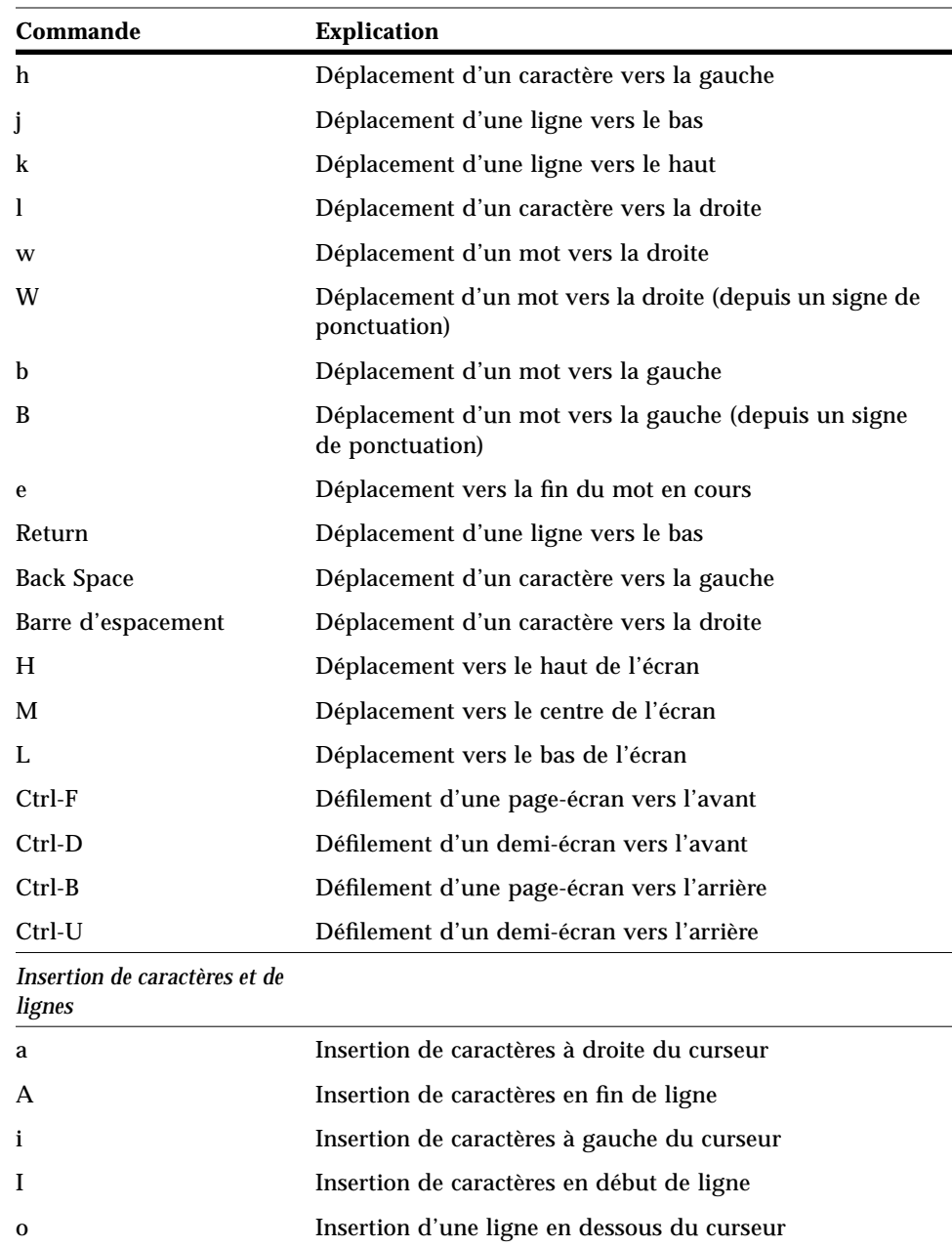

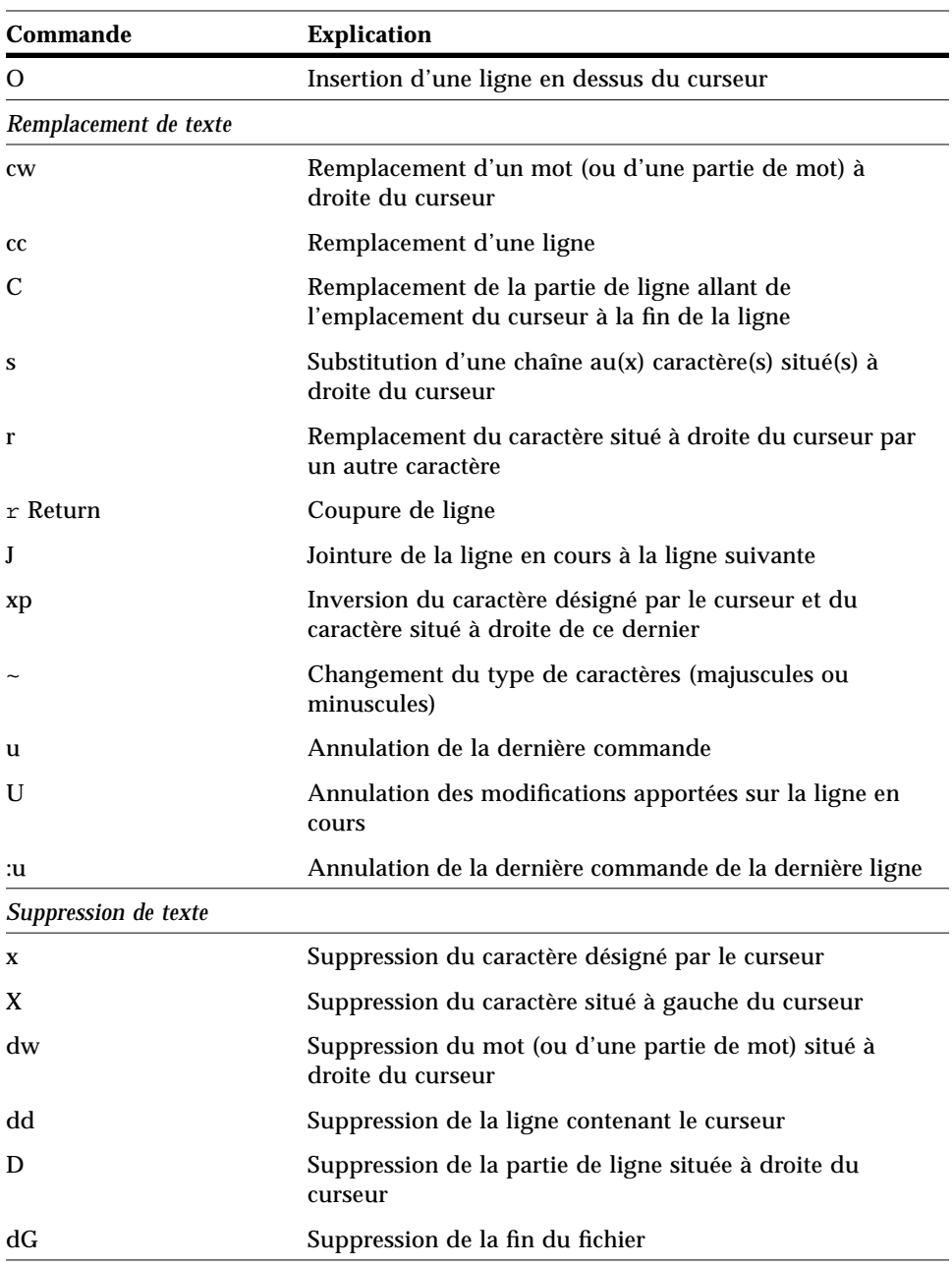

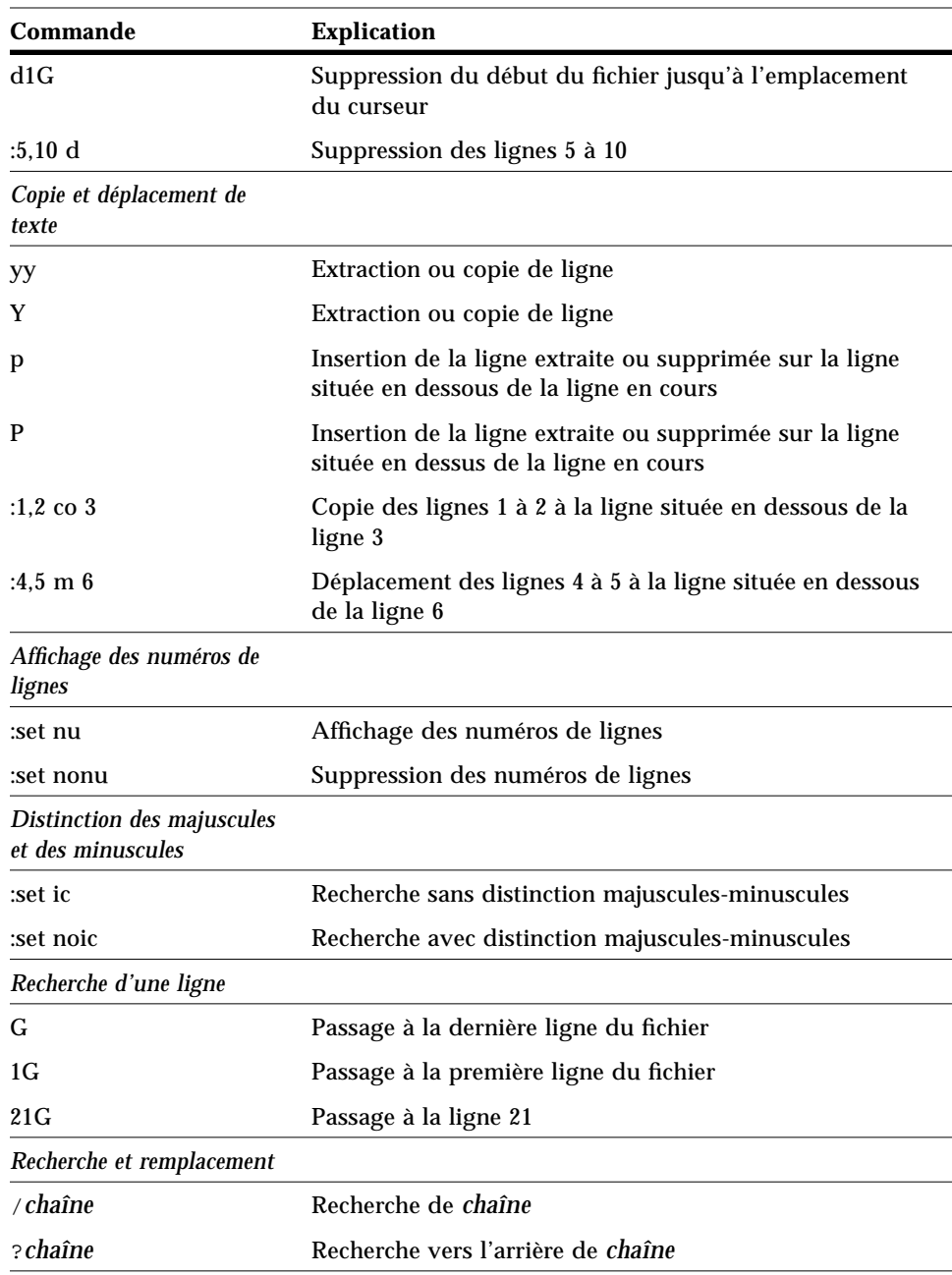

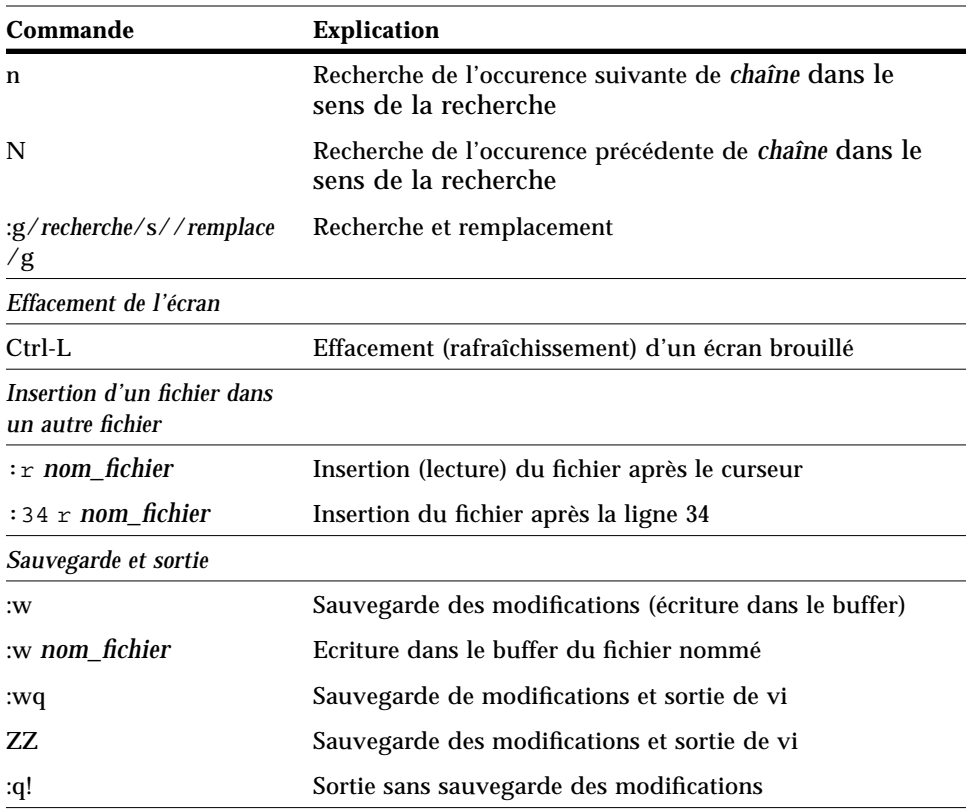

# *Utilisation de la messagerie 7*

SunOS contient un programme, appelé mailx, qui permet l'envoi et la réception de courrier électronique (*email*). mailx inclut des fonctions de lecture, d'écriture, d'envoi, de réception, de sauvegarde et de suppression des messages. Comme il n'est pas structuré en fenêtres, le programme mailx peut être exécuté sur n'importe quel terminal. Bien que vous préfériez peut-être utiliser la messagerie structurée en fenêtres, le programme mailx peut se révéler utile pour la rédaction de courtes notes. Vous trouverez en outre de précieuses informations sur la configuration de vos propres alias de distribution.

**Remarque :** si vous êtes dans l'environnement OpenWindows et que l'icône de la Messagerie apparaît à l'écran, quittez la Messagerie avant d'exécuter les exemples de ce chapitre. La présence de deux processus de messagerie actifs risque de générer des erreurs et des messages d'alerte. Vous pouvez très bien envoyer des messages dans une fenêtre Utilitaire de commande ou l'Utilitaire Shell, mais si vous consultez votre courrier et que vous sauvegardez ou supprimez des messages, cela risque d'affecter le contenu de votre corbeille d'arrivée et de gêner le fonctionnement de l'utilitaire.

# mailx *: Fonctions de base*

Cette section présente les fonctions de base qui vous permettront de vous familiariser avec mailx. Dans les sections ultérieures, vous découvrirez des caractéristiques et des fonctions qui vous permettront de vous perfectionner dans la manipulation de ce programme.

Le programme mailx requiert comme adresse unique le nom de connexion du destinataire voulu et celui de la machine. Si le destinataire se trouve sur la même machine que l'émetteur, seul le nom de connexion est nécessaire. Chaque utilisateur possède une *boîte aux lettres* pour la réception de son courrier. Cette boîte aux lettres se trouve généralement dans le répertoire /var/mail/*nom\_utilisateur*, où *nom\_utilisateur* désigne votre nom de connexion.

Le programme mailx vous informe de la réception de messages et place ces derniers dans votre boîte aux lettres. Une fois que vous avez consulté vos messages, mailx les stocke automatiquement dans un fichier, appelé mbox, qui se trouve également dans votre répertoire utilisateur.

#### *Lancement de* mailx

Pour lancer mailx, tapez la commande suivante en regard du prompt, puis appuyez sur la touche Return :

\$ **mailx**

Si vous n'avez pas de courrier en attente, votre terminal affiche le message :

```
Pas de courrier pour nom_utilisateur
\mathsf{\dot{S}}
```
où *nom\_utilisateur* désigne votre nom de connexion.

# *Envoi d'une lettre type*

Pour vous familiariser rapidement avec mailx, vous pouvez vous envoyer une lettre type. En regard du prompt, entrez à nouveau la commande mailx, mais en précisant cette fois votre adresse (c'est-à-dire votre nom de connexion plus le nom de votre machine). Par exemple, si votre nom de connexion est rose et que le nom de votre machine est texas, vous aurez pour adresse rose@texas. (Le symbole @ se lit "arobas".) Si vous êtes connecté à un réseau local, vous n'avez à indiquer que votre nom de connexion ; en cas de doute, contactez votre administrateur système.

\$ **mailx rose@texas**

Le programme affiche en réponse une ligne Subject:

```
$ mailx rose@texas
Subject:
```
Vous pouvez, si vous le souhaitez, taper un ou deux mots pour identifier le contenu de la lettre que vous vous envoyez et appuyer sur Return. Tapez ensuite le corps en utilisant des lignes courtes et en appuyant sur Return à la fin de chaque ligne. (Notez que vous pouvez effectuer des corrections uniquement en vous déplaçant au moyen de la touche Back Space et en retapant le contenu de la ligne *avant* d'avoir appuyé sur Return.)

Votre lettre type doit se présenter comme l'exemple suivant (pour générer un espace entre deux lignes, il suffit d'appuyer deux fois de suite sur Return) :

```
$ mailx rose@texas
Subject: à moi-même,message test
Rose,
Du bout de tes doigts fins
Au plus profond de tes yeux de jade
Tu es une douce brise de printemps
Ma chère et tendre Rose.
A bientôt,
Richard
```
Pour envoyer votre lettre type, appuyez sur Return pour terminer la dernière ligne du texte, puis sur Ctrl-D. Une fois la lettre envoyée, le système affiche un prompt de commande.

# *Lecture de la lettre type*

Pour lire votre lettre type, entrez à nouveau la commande mailx. Vous verrez apparaître un écran plus ou moins similaire au suivant :

```
$ mailx
Mail version 4.0 Thu Jan 16 12:59:09 PST 1992 Entrez un point
d'interrogation (?) pour obtenir de l'aide.
"/var/mail/rose": 2 messages 1 nouveau(x)
 U 2 hal@uncertain Fri Feb 14 12:01 14/318 état financier
>N 1 rose@texas Mon Feb 17 08:12 21/453 à moi-même
&
```
La première ligne identifie la version de mail utilisée ; la deuxième désigne la boîte aux lettres, généralement placée dans /var/mail/*nom\_utilisateur*, où sont déposés les messages reçus. La troisième ligne de cet exemple est l'en-tête de la lettre que vous vous êtes envoyée. Le "N" placé au début de la ligne indique qu'il s'agit d'une "nouvelle" lettre. La lettre "U" (unread) indique qu'il s'agit également d'une nouvelle lettre, mais qu'elle n'a pas été lue lors de la précédente session du programme mailx. (Pour plus d'informations sur le contenu de cet écran, consultez la section "Lecture de lettres", dans le présent chapitre.)

A réception, chaque lettre se voit attribuer un numéro. Par exemple, la lettre que Rose s'est envoyée à elle-même porte le numéro 1.

Pour lire une lettre, il suffit de taper au prompt mailx le numéro correspondant, précédé d'une perluète (&), comme indiqué ci-dessous :

```
$ mailx
Mail version 4.0 Thu Jan 16 12:59:09 PST 1992 Entrez un point
d'interrogation (?) pour obtenir de l'aide.
"/var/mail/rose": 1 message 1 new
>N 1 rose@texas Fri Jul 14 12:01 21/453 à moi-même
& 1
To: rose@texas
From: rose@texas
Subject: à moi-même,message test
Chère Rose,
Du bout de tes doigts fins
Au plus profond de tes yeux de jade
Tu es une douce brise de printemps
Ma chère et tendre Rose.
A bientôt,
Richard
&
```
# *Sortie de* mailx

Lorsque vous avez terminé votre travail sous mailx, vous pouvez quitter le programme en utilisant l'une de ces deux commandes :  $q$  (quit) ou  $x$  (exit).

Si vous tapez q à la suite du prompt mailx et que vous appuyez sur Return,

& **q**

vous verrez apparaître un message du type suivant :

Un message sauvegardé dans *répertoire\_utilisateur*/mbox.

où *répertoire\_utilisateur* désigne le chemin de votre répertoire utilisateur.

Lorsque vous utilisez q pour quitter mailx après avoir lu vos messages, mailx sauvegarde le contenu de votre boîte aux lettres dans le fichier mbox de votre répertoire utilisateur, ainsi que les éventuelles modifications ou suppressions que vous avez effectuées.

En revanche, si vous tapez  $x$  au prompt mailx et que vous appuyez ensuite sur Return,

```
& x
```
le programme mailx *ne* sauvegarde *pas* les modifications ni les suppressions, et ne transfère pas les lettres déjà consultées dans le fichier mbox.

### *Lecture de lettres*

Si vous avez du courrier, mailx vous en informe chaque fois que vous vous connectez par le message :

You have mail

ou

You have new mail

Pour lire vos lettres, tapez mailx en regard du prompt de commande et appuyez sur Return. Si vous n'avez pas de courrier en attente, vous verrez apparaître le message :

Pas de courrier pour *nom\_utilisateur*

Sinon, vous obtiendrez la liste suivante :

```
$ mailx
Mail version 4.0 Thu Jan 16 12:59:09 PST 1992 Entrez un point
d'interrogation (?) pour obtenir de l'aide.
"/var/mail/rose": 4 messages 1 new 2 unread
    1 rose@texas Fri Feb 14 12:01 21/453 à moi-même
 U 2 hank@fretful Fri Feb 14 18:31 19/353 so lonely I
 U 3 farmer@freeway Sat Feb 15 10:22 24/557 looks like my
>N 4 hoover@woofer Sun Feb 16 23:59 14/280 big old furry
&
```
Le programme mailx affiche des informations relatives à lui-même (numéro de version et date) et des instructions concernant l'aide en ligne (entrez un point d'interrogation (?) pour obtenir de l'aide).

Sur la ligne suivante, mailx indique l'adresse de votre boîte aux lettres, le nombre de lettres reçues, ainsi que leur statut.

mailx affiche ensuite la liste numérotée des lettres contenues dans votre boîte aux lettres. Les colonnes qui apparaissent sur chaque ligne désignent, de gauche à droite :

- **•** *Statut* : indique si la lettre est nouvelle (N), non lue (U) ou lue (pas de marque). La présence d'un ">" en début de ligne désigne la lettre en cours. Les lettres supprimées sont identifiées par un astérisque (\*).
- **•** *Numéro* : indique l'ordre de réception de chacune des lettres.
- **•** *Expéditeur* : indique le nom de l'utilisateur (et généralement de la machine) qui a envoyé la lettre.
- **•** *Heure* : indique la date et l'heure d'envoi de la lettre.
- **•** *Taille* : indique le nombre de lignes/caractères de la lettre.
- **•** *Objet* : indique l'objet de la lettre, tel qu'il a été défini par l'expéditeur.

Lorsque votre boîte aux lettres est très remplie, toutes les lettres n'apparaissent pas sur la liste. Dans ce cas, tapez :

- **•** z : pour afficher l'écran d'en-têtes de lettres suivant.
- **•** h- : pour afficher l'écran d'en-têtes de lettres précédent.

**•** h : pour réafficher à tout moment la liste d'en-têtes de lettres.

Pour consulter la lettre en cours (identifiée par >), appuyez sur Return. Si vous appuyez une deuxième fois sur Return, c'est la lettre suivante qui s'affiche. Pour consulter une lettre quelconque de la liste, tapez son numéro et appuyez sur Return.

# *Suppression des lettres (et annulation de suppression)*

Après avoir lu une lettre, vous pouvez la supprimer au lieu de la sauvegarder dans le fichier mbox (option par défaut lorsque vous quittez le programme mailx).

Pour supprimer la dernière lettre que vous avez consultée, il vous suffit de taper d au prompt mailx. Pour supprimer une autre lettre de votre boîte aux lettres, utilisez la syntaxe :

d *numéro*

Par exemple, pour supprimer la deuxième lettre, entrez la commande suivante depuis mailx :

& **d 2**

Vous pouvez également supprimer plusieurs lettres à la fois. Par exemple, pour supprimer les lettres 1 *et* 3, entrez la commande :

```
& d 1 3
```
Pour supprimer un ensemble de lettres consécutif (les lettres 1 *à* 3, par exemple), entrez la commande :

& **d 1-3**

Avant de quitter mail, vous pouvez *annuler la suppression* des lettres de votre boîte aux lettres qui étaient destinées à être supprimées, en utilisant la syntaxe :

u *numéro*

puis Return. Par exemple, pour annuler la suppression de la deuxième lettre, entrez la commande :

```
& u 2
```
Pour annuler la dernière suppression effectuée, il suffit de taper u en regard du prompt mailx immédiatement après la commande. Par exemple, si votre dernière commande était d 2-5 et que vous tapez u, l'annulation de suppression portera sur les messages 2, 3, 4 et 5.

Notez que lorsque vous quittez mailx avec la commande  $q$ , les suppressions sont définitives, c'est-à-dire qu'elles ne peuvent plus être annulées. En revanche, si vous voulez quitter mailx en conservant votre boîte aux lettres intacte, vous pouvez utiliser la commande x. Comme nous l'avons déjà expliqué, la commande x permet en effet de quitter le programme en conservant la marque U devant les lettres qui ont été lues, en gardant intactes les lettres destinées à être supprimées, et ainsi de suite.

# *Impression de lettres*

Vous pouvez imprimer une lettre en la transmettant par pipe à une commande d'impression. Vous devez pour cela utiliser la syntaxe :

|*numéro* lp

en regard du prompt mailx. (Le symbole| est appelé *pipe*.) Par exemple, pour imprimer la lettre 2, tapez :

& **|2 lp**

et appuyez sur Return. Si vous n'indiquez pas de numéro de lettre, mailx transmet à l'imprimante la lettre en cours. Pour plus d'informations sur la transmission par pipe, consultez la section "Redirection et transmission par pipe du résultat d'une commande", dans le Chapitre 2, "Commandes SunOS de base".

# *Envoi de lettres*

Pour envoyer une lettre à l'aide du programme mailx, vous devez connaître le nom de connexion du (ou des) destinataire(s). Si le destinataire utilise une autre machine que vous, vous devez également préciser le nom de cette dernière. Pour accéder à cette information, vous pouvez utiliser les commandes who, finger ou rusers.

La commande who affiche la liste de tous les utilisateurs actuellement connectés à votre serveur de fichiers. Cette liste contient le nom de connexion des utilisateurs, le type de terminaux sur lesquels ils travaillent, ainsi que leur date et heure de connexion. Exemple :

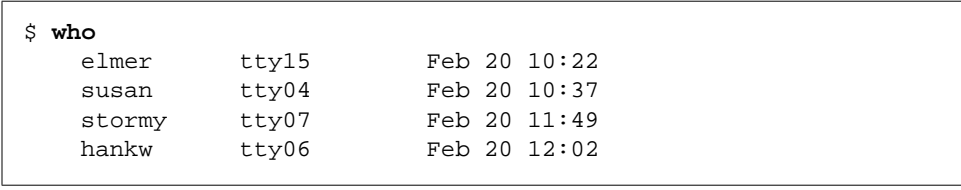

La commande finger affiche le même type d'informations que la commande who, mais de façon plus détaillée. Les informations qui s'affichent dépendent de la façon dont votre administrateur système a configuré cette commande. A titre d'exemple, vous pouvez voir apparaître un écran du type :

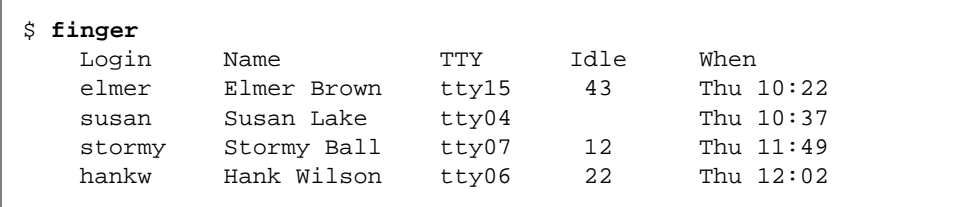

La commande rusers affiche des informations sur les utilisateurs actuellement connectés à votre réseau local. Reportez-vous au Chapitre 9, "Utilisation du réseau" pour connaître la procédure d'utilisation de la commande rusers.

Après avoir déterminé les informations nécessaires sur l'utilisateur, suivez les étapes ci-après pour envoyer votre lettre.

#### **1. Tapez la commande** mailx**, suivie de l'adresse d'un utilisateur :**

\$ **mailx** *utilisateur***@***machine*

où *utilisateur* désigne le nom de connexion du destinataire et *machine* le nom de sa machine.

**•** Si vous avez déjà lancé mailx, vous pouvez taper simplement m au prompt mailx, suivi du nom de connexion du destinataire et du nom de sa machine :

& **m** *utilisateur***@***machine*

**•** Pour envoyer la même lettre à plusieurs destinataires, vous devez séparer les différentes adresses par un espace ou une virgule. Exemple :

\$ **mailx hank@fretful sally@dakota tex@twister**

ou

\$ **mailx hank@fretful,sally@dakota,tex@twister**

- **2. Lorsque vous appuyez sur Return, le programme** mailx **vous invite à entrer un objet. Tapez l'objet de votre lettre et appuyez à nouveau sur Return.**
- **3. Tapez le corps de votre lettre. Lorsque vous voulez créer une nouvelle ligne, appuyez sur Return.** Une phrase renvoyée à la ligne sur votre écran n'est pas considérée comme une nouvelle ligne tant que vous n'avez pas appuyé sur Return.

**Remarque :** la longueur maximale de chaque ligne de texte à l'intérieur de la lettre est de 256 caractères. Lorsque vous dépassez cette limite, l'écran est gelé. Vous devez alors appuyer sur Ctrl-C pour interrompre la lettre.

**4. Après avoir terminé votre lettre, appuyez sur Return pour positionner le curseur sur une nouvelle ligne. Appuyez ensuite sur Ctrl-D pour envoyer la lettre.**

#### *Lettres non transmises*

Si vous indiquez une adresse utilisateur incorrecte lorsque vous envoyez votre lettre, le système affiche en réponse le message :

*utilisateur*@*machine*...User unknown

et renvoie la lettre dans votre boîte aux lettres. La prochaine fois que vous taperez la commande mailx, l'en-tête vous informera qu'un message vous a été renvoyé, comme dans l'exemple suivant :

N 1 Mailer-Daemon Fri Jan 3 11:13 8/49 Returned mail: User unknown

Par ailleurs, lorsqu'une lettre ne peut être transmise à son destinataire, elle est copiée dans un fichier de votre répertoire utilisateur nommé dead.letter.

# *Annulation d'une lettre non envoyée*

Vous pouvez à tout moment annuler une lettre *avant* de l'envoyer, en appuyant à deux reprises sur Ctrl-C.

#### *Ajout de copies carbone et de copies carbone aveugles*

Avant d'envoyer une lettre, vous pouvez demander l'envoi de "copies carbone" à des personnes autres que les principaux destinataires. Vous pouvez également envoyer des "copies carbone aveugles". (Les destinataires de votre lettre peuvent lire les adresses de distribution des copies carbones, mais pas celles des copies carbones aveugles.)

De nombreux utilisateurs s'envoient à eux-mêmes une copie carbone ou une copie carbone aveugle afin de garder un exemplaire de leur lettre pour archivage.

Il existe trois méthodes pour joindre des copies carbone à une lettre :

**•** Vous pouvez modifier le contenu du fichier .mailrc (de votre répertoire utilisateur) au moyen d'un éditeur de texte, en y insérant la ligne suivante :

#### **set askcc**

Le programme mailx affiche alors le prompt  $\mathbb{C}$ c: (copie carbone) à la suite du prompt de l'objet. Entrez les adresses des utilisateurs auxquels sont destinées les copies carbone, en les séparant par des espaces.

**•** Une fois que vous avez tapé le corps de votre lettre, mais avant d'appuyer sur Ctrl-D, appuyez sur Return pour passer à la ligne et utilisez :

~c *adresse(s)*

Si vous envoyez des copies carbone à plusieurs destinataires, séparez les différentes adresses par des espaces. Exemple :

**~c hank@fretful george@lonesome stormy@snoozer**

**•** Une ligne Cc: est en outre créée par la commande ~h, qui affiche l'en-tête complet de la lettre. La commande ~h vous invite à renseigner ligne par ligne les rubriques To:, Subject:, Cc: et Bcc: (copie carbone aveugle). Vous pouvez insérer des informations sur les lignes vierges et saisir en recouvrement sur les lignes déjà renseignées. Comme toutes les autres commandes tilde, la commande ~h doit toujours être entrée sur une ligne vierge.

**Remarque :** ~c, ~h et les autres commandes tilde sont décrites dans la section "Commandes tilde" du présent chapitre.

#### *Insertion d'une copie de lettre ou de fichier*

Vous pouvez insérer la copie d'une lettre de votre boîte aux lettres dans une autre lettre que vous êtes en train de rédiger. Selon le même principe, vous pouvez également insérer la copie de n'importe quel fichier texte.

#### *Insertion d'une lettre*

La syntaxe à utiliser pour l'insertion d'une lettre est :

~m *numéro*

où *numéro* désigne le numéro de la lettre à insérer. Par exemple, pour envoyer un courrier à un autre utilisateur en y insérant la copie de la lettre numéro 3 de votre boîte aux lettres, procédez comme suit :

- **1. Entrez la commande** ~m 3 **sur une ligne vierge, puis appuyez sur Return.**
- **2.** mailx **affiche le message,** Insertion en cours : 3 (suite)
- **3. Vous n'avez pas accès au contenu du message** 3**, mais l'utilisateur, lui, pourra le visualiser. Vous pouvez alors continuer à travailler sur votre lettre** (suite)**ou l'envoyer telle quelle.**
- **4. Pour visualiser la lettre complète, y compris le message joint, tapez la commande** ~p**.**

#### *Insertion d'un fichier*

Vous pouvez également insérer dans une lettre la copie de n'importe quel fichier texte, en utilisant la syntaxe :

~r *nom\_fichier*

tandis que vous rédigez votre lettre. Par exemple, pour insérer le fichier outline dans la lettre en cours, tapez :

**~r outline**

#### *Réponse à une lettre*

Pour répondre à un courrier, il suffit d'entrer la commande :

r *numéro*

à la suite du prompt mailx. (Si vous omettez d'indiquer le numéro de lettre, mailx répond à la lettre en cours.) Par exemple, pour répondre à l'expéditeur de la lettre 2, entrez la commande :

& **r 2**

mailx attribue automatiquement une adresse à votre lettre et affiche une ligne Re: Subject:, identique à la ligne Subject: originale. Vous pouvez alors envoyer votre réponse comme une lettre normale.

R est une variante de la commande réponse qui envoie votre réponse, non seulement à l'expéditeur, mais également à tous les destinataires de la lettre originale. Utilisez cette commande uniquement lorsque c'est absolument nécessaire, afin d'éviter de générer des courriers inutiles.

**Remarque :** vous pouvez insérer une lettre dans votre réponse comme indiqué dans la section précédente. Pour insérer la copie de la lettre à laquelle vous êtes en train de répondre, il suffit d'entrer la commande ~m, sans indiquer le numéro de la lettre.

# *Sauvegarde et réutilisation de lettres*

Outre les procédures d'envoi et de réception de courrier, vous pouvez également être appelé à sauvegarder des lettres et à les réutiliser par la suite. mailx vous permet de sauvegarder vos lettres en les plaçant dans des fichiers texte normaux ou dans des fichiers spéciaux appelés dossiers. Ces deux méthodes sont décrites ci-dessous.

mailx distingue les opérations de *sauvegarde* et de *copie* de lettres. La sauvegarde consiste en effet à insérer une lettre dans un fichier ou dans un dossier en la supprimant de la boîte aux lettres, tandis que la copie place cette lettre dans un fichier ou dans un dossier, mais en la conservant dans la boîte aux lettres.

#### *Sauvegarde et copie de lettres dans des fichiers*

La syntaxe à utiliser à la suite du prompt mailx pour sauvegarder une lettre dans un fichier est la suivante :

#### s *numéro nom\_fichier*

où *numéro* désigne le numéro de la lettre à sauvegarder et *nom\_fichier* le fichier dans lequel vous voulez la sauvegarder. Par exemple, pour sauvegarder la lettre 3 dans un fichier appelé ~/notes/finance, vous devez taper :

**& s 3 ~/notes/finance**

(N'oubliez pas que dans un chemin, le ~ représente votre répertoire utilisateur.)

Vous pouvez également sauvegarder plusieurs lettres à la fois dans le même fichier. Par exemple, pour sauvegarder les lettres 3, 5, 6, 7 et 8 dans ~/notes/finance, vous pouvez taper :

& **s 3 5-8 ~/notes/finance**

Si le fichier indiqué n'existe pas, mailx le crée. S'il existe, mailx place la lettre sauvegardée à la fin de ce fichier.

Lorsque vous sauvegardez un fichier, il est supprimé de votre boîte aux lettres. mailx affiche un astérisque (\*) en regard de l'en-tête des lettres qui ont été sauvegardées.

Pour conserver la lettre dans votre boîte aux lettres lorsque vous l'insérez dans un fichier, utilisez la commande copy, comme indiqué ci-après :

& **c 3 ~/notes/finance**

### *Sauvegarde et copie de lettres dans des dossiers*

Pour éviter d'avoir à taper le chemin d'accès complet de vos fichiers, vous pouvez sauvegarder ou copier vos lettres dans des dossiers de messagerie. Les dossiers sont des fichiers spéciaux, stockés dans un répertoire de dossiers.

La sauvegarde ou la copie de lettres dans des dossiers présente l'avantage de rassembler automatiquement vos lettres dans le même répertoire, ce qui les rend facilement accessibles et évite à l'utilisateur d'avoir à taper des chemins d'accès complexes.

#### *Configuration du répertoire de dossiers*

Pour utiliser des dossiers, vous devez préalablement définir un répertoire de dossiers. Ce processus s'effectue en deux étapes :

**1. Création du répertoire à l'aide de la commande** mkdir Par exemple, si vous voulez nommer votre répertoire de dossiers Lettres, vous devez commencer par le créer :

\$ **mkdir Lettres**

**2. Edition du fichier** .mailrc **de votre répertoire utilisateur (contenant les options** mailx**) au moyen d'un éditeur de texte afin d'y définir le chemin du répertoire de dossiers.**

Vous devez ici éditer la variable set folder pour y inclure le chemin d'accès complet du répertoire de dossiers nouvellement créé, comme dans l'exemple :

**set folder=/home/austin/rose/Lettres**

ou indiquer votre répertoire utilisateur au moyen du raccourci C Shell.

**set folder=~/Lettres**

Votre répertoire de dossiers est maintenant prêt à recevoir les lettres sauvegardées dans des dossiers. (La modification du fichier .mailrc prendra effet la prochaine fois que vous lancerez mailx.)

#### *Désignation des dossiers*

Que vous sauvegardiez ou que vous copiiez des lettres dans des dossiers ou dans des fichiers, vous devez utiliser les mêmes commandes, à ceci près que le nom du dossier doit être précédé du signe (+) à la place du chemin d'accès. Le + indique en effet à mailx que le dossier doit être classé dans le répertoire de dossiers (Lettres).

Par exemple, pour sauvegarder la lettre 3 dans un dossier projets, tapez :

& s 3 +projets

mailx interprète cette commande comme "sauvegarder la lettre 3 dans ~/Lettres/projets". (Si ce dossier n'existe pas encore, mailx le crée.)

*Copiez* la lettre dans un dossier en tapant :

& c 3 +projets

#### *Envoi d'une lettre directement dans un fichier ou un dossier*

Vous pouvez envoyer des copies de vos lettres directement dans l'un de vos fichiers ou dossiers. Pour envoyer une copie dans un dossier, il suffit d'entrer le nom du dossier dans la zone Cc: ou Bcc :. La procédure à suivre est analogue pour l'envoi d'une copie dans un fichier, mais vous devez indiquer le chemin d'accès complet.

# *Lecture de lettres figurant dans des fichiers et des dossiers*

Pour lire les lettres sauvegardées dans un fichier, utilisez la syntaxe :

mailx -f *nom\_fichier*

D'après l'exemple ci-dessus, vous pourrez lire le fichier ~/memos/finance en tapant :

\$ **mailx -f ~/memos/finance**

Vous pouvez lire les lettres sauvegardées dans un dossier à l'aide d'une commande similaire, à ceci près que vous devrez utiliser le signe + à la place du chemin d'accès. Par exemple, pour lire les lettres contenues dans le dossier projets, vous devrez taper :

```
$ mailx -f +projets
```
Cette commande lance mailx en ouvrant le fichier ou le dossier désigné. Seuls les en-têtes des lettres contenus dans ce fichier ou ce dossier sont affichés. Pour sélectionner la lettre à consulter, vous devez taper son numéro à la suite du prompt mailx et appuyer sur Return.

Vous pouvez également travailler sur des dossiers de messagerie sous le programme mailx. Pour afficher la liste de vos dossiers, tapez la commande suivante au prompt mailx :

& **folders**

Pour passer de votre boîte aux lettres à l'un des dossiers, utilisez la syntaxe :

& folder +*nom\_dossier*

Pour revenir ensuite à votre boîte aux lettres, tapez la commande ci-après à la suite du prompt de la Messagerie :

& **%**

Pour retourner au dossier précédent, tapez :

& **#**

### *Utilisation de* vi *avec* mailx

Vous pouvez utiliser l'éditeur de texte vi pour rédiger vos courriers depuis mailx. Cet outil vous permet en outre de corriger vos erreurs et d'ajouter ou de supprimer des informations avant d'envoyer vos lettres. Si c'est la première fois que vous utilisez vi, reportez-vous au Chapitre 6, "Utilisation de l'éditeur vi", pour connaître la procédure à suivre.

Vous pouvez utiliser les commandes vi dans la messagerie pour insérer, supprimer et modifier votre texte.

Pour rédiger une lettre avec vi :

- **1. Entrez la commande** mailx**, suivie d'une adresse, soit à la suite du prompt** mailx **(**&**), soit à la suite du prompt de commande (**\$**).**
- **2. Tapez l'objet sur la ligne** Subject: **et appuyez sur Return.**
- **3. Lancez** vi **en entrant la commande** ~v **sur une nouvelle ligne. L'écran** vi **apparaît, représentant un fichier vide de votre répertoire** /tmp**.**
- **4. Utilisez les commandes** vi **pour saisir et éditer le corps de votre lettre.**
- **5. Lorsque vous avez terminé, quittez** vi **avec la commande** :wq **ou** ZZ**.**

Une fois que vous avez quitté vi, mailx affiche le message (continue): vous pouvez alors ajouter la lettre à la liste (en dehors de vi) ou l'envoyer en appuyant sur Ctrl-D.

# *Alias de distribution*

Un *alias de distribution* est un nom unique représentant un groupe d'utilisateurs.

Vous pouvez utiliser des alias de distribution lorsque vous envoyez fréquemment des courriers à un même groupe de personnes. Par exemple, si vous écrivez régulièrement à hank@fretful, george@lonesome et sally@dakota, vous pouvez créer un alias de distribution amigos. Ainsi, chaque fois que vous déciderez d'envoyer un courrier à amigos, il sera transmis à ces trois personnes.

Vous pouvez définir vos alias de distribution à deux endroits différents :

- **•** Dans votre fichier .mailrc
- **•** Dans le fichier /etc/aliases

Les alias de distribution définis dans .mailrc fonctionnent différemment de ceux qui sont définis dans /etc/aliases. Ces différences sont résumées dans le Tableau 7-1, situé à la fin de cette section.

### *Définition des alias de distribution dans* .mailrc

Pour définir des alias dans le fichier .mailrc, tenez compte des points suivants :

- **•** Les alias de distribution du fichier .mailrc sont *privés,* c'est-à-dire que vous seul pouvez les utiliser. Par exemple, si vous définissez un alias de distribution appelé amigos dans .mailrc et qu'un autre utilisateur tente d'envoyer un courrier à amigos, il recevra le message d'erreur unknown user.
- **•** Lorsque le courrier est envoyé, les alias de .mailrc sont automatiquement développés de façon à faire apparaître tous les destinataires de l'alias de distribution. Par exemple, si vous envoyez un courrier à amigos, il est transmis comme si vous aviez tapé le nom de chacun des destinataires. Le fait que vous avez utilisé un alias de distribution pour envoyer votre courrier est transparent pour les destinataires.

.mailrc se trouve dans votre répertoire utilisateur. Ce fichier contient un certain nombre de paramètres qui déterminent le fonctionnement de mailx et de la Messagerie.

Pour ajouter un alias de distribution dans .mailrc, tapez :

\$ **vi ~/.mailrc**

**Remarque :** vous pouvez éditer le fichier.mailrc avec n'importe quel éditeur de texte. Dans l'exemple ci-dessus, l'éditeur utilisé est vi. Si c'est la première fois que vous utilisez vi, reportez-vous au Chapitre 6, "Utilisation de l'éditeur vi", pour connaître la procédure à suivre.

Dans le fichier, chaque alias de distribution doit figurer sur une seule ligne. S'il est trop long, il peut s'afficher sur deux lignes à l'écran, mais ne doit pas comporter de retour chariot. Chaque alias de distribution doit contenir les informations suivantes, séparées par des espaces :

- **•** Le mot "alias"
- **•** Le nom de l'alias de distribution (un mot maximum)
- **•** Les destinataires (noms de connexion et noms de machine) de l'alias de distribution, séparés par des espaces

L'exemple ci-dessous fait apparaître deux alias de distribution. Le premier (amigos) contient trois personnes et le second (softball), huit personnes. Vous remarquerez dans softball que les noms sont automatiquement renvoyés à la ligne à l'écran. Cela n'a pas d'importance, pourvu qu'aucun retour chariot n'ait été inséré.

alias amigos hank@fretful george@lonesome sally@dakota alias softball earl@woofer tex@twister elmer@farmhouse jane@freeway hank@fretful jj@walker sally@dakota steve@hardway

Pour envoyer un courrier aux destinataires d'un alias de .mailrc, il vous suffit d'indiquer comme adresse le nom de l'alias de distribution, *sans* préciser le nom de votre machine. Par exemple, si vous envoyez le courrier :

```
$ mail amigos
Subject: Déjeuner
Bonjour à tous. Cela pourrait être sympa de déjeuner ensemble
vendredi. Avis aux amateurs.
```
les destinataires verront apparaître l'écran suivant (notez que la ligne To: a été développée) :

```
To: hank@fretful george@lonesome sally@dakota
Subject: Déjeuner
Bonjour à tous. Cela pourrait être sympa de déjeuner ensemble
vendredi. Avis aux amateurs.
```
# *Définition des alias de distribution dans* /etc/aliases

Pour définir des alias de distribution dans le fichier /etc/aliases, tenez compte des points suivants :

**•** Les alias de distribution de /etc/aliases sont *publics*. Cela signifie que si vous définissez un alias de distribution appelé softball, n'importe qui peut envoyer un courrier à softball@*votre-machine* et utiliser cet alias.
**•** Lorsque le courrier est envoyé, les alias de distribution de /etc/aliases ne sont *pas* développés. Par exemple, si vous avez envoyé un courier à softball@*machine*, l'alias apparaîtra tel quel à réception. Les destinataires connaîtront l'alias de distribution, mais pas nécessairement le nom des autres destinataires.

Les alias de distribution créés dans /etc/aliases ont un format légèrement différent de ceux qui sont créés dans .mailrc. Chaque alias de /etc/aliases doit en effet contenir :

- **•** Le nom de l'alias de distribution, suivi de deux-points (:)
- **•** Les destinataires (noms d'accès et noms de machine), séparés par des virgules. Notez que l'alias de distribution ne doit *pas* nécessairement figurer sur une seule ligne.

Pour modifier votre fichier /etc/aliases, vous devez préalablement devenir superutilisateur. Si le titre de superutilisateur est protégé par un mot de passe, vous devez connaître ce mot de passe.

Pour devenir superutilisateur du système, tapez :

```
$ su
Password:
#
```
Notez que le prompt de commande change lorsque vous devenez superutilisateur.

L'exemple suivant montre comment ajouter l'alias softball@texas dans le fichier /etc/aliases par défaut.

```
# vi /etc/aliases
##
#Aliases can have any mix of upper and lower case on the left-
#hand side,
#but the right-hand side should be proper case (usually lower)
#
# >>>>>>>>>>The program "newaliases" will need to be run after
# >> NOTE >>this file is updated for any changes to
# >>>>>>>>>>show through to sendmail.
```

```
#
#@(#)aliases 1.10 89/01/20 SMI
##
# Following alias is required by the mail protocol, RFC 822
# Set it to the address of a HUMAN who deals with this system's
mail problems.
Postmaster: root
# Alias for mailer daemon; returned messages from our MAILER-
DAEMON
# should be routed to our local Postmaster.
MAILER-DAEMON: postmaster
# Aliases to handle mail to programs or files, eg news or vacation
# decode: "|/usr/bin/uudecode"
nobody: /dev/null
# Sample aliases:
# Alias for distribution list, members specified here:
#staff:wnj,mosher,sam,ecc,mckusick,sklower,olson,rwh@ernie
# Alias for distribution list, members specified elsewhere:
#keyboards: :include:/usr/jfarrell/keyboards.list
# Alias for a person, so they can receive mail by several names:
#epa:eric
#######################
# Local aliases below #
#######################
softball@texas: earl@woofer tex@twister elmer@farmhouse
jane@freeway hank@fretful jj@walker sally@dakota steve@hardway
:wq (to quit vi and save the /etc/aliases file)
# exit (to exit root)
\mathsf{S}
```
Vous pouvez éditer le fichier /etc/aliases au moyen de n'importe quel éditeur de texte. Dans l'exemple ci-dessus, l'éditeur utilisé est vi. Si c'est la première fois que vous utilisez vi, reportez-vous au Chapitre 6, "Utilisation de l'éditeur vi", pour connaître la procédure à suivre.

Vous remarquerez que les signes # qui figurent dans le fichier /etc/aliases ont été insérés à titre de *commentaires* sur le texte et les exemples d'alias. La présence de ces caractères évite que le système ne traite ces informations comme des alias.

N'insérez pas de signes # devant les alias que vous ajoutez dans ce fichier, à moins que vous ne vouliez désactiver un de ces alias.

Pour envoyer un courrier aux destinataires d'un alias contenu dans /etc/aliases, vous devez indiquer comme adresse le nom de cet alias, ainsi que le nom de votre machine. Par exemple, si vous envoyez le courrier :

```
$ mail softball@texas
Subject: Entraînement au club ce soir
```
Je te propose de te retrouver au club ce soir. A mon avis, il faut nous entraîner si nous voulons être au point pour samedi. Essaie de ne pas venir trop tard.

les destinataires verront apparaître l'écran suivant :

```
To: softball@texas
Subject: Entraînement au club ce soir
Je te propose de te retrouver au club ce soir. A mon avis, il faut
nous entraîner si nous voulons être au point pour samedi. Essaie
de ne pas venir trop tard.
```
Notez que la ligne To: n'a *pas* été développée.

A chaque fois que vous envoyez un courrier en utilisant un alias de distribution de ce type, veillez à bien préciser le nom de la machine sur laquelle il réside. Par exemple, si vous avez défini un alias de distribution appelé riders sur la machine freeway, vous devez envoyer votre courrier à riders@freeway.

Le tableau 7-1 établit une comparaison succinte entre les alias de distribution créés dans .mailrc et ceux qui ont été créés dans /etc/aliases.

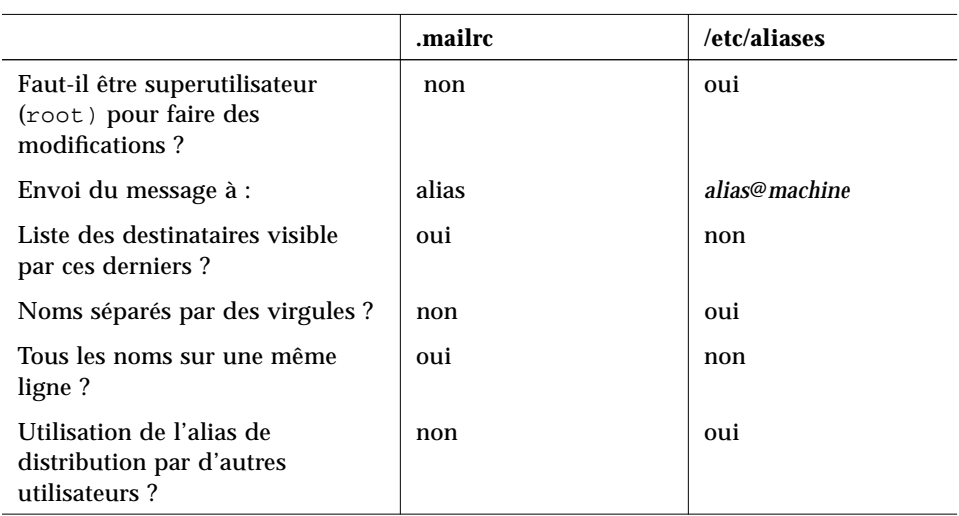

*Tableau 7-1* Comparaison des alias de distribution des fichiers .mailrc et /etc/aliases

Pour plus d'informations sur les alias de distribution, tapez man aliases ou man addresses en regard du prompt du système.

## *Commandes tilde*

Lorsque vous rédigez une lettre, vous pouvez utiliser les commandes tilde pour exécuter certaines fonctions. Ces commandes se présentent sous la forme d'un tilde (~) suivi d'un caractère unique. Le tableau suivant décrit les commandes tilde les plus utiles. Certaines d'entre elles vous ont déjà été présentées dans les sections précédentes de ce chapitre.

**Remarque :** si vous devez insérer un tilde dans l'une de vos lettres, tapez deux tilde à la suite. Seul l'un des deux sera affiché.

*Tableau 7-2* Commandes tilde (mailx)

| Commande                    | <b>Fonction</b>                                                                                                    |
|-----------------------------|----------------------------------------------------------------------------------------------------|
| $\sim$ !commande            | Convertit la commande en une commande Shell.                                                                                                    |
| $\sim$ .                    | Simule l'activation Ctrl-D pour marquer la fin d'un fichier.                                                                                          |
| $\sim$ ?                    | Affiche la liste résumée des commandes tilde.                                                                                                    |
| $\sim$ b<br>nom utilisateur | Ajoute un ou plusieurs noms utilisateur à la liste de copies carbone<br>aveugles (Bcc:).                                                              |
| $\sim$ C<br>nom utilisateur | Ajoute un ou plusieurs noms utilisateur à la liste de copies carbone<br>$(Cc$ :).                                                                     |
| $-\mathbf{d}$               | Insère le contenu du fichier dead. Letter dans la lettre en cours.                                                                                    |
| $~\sim~$ f numéro           | Envoie la lettre indiquée. Valable uniquement pour l'envoi d'un<br>message lors de la lecture d'un courrier.                                          |
| $-h$                        | Affiche les lignes d'en-tête : Subject, To, Cc, and Bcc.                                                                                              |
| $\sim$ m numéro             | Insère le contenu de la lettre indiquée dans la lettre en cours.<br>Valable uniquement pour l'envoi d'un message lors de la lecture<br>d'un courrier. |
| $\sim p$                    | Imprime le message saisi à l'écran.                                                                                                    |
| $\sim q$                    | Simule l'activation à deux reprises de Ctrl-C. S'il n'est pas vide, le<br>corps du message en cours est sauvegardé dans dead. letter.                 |
| $\sim$ r nom fichier        | Insère le contenu du fichier indiqué.                                                                                                    |
| $~\sim$ s chaîne            | Remplace la ligne Subject par la chaîne indiquée.                                                                                                    |
| $\sim$ t nom                | Ajoute le(s) nom(s) indiqué(s) à la liste des destinataires.                                                                                          |
| $\sim$ w nom_fichier        | Insère la lettre en cours sans l'en-tête dans le fichier indiqué.                                                                                     |
| $\sim$ X                    | Quitte mailx. Identique à $\sim q$ , à ceci près que le message n'est pas<br>sauvegardé dans le fichier dead. letter.                                 |

## *Aide en ligne : autres commandes* mailx

mailx contient deux commandes d'aide qui affichent respectivement les listes de commandes et de fonctions. Lorsque vous êtes en mode commande, vous pouvez taper ? à la suite du prompt mailx (&) pour afficher la liste des commandes utilisées dans ce mode. De même, en mode saisie (lorsque vous

écrivez une lettre, par exemple), vous pouvez entrer la commande équivalente ~? pour afficher la liste des commandes tilde (également appelées ''caractères despécialisés tilde'').

Les pages d'aide (man) contiennent elles aussi des informations plus étendues sur mailx, mais sous une forme plus technique. Pour afficher ces informations, entrez la commande :

\$ **man mailx**

ou consultez les *man Pages(1): User Commands*.

# *Utilisation des imprimantes 8*

Le service d'impression LP *(*sous-système signifiant *imprimante en ligne*) constitue l'outil d'impression de SunOS. Il offre un large éventail de fonctions, qui ne sont pas toutes présentées dans ce manuel. Le présent chapitre décrit uniquement les procédures nécessaires à l'exécution des quelques tâches élémentaires offertes par ce service d'impression :

- **•** Soumission d'une requête d'impression (envoi d'un fichier à l'imprimante)
- **•** Vérification de l'état d'une imprimante
- **•** Annulation d'une requête d'impression

Une description complète du service d'impression LP vous est proposée dans le manuel *System Administration Guide, Volume II*.

## *Soumission d'une requête d'impression*

Pour imprimer un fichier à partir du prompt de commande, vous devez demander son impression à l'imprimante à l'aide de la commande lp. Dès sa réception par le service d'impression, la requête est placée dans la file d'attente de l'imprimante, son ID d'impression est affiché et le prompt de l'Utilitaire Shell réapparaît.

## *Soumission de requêtes d'impression à l'imprimante par défaut*

Si vous avez défini une imprimante par défaut pour le service d'impression LP, vous pouvez soumettre des requêtes d'impression de la manière suivante, sans préciser le nom de l'imprimante :

\$ **lp** *nom\_fichier*

où *nom\_fichier* désigne le fichier à imprimer.

Le fichier indiqué est placé dans la file d'attente d'impression de l'imprimante par défaut et l'*ID d'impression* est affiché.

Par exemple, pour imprimer le fichier /etc/passwd, tapez :

```
$ lp /etc/passwd
l'ID de la requête est pinecone-8 (1 fichier)
$
```
Pour plus d'informations sur la définition d'une imprimante par défaut, consultez le manuel *System Administration Guide, Volume II*.

### *Soumission de requêtes d'impression à une imprimante donnée*

Que vous ayez ou non défini une imprimante par défaut, vous avez la possibilité de soumettre des requêtes d'impression à n'importe quelle imprimante configurée pour votre système. Pour ce faire, tapez :

\$ **lp -d** *nom\_imprimante nom\_fichier*

où *nom\_imprimante* désigne le nom de l'imprimante à laquelle vous souhaitez soumettre votre requête et *nom\_fichier* le fichier à imprimer.

Le fichier indiqué est placé dans la file d'attente de l'imprimante de destination, et l'ID d'impression est affiché.

Par exemple, pour imprimer le fichier /etc/passwd sur l'imprimante acorn, tapez :

```
$ lp -d acorn /etc/passwd
l'ID de la requête est acorn-9 (1 fichier)
$
```
Lorsque vous soumettez une requête à une imprimante qui n'est pas configurée sur votre système, un message d'information apparaît, comme indiqué dans l'exemple suivant :

```
$ lp -d thorn /etc/passwd
UX:lp: ERROR: Le serveur d'impression LP ne reconnaît pas
               le périphérique de destination "thorn".
$
```
Pour plus d'informations sur la configuration d'une imprimante, consultez le manuel *System Administration Guide, Volume II*. Pour connaître les imprimantes disponibles sur votre système, reportez-vous à la section "Vérification de l'état de l'imprimante," dans le présent chapitre.

## *Demande de notification de fin d'impression*

Lorsque vous soumettez l'impression d'un long fichier, vous pouvez demander au service d'impression LP de vous avertir de la fin de l'impression. Cette notification peut vous être adressée de deux manières :

- **•** Par l'intermédiaire de la messagerie électronique
- **•** Par l'affichage d'un message dans la Console

Pour être informé de la fin de l'impression par l'intermédiaire de la messagerie électronique, utilisez l'option -m lors de la soumission de la requête d'impression :

\$ **lp -m** *nom\_fichier*

Pour demander l'affichage d'un message dans la Console, utilisez l'option -w lors de la soumission de la requête d'impression :

\$ **lp -w** *nom\_fichier*

où *nom\_fichier* désigne le nom du fichier à imprimer.

### *Impression en plusieurs exemplaires*

Vous pouvez demander l'impression d'un fichier en plusieurs exemplaires. Dans ce cas, le fichier est imprimé autant de fois qu'indiqué dans l'option -n de la commande lp. La requête d'impression étant considérée comme un travail d'impression unique, une seule page de garde sera imprimée.

Pour demander une impression en plusieurs exemplaires, entrez la commande suivante :

\$ **lp -n***nombre nom\_fichier*

où *nombre* désigne le nombre d'exemplaires désirés et *nom\_fichier* le fichier à imprimer.

Par exemple, pour imprimer le fichier /etc/passwd en quatre exemplaires, tapez :

```
$ lp -n4 /etc/passwd
l'ID de la requête est pinecone-9 (1 fichier)
\mathsf{\dot{S}}
```
## *Tableau récapitulatif des options*  $1p$

Vous pouvez personnaliser votre requête d'impression en utilisant les options de la commande lp pour préciser un imprimé, un jeu de caractères, un filtre, un titre, une bannière, etc. Les options les plus fréquemment utilisées de la commande lp sont résumées dans le Tableau 8-1. Vous pouvez les utiliser séparément ou bien les combiner dans votre ligne de commande, dans l'ordre souhaité. Si vous indiquez plusieurs options, séparez-les par un espace et répétez le tiret (-).

Par exemple, si vous voulez préciser une imprimante de destination, demander la notification par l'intermédiaire de la messagerie électronique et imprimer le fichier en six exemplaires, vous devez taper :

\$ **lp -d** *nom\_imprimante* **-m -n6** *nom\_fichier*

où *nom\_imprimante* désigne l'imprimante souhaitée et *nom\_fichier* le fichier à imprimer.

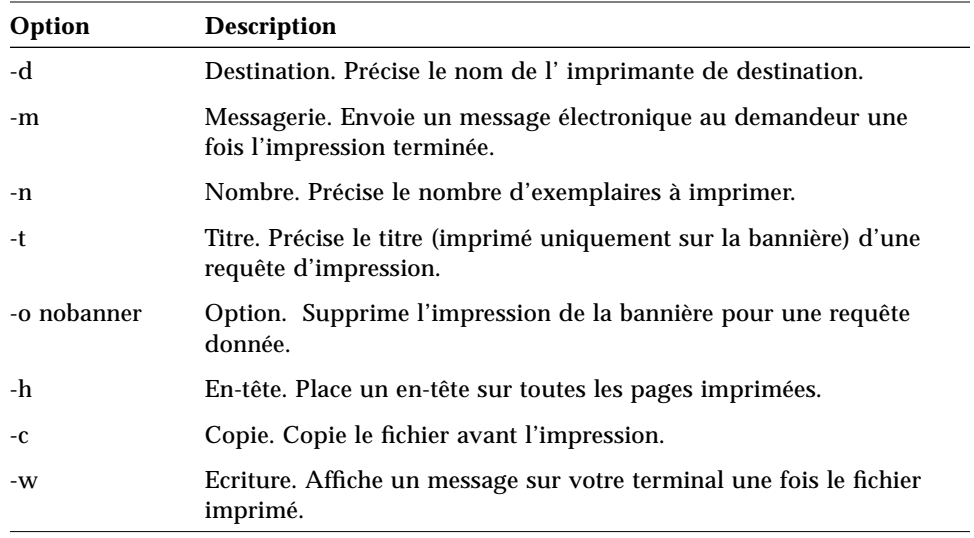

*Tableau 8-1* Récapitulatif des principales options de lp

Une liste complète des options vous est fournie dans la man page  $lp(1)$ .

## *Vérification de l'état de l'imprimante*

La commande lpstat vous permet de connaître l'état du service d'impression LP. Vous pouvez vérifier l'état de vos travaux dans la file d'attente de l'imprimante, déterminer les imprimantes disponibles ou les ID d'impression des travaux que vous souhaitez annuler.

## *Vérification de l'état de vos requêtes d'impression*

Pour connaître l'état de vos requêtes d'impression dans la file d'attente, tapez:

\$ **lpstat**

pour obtenir une liste des fichiers envoyés en impression.

Dans l'exemple suivant, sur le système pine, un seul fichier figure dans la liste d'attente de l'imprimante pinecone :

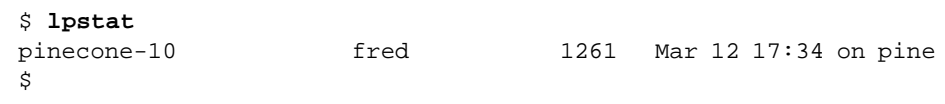

La commande lpstat affiche une ligne pour chaque travail d'impression, contenant l'ID d'impression, puis le nom de l'utilisateur qui l'a soumis, la taille en octets, ainsi que la date et l'heure de soumission de la requête.

## *Recherche des imprimantes disponibles*

Pour connaître les imprimantes configurées pour votre système, tapez :

\$ **lpstat -s**

L'état de l'ordonnanceur s'affiche, suivi de la destination par défaut et d'une liste des systèmes et imprimantes auxquels vous avez accès.

Dans l'exemple suivant, sur le système elm, l'ordonnanceur est activé, l'imprimante par défaut est pinecone et les deux imprimantes pinecone et acorn sont disponibles en réseau :

```
$ lpstat -s
l'ordonnanceur fonctionne
imprimante par défaut : pinecone
serveur d'impression de pinecone : pine
serveur d'impression d'acorn : oak
\mathsf{\dot{S}}
```
### *Affichage d'informations sur l'état*

L'option -t de lpstat affiche un bref compte-rendu de l'état du service d'impression LP.

Pour l'afficher, tapez :

\$ **lpstat -t**

Toutes les informations disponibles s'affichent.

Dans l'exemple suivant, la file d'attente de l'imprimante ne contient aucun travail. Lorsque les fichiers sont placés dans la file, l'état de leur requête d'impression s'affiche également :

```
$ lpstat -t
l'ordonnanceur fonctionne
imprimante par défaut : pinecone
serveur d'impression d'acorn : oak
pinecone accepte les requêtes depuis Wed Jan 2 18:20:10 PST 1991
acorn accepte les requêtes depuis Mon Mar 4 15:53:47 PST 1991
l'imprimante pinecone est inutilisée. est activée depuis Wed Jan
2 18:20:22 PST 1991. disponible.
l'imprimante acorn est inutilisée. activée depuis Mon Mar 4
15:53:44 PST 1991. disponible.
$
```
## *Affichage de l'état des imprimantes*

Vous pouvez demander des informations sur l'état de chacune des imprimantes à l'aide de l'option -p de lpstat. Cette option indique si l'imprimante est active ou non, à quel moment elle a été mise en service ou hors service et si elle est disponible pour recevoir des requêtes d'impression.

Pour demander l'état de toutes les imprimantes d'un système, tapez :

\$ **lpstat -p**

Dans l'exemple suivant, deux imprimantes sont inactives, en service et disponibles. Si l'une d'elles a des travaux dans sa file d'attente, ces derniers sont également affichés.

```
$ lpstat -p
l'imprimante pinecone est inutilisée. activée depuis Wed Jan 2
18:20:22 PST 1991. disponible.
l'imprimante acorn est inutilisée. activée depuis Mon Mar 4
15:53:44 PST 1991. disponible.
\mathsf{\dot{S}}
```
Pour connaître l'état d'une imprimante donnée en indiquant son nom, tapez :

\$ **lpstat -p** *nom\_imprimante*

où *nom\_imprimante* désigne l'imprimante dont vous souhaitez connaître l'état.

## *Affichage des caractéristiques d'une imprimante*

Si vous voulez connaître toutes les caractéristiques d'une imprimante, utilisez l'option -p en même temps que l'option -1 (long) de 1 pstat. Cette commande est particulièrement utile pour rechercher le type d'une imprimante et son type de contenu.

Pour afficher les caractéristiques de toutes les imprimantes, tapez :

\$ **lpstat -p -l**

Toutes les informations relatives à la configuration du service d'impression LP pour chaque imprimante s'affichent sous forme de tableau.

Dans l'exemple suivant, toutes les zones sont à blanc, sauf celles indiquant le type de l'imprimante pinecone et son type de contenu.

```
$ lpstat -p pinecone -l
l'imprimante pinecone est inutilisée. activée depuis Wed Jan 2
18:20:22 PST 1991. disponible.
         Types de contenu : PS
         Types d'imprimante : PS
         Description :
         Utilisateurs autorisés :
                 (tous)
         Imprimés autorisés :
                 (aucun)
         Pas de bannière
         Jeux de caractères :
                 (aucun)
         Interligne par défaut :
         Taille par défaut de la page :
$
```
## *Tableau récapitulatif des options de la commande* lpstat

La commande lpstat vous permet de demander plusieurs types d'informations liées à l'état de l'impression. Le Tableau 8-2 offre un récapitulatif des options les plus utilisées de la commande lpstat. Vous pouvez utiliser ces options séparément ou les combiner dans votre ligne de commande, dans l'ordre souhaité. Si vous combinez des options, séparez-les par un espace et répétez le tiret (-).

Par exemple, pour afficher un long compte-rendu d'état pour une imprimante donnée, tapez :

\$ **lpstat -p** *nom\_imprimante* **-l**

où *nom\_imprimante* désigne l'imprimante dont vous souhaitez connaître l'état.

| Option                                   | <b>Description</b>                                                                   |
|------------------------------------------|--------------------------------------------------------------------------------------|
| -a                                       | Acceptation. Indique si les destinataires de<br>l'impression acceptent les requêtes. |
| -c                                       | Classe. Indique les classes et leurs membres.                                        |
| -d                                       | Destination. Indique la destination par défaut.                                      |
| $-f$                                     | Imprimés. Indique les imprimés.                                                      |
| $-\mathbf{O}$                            | Sortie. Indique l'état de la sortie.                                                 |
| $[complete\text{-}rendu][D][-1]$<br>$-p$ | Imprimante/Description/Long compte-rendu.<br>Indique l'état des imprimantes.         |
| -r                                       | Demande. Demande l'état de l'ordonnanceur.                                           |
| -R                                       | Indique la position du travail dans la file d'attente.                               |
| -S                                       | Etat. Indique un résumé des états.                                                   |
| $-S$                                     | Jeux. Indique les jeux de caractères.                                                |
| -u[nom_utilisateur]                      | Utilisateur. Indique les requêtes par utilisateur                                    |
| $-V$                                     | Indique les périphériques.                                                           |

*Tableau 8-2* Récapitulatif des principales options de la commande lpstat

Pour la liste complète des options, consultez la man page lpstat(1).

## *Annulation d'une requête d'impression*

La commande cancel permet d'annuler une requête d'impression placée en file d'attente ou en cours d'impression. Pour annuler une requête d'impression, vous devez connaître son ID d'impression. Celui-ci contient toujours le nom de l'imprimante, un tiret et un numéro. Il s'affiche lorsque vous soumettez une requête d'impression. Si vous ne vous souvenez pas de votre ID d'impression, tapez lpstat et appuyez sur Return. Seul l'utilisateur ayant soumis la requête ou une personne connectée sous l'ID connexion root (superutilisateur) ou lp est autorisé à annuler une requête d'impression.

## *Annulation d'une requête d'impression par numéro d'ID*

Pour annuler une requête d'impression, tapez :

```
$ cancel ID_requête
```
où *ID\_requête* désigne le numéro de l'ID d'impression que vous souhaitez annuler.

Un message s'affiche pour vous indiquer que la requête d'impression est annulée. L'impression du travail suivant de la file d'attente démarre.

Dans l'exemple suivant, deux requêtes d'impression sont annulées :

```
$ cancel pinecone-3 pinecone4
la requête "pinecone-3" est annulée
la requête "pinecone-4" est annulée
\ddot{\rm s}
```
## *Annulation d'une requête d'impression par nom d'imprimante*

Vous pouvez également annuler uniquement le travail en cours d'impression (si vous l'avez soumis) en entrant le nom de l'imprimante à la place de l'ID d'impression :

\$ **cancel** *nom\_imprimante*

où *nom\_imprimante* désigne le nom de l'imprimante à laquelle vous envoyez la requête d'impression.

Un message s'affiche pour vous indiquer que la requête d'impression est annulée. L'impression du travail suivant de la file d'attente démarre.

Dans l'exemple suivant, la requête en cours d'impression est annulée :

```
$ cancel pinecone
la requête "pinecone-3" est annulée
$
```
Votre administrateur système peut se connecter sous l'ID connexion root (superutilisateur) ou lp et annuler la requête en cours d'impression en utilisant le nom de l'imprimante comme argument de la commande cancel.

# *Utilisation du réseau 9*

Un *réseau* est un groupe d'ordinateurs configurés pour communiquer les uns avec les autres. Lorsque votre machine fait partie d'un réseau, vous pouvez utiliser les ressources des autres machines du réseau tout en restant connecté à la vôtre. Vous pouvez vous connecter à d'autres machines ou exécuter depuis votre propre poste de travail des commandes à distance qui affectent les autres machines.

Ce chapitre traite des notions suivantes :

- **•** Généralités sur les réseaux
- **•** Connexion à des machines distantes
- **•** Copie de fichiers à distance
- **•** Exécution de commandes sur des machines distantes
- **•** Demande d'informations d'état sur des machines distantes

Si votre machine n'est pas connectée à un réseau, les informations qui sont présentées ici ne vous concernent pas. Toutefois, il peut être intéressant pour vous de parcourir brièvement ce chapitre pour avoir un aperçu des avantages que peut procurer la connexion en réseau.

## *Généralités sur les réseaux*

Une connexion en réseau permet l'échange d'informations entre les différentes machines du réseau. Les réseaux sont souvent répartis par catégorie en : *réseaux locaux* (LAN) qui couvrent de courtes distances ne dépassant pas

généralement quelques centaines de mètres ; *réseaux longue distance* (WAN) pouvant atteindre plusieurs milliers de kilomètres ; et *réseaux universitaires* (Campus Area Network-CAN), de taille intermédiaire.

Un réseau composé de plusieurs réseaux interconnectés est appelé *interréseau*. Par exemple, votre machine peut faire partie à la fois d'un réseau local interne à votre bâtiment et d'un interréseau reliant ce réseau local à d'autres du même type, répartis sur l'ensemble du pays. Comme la différence entre un réseau et un interréseau est généralement imperceptible pour l'utilisateur, ce manuel désigne communément sous le terme "réseau" l'une et l'autre de ces deux notions.

Les machines connectées à un réseau utilisent pour communiquer un *protocole de réseau* ou un langage de réseau commun afin que les informations soient bien transmises aux adresses appropriées. Les *protocoles d'interréseau*, souvent appelés *relais*, relient, pour leur part, des réseaux entre eux.

## *Connexion à distance (*rlogin*)*

La commande rlogin vous permet de vous connecter à d'autres machines UNIX de votre réseau.

Pour vous connecter à distance à une autre machine, tapez :

\$ **rlogin** *nom\_ machine*

où *nom\_machine* désigne le nom de la machine distante.

Si un prompt de mot de passe apparaît, tapez le mot de passe de la machine distante et appuyez sur Return. Si le nom de votre machine se trouve dans le fichier /etc/hosts.equiv, l'autre machine le "reconnaît" et vous n'avez pas à taper le mot de passe.

```
$ rlogin lonesome
Password: (entrez le mot de passe)
Last login: Mon Jan 6 09:37:55 from blue
Sun Microsystems, Inc. SunOS 5.1 October 1992
(Les commandes suivantes ont été exécutées sur lonesome.)
$ pwd
/home/keithp
$ logout
Connection closed.
$
```
## rlogin *sans répertoire utilisateur*

Dans l'exemple ci-dessus, l'utilisateur keithp est connecté à lonesome dans le répertoire /home/keithp, comme indiqué par la commande pwd. Lorsque vous vous connectez à une machine sur laquelle vous ne disposez pas de répertoire utilisateur, rlogin vous le signale par un message et vous connecte dans le répertoire racine (/) de cette machine :

```
$ rlogin fretful
Password:
No directory! Loggin in with home=/
Last login: Fri Jan 3 10:21:59 from blue
Sun Microsystems, Inc. SunOS 5.1 October 1992
(Les commandes suivantes ont été exécutées sur fretful.)
$ pwd
/
$ logout
Connection closed.
\ddot{\rm S}
```
### rlogin *sous une autre identité*

Il peut arriver que vous vouliez vous connecter à une machine distante sous une autre identité que la vôtre. Par exemple, si vous travaillez sur la machine d'une autre personne (sous son nom utilisateur) et que vous voulez vous connecter à votre machine sous votre propre identité. L'option -1 de r10gin vous le permet. La syntaxe de cette commande est la suivante :

rlogin *nom\_machine* -l *nom\_utilisateur*

L'exemple suivant montre comment l'utilisateur keithp de la machine blue se connecte à la machine lonesome sous le nom earl :

```
$ rlogin lonesome -l earl
Password:
Last login: Wed Jan 8 07:12:25 from blue
Sun Microsystems, Inc. SunOS 5.1 October 1992
(Les commandes suivantes ont été exécutées sur lonesome.)
$ pwd
/home/earl
$ logout
Connection closed.
$
```
Notez que lorsque vous vous connectez à une machine distante sous l'identité de quelqu'un d'autre, vous accédez au répertoire de connexion de cet utilisateur.

#### rlogin *à une machine inconnue*

Si vous tentez de vous connecter à une machine distante dont le nom est inconnu pour la vôtre, rlogin consulte en vain la base de données des ordinateurs centraux et affiche le message suivant :

```
$ rlogin stranger
stranger: unknown host
$
```
## *Abandon d'une connexion* rlogin

Pour mettre fin à une connexion à distance, vous devez normalement taper logout à la fin de votre session de travail. Si toutefois pour une raison quelconque vous ne pouvez clore votre session de cette manière, vous pouvez abandonner la connexion en tapant le caractère tilde, suivi d'un point (~.), au début d'une ligne. La connexion à la machine distante prend alors fin et vous revenez à votre machine de départ.

Si vous vous connectez en chaîne à plusieurs machines, c'est-à-dire en accédant à chacune d'entre elles via une machine donnée, et que vous utilisez la commande ~. pour abandonner la connexion à l'une de ces machines, vous revenez à votre machine de départ :

```
$ rlogin dakota
Password:
Last login: Fri Jan 10 09:14:43 from blue
Sun Microsystems, Inc. SunOS 5.1 October 1992
(Les commandes suivantes ont été exécutées sur dakota.)
$ ~. (Le caractère ~ peut ne pas apparaître à l'écran.)
Connection closed.
\mathsf{\dot{S}}
```
Si vous voulez revenir à l'une des connexions intermédiaires, tapez deux tilde suivis d'un point (~~.), comme indiqué ci-après :

```
$ rlogin lonesome
Password:
Last login: Tue Jan 7 08:12:49 from blue
Sun Microsystems, Inc. SunOS 5.1 October 1992
(La commande suivante a été exécutée sur lonesome.)
$ rlogin dakota
Password:
Last login: Tue Jan 7 10:17:40 from lonesome
Sun Microsystems, Inc. SunOS 5.1 October 1992
(La commande suivante a été exécutée sur dakota.)
$ ~~. (Les caractères ~~ peuvent ne pas apparaître à l'écran.)
Connection closed.
\ddot{\rm s}
```
## *Suspension d'une connexion* rlogin

Lorsque vous voulez suspendre provisoirement une connexion à distance pour y revenir ultérieurement, tapez le caractère tilde (~), suivi de Ctrl-Z. Le processus de connexion à distance est alors stoppé et vous revenez à la machine depuis laquelle vous vous êtes connecté.

Pour réactiver la connexion, tapez fg. Vous pouvez également taper le signe pourcentage (%), suivi du numéro du processus qui a été stoppé (en l'absence de numéro, le processus réactivé par défaut selon cette méthode est le dernier qui a été suspendu).

```
$ rlogin lonesome
Password:
Last login: Tue Jan 7 08:12:49 from blue
Sun Microsystems, Inc. SunOS 5.1 October 1992
(La commande suivante a été exécutée sur lonesome.)
 ~^Z (Les caractères ^Z peuvent ne pas apparaître à l'écran..)
Stopped
(La commande suivante a été exécutée sur blue.)
$ pwd
/home/keithp
$ %
rlogin lonesome
(La commande suivante a été exécutée sur lonesome.)
$ logout
Connection closed.
\ddot{\rm S}
```
Analogue à la commande d'abandon ~~., la commande double tilde Ctrl-Z suspend la connexion rlogin en cours et vous ramène à une connexion intermédiaire.

### *Vérification de votre lieu de connexion (*who am i*)*

Après vous être connecté à plusieurs machines distantes, sous des noms de connexion différents, vous pouvez être appelé à vérifier l'endroit exact où vous vous trouvez. La commande who am i affiche le nom de la machine à laquelle vous êtes actuellement connecté, ainsi que votre identité.

Tapez man rlogin au prompt de commande ou consultez les *man Pages(1): User Commands*.

## *Copie de fichiers à distance (*rcp*)*

La commande  $r \text{c}$  vous permet de copier des fichiers d'une machine à une autre. Elle utilise les fichiers /etc/hosts.equiv et /etc/passwd de la machine distante afin de déterminer la validité de vos droits d'accès. La syntaxe de rcp est analogue à celle de cp.

**Remarque :** pour copier des sous-répertoires ainsi que leur contenu d'une machine à une autre, utilisez rcp -r.

### *Copie de fichiers d'une autre machine vers la vôtre*

Pour effectuer une copie d'une machine distante vers votre machine, vous devez utiliser la syntaxe suivante :

rcp *nom\_machine*:*source destination*

où *nom\_machine* désigne le nom de la machine distante, *source* le nom du (ou des) fichier(s) à copier et *destination* le chemin d'accès au répertoire de votre machine dans lequel vous voulez copier ce(s) fichier(s).

L'exemple suivant montre comment copier le fichier /home/dakota/doc/letter de la machine distante dakota dans le répertoire / tmp de la machine locale blue:

\$ **rcp dakota:/home/dakota/doc/letter /tmp**

<sup>\$</sup>

Lorsque vous utilisez rcp, vous pouvez également combiner différentes abréviations et syntaxes. Par exemple, pour copier tous les fichiers portant l'extension .doc du répertoire utilisateur hank de la machine distante fretful dans le répertoire courant de la machine locale blue, vous devez taper :

```
$ rcp fretful:~hank/*.doc .
$
```
## *Copie de fichiers de votre machine vers une autre*

Pour effectuer une copie de votre machine locale vers une machine distante, vous devez inverser la syntaxe, comme indiqué ci-après :

rcp *source nom\_machine*:*destination*

où *source* désigne le(s) fichier(s) à copier, *nom\_machine* le nom de la machine distante et *destination* le chemin d'accès au répertoire de la machine distante dans lequel vous voulez copier ce(s) fichier(s).

L'exemple suivant montre comment copier le fichier austin de votre répertoire ~/usa/texas dans le répertoire ~hank/cities de la machine distante fretful (n'oubliez pas que ~ est votre répertoire utilisateur et ~hank celui de l'utilisateur hank) :

```
$ rcp ~/usa/texas/austin fretful:~hank/cities
$
```
Pour plus d'informations sur la commande rcp et ses options, consultez les *man Pages(1): User Commands*.

## *Exécution de commandes à distance (*rsh*)*

La commande rsh (*remote shell*) vous permet d'exécuter une commande unique sur une machine distante sans avoir à vous connecter de façon formelle. Elle vous permet d'économiser un temps précieux lorsque vous n'avez à exécuter qu'une opération sur cette machine.

Pour exécuter une commande sur une machine distante, tapez :

#### **rsh** *nom\_machine commande*

L'exemple suivant illustre le contenu du répertoire /home/lonesome/guitar tel qu'il apparaît sur la machine lonesome :

\$ **rsh lonesome ls /home/lonesome/guitar** collings gibson santacruz fender martin taylor \$

Comme les commandes rlogin et rcp, rsh utilise les fichiers /etc/hosts.equiv et /etc/passwd de la machine distante pour déterminer si vous disposez de droits d'accès appropriés.

Pour plus d'informations sur la commande rsh et ses options, consultez les *man Pages(1): User Commands*.

## *Affichage d'informations utilisateur (*rusers*)*

La commande rusers (*remote users*) affiche la liste des utilisateurs connectés aux autres machines du réseau. Utilisée seule, la commande rusers affiche la liste de toutes les machines du réseau et des utilisateurs qui leur sont connectés, comme illustré ci-après :

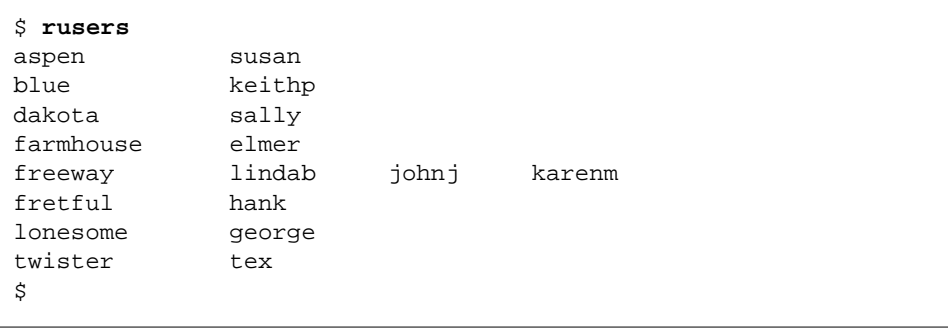

Notez que trois utilisateurs sont connectés à la machine freeway.

Pour afficher des informations sur une machine spécifique, tapez la commande rusers, suivie du nom de la machine, comme illustré ci-après :

\$ **rusers freeway** freeway lindab johnj karenm \$

L'option -l de la commande rusers permet d'afficher des informations plus détaillées, comme les noms des utilisateurs, des machines et des terminaux, l'heure de connexion de chaque utilisateur, son temps d'inactivité (s'il est supérieur à une minute) et, le cas échéant, le nom des machines depuis lesquelles se sont connectés les utilisateurs :

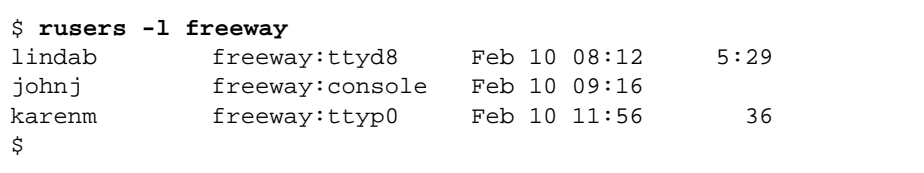

Vous pouvez également utiliser l'option -1 sans indiquer de nom de machine.

Pour plus d'informations sur la commande rusers(1) et ses options, consultez les *man Pages(1): User Commands*.

# *Personnalisation de votre environnement de travail 10*

Le système d'exploitation SunOS vous permet de gérer et de définir la plupart des caractéristiques de votre environnement de travail. Ces opérations s'effectuent en modifiant les *variables d'environnement* des *fichiers d'initialisation* de votre système. Lorsque vous vous connectez, le système lit les fichiers d'initialisation et utilise les variables d'environnement pour configurer le système. En définissant les variables d'environnement, vous pouvez "personnaliser" votre système pour travailler plus rapidement et plus efficacement.

Ce chapitre décrit comment :

- **•** Personnaliser votre système en modifiant les fichiers d'initialisation et en définissant les variables d'environnement les plus courantes
- **•** Définir les alias pour les commandes SunOS
- **•** Modifier votre prompt système
- **•** Définir des droits d'accès par défaut aux fichiers
- **•** Personnaliser les polices d'OpenWindows
- **•** Calibrer votre moniteur couleur

## *Fichiers d'initialisation*

Les fichiers d'initialisation utilisés pour la configuration de votre système dépendent du Shell par défaut défini par l'administrateur système lors de l'installation de votre système. Le Bourne Shell est le Shell par défaut du système d'exploitation SunOS, mais vous pouvez également utiliser le C Shell ou le Korn Shell. Chacun de ces Shells possède son ou ses propres fichiers d'initialisation.

Si vous ne savez pas exactement quel est votre Shell par défaut (en d'autres termes votre *Shell de connexion*) :

**1. Entrez** echo \$SHELL**:**

\$ **echo \$SHELL** /bin/sh

#### **2. Si le résultat est le suivant :**

- **•** /bin/sh : votre Shell de connexion est le Bourne Shell
- **•** /bin/csh : votre Shell de connexion est le C Shell
- **•** /bin/ksh : votre Shell de connexion est le Korn Shell

Lorsque vous vous connectez à votre système, celui-ci exécute généralement le fichier profil système, /etc/profile, indépendamment du Shell utilisé. En règle générale, ce fichier appartient à l'administrateur système. Il est accessible à tous les utilisateurs, en lecture mais non en écriture.

Après avoir exécuté le profil système, votre système exécute le *profil utilisateur*, qui est constitué d'un ou de plusieurs fichiers d'initialisation définissant votre environnement de travail. Par exemple, si vous êtes dans l'environnement OpenWindows, votre système vérifie ce fichier (ou ce groupe de fichiers) chaque fois que vous ouvrez une fenêtre Utilitaire Shell ou Utilitaire de commande.

Selon le Shell qui a été défini par défaut, votre profil utilisateur peut être l'un des suivants :

- **•** .profile (pour le Bourne Shell et le Korn Shell)
- **•** .login et .cshrc (pour le C Shell)

Le ou les fichiers profil utilisateur se trouvent dans votre répertoire utilisateur et vous permettent de configurer votre environnement de travail à votre convenance.

## *Variables d'environnement*

Votre environnement système est défini d'après les spécifications figurant dans les fichiers d'initialisation. Pour modifier temporairement votre environnement (pour la session de travail en cours), vous pouvez émettre des commandes directement au prompt de commande. Toutefois, si vous souhaitez modifier votre environnement de travail de manière plus permanente, vous pouvez enregistrer les variables d'environnement "permanentes" dans les fichiers .profile, .login, ou .cshrc.

Pour afficher les variables d'environnement en cours pour votre système :

#### **1. Entrez la commande** env **et appuyez sur Return :**

```
$ env
HISTORY=100
HOME=/home/texas/keith
HZ=100LOGNAME=keith
MAIL=/var/mail/keith
MANSECTS=\1:1m:1c:1f:1s:1b:2:\3:3c:3i:3n:3m:3k:3g:3e:3x11:3xt:3
w:3b:9:4:5:7:8
PATH=/usr/bin
SHELL=/bin/sh
TERM=sun
TZ=EST5EDT
```
**Remarque :** vous pouvez également utilliser la commande env pour définir votre Shell de connexion. Celui-ci est précisé par la variable d'environnement SHELL. Le Shell défini dans l'exemple ci-dessus est /bin/sh (Bourne Shell).

## *Le profil utilisateur*

Cette section décrit certaines variables d'environnement, parmi les plus fréquemment utilisées. Il est possible que bon nombre de ces variables soient déja dans votre profil utilisateur. Comme indiqué précédemment, votre fichier profil utilisateur (.profile pour le Bourne Shell et le Korn Shell, et .cshrc pour le C Shell) se trouve dans votre répertoire utilisateur.

**Remarque :** pour obtenir la liste des fichiers cachés ("fichiers point"), utilisez la commande ls -la.

La liste suivante présente une partie des variables d'environnement qui peuvent être incluses dans votre profil utilisateur. La syntaxe de définition des variables d'environnement dépend du Shell que vous utilisez :

- **•** CDPATH : indique les répertoires dans lesquels le système doit rechercher lorsque vous indiquez un nom de répertoire sans chemin d'accès complet.
- **•** HISTORY : définit le nombre de commandes disponibles pour la commande history (pour le C Shell uniquement).
- **•** HOME : définit le chemin d'accès absolu de votre répertoire utilisateur. Le système utilise ces informations pour déterminer le répertoire dans lequel vous souhaitez passer lorsque vous tapez la commande cd sans aucun argument.
- **•** LANG : définit la langue locale. Les valeurs à utiliser sont les suivantes : Japanese, German, French, Swedish et Italian.
- **•** LOGNAME : définit votre nom de connexion. Par défaut, cette variable utilise automatiquement le nom de connexion indiqué dans la base de données passwd. Ce nom fait partie intégrante du processus de connexion. Pour plus d'informations sur la base de données passwd, consultez le manuel *System Administration Guide, Volume I*.
- **•** LPDEST : définit votre imprimante par défaut.
- **•** MAIL : définit le chemin d'accès de votre boîte aux lettres, qui se trouve généralement dans le répertoire /var/mail/*nom\_utilisateur*, où *nom\_utilisateur* désigne votre nom de connexion. Pour plus d'informations sur ce fichier, reportez-vous au Chapitre 7, "Utilisation de la messagerie".
- **•** MANSECTS : définit les sections disponibles de la documentation d'aide en ligne (pages man).

**•** PATH : établit la liste ordonnée des répertoires dans lesquels le système recherche le programme à exécuter lorsque vous entrez une commande. Si le nom du répertoire adéquat ne figure pas dans cette liste, vous devez l'indiquer ou taper le chemin d'accès complet chaque fois que vous entrez une commande.

Par défaut, cette variable utilise automatiquement la valeur indiquée dans votre fichier .profile (Bourne Shell ou Korn Shell), ou .cshrc (C Shell). Cette valeur fait partie intégrante du processus de connexion.

- **•** PS1 : définit votre prompt de commande. Le prompt par défaut du Bourne Shell et du Korn Shell est le signe dollar (\$), et celui du C Shell, le signe pourcent (%). Le prompt par défaut du superutilisateur (root) dans ces deux Shells est le signe dièse (#).
- **•** SHELL : définit le Shell utilisé par vi et par les autres utilitaires.
- **•** TERMINFO : définit le chemin d'accès d'un terminal non supporté et intégré à la base de données terminfo. Il n'est pas nécessaire de définir cette variable pour les terminaux par défaut dans cette base de données. Pour plus d'informations sur la base de données terminfo, consultez le manuel *System Administration Guide, Volume II*.
- **•** TERM : définit les caractéristiques du terminal que vous utilisez. Lorsque vous exécutez un éditeur, le système recherche un fichier ayant le même nom que celui qui a été indiqué dans cette variable. Il recherche tout d'abord dans le chemin (éventuel) référencé par la variable TERMINFO, puis dans le répertoire par défaut, /usr/share/lib/terminfo, afin de déterminer les caractéristiques du terminal. Si la recherche est infructueuse, le terminal est identifié comme "non intelligent."
- **•** TZ : définit le fuseau horaire pour votre horloge système.

## *Définition de la variable* PATH

La variable d'environnement PATH est utilisée pour localiser les commandes dans l'arborescence des répertoires SunOS. En définissant la variable PATH, vous créez un ensemble fixe de répertoires dans lesquels le système recherche systématiquement les fichiers à utiliser lorsque vous entrez le nom d'une commande.

Par exemple, si vous n'avez pas défini de variable PATH et que vous souhaitez copier un fichier, vous devez entrer le chemin d'accès complet de la commande cp, à savoir /usr/bin/cp. En revanche, si la variable PATH que vous avez définie comporte le répertoire /usr/bin, il vous suffit de taper cp pour que votre système exécute la commande. En effet, le système recherche la commande cp dans chaque répertoire mentionné dans la variable PATH, et l'exécute lorsqu'il l'a trouvée. Lorsque la variable PATH comporte les répertoires contenant les commandes système SunOS les plus courantes, vous pouvez travailler plus rapidement.

Pour le Bourne Shell et le Korn Shell, la variable PATH figure dans le fichier .profile de votre répertoire utilisateur et utilise la syntaxe suivante :

PATH=.:/usr/bin:/*répertoire\_utilisateur*/bin

où *répertoire\_utilisateur* désigne le chemin d'accès de votre répertoire utilisateur.

Pour le C Shell, la variable PATH figure dans le fichier .cshrc de votre répertoire utilisateur et utilise la syntaxe suivante :

set path=(. /usr/bin *répertoire\_utilisateur*/bin)

où *répertoire\_utilisateur* désigne le chemin d'accès de votre répertoire utilisateur.

**Remarque :** dans le C Shell, vous pouvez utiliser le raccourci ~ pour représenter le chemin d'accès de votre répertoire utilisateur.

Si vous modifiez la variable PATH pendant que vous exécutez le C Shell, utilisez la commande source pour que les modifications soient prises en compte dans la fenêtre en cours sans que vous ayez à vous déconnecter :

exemple% **source .cshrc**

Si vous êtes en train d'exécuter le Bourne Shell ou le Korn Shell, tapez la commande suivante pour que les modifications soient prises en compte dans la fenêtre en cours sans que vous ayez à vous déconnecter :

\$ **. .profile**

## *Alias (C Shell uniquement)*

Les alias sont des raccourcis utiles lorsque vous tapez fréquemment certaines commandes. Par exemple, la commande de suppression  $(r_m)$  définie par défaut ne vous demande pas de confirmer la suppression des fichiers. Cela est parfois gênant car une erreur de frappe peut entraîner la suppression d'un autre fichier que le fichier souhaité. Cependant, le C Shell vous permet d'utiliser la variable alias pour remédier à cet inconvénient, en ajoutant la ligne suivante à votre fichier.cshrc :

alias rm 'rm -i'

Avec cette ligne dans le fichier.cshrc, la commande rm donne le même résultat que rm -i, qui est la forme interactive de rm. Le système vous demande systématiquement de confirmer la commande avant toute suppression de fichiers. (Dans l'exemple ci-dessus, les apostrophes entourant la commande rm -i servent à inclure l'espace entre rm et -i. Sans ces apostrophes, le C Shell ne peut pas interpréter correctement le texte figurant après l'espace.)

Pour que les modifications que vous avez apportées au fichier. cshrc soient immédiatement prises en compte dans la fenêtre en cours, utilisez la commande source. Cette commande demande au système de lire le fichier.cshrc et d'exécuter les commandes qui s'y trouvent :

exemple% **source .cshrc**

### *Modification de votre prompt de commande*

La syntaxe qui vous permet de modifier votre prompt de commande est différente selon que vous utilisez le Bourne Shell, le Korn Shell ou le C Shell.

#### *Bourne Shell et Korn Shell*

Pour le Bourne Shell ou le Korn Shell, redéfinissez votre prompt de commande à l'aide de la commande PS1. Trois exemples figurent ci-dessous :

```
PS1=": "
PS1="'nom_machine': "
PS1="'nom_machine'{'id'}}: "
```
- **•** Le premier exemple définit comme prompt le signe deux-points (:) suivi d'un espace.
- **•** Le deuxième exemple définit comme prompt le nom de votre machine suivi de deux-points et d'un espace.
- **•** Le troisième exemple définit comme prompt le nom de votre machine suivi de votre nom de connexion entre accolades {}, de deux-points et d'un espace.

Tapez l'un des exemples ci-dessus pour modifier le prompt de commande en cours. Le prompt restera le même jusqu'à ce que vous le changiez à nouveau ou que vous vous déconnectiez.

Si vous souhaitez que vos modifications soient permanentes, ajoutez l'un des exemples ci-dessus (ou un prompt que vous aurez créé) à votre fichier .profile. Le prompt que vous avez indiqué apparaîtra à chaque demande de connexion ou à chaque lancement d'un nouveau Shell.

#### *C Shell*

Pour le C Shell, personnalisez votre prompt de commande à l'aide de la commande set prompt. Trois exemples figurent ci-dessous :

```
set prompt="% "
set prompt="'nom_machine'\!: "
set prompt="'nom_machine'{'id'}}: "
```
- **•** Le premier exemple définit comme prompt le signe pourcent suivi d'un espace.
- **•** Le deuxième exemple définit comme prompt le nom de votre machine suivi du numéro d'historique de la commande (nom\_machine1, nom\_machine2, nom\_machine3, et ainsi de suite).
- **•** Le troisième exemple définit comme prompt le nom de votre machine suivi de votre nom de connexion entre accolades, de deux-points et d'un espace.

Tapez l'un des exemples ci-dessus pour modifier votre prompt de commande. Le prompt restera le même jusqu'à ce que vous le changiez à nouveau ou que vous vous déconnectiez.

Si vous souhaitez que vos modifications soient permanentes, ajoutez l'un des exemples ci-dessus (ou un prompt que vous aurez créé) à votre fichier .cshrc. Le prompt que vous avez indiqué apparaîtra à chaque demande de connexion ou à chaque lancement d'un nouveau Shell.

## *Autres variables d'environnement utiles*

Bon nombre d'autres variables d'environnement peuvent être définies dans votre fichier .profile ou.cshrc. Pour en obtenir la liste exhaustive, consultez les *man Pages(1): User Commands*. Les exemples suivants sont de brèves descriptions des options les plus couramment utilisées.

La variable set noclobber empêche tout écrasement involontaire des fichiers lorsque vous utilisez la commande cp pour copier un fichier. Cette variable concerne uniquement le C Shell. Entrez la commande suivante dans votre fichier .cshrc :

**set noclobber**

La variable set history permet de définir le nombre de commandes enregistrées dans votre liste d'historique. La commande history est utile pour visualiser les commandes que vous avez entrées précédemment. Le

fichier d'historique peut également être utilisé pour répéter des commandes antérieures. Cette variable concerne uniquement le C Shell. Entrez la commande suivante dans votre fichier.cshrc :

**set history=100**

En ce qui concerne le Bourne Shell et le Korn Shell, vous pouvez obtenir le même résultat en entrant la commande suivante dans votre fichier. profile :

**HISTORY=100**

## *Définition de droits d'accès par défaut*

La commande umask permet de définir des droits d'accès par défaut pour l'ensemble des fichiers et des répertoires que vous créez. Si vous souhaitez, par mesure de sécurité, accorder aux membres de votre groupe ou à tous les utilisateurs, un droit de lecture et d'exécution uniquement (-rwxr-xr-x) sur vos répertoires et vos fichiers, vous pouvez définir la commande umask dans vos fichiers.cshrc et .profile de façon à protéger chaque nouveau fichier ou répertoire que vous créez par ces droits d'accès.

Comme la commande chmod, umask utilise un code numérique pour représenter les droits d'accès absolus aux fichiers. Toutefois, la méthode de calcul du code de la commande umask est différente de celle de la commande chmod.

Tout d'abord, si la valeur définie pour umask est 000, tous les fichiers que vous créez ont les droits d'accès (en lecture, écriture, mais non en exécution) suivants :

rw-rw-rw- (mode 666)

et tous les répertoires créés ont les droits d'accès (en lecture, écriture et exécution) suivants :

rwxrwxrwx (mode 777)

Pour déterminer la valeur à utiliser pour la commande umask, vous devez soustraire la valeur des droits d'accès souhaités (au moyen de la valeur que vous définiriez pour la commande chmod) des droits d'accès par défaut en cours affectés aux fichiers. Le résultat de l'opération représente la valeur à utiliser pour la commande umask.

Par exemple, pour décrémenter la valeur du mode par défaut des fichiers de 666 ( $rw-rw-rw$ ) à 644 ( $rw-r-r-1$ ), soustrayez 644 de 666. Le chiffre obtenu, 022, est la valeur numérique à utiliser pour la commande unmask, comme indiqué ci-dessous :

```
umask 022
```
Comme pour le code numérique de la commande chmod, les trois chiffres à utiliser avec la commande umask sont les suivants :

- **•** Le premier chiffre contrôle les droits d'accès de l'utilisateur propriétaire.
- **•** Le deuxième chiffre contrôle les droits d'accès d'un groupe d'utilisateurs.
- **•** Le troisième chiffre contrôle les droits d'accès des autres utilisateurs.

Le Tableau 10-1 indique les droits d'accès aux fichiers correspondant à chacun des chiffres du code numérique de la commmande umask.

*Tableau 10-1* Droits d'accès associés à umask

| Code     |               |
|----------|---------------|
| umask    | <b>Droits</b> |
| $\bf{0}$ | <b>TWX</b>    |
| 1        | rw-           |
| 2        | $r-x$         |
| 3        | $r-$          |
| 4        | $-WX$         |
| 5        | $-W-$         |
| 6        | $-X$          |
| 7        | $--(aucun)$   |

Pour plus d'informations sur la commande umask, consultez les *man Pages(1): User Commands*.

## *Personnalisation des polices OpenWindows*

Si vous le souhaitez, vous pouvez personnaliser la taille et le style des polices affichées dans vos applications OpenWindows. Les sections suivantes décrivent les procédures à appliquer pour personnaliser les polices.

## *Définition du type de police et de la taille des caractères*

La police par défaut utilisée dans les fenêtres est Lucida Sans taille 12 (moyen), et Lucida Sans Bold pour les titres. Si vous le souhaitez, vous pouvez définir un autre type et une autre taille de police pour le texte et le titre des fenêtres. Vous pouvez modifier une seule fenêtre, ou effectuer une modification permanente pour l'ensemble de vos applications dans la fenêtre Propriétés de l'Espace de travail. Les sous-sections suivantes décrivent chacune de ces options.

#### *Polices non proportionnelles et polices proportionnelles*

Les polices sont regroupées en deux grandes catégories : *non proportionnelles* et *proportionnelles*. Tous les caractères d'une police non proportionnelle requièrent le même espace. En revanche, l'espace occupé par les caractères d'une police proportionnelle varie en fonction de la largeur de chacun d'entre eux. Les polices proportionnelles sont plus agréables à l'oeil. Toutefois, les polices non proportionnelles conviennent mieux à certaines applications, telles que l'Utilitaire de commande, l'Utilitaire Shell et l'émulateur de terminal xterm.

#### *Choix entre les polices non-proportionnelles et proportionnelles*

Remarquez que la police utilisée par défaut dans l'Utilitaire de commande et l'Utilitaire Shell est proportionnelle. Bien qu'elle soit plus agréable à l'oeil, elle génère des problèmes au niveau de l'alignement des caractères (en cas d'espacement ou de tabulation), comme toute police proportionnelle utilisée lors des sessions en fenêtres. Si l'alignement des espaces et des tabulations vous pose des problèmes, il est préférable de choisir une police nonproportionnelle pour ces fenêtres. Dans les exemples qui suivent, seules des polices non-proportionnelles sont utilisées pour les fenêtres de terminal ; les exemples relatifs aux autres fenêtres et à leurs titres utilisent des polices proportionnelles.

### *Définition de la police pour une seule fenêtre*

Cette section explique comment ouvrir une seule application en modifiant le type et la taille des polices. Remarquez que les changements ne peuvent pas être effectués sur les fenêtres existantes ; pour afficher une nouvelle police, vous devez lancer à nouveau l'application en tapant son nom sur la ligne de commande.

La commande de base indiquée ci-dessous précise le nom de l'application, l'option -fn (nom de la police), ainsi que le type et la taille de la police. La perluète (&) fait repasser le prompt système dans la fenêtre après indication de la commande, pour que vous puissiez continuer à utiliser cette dernière.

\$ application **-fn** type\_police\_taille **&**

Les exemples suivants indiquent comment utiliser la commande pour ouvrir une application en appliquant le type et la taille de police indiqués.

**•** L'exemple ci-dessous indique comment démarrer une session Utilitaire de commande en utilisant la police proportionnelle Lucida Sans Typewriter Bold.

La taille en points n'étant pas indiquée, la taille par défaut (taille 12) est utilisée.

\$ **cmdtool -fn lucidasans-typewriter-bold &**

**•** L'exemple ci-dessous indique comment démarrer une session Utilitaire Shell en utilisant la police Lucida Sans Typewriter Bold et fait passer la taille de la police de 12 à 14.

Remarquez que lorsque vous modifiez la taille d'une police, la taille de la fenêtre est modifiée en conséquence.

```
$ shelltool -fn lucidasans-typewriter-bold-14 &
```
**•** L'exemple ci-dessous indique comment ouvrir une session en fenêtre xterm en utilisant la police terminal-bold taille 16 :

\$ **xterm -fn terminal-bold-16 &**

**•** L'exemple ci-dessous indique comment ouvrir une fenêtre d'éditeur de texte en utilisant la police Helvetica Bold taille 14 :

\$ **textedit -fn helvetica-bold-14 &**

Utilisez l'option -fn dans une application quelconque, et choisissez le type et la taille de police souhaités. La section "Liste des polices disponibles" de ce chapitre explique comment répertorier l'ensemble des polices disponibles pour les applications OpenWindows.

#### *Affectation permanente des polices*

Si vous exécutez fréquemment des applications en utilisant des polices personnalisées, vous souhaiterez peut-être personnaliser le menu de votre espace de travail. Pour cela, modifiez la catégorie Menu des programmes dans la fenêtre Propriétés de l'Espace de travail. Vous éviterez ainsi de taper systématiquement les options de la ligne de commande. A titre d'exemple, si vous souhaitez exécuter souvent l'Editeur de texte en utilisant une police de taille supérieure, ajoutez la ligne de commande suivante dans le menu de programmes :

textedit -fn lucidasans-typewriter-14

Votre Menu des programmes peut comporter plusieurs entrées pour la même application si vous souhaitez avoir accès à des polices de taille différente. Cela est utile si vous exécutez une application en utilisant souvent des tailles de

police différentes. Par exemple, si vous souhaitez exécuter l'Editeur de texte en utilisant des polices de taille 12, 14, ou 18, ajoutez les commandes suivantes à votre Menu des programmes :

```
textedit -fn lucidasans-typewriter-12
textedit -fn lucidasans-typewriter-14
textedit -fn lucidasans-typewriter-18
```
Après avoir ainsi personnalisé votre Menu des programmes dans la fenêtre Propriétés de l'Espace de travail, vous pouvez appeler l'Editeur de texte en appliquant la taille de police souhaitée. Il suffit pour cela de choisir l'élément correspondant dans la liste de votre Menu des programmes.

**Remarque :** les lignes de commande ajoutées au Menu des programmes ne doivent pas être suivies d'une perluète (&).

## *Affichage de la liste des polices disponibles*

Si vous souhaitez utiliser dans les applications OpenWindows des polices qui ne figurent pas dans les exemples précédents, commencez par en afficher la liste puis sélectionnez les polices souhaitées.

## *Liste des polices disponibles*

Vous pouvez visualiser la liste complète des polices disponibles en entrant la commande xlsfonts au prompt affiché dans une fenêtre d'émulateur de terminal. Il est conseillé de recourir à l'Utilitaire de commande car il est probable que la liste ne pourra pas figurer en totalité à l'écran, et cet utilitaire dispose d'un ascenseur qui vous permettra de visualiser intégralement la liste.

**Remarque :** la liste générée par xlsfonts est très longue ; il existe plus de 400 polices disponibles. Si la liste affichée à l'écran ne comporte pas le nombre de polices attendu, contactez votre administrateur système. Il est possible qu'un sous-ensemble des polices disponibles ait été installé.

Chaque police a un nom complet et un nom abrégé. Par exemple, le nom complet de la police lucidasans-typewriter est :

-b&h-lucida sans typewriter-medium-r-normal-sans-12-120-72-72-m-0-iso8859-1

Les polices affichées par la commande xlsfonts figurent sous leur forme complète suivie de leur forme abrégée. Pour plus de commodité, utilisez uniquement les formes abrégées.

Après avoir choisi une police, suivez les instructions de la section "Définition du type de police et de la taille des caractères" de ce chapitre, afin de personnaliser les polices dans vos fenêtres d'applications.

## *Calibrage de votre moniteur couleur*

Le système KCMS (Kodak Color Management System), associé à Solaris 2.5, vous aide à conserver des couleurs calibrées lorsque vous scannez des images, les visualisez sur un moniteur, les imprimez, les enregistrez sur un film ou les reproduisez d'une autre manière.

Cette section fournit les informations suivantes :

- **•** Concepts généraux du calibrage d'un moniteur
- **•** Réglage de l'environnement de visualisation
- **•** Connexion du matériel Calibrator Tool ou *sonde (puck)*
- **•** Exécution de Calibrator Tool

**Remarque :** la sonde n'est pas obligatoire, mais elle est vivement conseillée pour le calibrage du moniteur couleur. Si vous ne disposez pas d'une sonde, vous pouvez toutefois calibrer votre moniteur.

## *Concepts relatifs au calibrage d'un moniteur*

Tout périphérique couleur, tel qu'un scanner, un moniteur ou une imprimante, possède un jeu de caractéristiques de reproduction des couleurs. Le logiciel KCMS fait appel à un jeu de *données de caractérisation* pour une marque et un modèle particuliers d'un périphérique couleur. La récolte de données de caractérisation d'un scanner ou d'un moniteur requiert des instruments hautement spécialisés ; ce processus est appelé *caractérisation*. Il produit un fichier appelé *profil nominal* qui contient des informations de reproduction de couleur détaillées en langage machine. Une série de profils nominaux est fournie avec le produit KCMS. Le profil nominal est une courbe de réponse moyenne découlant de mesures effectuées sur plusieurs échantillons de chaque type de périphérique.

**Remarque :** aujourd'hui, seuls les moniteurs peuvent être caractérisés, contrairement aux scanners et aux imprimantes.

Le profil nominal représente la reproduction des couleurs d'un périphérique, selon des paramètres connus et dans un environnement connu. Les profils nominaux sont adaptés à la plupart des utilisateurs de stations de travail. Mais les caractéristiques de reproduction d'un périphérique couleur évoluent en

raison de la durée de vie, du support et de la température. Pour obtenir une reproduction de couleurs calibrées, vous devez modifier le profil nominal afin de refléter les caractéristiques de reproduction réelles de votre périphérique, dans votre environnement de visualisation. Ce processus de réglage du profil nominal est appelé *calibrage*. Pour plus d'informations sur le réglage de votre environnement de visualisation, consultez la section "Réglage de l'environnement de visualisation", page 171. Pour plus d'informations sur les profils calibrés, consultez la section "Profils calibrés et visuels", page 170.

Si le calibrage d'un scanner et d'une imprimante sont des opérations délicates, celui d'un moniteur vidéo s'effectue en affichant une séquence programmée de couleurs de test et en mesurant les résultats de l'affichage par une sonde. La bibliothèque de KCMS calcule alors les facteurs de correction nécessaires pour compenser les imprécisions du moniteur. Ce processus est appelé *calibrage du moniteur*. Calibrator Tool de KCMS effectue le calibrage de moniteur. Pour connaître les instructions de calibrage d'un moniteur à l'aide de Calibrator Tool, consultez la section "Lancement de Calibrator Tool", page 176.

Si vous réglez l'une des commandes se trouvant sur le panneau avant de votre moniteur (telles que Luminosité, Contraste, Image ou Niveau de noir), vous devez recalibrer afin de mettre à jour la reproduction de couleurs de votre moniteur. Si la couleur est un élément essentiel pour vous, vous devez recalibrer toutes les fois que vous réglez l'une de ces commandes, ou deux fois par mois. Vous devez recalibrer si vous remplacez votre moniteur ou votre mémoire d'écran.

Les programmes d'applications peuvent accéder à la bibliothèque de KCMS directement par l'interface de programme d'application (API) de KCMS. Si vous possédez le Software Developer's Kit (SDK), consultez *KCMS Application Developer's Guide,* pour plus d'informations sur l'API de KCMS.

### *Profils calibrés et visuels*

Lorsque Calibrator Tool calibre votre moniteur, il produit un *profil calibré* pour chaque visuel de la mémoire d'écran. Lorsque des images s'affichent sur un moniteur, deux conditions peuvent déterminer si la couleur produite est identique sur deux périphériques différents : le léger décalage de couleur et l'utilisation de *visuels* X.

Le recalibrage corrige le léger décalage de couleur. La table LUT (table de recherche gamma) matérielle de votre mémoire d'écran corrige les visuels X. Un visuel est une structure de données décrivant le format d'affichage supporté par un périphérique d'affichage. Un visuel décrit les caractéristiques d'affichage pour chaque pixel de la fenêtre. En d'autres termes, un visuel de fenêtre permet à la table LUT gamma matérielle d'un périphérique d'affichage d'interpréter la valeur des pixels de la fenêtre. Lorsque le visuel passe par la table LUT gamma, il est alors corrigé.

Si le logiciel KCMS calibre un visuel X corrigé, la couleur produite ne sera pas identique sur deux périphériques différents car le visuel sera corrigé en gamma à deux reprises. Le logiciel KCMS détermine si le visuel X a été corrigé par une table LUT gamma matérielle afin d'assurer l'homogénéité des couleurs. Pour plus d'informations sur les visuels X et les tables LUT gamma matérielles, consultez les pages man xgetvisualinfo(3) et xsolarisgetvisualgamma(3).

Le profil calibré décrivant votre moniteur est copié dans le répertoire /etc/openwin/devdata/profiles. Les profils nominaux en lecture seule se trouvent dans /usr/openwin/etc/devdata/profiles.

Une copie du profil que vous sélectionnez avec Calibrator Tool (consultez la section "Pour sélectionner un moniteur", page 177) est effectuée pour chaque type de visuel couleur supporté par votre mémoire d'écran. Les visuels en niveaux de gris ou en gris statiques ne sont pas pris en compte car ce ne sont pas des visuels couleur. Si votre mémoire d'écran supporte tant les visuels en pseudo-couleur qu'en vraie couleur, deux séries de mesures ou plus seront effectuées par Calibrator Tool.

## *Réglage de l'environnement de visualisation*

Vous pouvez effectuer de nombreux réglages de votre moniteur et de votre environnement de travail afin de créer un environnement de visualisation confortable. Un tel environnement réduit en effet la fatigue visuelle. Avant de calibrer votre moniteur, définissez un environnement de visualisation correct. Les réglages se font sur votre environnement de travail ou sur votre moniteur. Effectuez les réglages de votre environnement de travail lorsque votre moniteur est éteint et ceux de votre moniteur, lorsque celui-ci est allumé.

Consultez les livres blancs suivants, en ligne, dans le répertoire /usr/openwin/demo/kcms/docs pour plus d'informations sur le réglage de votre environnement de visualisation :

- **•** *Reducing Eyestrain from Computer Monitors*
- **•** *Video Monitor Adjustments: "Black Level" and "Picture"*

#### *Réglage de votre environnement de travail*

Effectuez les réglages suivants sur votre environnement de travail, après avoir éteint votre moniteur :

- **•** Réduction des reflets
- **•** Réglage de la lumière ambiante
- **•** Disposition d'un *champ visuel périphérique* convenable
- **•** Définition d'une distance confortable

**Remarque :** lorsque votre moniteur est hors tension, il n'est pas nécessaire d'éteindre votre ordinateur.

#### *Réduction des reflets*

La glace de votre écran reflète la lumière qui se trouve derrière vous. Ces reflets peuvent modifier votre perception de l'affichage à l'endroit où ils apparaissent. Plus votre écran sera plat, et moins vous aurez de problèmes de reflets ; un écran très incurvé "accumule" les reflets sur un angle très vaste derrière vous.

Pour savoir si votre écran produit des reflets, asseyez-vous dans votre position de travail normale et examiner votre écran éteint (les reflets peuvent être déformés par la courbure de l'écran). Disposez votre environnement de manière à ce qu'aucune source de lumière ne se reflète sur votre écran. Si vous ne pouvez pas déplacer les meubles de bureau, déplacez la source de lumière ou masquez-la à l'aide de panneaux sombres.

L'écran de votre moniteur a peut-être été soumis à un traitement *anti-reflets*. Il apparaît alors très sombre lorsqu'il est éteint. Vous pouvez fixer un écran antireflets externe sur votre moniteur, mais certains écrans de protection ont une transmission de la lumière si lente qu'ils peuvent réduire l'intensité du blanc jusqu'à un niveau inacceptable.

#### *Réglage de la lumière ambiante*

Non seulement vous voyez la lumière derrière vous, mais vous distinguez également des objets, comme votre propre silhouette. Pour réduire le reflet des objets autres que la lumière, réduisez le niveau lumineux général ou *illumination ambiante*. Une lumière fluorescente excessive est généralement la cause de ce type de reflet, car elle produit trop de luminosité. Utilisez une autre source lumineuse (des lampes, par exemple), si vous êtes confronté à ce type de reflet.

#### *Disposition d'un champ visuel périphérique convenable*

Le stress visuel apparaîtra si, lorsque vous regardez votre écran, votre vision périphérique est exposée à une intensité lumineuse plus vive que les zones les plus éclairées de l'écran. Dans ce contexte, le terme *champ visuel périphérique* fait référence à la zone perçue par votre vision périphérique lorsque vous regardez l'écran. Un champ visuel périphérique excessif augmente votre illumination ambiante. Définissez un champ visuel périphérique plus sombre que le blanc le plus lumineux de votre écran.

Il est bon d'avoir une référence visuelle au monde extérieur, telle qu'une fenêtre donnant sur l'extérieur, lorsque vous travaillez sur votre ordinateur. Si vous disposez d'une fenêtre, assurez-vous qu'elle est assez loin pour ne pas gêner votre vision périphérique, mais pas trop loin derrière vous, pour éviter qu'elle ne se reflète sur votre écran.

#### *Définition d'une distance visuelle confortable*

Si vous distinguez les pixels sur votre écran, vous êtes probablement trop proche de celui-ci. Les capacités de reconnaissance visuelle, en particulier la lecture, se développent sur la base de reconnaissance de formes et non de points. Lorsque vous regardez la lettre "V", vous devez percevoir deux lignes droites qui se coupent selon un angle, et non pas deux éléments verticaux en escalier, ou une série de points.

Pour parvenir à une fatigue visuelle minimale, vous devez travailler à une distance telle que vous ne percevez pas les pixels sur votre écran. La distance suffisante est généralement celle d'un bras. Etendez vos bras devant vous, en étant assis devant votre station de travail. Le bout de vos doigts doit toucher l'écran. La distance d'un bras réduit la fatigue due à la concentration à faible distance, pendant une période prolongée.

Si vous avez des difficultés à déchiffrer les caractères à cette distance, utilisez une police d'affichage plus large.

## *Réglage du moniteur*

Une fois votre environnement de travail défini correctement, laissez votre moniteur chauffer pendant au moins *une heure,* puis réglez le niveau de noir et l'image.

Cette icône représente la commande Image (ou contraste). Elle modifie la luminosité reproduite pour un signal d'entrée blanc. Lorsque le niveau de noir est réglé, l'image doit être définie selon une luminosité de visualisation confortable.

Cette icône représente la commande de niveau de noir (ou luminosité). Son réglage permet d'afficher le contenu de l'image noire, en vrai noir sur le moniteur. Le réglage incorrect de cette commande est la principale cause de la faible qualité des reproductions d'images sur les moniteurs d'ordinateur, vidéo et de télévision.

Un moniteur est réglé correctement lorsqu'il remplit les conditions suivantes :

- **•** Un signal d'entrée noir doit produire un vrai noir pour optimiser le rapport de contraste de l'affichage
- **•** Un signal d'entrée blanc doit produire l'intensité souhaitée
- ▼ **Pour régler votre moniteur**

Pour régler votre moniteur correctement, appliquez la procédure suivante.

**1. Tournez le bouton de réglage de l'image au minimum afin d'obtenir une image noire.**

Le paramétrage minimal de la commande d'image provoque la disparition complète de l'image. Si celle-ci ne disparait pas complètement, affichez une image presqu'entièrement noire (par exemple, en activant une veille d'écran).

**2. Réglez le noir correctement, à l'aide du bouton de niveau de noir.** Tournez le bouton de niveau de noir jusqu'au point d'équilibre ou seuil. Le seuil est assez faible pour empêcher qu'une zone sombre émette de la lumière, mais élevé au point qu'un degré supplémentaire afficherait la zone en gris sombre.

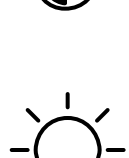

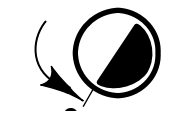

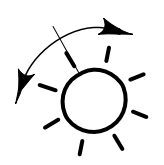

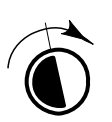

**3. Réglez le niveau de luminosité à l'aide du bouton de l'image.** Une fois le niveau de noir défini correctement, vous pouvez régler l'image de manière à ce qu'un signal blanc produise le niveau de luminosité approprié. Il n'y a pas de paramètre établi de cette commande, elle dépend entièrement de vos préférences.

Evitez une trop forte luminosité ; vous augmenteriez ainsi votre sensibilité aux scintillements, vous réduiriez le rapport de contraste de l'image et décentreriez le rayon électronique du CRT, ce qui produirait une faible définition.

**Remarque :** vous devrez peut-être faire plusieurs essais de réglage des boutons de niveau de noir et d'image, afin de définir la combinaison qui reproduit le noir correctement et le blanc à la luminosité souhaitée.

## *Connexion de la sonde de Calibrator*

Une fois votre environnement de visualisation réglé, connectez un périphérique de calibrage de moniteur (appelé *sonde*) à votre station de travail.

**Remarque :** la sonde n'est pas obligatoire, mais elle est vivement conseillée pour le calibrage de votre moniteur couleur. Si vous ne disposez pas d'une sonde, passez à la section "Lancement de Calibrator Tool."

**Pour connecter la sonde de Calibrator** 

♦ **Connectez la sonde au port série A (1) ou au port B (2) de votre station de travail.**

**x86 –** Connectez la sonde au port 1. Si votre poste ne reconnaît pas le nouveau périphérique (la sonde), vous devrez éteindre votre machine et la réinitialiser.

La sonde se fixe à l'écran de votre moniteur grâce à une ventouse. Reportezvous à l'étape 4, page 180 pour plus d'instructions sur l'utilisation de la sonde de Calibrator.

## *Lancement de Calibrator Tool*

Lorsque vous avez réglé votre environnement de visualisation, connectez la sonde (si vous en disposez) et laissez chauffer votre moniteur pendant au moins *une heure*, vous êtes prêt à lancer Calibrator Tool.

Exécutez Calibrator Tool avec kcms\_calibrate dans un utilitaire de commande. Le programme kcms\_calibrate s'exécute sous Solaris 2.4 ou 2.5 et requiert une mémoire d'écran couleur, ou un moniteur couleur. Calibrator Tool requiert environ une minute pour calibrer les visuels en pseudo-couleur et une minute pour les visuels en vraie couleur. Si votre mémoire d'écran supporte les deux types de visuels, comptez au moins deux minutes pour le processus de calibrage.

#### **Pour lancer Calibrator Tool**

♦ **Entrez kcms\_calibrate pour lancer Calibrator Tool.** La fenêtre Calibrator : configuration apparaît (cf. Figure 10-1).

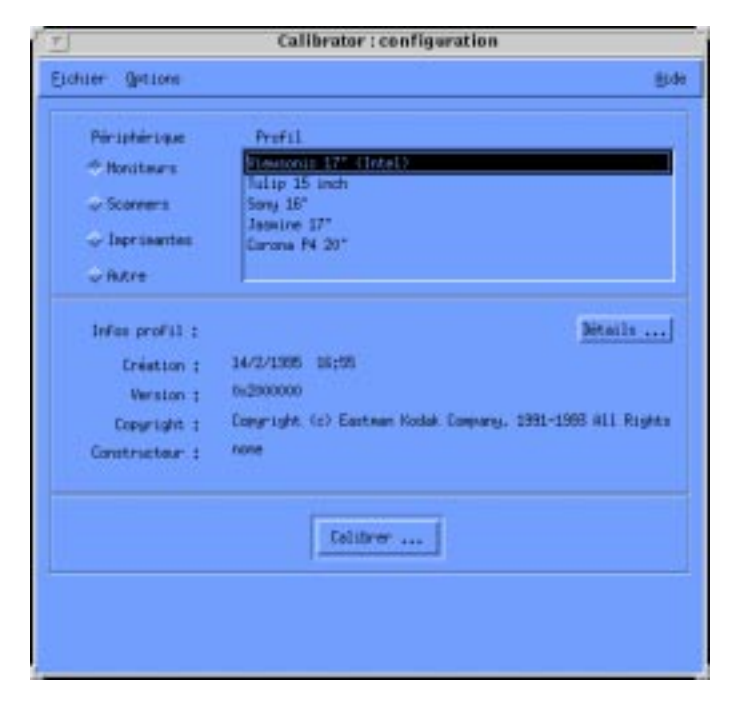

*Figure 10-1* Fenêtre Calibrator : configuration de Calibrator Tool

#### **Pour sélectionner un moniteur**

Avant d'appuyer sur le bouton Calibrer..., vous devez choisir un moniteur.

#### **1. Cliquez sur Moniteurs.**

Une liste de profils de moniteurs disponibles dans votre environnement s'affiche (cf. Figure 10-1).

#### **2. Sélectionnez un type de moniteur.**

Si vous ignorez le type de votre moniteur, vous pouvez obtenir des informations générales en cliquant sur le bouton Détails.... Les informations apparaissent dans une fenêtre séparée. Les données suivantes sont un exemple du type d'informations affichées lorsque vous sélectionnez un profil 16" Sony et que vous appuyez sur Détails... :

- **•** Espace de couleur = RGB
- **•** Constructeur du périphérique = Sony
- **•** Modèle du périphérique = 16"
- **•** Point blanc = 0.964294 1.000000 0.825104, appuyez sur OK pour effacer cette fenêtre

Vous pouvez aussi utiliser le Tableau 10-2 pour choisir un type de moniteur. La référence Sun se trouve sur la plaque d'identification du moniteur. Recherchez la référence de votre moniteur dans le tableau ci-dessous. Utilisez les autres informations de la ligne pour choisir un moniteur.

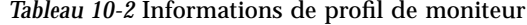

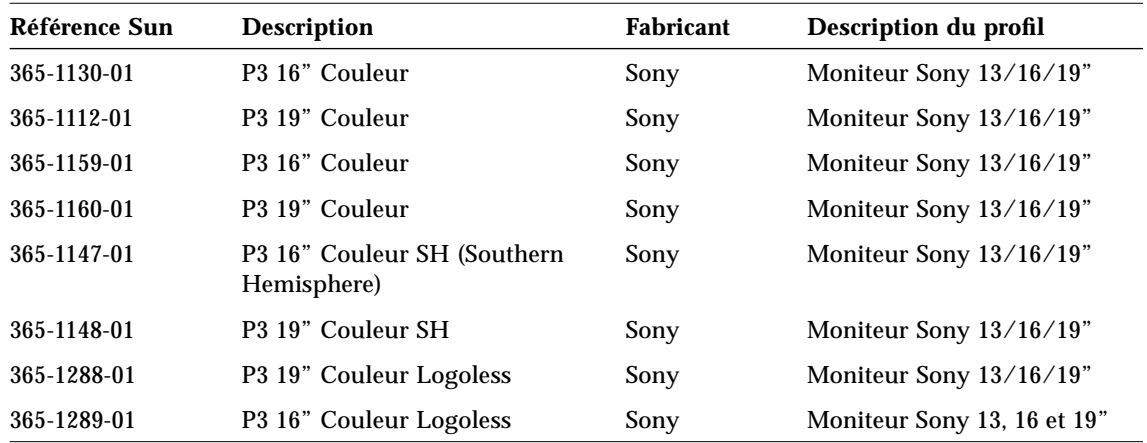

| Référence Sun | <b>Description</b>                    | Fabricant | Description du profil |
|---------------|---------------------------------------|-----------|-----------------------|
| 365-1153-01   | <b>Skol 19" P3 MPR2</b>               | Sony      | N/A                   |
| 365-1151-02   | Rosebud 17" Mid Range (MR)<br>Couleur | Sony      | N/A                   |
| 365-1166-02   | Rosebud 17" MR Couleur<br>Logoless    | Sony      | N/A                   |
| 365-1164-02   | Rosebud 17" MR SH Couleur             | Sony      | N/A                   |
| 365-1165-02   | Rosebud 17" MPR2 MR                   | Sony      | N/A                   |
| 365-1068-01   | 21" Couleur                           | Toshiba   | N/A                   |
| 365-1286-01   | Tulip 15" FS Couleur                  | Nokia     | Moniteur Sony 15"     |
| 365-1167-01   | Corona P4 20" Couleur                 | Sony      | Moniteur Sony 20"     |
| 365-1313-01   | Corona P4 20" Couleur Logoless        | Sony      | Moniteur Sony 20"     |
| 365-1317-01   | Corona P4 20" Couleur SH              | Sony      | Moniteur Sony 20"     |
| 365-1316-01   | Jasmine 17" N1 Couleur                | Sony      | Moniteur Sony 17"     |

*Tableau 10-2* Informations de profil de moniteur (Suite)

### ▼ **Pour calibrer un moniteur**

#### **1. Cliquez sur Calibrer...**

Une fenêtre s'affiche vous demandant de choisir un périphérique (cf. Figure 10-2).

| périphériques              |  |  |
|----------------------------|--|--|
| Périphériques :            |  |  |
| colorsense                 |  |  |
| <b>XSolarisVisualGamma</b> |  |  |
|                            |  |  |
|                            |  |  |
| Fermer<br>Changen          |  |  |
|                            |  |  |

*Figure 10-2* Fenêtre Périphériques

#### **2. Sélectionnez un périphérique.**

Si vous disposez d'une sonde qui correspond à un périphérique dans cette liste, choisissez ce périphérique.

Si vous ne disposez pas d'une sonde, choisissez XSolarisVisualGamma. Le profil calibré est basé sur les valeurs gamma stockées dans la table LUT correspondant à votre mémoire d'écran spécifique.

#### **3. Cliquez sur Charger.**

Si vous disposez d'une sonde, une fenêtre apparaît (cf. Figure 10-3). Il s'agit de la fenêtre Calibrator : Profil, contenant un cercle gris moyen. Ce cercle va

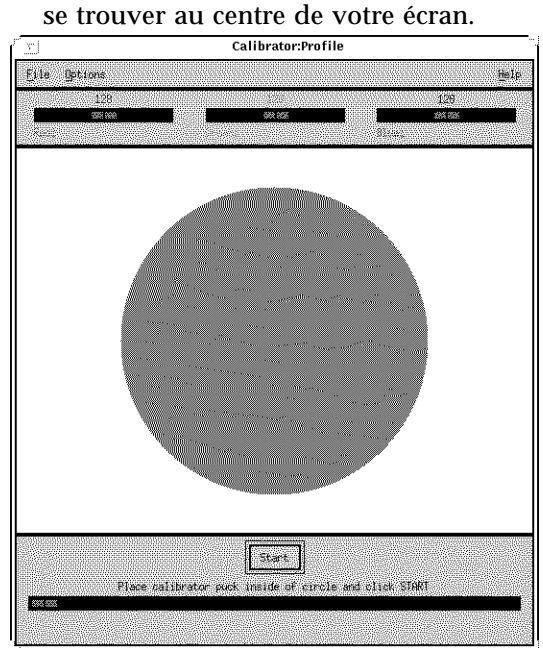

*Figure 10-3* Fenêtre Calibrator : Profil

Le centre de votre écran fournit les lectures les plus calibrées. Ne déplacez pas la fenêtre, et pendant les quelques minutes que requiert le calibrage, assurez-vous qu'aucune autre fenêtre (de dialogue, par exemple) ne masque la fenêtre de calibrage jusqu'à ce que celui-ci soit terminé.

Si vous ne disposez pas d'une sonde, la fenêtre Calibrator : Profil apparaît. Le déplacement de la fenêtre ou les fenêtres de dialogue n'ont plus d'importance. Passez à l'étape 5.

#### **4. Si vous disposez d'une sonde de Calibrator, fixez-la fermement au centre du cercle.**

#### **5. Cliquez sur le bouton Commencer...**

Après quelques secondes, le cercle prend la couleur cyan et le calibrage commence.

Selon le type de votre mémoire d'écran, le cycle de mesure (pour le rouge, le vert et le bleu) peut être renouvelé. Si votre mémoire d'écran supporte les visuels en pseudo-couleur et en vraie couleur, deux séries de mesures seront effectuées. Si la mémoire d'écran n'implémente qu'un seul de ces types, une seule série de mesures sera effectuée.

Si une fenêtre de dialogue apparaît au centre du cercle de couleur, vous devez relancer le calibrage. Les données de calibrage sont, en effet, altérées et produiront des données de mesure imprécises. Reportez-vous à la section "Pour interrompre le calibrage", pour plus d'informations sur l'arrêt du calibrage.

Lorsque l'outil a terminé les mesures, les profils du moniteur sont mis à jour et un message vous informe que le calibrage est terminé.

#### **6. Retirez la sonde Calibrator de l'écran.**

Une fois le calibrage terminé, retirez la sonde de l'écran. Conservez-la de manière à éviter l'accumulation de poussières sur sa face de verre.

#### ▼ **Pour interrompre le calibrage**

#### ♦ **Cliquez sur Stop.**

Une fenêtre apparaît vous demandant si vous souhaitez continuer le calibrage ou quitter. Si un objet a empêché la sonde du calibrateur de lire le cercle, vous devez quitter l'application et relancer le calibrage.

L'application ne s'arrête que lorsque la couleur en cours a été complètement mesurée. Par exemple, si vous cliquez sur Stop alors que l'indicateur de mesure du rouge est 24, le calibrage se poursuit jusqu'à ce que Calibrator Tool finisse de mesurer le rouge (dont l'indicateur est 255).

#### ▼ **Pour quitter Calibrator Tool**

#### ♦ **Cliquez sur Fermer.**

Vous pouvez alors quitter la fenêtre Calibration ainsi que Calibrator Tool.

## *Messages d'erreur*

Les messages d'erreurs susceptibles d'apparaître lors de l'exécution de Calibrator Tool sont décrits ci-après.

### *Espace de swap*

Les erreurs relatives à l'espace de swap indiquent une erreur d'affectation de mémoire. Il y a peut-être trop d'applications en cours d'exécution ou vous avez peut-être besoin de davantage d'espace de swap. Les messages d'erreur suivants relatifs à l'espace de swap vous suggèrent de quitter des applications et de relancer Calibrator Tool :

- **•** Mémoire de swap insuffisante pour continuer
- **•** Impossible d'initialiser la structure des données du visuel
- **•** Impossible d'initialiser la structure des données du calibrage

#### *Installation des packages*

Les erreurs relatives à l'installation des packages indiquent que les packages KCMS n'ont pas été installés correctement. Les messages d'erreur suivants relatifs à l'installation des packages vous suggèrent de réinstaller les packages de KCMS :

- **•** Impossible de charger le profil
- **•** Impossible de mettre à jour les profils pour ce périphérique
- **•** Impossible de créer des profils de visuels
- **•** Impossible de configurer les fichiers de profil dans /etc/openwin

## *Connexion de la sonde*

Les erreurs relatives à la connexion de la sonde indiquent un problème de communication avec Calibrator Tool et la sonde de calibrage. La sonde n'est peut-être pas connectée fermement dans un port, ou n'est pas dans le port qui convient.

**x86 –** La sonde doit être connectée au port 1.

Les messages d'erreur suivants, relatifs à la connexion de la sonde, vous suggèrent de vérifier que le calibrateur est fermement connecté dans l'un des ports série A ou B de votre station de travail :

- **•** Calibrator Tool ne fonctionne pas correctement
- **•** Impossible d'obtenir une réponse de la sonde
- **•** Impossible de lire le numéro de version de la sonde du calibrateur
- **•** Impossible d'obtenir la valeur de sensibilité de la sonde du calibrateur
- **•** Impossible de définir la valeur de sensibilité de la sonde du calibrateur
- **•** Impossible d'obtenir le temps d'intégration de la sonde du calibrateur
- **•** Impossible d'obtenir les valeurs de rafraîchissement de la sonde du calibrateur
- **•** Impossible de définir la valeur moyenne de la sonde du calibrateur
- **•** Le module n'a pas pu mesurer la luminance

### *Données OWconfig*

Les messages d'erreur relatifs à OWconfig indiquent que les données dans la base de données OWconfig sont altérées. Recherchez dans votre fichier OWconfig les entrées incorrectes. Vous devez quitter (EXIT) l'application et relancer Calibrator Tool.

### *Gestionnaire de périphériques*

Les messages d'erreur relatifs au gestionnaire de périphériques indiquent qu'il n'existe aucun gestionnaire pour le périphérique sélectionné. Calibrator Tool ne peut pas charger le module de calibrage. Vous devez installer le gestionnaire de périphériques dans le répertoire /usr/openwin/etc/devhandlers ou sélectionner un autre périphérique.

### *Initialisation du module*

L'erreur relative au module d'initialisation indique qu'un module n'a pas pu finir l'initialisation. Vous devez quitter (EXIT) l'application ou utiliser un autre objet partagé.

### *Mesure de module incomplète*

Les messages d'erreur relatifs à la mesure de module incomplète indiquent que le module n'a pas terminé avec succès la mesure de la luminance de votre moniteur. Cette erreur est généralement provoquée par l'activation du bouton Stop. Vous devez quitter (EXIT) l'application Calibrator Tool ou fermer (Close) la fenêtre de dialogue et relancer le calibrage.

### *Profil incorrect*

Les messages d'erreur relatifs au profil incorrect indiquent que vous ne pouvez pas calibrer le profil que vous avez sélectionné. Vous devez sélectionner un profil correct.

### *Affectation d'entrée dans la palette de couleurs privée*

Le message d'erreur relatif à une entrée dans la palette privée indique que Calibrator Tool n'a pas pu affecter l'entrée. Vous devez vous assurer que vous exécuter le serveur de fenêtres avec un visuel dynamique disponible car Calibrator Tool spécifie ses propres couleurs. Vous devez quitter (EXIT) l'application Calibrator Tool ou relancer le calibrage.

# *Migration vers Open Windows Version 3.3 ou ultérieures A*

Il se peut que vous disposiez d'une version de l'environnement utilisateur qui n'est plus compatible avec Solaris et qui utilise OpenWindows comme environnement utilisateur par défaut. Par exemple, si vous utilisiez l'environnement utilisateur SunView ou une version d'OpenWindows antérieure à la version 3, vous pouvez migrer vers OpenWindows 3.3 ou vers des versions ultérieures. Cette annexe vous explique comment procéder.

**Remarque :** le logiciel SunView n'est plus supporté sous OpenWindows Version 3.3 ou versions ultérieures. Une fois que vous avez migré vers la version 3.3, il ne vous est plus possible d'utiliser SunView, comme c'était le cas dans les versions précédentes d'OpenWindows.

## SPARC *Migration à partir de l'environnement SunView*

Si vous migrez vers OpenWindows à partir de l'environnement SunView, les informations qui suivent vous seront d'une grande utilité.

## SPARC *Les fichiers* .defaults *et* .Xdefaults

Pour personnaliser votre environnement OpenWindows de la même manière que SunView, vous pouvez convertir votre fichier .defaults (utilisé par le logiciel SunView) en un fichier .Xdefaults (utilisé par le logiciel

OpenWindows). Si votre répertoire utilisateur contient un fichier .defaults, lancez le programme convert\_to\_Xdefaults résidant dans ce répertoire en procédant de la manière suivante :

\$ **cd** \$ **/usr/openwin/bin/convert\_to\_Xdefaults .defaults**

Cette commande crée dans votre répertoire utilisateur un fichier. Xdefaults, permettant de personnaliser votre environnement OpenWindows au moment du lancement du logiciel.

## *Migration à partir de l'environnement OpenWindows pré-Version 3.3*

Lisez attentivement cette section si vous passez d'une version d'OpenWindows antérieure à la Version 3.3 à OpenWindows Version 3.3 ou ultérieures. La plupart des informations données ici intéressent plus particulièrement les anciens utilisateurs d'OpenWindows Version 2.

## *La variable d'environnement* OPENWINHOME

Si vous disposez actuellement d'une version du logiciel OpenWindows antérieure à la version 3.3, vous avez peut-être configuré votre système avec la variable d'environnement OPENWINHOME. Or, sur la version 3.3, il n'est plus nécessaire de définir cette variable, que ce soit manuellement ou à partir d'un fichier de démarrage.

Lorsque vous lancez la commande openwin, la variable d'environnement OPENWINHOME est automatiquement définie dans /usr/openwin. Vous n'avez donc pas à le faire.

Si vous avez défini la variable d'environnement OPENWINHOME dans le fichier .profile ou .cshrc de votre répertoire utilisateur, mettez la ligne correspondante en commentaire ou supprimez-la avant de lancer la version 3.3 d'OpenWindows ou une version ultérieure.

Pour supprimer ou mettre en commentaire la variable d'environnement OPENWINHOME dans le fichier .profile ou .cshrc, procédez comme suit :

**1. Ouvrez le fichier** .profile **ou** .cshrc **à l'aide d'un éditeur de texte tel que** vi**.**

**2. Tapez un signe dièse (**#**) en regard de la variable, comme indiqué cidessous, ou bien supprimez entièrement la ligne.**

Si vous travaillez dans le fichier .profile, inspirez-vous de l'exemple a et si vous travaillez dans le fichier .cshrc, de l'exemple b

**a. Dans le fichier** .profile**, tapez :**

**#OPENWINHOME=/usr/openwin**

**b. Dans le fichier** .cshrc**, tapez :**

**#setenv OPENWINHOME /usr/openwin**

**3. Sauvegardez, puis quittez le fichier.**

*Le fichier* .xinitrc

Voici quelques remarques importantes concernant les fichiers .xinitrc et /usr/openwin/lib/Xinitrc :

- 1. Dans l'environnement OpenWindows Version 2, le script openwin générait automatiquement une copie de /usr/openwin/lib/Xinitrc dans un fichier appelé .xinitrc de votre répertoire utilisateur. Or, ce n'est plus le cas dans l'environnement OpenWindows Version 3.3. Il s'agit d'un changement important pour les raisons suivantes :
	- a. Le script de démarrage openwin utilise le fichier de démarrage /usr/openwin/lib/Xinitrc, sauf si votre répertoire utilisateur contient un fichier .xinitrc, qui remplace le fichier par défaut.
	- b. Il est important d'utiliser le fichier /usr/openwin/lib/Xinitrc par défaut livré avec le logiciel OpenWindows Version 3.3 ou ultérieures. (Toutefois, si vous souhaitez conserver certaines modifications que vous avez apportées au fichier .xinitrc sous la version 2, vous pouvez suivre les instructions fournies dans cette section.)
- 2. Si votre système fonctionne avec plusieurs écrans, vous n'avez plus besoin de plusieurs exemplaires de olwm.

## *Utilisation du fichier de démarrage approprié*

Si vous disposez d'une version du logiciel OpenWindows antérieure à 3.3, il est important de définir l'état de votre fichier .xinitrc. Il s'agit d'un fichier de démarrage OpenWindows de votre répertoire utilisateur, qui peut contenir des options définies par l'utilisateur.

Pour définir l'état de votre fichier .xinitrc, tapez les commandes suivantes :

```
$ cd
$ ls -a .xinitrc
```
Selon le résultat de cette commande, effectuez l'une des opérations suivantes :

- **•** Si vous n'avez pas de fichier .xinitrc (la dernière commande ls -a n'ayant pas généré de sortie pour ce fichier), n'engagez aucune procédure. Si votre répertoire utilisateur ne contient aucun fichier .xinitrc, OpenWindows utilise à la place le fichier de démarrage par défaut du système.
- **•** Si vous avez un fichier .xinitrc (dont la dernière commande ls -a a généré une sortie) mais que vous n'y avez jamais apporté de modifications ou que vous ne souhaitez pas conserver ces dernières, passez à l'étape 1 des "Procédures relatives au fichier de démarrage."
- **•** Si vous avez un fichier .xinitrc (dont la dernière commande ls -a a généré une sortie) mais que vous y avez apporté des modifications que vous souhaitez conserver, passez à l'étape 2 des "Procédures relatives au fichier de démarrage."

### *Procédures relatives au fichier de démarrage*

**1. Pour supprimer le fichier** .xinitrc **de votre répertoire utilisateur, tapez la commande suivante :**

\$ **rm .xinitrc**

**2. Pour conserver les modifications apportées à votre fichier** .xinitrc**, suivez les étapes ci-après :**

**a. Déplacez le fichier** .xinitrc **dans le fichier** .xinitrc.save **:**

\$ **mv .xinitrc .xinitrc.save**

- **b. Copiez le fichier** /usr/openwin/lib/Xinitrc **dans le fichier** .xinitrc **de votre répertoire utilisateur :**
- \$ **cp /usr/openwin/lib/Xinitrc \$HOME/.xinitrc**
	- **c. Ajoutez les lignes du fichier** .xinitrc.save **que vous souhaitez conserver dans le fichier** .xinitrc**.**

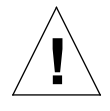

**Attention :** lorsque vous éditez le fichier .xinitrc, n'ajoutez pas de deuxième version de olwm, n'ajoutez pas svenv et ne supprimez pas la ligne contenant le fichier /usr/openwin/lib/openwin-sys.

## *Propriétés de l'espace de travail*

Dans les précédentes versions d'OpenWindows (antérieures à 3.3), les modifications du menu Propriétés de l'Espace de travail étaient sauvegardées dans le fichier .Xdefaults de votre répertoire utilisateur, alors que dans la version 3.3 et les versions ultérieures, elles sont sauvegardées dans le fichier .OWdefaults figurant également dans votre répertoire utilisateur. Même si le fichier .Xdefaults existe toujours, la priorité est donnée à la personnalisation du fichier .OWdefaults.

Le fichier .Xdefaults doit être utilisé *uniquement* pour effectuer les modifications personnalisées ne pouvant pas être apportées dans les Propriétés de l'Espace de travail. Par exemple, vous pouvez éditer le fichier .Xdefaults à l'aide d'un éditeur de texte tel que vi pour personnaliser des applications ne fonctionnant pas sous OpenWindows ou pour ajouter des macros au préprocesseur C. L'utilisation du menu Propriétés de l'Espace de travail n'empêche nullement ces personnalisations.

Si votre répertoire utilisateur contient déjà un fichier .Xdefaults que vous ne souhaitez pas personnaliser, il n'est pas nécessaire de supprimer ce fichier. Sa présence n'est pas gênante étant donné que le fichier .OWdefaults est prioritaire.

## *Personnalisation du menu Espace de travail*

Sous OpenWindows Version 3.3 ou ultérieures, vous pouvez personnaliser l'option Menu de l'Espace de travail à partir des Propriétés de l'Espace de travail. Dans les versions antérieures à OpenWindows 3.3, cette opération était effectuée lors de l'édition du fichier .openwin-menu de votre répertoire utilisateur.

**Remarque :** si votre répertoire utilisateur ne contient pas le fichier . openwinmenu, la procédure suivante n'est pas nécessaire. Vous pouvez personnaliser le menu Espace de travail à partir des Propriétés de l'Espace de travail.

Si vous disposez d'un fichier .openwin-menu, suivez les étapes ci-après pour utiliser les Propriétés de l'Espace de travail afin de personnaliser votre menu Espace de travail.

Si la ligne suivante apparaît dans votre fichier .openwin-menu :

"Programs"MENU /usr/openwin/lib/openwin-menu-programs

supprimez-la et remplacez-la par celle-ci :

"Programs"INCLUDE openwin-menu-programs

Si votre fichier .openwin-menu ne contient pas la ligne à remplacer, insérez tout de même la ligne de remplacement ci-dessus.

L'insertion ou le remplacement de cette ligne permet d'ajouter l'option par défaut Menu dans votre menu Espace de travail, afin de le personnaliser à partir des Propriétés de l'Espace de travail.

Si vous obtenez plusieurs options identiques dans le menu Espace de travail, terminez la procédure d'édition en supprimant simplement les lignes redondantes du fichier .openwin-menu.

# *Transition vers Solaris 2.5 B*

Cette annexe résume les modifications auxquelles les utilisateurs et les administrateurs système peuvent s'attendre lorsqu'ils effectuent la transition depuis SunOS 4.x pour systèmes SPARC et Solaris 2.1 pour systèmes x86.

**SPARC -** L'option de mise à jour Solaris 2.5 est disponible si au moins l'un des disques reliés au système dispose d'un système de fichiers racine Solaris 2.1 ou version supérieure. L'option de mise à jour n'est pas disponible pour les systèmes disposant de SunOS 4.1.

**x86 -** L'option de mise à jour Solaris n'est pas disponible pour la transition de Solaris 2.1 à Solaris 2.5.

Pour plus d'informations concernant la transition de SunOS 4.x à Solaris 2.5 et les différences entre ces deux environnements logiciels, reportez-vous aux manuels *Solaris 1.x to Solaris 2.x Transition Guide* et *Source Compatibility Guide*.

Pour connaître certaines des modifications apportées à Solaris 2.5 par rapport à votre version, reportez-vous au manuel *Solaris 1.x to Solaris 2.x Transition Guide*.

## SPARC *Transition depuis SunOS 4.x*

L'environnement Solaris 2.5 intègre le logiciel système SunOS 5.x. Les sections suivantes décrivent brièvement les différences entre SunOS 4.x et SunOS 5.x pour les utilisateurs et les administrateurs système.

## SPARC *Modifications affectant les utilisateurs de SunOS 4.x*

Les différences les plus flagrantes entre les versions SunOS 4.x et SunOS 5.x sont les suivantes :

- **•** De nombreuses commandes UNIX ont changé. Pour en obtenir la liste détaillée, reportez-vous au manuel *Solaris 1.x to Solaris 2.x Transition Guide*.
- **•** Le sous-système d'impression a changé. Par exemple :
	- **•** lp(1)remplace lpr.
	- lpstat(1)remplace lpq.
	- **•** cancel(1)remplace lprm.
	- **•** troff(1)requiert un nom d'imprimante.
- **•** Les programmes de messagerie ont changé. Les boîtes à lettres et les dossiers SunOS 4.x sont entièrement compatibles avec n'importe lequel des trois programmes de messagerie Solaris 2.3 suivants :
	- **•** mailtool, messagerie multimédia du DeskSet
	- **•** mail(1), utilitaire de ligne de commande
	- **•** mailx(1), utilitaire de ligne de commande
- **•** L'emplacement ou le nom de certains fichiers système a changé. Par exemple :
	- **•** /etc/vfstab remplace /etc/fstab.
	- **•** /var/mail remplace /var/spool/mail.
	- **•** /platform/\*/kernel/unix remplace /vmunix.

Pour plus d'informations sur ces rubriques, reportez-vous au manuel *Solaris 1.x to Solaris 2.x Transition Guide*.

## SPARC *Modifications affectant les administrateurs système SunOS 4.x*

En migrant de l'environnement SunOS 4.x vers SunOS 5.x, vous rencontrerez notamment les différences suivantes :

- **•** Le logiciel Solaris 2.5 peut être installé sur les systèmes SPARC uniquement depuis un lecteur de CD-ROM local ou distant, ou depuis un réseau.
- **•** Le support du logiciel Solaris 2.5 est distribué en groupes logiciels, composés de *packages* et de *clusters,* ce qui facilite l'installation. Pour connaître les informations les plus récentes sur les packages Solaris 2.5, utilisez pkginfo(1)ou swmtool.
- **•** Les conventions d'appellation des périphériques ont changé ; par exemple, les disques sont désormais nommés de la façon suivante :

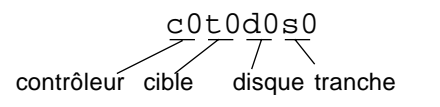

*Figure B-1* Conventions d'appellation des périphériques

Notez que sur certains disques (xy, xd), le composant cible n'existe pas ; dans ce cas, les noms de ces disques se présentent sous la forme c0d0s0.

- **•** La structure des répertoires du système de fichiers a changé. Par exemple :
	- **•** Le noyau, appelé unix, et ses modules associés résident dans le répertoire /kernel.
	- **•** Le répertoire /opt est nouveau. Il est créé lors de l'installation en vue du stockage ou du montage d'applications logicielles facultatives.
	- **•** Le répertoire /devices est une hiérarchie de fichiers de périphériques, comportant des liens symboliques dans le répertoire /dev à des fins de compatibilité avec les conventions d'appellation des périphériques de SunOS 4.x.
	- **•** Le répertoire /usr a été restructuré.
	- **•** La base de données terminfo remplace /etc/termcap.
	- **•** Le fichier /etc/vfstab remplace /etc/fstab.
	- **•** Le répertoire /var/mail remplace /var/spool/mail.
	- **•** Le répertoire /etc/lp remplace /etc/printcap.
	- **•** Le package logiciel facultatif du service RFS (Remote File Sharing) a été abandonné depuis Solaris 2.2.
- **•** Le noyau SunOS 5.x est *dynamique* ; l'utilisateur n'a plus besoin de reconstituer ni de modifier le fichier de configuration du noyau.
- **•** Le noyau peut charger automatiquement les gestionnaires requis pour les nouveaux périphériques ajoutés au système.
- **•** Les procédures Solaris 2.5 de démarrage et d'arrêt ont changé :
	- La commande init (1M) utilise différents scripts pour chaque niveau d'exécution.
	- **•** La commande shutdown ne prend en charge aucune des options disponibles dans les systèmes SunOS 4.1.
	- **•** Les commandes fastboot(1B)et fasthalt(1b) ne sont accessibles que par l'utilisation du package SunOS/BSD Source Compatibility.
- **•** De nombreuses commandes ont changé, ainsi que les résultats obtenus. Il est possible que vous deviez recréer des scripts. Pour plus d'informations, reportez-vous au manuel *Solaris 1.x to Solaris 2.x Transition Guide*.
- **•** NIS+ remplace NIS, service d'information réseau ; cependant, NIS+ utilise les données de NIS, ce qui facilite la transition vers NIS+.
- **•** Administration Tool (admintool), application Motif vous permettant d'administrer votre système local, offre la gestion des bases de données système et des informations relatives aux machines, des imprimantes, des ports série, des comptes utilisateur et des logiciels.
- **•** Les commandes de gestion d'impression ont changé. Pour en obtenir la liste détaillée, reportez-vous au manuel *Solaris 1.x to Solaris 2.x Transition Guide*.
- **•** Les terminaux et les modems sont contrôlés par l'intermédiaire de Service Access Facility (SAF) et System Access Controller (SAC) ; le fichier /etc/ttytab n'existe plus.

## SPARC *Compatibilité avec les versions SunOS 4.x pour systèmes SPARC*

L'environnement Solaris 2.5 propose deux packages facilitant la transition et la migration vers le logiciel système SunOS 5.x pour systèmes SPARC :

- **•** Package SunOS/BSD Source Compatibility
- **•** Package SunOS Binary Compatibility

Si vous utilisez ces packages, souvenez-vous qu'ils constituent uniquement une aide temporaire à la transition, à l'intention :

- **•** Des développeurs souhaitant compiler le code source des applications SunOS 4.x afin qu'elles s'exécutent dans l'environnement Solaris 2.5.
- **•** Des utilisateurs désireux d'exécuter les binaires d'applications basés sur SunOS 4.x qui n'ont pas encore été adaptés à un environnement compatible SVID, tel que l'environnement Solaris 2.5.

### SPARC *Package SunOS/BSD Source Compatibility*

Si vous installez ce package logiciel, sachez qu'il prend en charge certaines des commandes SunOS/BSD ne figurant pas dans le logiciel système SunOS 5.x ou ayant été modifiées. La compilation et l'exécution du code source des applications compatibles avec l'environnement SunOS 4.x seront possibles sous Solaris 2.5 à l'aide du package SunOS/BSD Source Compatibility.

Pour plus de détails, reportez-vous aux manuels *Binary Compatibility Guide* et *Source Installation and Media Preparation Guide*.

## SPARC *Package SunOS Binary Compatibility*

OpenWindows et d'autres applications exécutables liées dynamiquement ou statiquement et écrites sous SunOS  $4.1.x<sup>1</sup>$  sont prises en charge dans l'environnement Solaris 2.5 par le biais des packages SunOS Binary Compatibility et OpenWindows Binary Compatibility.

Pour utiliser ces packages, les applications créées sour SunOS 4.x ne doivent pas :

- **•** Se brancher directement au noyau
- **•** Ecrire directement dans les fichiers système
- **•** Utiliser les routines /dev/kmem ni libkvm
- **•** Utiliser des interfaces SunOS non publiées
- **•** Reposer sur des gestionnaires autres que SunOS

Le package SunOS/BSD Source Compatibility doit être installé pour que le package SunOS Binary Compatibility puisse être utilisé.

<sup>1.</sup> Les références à l'environnement ou la version "SunOS 4.1.x" comprennent la version SunOS 4.1 et toutes les versions 4.1 suivantes : 4.1.1, 4.1.1 RevB, 4.1.2, 4.1.3 et 4.1.3c.

## x86 *Transition depuis Solaris 2.1 pour x86*

Il existe certaines différences pour les utilisateurs et les administrateurs transitant depuis la version Solaris 2.1 vers un environnement système Solaris 2.5. Par exemple, l'ordre des procédures d'installation est différent, le formatage des disques a changé, ainsi que les commandes d'impression.

## x86 *Modifications affectant les utilisateurs*

La configuration des claviers x86 a changé. Pour obtenir la table complète des correspondances de touches, reportez-vous au manuel *Manuel de l'Utilisateur Expérimenté Solaris*.

## x86 *Modifications affectant les administrateurs système*

L'installation du logiciel Solaris 2.5 sur un système x86 en réseau présente des différences :

- **•** kdmconfig est appelé par sysidconfig et remplace devconfig pendant l'installation.
- **•** Lorsque le serveur de bases de données bootparams est interrogé et que les configurations des machines et ethernet sont correctement définies, l'installation s'effectue sans que des questions ne soient posées. S'il existe des divergences ou que le système est autonome, une série d'écrans apparaît vous demandant de définir le clavier, la souris et l'affichage lié au système. Reportez-vous à kdmconfig(1M).

Le formatage des disques SCSI et IDE pour systèmes x86 est différent.

**•** L'utilitaire format(1M) est désormais disponible pour formater, étiqueter, analyser et réparer les disques SCSI. Cet utilitaire fait partie des commandes addbadsec(1M), diskscan(1M), fdisk(1M) et fmthard(1M) accessibles dans Solaris 2.1 pour x86. Pour formater les disques IDE, servez-vous de l'utilitaire de formatage DOS ; cependant, pour étiqueter, analyser et réparer les disques IDE sur systèmes x86, employez l'utilitaire format(1M) de Solaris.
La prise en charge des imprimantes PostScript™ parallèles a changé sur les systèmes x86 :

- **•** Le gestionnaire lp a été modifié, de sorte que la configuration d'une imprimante PostScript parallèle sur les systèmes x86 est désormais identique à celle d'une imprimante série. Une seule différence persiste : le nom de périphérique du port.
- **•** Les fichiers suivants ne font plus partie de Solaris 2.5 :
	- **•** /etc/lp/fd/ppostio.fd
	- **•** /etc/lp/fd/ppostior.fd
	- **•** /usr/share/lib/terminfo/P/PPS
	- **•** /usr/share/lib/terminfo/P/PPSR
- **•** Le gestionnaire lp x86 profite maintenant de l'ajout de ioctls dans postio.

# x86 *Outils d'administration système Solaris 2.5*

Les avantages de la version Solaris 2.5 en matière d'administration système résultent des améliorations du logiciel système Solaris, des protocoles de mise en réseau ONC et des applications d'administration. Ces améliorations sont décrites dans les sections suivantes pour les utilisateurs x86 qui n'auraient pas eu les versions intermédiaires.

### x86 *Depuis la version Solaris 2.3*

Les fonctionnalités d'administration suivantes ont été améliorées depuis la version Solaris 2.3 :

- **•** La modification des configurations du clavier, de la souris et de l'affichage s'effectue avec kdmconfig.
- **•** Bootparams attribue un nom au clavier, à la souris et à l'affichage.
- **•** La séquence d'initialisation diffère sur les machines x86.

### x86 *Depuis la version Solaris 2.1*

Les fonctionnalités d'administration suivantes ont été améliorées depuis la version Solaris 2.1 :

**•** Administration Tool est amélioré afin de simplifier la configuration des modems et des terminaux.

- **•** ASET (Automated Security Enhancement Tool) permet aux administrateurs d'accroître aisément la sécurité d'un système.
- **•** Les modules du noyau dynamique et chargeables simplifient :
	- **•** La gestion du noyau dans des systèmes hétérogènes
	- **•** L'ajout de périphériques à des systèmes en cours d'exécution
	- **•** L'ajout de gestionnaires de périphériques sans reconstitution du noyau
- **•** Le service de noms NIS+ crée des sous-domaines et apporte une sécurité aux ressources du réseau.

# $M$ *odification du clavier*

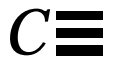

La présente annexe vous explique comment reconfigurer le clavier. Elle décrit les options de reconfiguration des touches spéciales du clavier. Elle explique également comment activer et désactiver la touche Compose du clavier.

Pour plus d'informations sur la reconfiguration des boutons de la souris (pour une utilisation par un gaucher, par exemple), reportez-vous au *Manuel de l'Utilisateur Solaris*.

# *Activation/Désactivation de la touche Compose*

**x86 –** Sur les systèmes x86, la touche Compose est définie comme suit : Ctrl-Shift-F1.

Si vous n'utilisez pas la touche Compose, vous pouvez la désactiver pour ne pas risquer d'appuyer dessus par inadvertance. Déterminez tout d'abord le code clavier correspondant à Multi\_key :

```
$ xmodmap -pk | grep Multi_key
```
Le système affiche une ligne du type :

```
nn 0xff20 (Multi_key)
```
L'information importante est le code de touche à deux chiffres représenté par *nn* au début de la ligne. Ce code vous permet de créer la ligne suivante dans le fichier .xinitrc **:**

**xmodmap -e 'keycode nn = NoSymbol'**

Pour réactiver la touche Compose, mettez la ligne ci-dessus en commentaire dans votre fichier .xinitrc, puis relancez OpenWindows.

# SPARC *Reconfiguration du clavier pour les gauchers*

Le script de reconfiguration des touches décrit dans cette section (pour les claviers de Type-4 et Type-5) permet de reconfigurer la plupart des touches spéciales des pavés droite et gauche du clavier (les blocs de touches situés de part et d'autre de la partie centrale du clavier).

**SPARC –** Notez que les sections suivantes, relatives à la reconfiguration des touches pour une meilleure utilisation par les gauchers, ne s'appliquent qu'aux machines SPARC.

# SPARC *Utilisation du script de reconfiguration*

Pour créer et utiliser le script de reconfiguration, appliquez la procédure suivante :

- **1. Créez un fichier appelé** lefty.data **à l'aide d'un éditeur de texte.** Ce fichier peut figurer dans n'importe quel répertoire, mais l'étape 4 doit être exécutée dans le répertoire où il a été créé.
- **2. Tapez le script comme indiqué dans le Tableau C-1 "Le script** lefty.data**."**

Une ligne précédée d'un point d'exclamation est une ligne de commentaire qui n'exécute aucune opération.

**3. Sauvegardez les modifications, puis quittez l'éditeur.**

#### **4. En regard du prompt, tapez :**

```
$ xmodmap lefty.data
```
Vous devez vous trouver dans le répertoire du fichier script.

**5. Cliquez sur l'Espace de travail à l'aide de la souris pour que le script soit pris en compte.**

Une fois ces étapes terminées, vous pouvez utiliser le clavier configuré pour un gaucher.

Tapez le script suivant dans le fichier lefty.data, comme décrit à l'étape 1.

*Tableau C-1* Le script lefty.data

```
! lefty.data
!
!Données utilisées par xmodmap pour configurer les touches de fonction droites et
! gauches des claviers Sun type-4 pour les gauchers. Pour utiliser ce type de données,
! tapez la commande suivante où <filename> désigne le nom du fichier (par exemple,
! lefty-data).
!
! xmodmap <filename>
!
! Les commentaires ci-dessous correspondent aux différentes affectations de touches
! suivantes.
!
! remplacer L2 (Again) par R1 (Pause)
! remplacer L3 (Props) par R6 (KP_Multiply)
! remplacer L4 (Undo) par R4 (KP_Equal)
! remplacer L5 (Front) par R9 (KP_9)
! remplacer L6 (Copy) par R7 (KP_7)
! remplacer L7 (Open) par R12 (KP_6)
! remplacer L8 (Paste) par R10 (Left)
! remplacer L9 (Find) par R15 (KP_3)
! remplacer L10 (Cut) par R13 (KP_1)
!
! remplacer R3 (Break) par L1 (Stop)
! remplacer R2 (Print) par R10 (Left)
! remplacer R5 (KP_Divide) par R12 (Right)
!
! remplacer Linefeed to Control-R
!
```
!

*Tableau C-1* Le script lefty.data (Suite)

keycode 10 = R1 R1 Pause keycode 28 = L2 L2 SunAgain keycode 32 = R6 R6 KP\_Multiply keycode 54 = L3 L3 SunProps keycode 33 = R4 R4 KP\_Equal keycode 52 = L4 L4 SunUndo keycode 56 = R9 R9 KP\_9 Prior keycode 77 = L5 L5 SunFront keycode 58 = R7 R7 KP\_7 Home keycode 75 = L6 L6 SunCopy keycode 79 = Right R12 KP  $6$ keycode 100 = L7 L7 SunOpen keycode 80 = Left R10 KP\_4 keycode 98 = L8 L8 SunPaste keycode 102 = R15 R15 KP\_3 Next keycode 121 = L9 L9 SunFind keycode  $104 = R13 R13 KP1 End$ keycode 119 = L10 L10 SunCut keycode 30 = L1 L1 SunStop keycode 29 = Left R10 KP\_4 keycode 53 = Right R12 KP\_6 keycode 118 = Control\_R add control = Control\_R

# *SPARC Annulation de la reconfiguration du clavier*

Il existe deux méthodes pour ramener le clavier à sa configuration initiale. La première consiste à quitter, puis à relancer OpenWindows. La seconde méthode, qui est préférable si vous voulez reconfigurer les touches régulièrement, est de créer un second script et de l'initialiser à chaque fois que vous voulez effectuer une reconfiguration.

Pour créer le second script, appliquez la procédure suivante :

**1. Créez un fichier appelé** nolefty.data **à l'aide d'un éditeur.** Ce fichier doit se trouver dans le répertoire contenant le script lefty.data.

#### **2. Ecrivez le script comme indiqué dans le Tableau C-2, "Le script** nolefty.data**.".** Une ligne précédée d'un point d'exclamation est une ligne de commentaire qui n'exécute donc aucune opération.

#### **3. Sauvegardez les modifications, puis quittez l'éditeur.**

**4. En regard du prompt, tapez :**

\$ **xmodmap nolefty.data**

Pour que le fichier nolefty.data soit pris en compte, vous devez entrer la commande ci-dessus dans le même répertoire que le fichier script.

*Tableau C-2* Le script nolefty.data

```
!
! nolefty.data
!
! Données utilisées par xmodmap pour réinitialiser les touches de fonction droites et
! gauches configurées pour des claviers Sun type-4 pour gauchers. Pour utiliser ce type de données,
! tapez la commande suivante où <filename> désigne le nom du fichier.
!
! xmodmap <filename>
!
!Réaffectez des valeurs standard aux touches de fonctions de gauche
!
keycode 10 = L2 L2 SunAgain
keycode 32 = L3 L3 SunProps
keycode 33 = L4 L4 SunUndo
keycode 56 = L5 L5 SunFront
keycode 58 = L6 L6 SunCopy
keycode 79 = L7 L7 SunOpen
keycode 80 = L8 L8 SunPaste
keycode 102 = L9 L9 SunFind
keycode 104 = L10 L10 Sun Cut
!
! Réaffectez des valeurs standard aux touches de fonctions de droite.
!
keycode 28 = R1 R1 Pause
keycode 29 = R2 R2 Print
keycode 30 = R3 R3 Scroll_Lock Break
keycode 52 = R4 R4 KP_Equal
keycode 53 = R5 R5 KP_Divide
```
#### *Tableau C-2* Le script nolefty.data (Suite)

```
keycode 54 = R6 R6 KP Multiply
keycode 75 = R7 R7 RP Home
keycode 77 = R9 R9 KP_9 Prior
keycode 98 = Left R10 KP_4
keycode 100 = Right R12 KP_6
keycode 119 = R13 R13 KP_1 End
keycode 121 = R15 R15 KP 3 Next!
! Réaffectez la touche Linefeed comme indiqué ci-dessous et retirez-la de la table de
! correspondance de contrôle.
!
remove control = Control_R
5keycode 118 = Linefeed
```
# *x86 Reconfiguration de la touche Control et des touches de fonction*

Vous pouvez reconfigurer les touches de fonction d'une machine x86 de manière à ce qu'elles se comportent comme les touches Help, Cut, Copy, Paste, Undo et Front d'un clavier SPARC. Vous pouvez également reconfigurer la touche Control de droite pour qu'elle fonctionne comme une touche méta.

**x86 –** Les sections suivantes, relatives à la reconfiguration des touches de fonction, ne s'appliquent qu'aux machines x86.

Lorsque vous aurez reconfiguré les touches, vous ne pourrez plus utiliser kdmconfig pour modifier les informations de configuration ou de vidéo sans avoir d'abord annulé la reconfiguration du clavier.

### x86 *Utilisation du script de reconfiguration*

Pour créer et utiliser votre script de reconfiguration, appliquez la procédure suivante :

- **1. Créez un fichier dans votre répertoire utilisateur, appelé** fkeys, **à l'aide d'un éditeur de texte.**
- **2. Ecrivez le script comme indiqué dans le Tableau C-3.**
- **3. Sauvegardez les modifications, puis quittez l'éditeur.**

#### **4. En regard du prompt, entrez :**

\$ **xmodmap fkeys**

Vous devez vous trouver dans le même répertoire que le fichier script.

**5. Cliquez sur un bouton de souris dans l'Espace de travail pour que le script soit pris en compte.**

Lorsque vous avez terminé cette procédure, vous pouvez utiliser les touches de fonction comme des touches Help, Cut, Copy, Paste, Undo et Front.

Ecrivez le script suivant dans le fichier fkeys, comme décrit à l'étape 1.

*Tableau C-3* Le script fkeys

```
keysym F2 = L10keysym F3 = L6
keysym F4 = L8
keysym F5 = L9
keysym F8 = L4
keysym F9 = L5
remove control = Control_R
keycode 0x47 = Meta_R
add mod1 = Meta_R
```
# *x86 Annulation de la reconfiguration du clavier*

Vous pouvez annuler la reconfiguration du clavier de deux manières. La première consiste à quitter le logiciel OpenWindows et à le relancer. La seconde méthode, qui est préférable, est de créer un second script et de le lancer chaque fois que vous souhaitez annuler la reconfiguration de votre clavier.

Pour créer le second script, appliquez la procédure suivante :

- **1. Créez un fichier appelé** normal, **à l'aide d'un éditeur.** Ce fichier doit se trouver dans le répertoire qui contient le script fkeys.
- **2. Ecrivez le script comme indiqué dans le Tableau C-4.**
- **3. Sauvegardez les modifications, puis quittez l'éditeur.**
- **4. En regard du prompt, entrez :**

\$ **xmodmap normal**

Vous devez entrer la commande dans le répertoire qui contient le fichier script.

Entrez le script suivant dans le fichier normal, comme décrit à l'étape 1.

*Tableau C-4* Le script normal

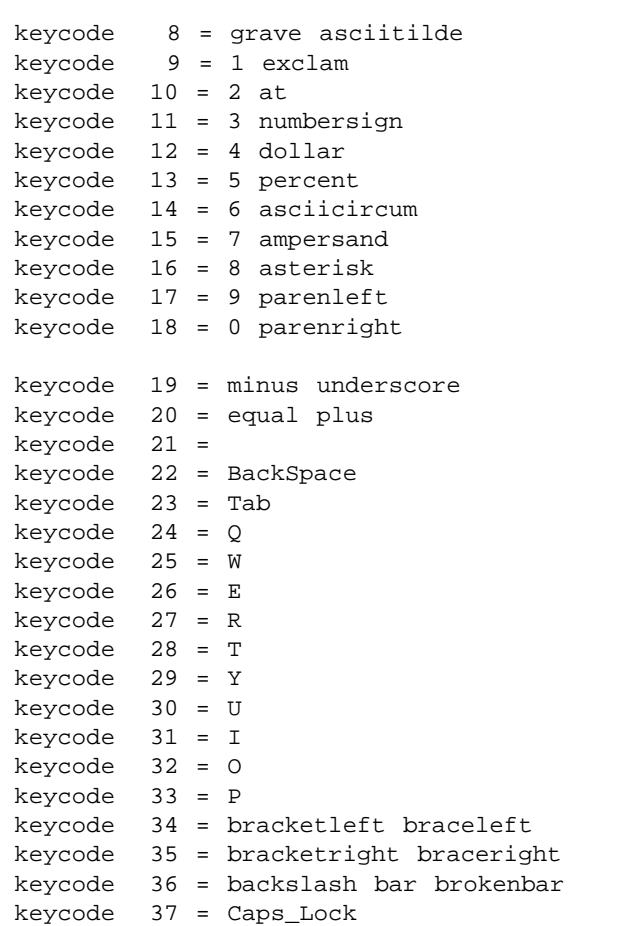

*Tableau C-4* Le script normal (Suite)

|         |    |                   | A                     |
|---------|----|-------------------|-----------------------|
| keycode | 38 | $=$<br>$=$        | S                     |
| keycode | 39 |                   |                       |
| keycode | 40 | $=$               | D                     |
| keycode | 41 |                   | $=$ $\mathbf{F}$      |
| keycode | 42 |                   | $= G$                 |
| keycode | 43 |                   | $=$ H                 |
| keycode | 44 | $=$               | J                     |
| keycode | 45 | $=$               | K                     |
| keycode | 46 |                   | $=$ $L$               |
| keycode | 47 | $=$               | semicolon colon       |
| keycode | 48 |                   | = apostrophe quotedbl |
| keycode | 49 | $=$               |                       |
| keycode | 50 | $=$               | Return                |
| keycode | 51 | $=$               | Shift_L               |
| keycode | 52 | $=$               |                       |
| keycode | 53 | $=$               | Ζ                     |
| keycode | 54 |                   | $= X$                 |
| keycode | 55 |                   | $= C$                 |
| keycode | 56 |                   | $= V$                 |
| keycode | 57 |                   | $=$ B                 |
| keycode | 58 |                   | $= N$                 |
| keycode | 59 |                   | $= M$                 |
| keycode | 60 | $=$               | less<br>comma         |
| keycode | 61 | $=$               | period greater        |
| keycode | 62 | $=$               | slash question        |
| keycode | 63 | $=$               |                       |
| keycode | 64 | $=$               | Shift R               |
| keycode | 65 | $=$               | Control_L             |
| keycode | 66 | $=$               |                       |
| keycode | 67 |                   | = Alt_L               |
| keycode | 68 |                   | = space               |
| keycode | 69 | $=$               | Alt_R                 |
| keycode | 70 | $=$               |                       |
| keycode | 71 | $\equiv$          | Control_R             |
| keycode | 72 | $=$               |                       |
| keycode | 73 | $=$               |                       |
| keycode | 74 | $\quad =$         |                       |
| keycode | 75 | $=$               |                       |
| keycode | 76 | $=$               |                       |
| keycode | 77 | $\qquad \qquad =$ |                       |
| keycode | 78 | $=$               |                       |
| keycode | 79 | $=$               |                       |
| keycode | 80 | $=$               |                       |

*Tableau C-4* Le script normal (Suite)

| keycode     | 81     | $\quad =$         |                              |
|-------------|--------|-------------------|------------------------------|
| keycode     | 82     | $\equiv$          | Insert                       |
| keycode     | $83 =$ |                   | Delete                       |
| keycode     | 84     | $\equiv$          |                              |
| keycode     | 85     | $=$               |                              |
| keycode     | $86 =$ |                   | Left                         |
| keycode     | 87     | $\equiv$          | Home                         |
| keycode     | 88     | $\quad \  \  =$   | End                          |
| keycode     | 89     | $=$               |                              |
| keycode     | 90     | $\equiv$          | Up                           |
| keycode     | 91     | $=$               | Down                         |
| keycode     | 92     | $\quad =$         | Prior                        |
| keycode     | $93 =$ |                   | Next                         |
| keycode     | $94 =$ |                   |                              |
| keycode     | 95     | $=$               |                              |
| keycode     | 96     | $\equiv$          | Right                        |
| keycode     | 97     |                   | = Num_Lock                   |
| keycode     | 98     | $\equiv$          | Home KP_7 KP_7               |
| keycode     | 99     | $\equiv$          | Left KP_4 KP_4               |
| keycode     | 100    | $=$               | End KP_1 KP_1                |
| keycode     | 101    | $\quad =$         |                              |
| keycode     | 102    | $\equiv$          | KP_Divide                    |
| keycode 103 |        |                   | $=$ Up KP_8 KP_8             |
| keycode     | 104    | $=$               | KP_5 KP_5 KP_5               |
| keycode     | 105    | $\equiv$          | Down KP_2 KP_2               |
| keycode 106 |        | $=$               | KP_Insert KP_0 KP_0          |
| keycode     | 107    |                   | = KP_Multiply                |
| keycode     | 108    | $=$               | Prior KP_9 KP_9              |
| keycode     | 109    | $=$               | Right KP_6 KP_6              |
| keycode 110 |        | $=$               | Next KP_3 KP_3               |
| keycode     | 111    | $=$               | Delete KP_Decimal KP_Decimal |
| keycode     | 112    | $\equiv$          | KP_Subtract                  |
| keycode     | 113    | $=$               | KP_Add                       |
| keycode     | 114    | $\qquad \qquad =$ |                              |
| keycode     | 115    | $\quad =$         | KP_Enter                     |
| keycode 116 |        | $=$               |                              |
| keycode     | 117    | $\equiv$          | Escape                       |
| keycode     | 118    | $\quad =$         |                              |
| keycode     | 119    | $=$               | F1                           |
| keycode 120 |        | $=$               | F2                           |
| keycode 121 |        | $=$               | F3                           |
| keycode     | 122    | $=$               | F <sub>4</sub>               |
| keycode     | 123    | $=$               | F5                           |

*Tableau C-4* Le script normal (Suite)

| keycode $124 = F6$     |  |                                |
|------------------------|--|--------------------------------|
| $keycode 125 = F7$     |  |                                |
| keycode $126 = F8$     |  |                                |
| $keycode 127 = F9$     |  |                                |
| $keycode 128 = F10$    |  |                                |
| $keycode 129 = SunF36$ |  |                                |
| $keycode 130 = SunF37$ |  |                                |
|                        |  | keycode 131 = Print SunSys Req |
|                        |  | keycode 132 = Scroll Lock      |
|                        |  | keycode 133 = Pause Break      |
| $keycode 134 =$        |  |                                |
|                        |  | keycode 135 = Multi key        |
|                        |  | keycode 136 = Mode switch      |
|                        |  |                                |

# $Exécution des applications en réseau$

Cette annexe décrit certaines fonctions avancées de l'environnement OpenWindows qui vous permettent d'exécuter des applications résidant sur une autre machine de votre réseau.

**Remarque :** cette annexe ne concerne qu'une petite partie des utilisateurs. Si vous comptez utiliser des applications en réseau, demandez à votre administrateur système quelles sont les applications disponibles sur votre réseau.

Dans l'environnement OpenWindows, toutes les applications qui apparaissent sur votre écran (comme la Messagerie et l'Agenda) résident généralement sur votre machine. Cependant, si vous êtes connecté à un réseau, vous pouvez également lancer des applications résidant sur une autre machine et les afficher sur votre écran. Cela vous permet d'économiser les ressources de traitement de votre propre machine et d'accéder à un vaste réseau d'applications.

Cette annexe décrit la méthode la plus simple pour exécuter une application sur une machine distante et l'afficher sur votre écran. Toutefois, la procédure à suivre peut varier en fonction de votre environnement informatique. Pour plus d'informations sur l'exécution des applications en réseau, consultez la section "Précisions relatives à la sécurité".

Pour exécuter une application distante à l'aide de cette procédure, vous devez répondre aux conditions suivantes :

**•** Vous devez disposer des droits d'accès sur la machine distante.

- **•** Votre répertoire utilisateur doit pouvoir être installé sur le système de fichiers réseau (NFS) de la machine distante.
- **•** L'application et les bibliothèques appropriées doivent être installées sur la *machine* distante.

Si ces conditions ne sont pas claires, contactez votre administrateur système.

# *Utilisation de* rlogin *pour exécuter une application en réseau*

Pour exécuter une application en réseau sur une machine distante, vous devez impérativement vérifier que vos variables d'environnement sont correctement définies :

- **•** La variable d'environnement HOME de votre Shell sur la machine distante doit correspondre à votre répertoire utilisateur.
- **•** La variable d'environnement DISPLAY de votre Shell sur la machine distante doit désigner votre écran.
- **•** Si les bibliothèques OpenWindows n'ont pas été installées dans le répertoire standard des bibliothèques partagées /usr/lib ou /usr/local, vous devez assigner à la variable d'environnement LD\_LIBRARY\_PATH le répertoire approprié (/usr/openwin/lib).

L'exemple ci-après indique comment exécuter un Utilitaire de commande sur une machine distante à l'aide de rlogin. Dans cet exemple, le répertoire utilisateur réside sur la machine distante, sous le chemin

/home/mon\_répertoire, et le logiciel OpenWindows dans le répertoire /usr/openwin de cette même machine. Modifiez les variables *mon\_répertoire* et *ma\_machine* à votre convenance et remplacez cmdtool par le nom de l'application que vous voulez exécuter.

```
$ rlogin machine distante
 .
 .
(Exécutez les commandes suivantes sur la machine distante.)]
 .
 .
$ HOME=/home/mon_répertoire
$ DISPLAY=ma_machine:0
$ LD_LIBRARY_PATH=/usr/openwin/lib
$ /usr/openwin/bin/cmdtool &
```
Après avoir tapé la dernière ligne, vous voyez apparaître à l'écran la fenêtre Utilitaire de commande. Bien que vous puissiez dialoguer avec cette application comme avec n'importe lequel des programmes apparaissant sur votre écran, l'Utilitaire de commande est en fait exécuté sur la machine distante.

S'il ne présente guère d'intérêt d'exécuter l'Utilitaire de commande de cette façon puisqu'il est déjà disponible sur votre machine et sollicite relativement peu les ressources de traitement, cet exemple est valable pour n'importe quelle application distante.

# *Précisions relatives à la sécurité*

Cette section traite de certains aspects fondamentaux de la sécurité réseau qui peuvent se révéler utiles lorsque vous exécutez des applications en réseau, à savoir :

- **•** Les mécanismes de contrôle d'accès basés respectivement sur l'utilisateur et sur la machine
- **•** Les protocoles d'attribution de droits MIT-MAGIC-COOKIE-1 et SUN-DES-1
- **•** Quand et comment modifier le mécanisme de contrôle d'accès du serveur
- **•** Comment exécuter des applications sous une autre identité, à distance ou en mode local

# *A qui s'adresse cette section ?*

Vous n'avez pas à modifier la configuration de sécurité par défaut du logiciel OpenWindows Version 3.3 ou ultérieures, à moins que vous n'utilisiez l'une des configurations suivantes :

- **•** Vous exécutez une application présentant des liens avec les versions de Xlib ou libcps antérieures à OpenWindows Version 2 ou à X11R4.
- **•** Vous exécutez une application présentant des liens statiques avec les bibliothèques d'OpenWindows Version 2 et vous voulez utiliser le protocole d'attribution de droits SUN-DES-1.
- **•** Vous exécutez une application sur un serveur distant.

## *Mécanismes de contrôle d'accès*

Un mécanisme de contrôle d'accès est une procédure visant à déterminer quels *clients* ou applications auront accès au serveur X11. Seuls les clients disposant des droits appropriés pourront se connecter au serveur ; tous les autres se verront refuser l'accès par le message d'erreur suivant :

Xlib: connection to *nom\_machjne* refused by server Xlib: Client is not authorized to connect to server

La tentative de connexion s'affiche dans la console du serveur sous la forme suivante :

AUDIT: <*Date Time Year*>: X: client *6* rejected from IP *129.144.152.193* port *3485* Auth name: MIT-MAGIC-COOKIE-1

Il existe deux types de mécanisme de contrôle d'accès, l'un étant basé *sur l'utilisateur* et l'autre *s*ur *la machine*. (Le premier attribue l'accès à un compte utilisateur, le second à une *machine* spécifique.) A moins que vous n'ayez utilisé l'option -noauth avec openwin, ces mécanismes de contrôle d'accès sont tous les deux actifs. Pour plus d'informations, consultez la section "Gestion de l'accès au serveur", dans le présent chapitre.

#### *Accès basé sur l'utilisateur*

Le mécanisme de contrôle d'accès basé sur l'utilisateur, ou sur les droits, vous permet d'attribuer des droits explicites à un utilisateur donné sur une machine donnée. Le client de cet utilisateur transmet au serveur les données d'attribution de droits. Si ces données sont conformes à celles du serveur, l'utilisateur est autorisé à se connecter.

### *Accès basé sur la machine*

Le mécanisme de contrôle d'accès basé sur la machine est un mécanisme général qui vous donne accès à une machine spécifique, depuis laquelle tous les utilisateurs peuvent se connecter au serveur. C'est une forme de contrôle d'accès plus souple : si la machine a accès au serveur, tous ses utilisateurs sont également autorisés à s'y connecter.

L'environnement Solaris fournit le mécanisme assurant la compatibilité ascendante. Les applications générées avec les versions de Xlib ou libcps antérieures à OpenWindows Version 2 ou à X11R4 ne reconnaissent pas le nouveau mécanisme de contrôle d'accès basé sur l'utilisateur. Pour permettre à ces applications d'accéder au serveur, l'utilisateur doit sélectionner le mécanisme basé sur la machine ou générer l'application à nouveau avec des versions plus récentes de Xlib et de libcps.

**Remarque :** les clients de versions antérieures de Xlib ou de libcps doivent, si possible, être générés à nouveau avec des versions plus récentes de ces bibliothèques pour pouvoir se connecter au serveur via le nouveau mécanisme de contrôle d'accès basé sur l'utilisateur.

# *Protocoles d'attribution de droits*

La présente version du logiciel OpenWindows supporte deux protocoles d'attribution de droits, MIT-MAGIC-COOKIE-1 et SUN-DES-1, qui diffèrent par leurs types de données, mais utilisent, en revanche, le même mécanisme de contrôle d'accès. Le serveur ne peut mettre en oeuvre qu'un protocole à la fois. MIT-MAGIC-COOKIE-1, qui fait appel au mécanisme basé sur l'utilisateur, est le protocole par défaut du logiciel OpenWindows.

#### MIT-MAGIC-COOKIE-1

Le protocole d'attribution de droits (ou d'autorisation) MIT-MAGIC-COOKIE-1 a été développé par le Massachusetts Institute of Technology. Au démarrage du serveur, un *"magic cookie"* est attribué à ce dernier et à l'utilisateur qui a initialisé le système. A chaque tentative de connexion, le client de cet utilisateur envoie au serveur le "magic cookie" avec le paquet de connexion, pour comparaison avec celui du serveur. Si les deux "magic cookies" sont identiques, la connexion est établie ; sinon, elle est refusée.

#### SUN-DES-1

Développé par Sun Microsystems, le protocole d'attribution de droits SUN-DES-1 est basé sur l'appel de procédure distante sécurisé (Secure RPC) et requiert l'algorithme de chiffrement de données DES (Data Encryption Software). Les droits d'accès sont basés sur l'identité réseau de l'utilisateur, indépendamment de la machine utilisée. Cette information est chiffrée et envoyée au serveur avec le paquet de connexion. Le serveur décrypte l'information et, s'il reconnaît l'identité réseau, autorise la connexion.

Ce protocole offre un niveau de sécurité plus élevé que le protocole MIT-MAGIC-COOKIE-1. En aucun cas, un autre utilisateur ne peut accéder au serveur sous votre identité réseau, alors qu'il peut le faire avec le "magic cookie".

Ce protocole est disponible uniquement dans les bibliothèques OpenWindows Version 3 et environnements ultérieurs. Toute application construite avec des bibliothèques statiques, notamment Xlib, dans des environnements antérieurs à OpenWindows Version 3 ne peuvent faire appel à ce protocole d'attribution de droits d'accès.

La section"Attribution des droits d'accès à l'aide du protocole SUN-DES-1" du présent chapitre explique comment permettre à d'autres utilisateurs d'accéder à votre serveur en ajoutant leur nom sur la liste d'accès du serveur.

### *Modification du protocole d'attribution de droits par défaut*

Vous pouvez remplacer le protocole d'attribution de droits par défaut, MIT-MAGIC-COOKIE-1, par SUN\_DES-1, l'autre protocole supporté, ou encore ne spécifier aucun mécanisme de contrôle d'accès basé sur l'utilisateur. Il suffit pour cela d'indiquer des options avec la commande openwin. Par exemple, pour remplacer le protocole par défaut MIT-MAGIC-COOKIE-1 par SUN-DES-1, lancez le logiciel OpenWindows de la façon suivante :

exemple% **openwin -auth sun-des**

Pour exécuter OpenWindows sans le mécanisme de contrôle d'accès basé sur l'utilisateur, servez-vous de l'option de ligne de commande -noauth :

exemple% **openwin -noauth**

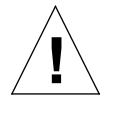

**Attention :** l'option -noauth réduit le niveau de sécurité. Elle revient à exécuter OpenWindows avec le mécanisme de contrôle d'accès basé sur la machine seulement puisque le mécanisme basé sur l'utilisateur est désactivé par le serveur. Par conséquent, quiconque peut exécuter des applications sur votre machine a accès également à votre serveur.

# *Gestion de l'accès au serveur*

A moins que vous n'utilisiez l'option -noauth avec l'option openwin (voir la section "Modification du protocole d'attribution de droits par défaut"), le mécanisme de contrôle d'accès basé sur l'utilisateur et le mécanisme basé sur la machine sont tous les deux actifs. Le serveur commence par contrôler le mécanisme basé sur l'utilisateur, puis le mécanisme basé sur la machine. La configuration de sécurité par défaut utilise MIT-MAGIC-COOKIE-1 comme mécanisme basé sur l'utilisateur et une liste vide comme mécanisme basé sur la machine. Seul le mécanisme basé sur l'utilisateur est donc réellement actif. L'option -noauth commande au serveur de désactiver le mécanisme de contrôle d'accès basé sur l'utilisateur et initialise la liste de controle d'accès basé sur la machine en y ajoutant la machine.

Deux programmes permettent de modifier le mécanisme de contrôle d'accès du serveur : xhost et xauth. Ces programmes accèdent à des fichiers binaires créés par le protocole d'attribution de droits et contenant des données d'attribution de droits spécifiques à la session. L'un de ces fichiers est destiné uniquement au serveur, tandis que l'autre réside dans le répertoire \$HOME de l'utilisateur :

#### • .Xauthority Fichier de droits client

Vous devez utiliser le programme xhost pour modifier la liste de contrôle d'accès basé sur la machine du serveur. Vous pouvez y ajouter des machines, ou en supprimer. Si vous utilisez la configuration par défaut (liste vide) et que vous ajoutez un nom de machine à l'aide de xhost, vous réduirez le niveau de sécurité. Le serveur autorisera alors l'accès à la machine que vous avez ajoutée et à tous les utilisateurs précisant le protocole d'attribution de droits par défaut. La section "Accès basé sur la machine" explique pourquoi le mécanisme de contrôle d'accès basé sur la machine offre un niveau de sécurité moindre.

Le programme xauth accède aux données du protocole d'attribution de droits via le fichier .Xauthority. Vous pouvez extraire ces informations de votre fichier.Xauthority pour les faire fusionner avec les données du fichier .Xauthority d'un autre utilisateur et permettre à ce dernier d'accéder à votre serveur ou au serveur auquel vous êtes connecté.

Voir la section "Attribution des droits d'accès à l'aide du protocole MIT-MAGIC-COOKIE-1" pour obtenir des exemples d'utilisation de xhost et xauth.

### *Fichier de droits client*

Le fichier de droits client, .Xauthority, contient des entrées du type :

connection-protocol auth-protocol auth-data

Par défaut, .Xauthority contient MIT-MAGIC-COOKIE-1 comme *protocole d'attribution de droit*s et les entrées associées à l'écran local comme *protocole de connexion* et *données d'attribution de droits*. Par exemple, sur la machine *anyhost*, le fichier. Xauthority peut comporter les entrées suivantes :

```
anyhost:0 MIT-MAGIC-COOKIE-1 82744f2c4850b03fce7ae47176e75
localhost:0 MIT-MAGIC-COOKIE-1 82744f2c4850b03fce7ae47176e75
anyhost/unix:0 MIT-MAGIC-COOKIE-1 82744f2c4850b03fce7ae47176e75
```
Au démarrage du client, une entrée correspondant au *protocole de connexion* est lue dans .Xauthority et les *protocole* et *données d'attribution de droits* sont envoyés au serveur avec le paquet de connexion. Dans la configuration par défaut, xhost génère des listes vides de contrôle d'accès basé sur la machine et déclarent que les droits sont accordés.

Si vous avez remplacé le protocole d'attribution de droits par défaut par SUN-DES-1, les entrées de .Xauthority contiennent SUN-DES-1 comme *protocole d'attribution de droits* et l'identité réseau de l'utilisateur comme *données d'attribution de droits*. L'identité réseau présente le format suivant :

unix.ID\_utilisateur@NISnom\_domaine

Par exemple, sur la machine *anyhost*, le fichier . Xauthority peut comporter les entrées suivantes, où unix.*15339*@*EBB.Eng.Sun.COM* désigne l'identité réseau de l'utilisateur indépendante de la machine :

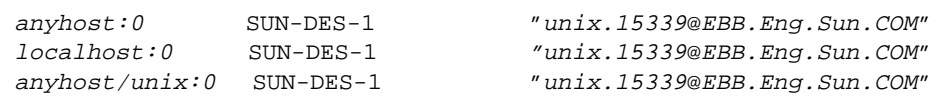

**Remarque :** si vous ne connaissez pas votre identité réseau ou identité réseau indépendante de la machine, contactez votre administrateur système.

# *Attribution des droits d'accès à l'aide du protocole* MIT-MAGIC-COOKIE-1

Si vous utilisez le protocole d'attribution de droits MIT-MAGIC-COOKIE-1, suivez les étapes ci-après pour permettre à un autre utilisateur d'accéder à votre serveur :

**1. Sur la machine qui exploite le serveur, utilisez** xauth **pour extraire une entrée correspondant à** *nom\_machine:0* **dans un fichier.** Dans cet exemple, *nom\_machine* correspond à *anyhost* et le fichier s'appelle *xauth.info* :

myhost% **/usr/openwin/bin/xauth nextract -** *anyhost***:0 > \$HOME/***xauth.info*

**2. Envoyez le fichier contenant l'entrée associée à l'utilisateur qui a émis la demande d'accès (en utilisant la Messagerie, rcp ou une autre méthode de transfert de fichiers).**

**Remarque :** il est plus prudent d'envoyer le fichier contenant les informations sur l'attribution des droits à l'aide de la Messagerie qu'avec la commande rcp. Si vous utilisez rcp, évitez de placer le fichier dans un répertoire facilement accessible par un autre utilisateur.

#### **3. L'autre utilisateur doit faire fusionner cette entrée dans son fichier** .Xauthority**.**

Dans cet exemple, la *machine\_utilisateur* fait fusionner xauth.info dans le fichier .Xauthority de l'autre utilisateur :

userhost% **/usr/openwin/bin/xauth nmerge - <** *xauth.info*

**Remarque :** les *données d'attribution de droit*s sont spécifiques à la session en cours. Elles sont donc valables jusqu'à la réinitialisation du serveur.

*Attribution des droits d'accès à l'aide du protocole* SUN-DES-1

Si vous utilisez le protocole d'attribution de droits SUN-DES-1, suivez les étapes ci-après pour permettre à un autre utilisateur d'accéder à votre serveur :

**1. Sur la machine qui exploite le serveur, utilisez** xhost **pour déclarer le nouvel utilisateur au serveur.**

Dans cet exemple, le nouvel utilisateur *quidam* est autorisé à accéder à *ma\_machine*:

myhost% **xhost +** *quidam***@**

**2. Le nouvel utilisateur doit utiliser** xauth **pour ajouter l'entrée dans son fichier** .Xauthority**.**

Dans cet exemple, l'identité réseau indépendante de la machine du nouvel utilisateur est unix.*15339*@*EBB.Eng.Sun.COM*. Notez que cette commande doit être tapée sur une seule ligne, sans retour chariot. A la suite du symbole pipe, tapez un espace suivi du reste de la commande.

userhost% **echo 'add** *nom\_mach:0* **SUN-DES-1 "unix.***15339***@***EBB.Eng.Sun.COM***"' | \$OPENWINHOME/bin/xauth**

## *Exécution de clients sous une autre identité, à distance ou en mode local*

Les clients X utilisent la valeur de la variable d'environnement DISPLAY pour déterminer le nom du serveur auquel ils doivent se connecter.

Pour exécuter des clients sous une autre identité, que ce soit à distance ou en mode local, suivez les étapes ci-après :

**1. Sur la machine exploitant le serveur, attribuez des droits d'accès à un autre utilisateur.**

Selon le protocole d'attribution de droits utilisé, suivez la procédure décrite dans la section "Attribution des droits d'accès à l'aide du protocole MIT-MAGIC-COOKIE-1".

**2. Attribuez comme valeur à** DISPLAY **le nom de la machine exploitant le serveur.**

Dans cet exemple, la machine est désignée par *machine\_distante* :

myhost% **setenv DISPLAY** *machine\_distante:0*

#### **3. Exécutez le programme client comme indiqué.**

myhost% **client\_program&**

Le client s'affiche sur la machine distante, *machine\_distante*.

# *SPARC —Interconnexion avec DECnet (DNI) E*

Cette annexe décrit les procédures d'interconnexion de l'environnement OpenWindows et de l'environnement DECwindows™ via le protocole de transport NSP DECnet.

**SPARC –** Notez que ce chapitre sur l'interconnexion avec DECnet ne s'applique qu'aux machines SPARC. L'interconnexion à un réseau DECnet est disponible uniquement avec 8.x DNI.

Il existe deux scénari DNI :

- **•** Exécution d'un client X11 sur un système VAX (sous le système d'exploitation VMS®) et affichage de la fenêtre client sur une machine OpenWindows
- **•** Exécution d'un client X11 sur une machine OpenWindows et affichage de la fenêtre client sur un système VAX

Ces deux scénarios sont décrits dans les sections qui font suite. Elles sont précédées d'une section initiale qui explique les procédures de configuration du logiciel DNI software pour l'un des deux scénarios.

# *Configuration de l'interconnexion à un réseau DECnet*

Pour configurer l'interconnexion à un réseau DECnet, suivez les étapes ci-après

#### **1. Permettre une connexion via DNI.**

Les bibliothèques serveur et client d'OpenWindows utilisent une version dynamiquement chargeable de la bibliothèque de transport libdni de DNI. Afin que les bibliothèques client et serveur puissent charger libdni, vous devez définir la variable d'environnement DNI\_X\_ENABLE à la valeur du répertoire dans lequel libdni.so est installé.

L'exemple ci-dessous suppose que vous avez chargé DNI via pkgadd dans l'emplacement par défaut :

\$ **DNI\_X\_ENABLE=/opt/SUNWconn/dni/lib**

#### **2. Démarrer le serveur OpenWindows.**

Le serveur OpenWindows supporte par défaut le mécanisme de contrôle d'accès "MIT-MAGIC-COOKIE". Ce mécanisme est basé sur l'utilisateur et non sur la station : il vous permet de choisir les utilisateurs et non les "machines" qui peuvent se connecter au serveur. Dans le mode par défaut, la commande xhost génère une liste vide, et indique uniquement que le mécanisme de sécurité est activé. Vous pouvez désactiver ce mode (pour revenir à celui des versions antérieures de serveur OpenWindows) en utilisant l'option-noauth de la commande openwin**.**

\$ **openwin -noauth**

**3. Demander au propriétaire de la machine exécutant le logiciel OpenWindows d'utiliser la commande** xhost **pour que DEC**® **VAX**® **puisse accéder au serveur OpenWindows via une connexion X11.** Afin que les clients X11 puissent se connecter au serveur OpenWindows via le logiciel DNI, les adresses du noeud DECnet doivent être mappées vers leurs noms de noeud DECnet. Pour effectuer cette opération, vous devez créer et initialiser la base de données NCP. Cette opération doit également être effectuée sur le système DEC VAX.

\$ **xhost decvax::**

Les deux-points consécutifs désignent le protocole de transport DECNet.

# *Affichage d'un client distant sur une machine OpenWindows*

Vous pouvez exécuter des clients X11 à partir de VMS en utilisant la commande dnilogin de SunLink DNI pour vous connecter au système VAX. Définissez en premier lieu votre variable d'environnement DISPLAY sur votre machine en tant que serveur X11 d'une machine distante. Exécutez ensuite un client X11 en entrant le nom du client, représenté ici par *x11\_client*. (Pour plus d' informations sur l'utilisation du système d'exploitation VMS, consultez *VMS DECwindows User's Guide, Running Applications Across the Network*).

Par exemple :

```
$ dnilogin decvax
 .
 .
 .
$ define DECW$DISPLAY OW_machine::0
$ spawn/nowait run x11_client
```
# *Affichage d'un client distant sur un système VAX*

Vous pouvez exécuter des clients X11 sur une machine OpenWindows et les afficher sur un serveur DECwindows en définissant la variable DISPLAY pour le système VAX distant.

Avant de pouvoir exécuter l'un quelconque des clients X11, vous devez compiler et installer les polices OpenWindows sur le serveur DECwindows. Ces polices sont disponibles dans la version X11R5 ou dans le module des polices optionnelles du logiciel OpenWindows. Suivez les étapes ci-dessous pour installer les polices adéquates sur le serveur DECwindows :

- **1. Installez les versions sources des polices optionnelles sur OpenWindows (en utilisant les versions sources des polices de la version X11R5) sur la machine OpenWindows.**
- **2. Pour consulter les instructions d'installation des polices, consultez le** *Solaris X Window System Developer's Guide***.**
- **3. Copiez les versions sources des polices dans un répertoire du système VAX.**
	- \$ **cd \$OPENWINHOME/share/src/fonts/misc**
	- \$ **dnicp \*.bdf 'decvax::[vaxdir]'**
- **4. Compilez les polices du curseur dans le système VAX.** Les fichiers suivants s'affichent : olcursor.decw\$font;1 olglyph10.decw\$font;1...

```
$ font olcursor.bdf
$ font olglyph10.bdf
...
```
**5. Copiez les polices dans le répertoire** sysfont **:**

```
$ set def sys$sysroot:[sysfont.decw.user_cursor16]
$ copy [vaxdir]olcursor.decw$font;1 *
```
Remarque : pour copier les polices dans le répertoire sysfont, vous devez être connecté en tant que "system" à DEC VAX.

**6. Vous devez également suivre les étapes 2 à 4 pour les autres polices du curseur et les polices Lucida qui se trouvent dans**

/usr/openwin/share/src/fonts/75dpi **et** /usr/openwin/share/src/fonts/100dpi**.**

**Remarque :** les polices Lucida doivent être installées dans sys\$sysroot:[sysfont.decw.user\_75dpi] et sys\$sysroot:[sysfont.decw.user\_100dpi].

La liste suivante montre le jeu de polices minimum qui doit être installé afin de pouvoir exécuter les utilitaires DeskSet d'OpenWindows. Si vous utilisez des polices par défaut dans vos applications, ce jeu de polices est suffisant. Toutefois, vous pouvez installer des polices supplémentaires si nécessaire.

**•** olcursor.bdf

*E*

- **•** olglyph10.bdf
- **•** olglyph12.bdf
- **•** olglyph14.bdf
- **•** olglyph19.bdf
- **•** luBS08.bdf
- **•** luBS10.bdf
- **•** luBS12.bdf
- **•** luBS14.bdf
- **•** luRS08.bdf **•** luRS10.bdf
- **•** luFS12.bdf
- **•** lutBs12.bdf
- **•** lutRS10.bdf
- **•** lutRS12.bdf
- **7. Redémarrez le serveur DECwindows.**
- **8. Vous pouvez vérifier que les polices ont été installées en établissant la liste des polices disponibles du serveur DECwindows :**

```
$ DISPLAY=decvax::0
$ xlsfonts | grep Sun (polices curseur)
$ xlsfonts | grep Lucida
```
- **9. Vérifiez que vous avez accordé un droit d'affichage au noeud OpenWindows sur le serveur DECwindows, en utilisant le menu Sécurité du Gestionnaire de Sessions DECwindows.**
- **10. Exécutez une application X11 (par exemple, un utilitaire DeskSet de OpenWindows).**

```
$ DISPLAY=decvax::0
$ mailtool
```
**Remarque :** la commande DNI\_X\_ENABLE doit être définie à l'emplacement de la bibliothèque de transport DNI libdni. Reportez-vous à l'Etape 1 de la section"Configuration de l'interconnexion à un réseau DECnet", dans le présent chapitre.

Si un message d'erreur du type suivant s'affiche, vous devez installer la police appropriée sur le serveur DECwindows afin de pouvoir exécuter l'application.

```
XView warning: Cannot load font '-b&h-lucida-medium-r-*-*-*-
80-*-*-*-*-*-*' (Font package)
```
Ce message signifie que la police luRS10.bdf doit être installée.

Pour plus d'informations sur les polices, consultez la brochure *Solaris X Window System Developer's Guide*.

# $G$ *estion de votre système*

Solaris 2.5 comporte une nouvelle version d'Admintool, interface utilisateur graphique permettant d'effectuer les tâches d'administration système suivantes :

- **• Gestion des comptes utilisateur**—Admintool vous permet d'ajouter, de supprimer ou de modifier des comptes utilisateur. Le logiciel Admintool effectue les modifications appropriées dans le fichier /etc/passwd du système.
- **• Gestion des groupes**—Admintool vous permet d'ajouter, de supprimer ou de modifier des groupes. Le logiciel Admintool effectue les modifications appropriées dans le fichier /etc/group du système.
- **• Gestion des machines**—Admintool vous permet d'ajouter, de supprimer ou de modifier des machines. Le logiciel Admintool effectue les modifications appropriées dans le fichier /etc/inet/hosts du système.
- **• Gestion des imprimantes**—Admintool vous permet d'ajouter ou de supprimer un accès à une imprimante ou de modifier la configuration d'une imprimante reliée à votre système. Le logiciel Admintool effectue les modifications appropriées dans le répertoire /etc/lp du système.
- **• Gestion des services de port série**—Admintool vous permet d'activer et de désactiver les services de port série. Il fournit des modèles pour les configurations de modems et de terminaux courantes, ce qui vous permet de configurer les services logiciels nécessaires à l'utilisation d'un modem ou d'un terminal relié à un port série du système.

**• Gestion des logiciels**—Admintool vous permet d'ajouter ou de retirer des logiciels. Vous pouvez ajouter des logiciels à partir d'un CD ROM ou d'un disque dur sur un système installé, en cours d'exécution. Vous pouvez également retirer des logiciels d'un système installé et en cours d'exécution.

**Remarque :** Admintool modifie les fichiers sur le système local, système sur lequel s'exécute le logiciel. Il ne modifie *pas*, ni ne met à jour les bases de données réseaux globales telles que NIS ou NIS+.

# *Lancement d'Admintool*

Cette section donne des informations de base sur le lancement d'Admintool ainsi que des informations spécifiques pouvant être utiles lorsque vous utilisez Admintool pour la gestion des machines, des imprimantes et des ports série.

La première tâche à effectuer avec Admintool est de devenir membre du groupe sysadmin UNIX (également appelé groupe 14, car l'ID par défaut de ce groupe est 14). Vous pouvez alors vous connecter sous votre nom d'utilisateur, et non plus sous celui du superutilisateur (root), pour effectuer les tâches de gestion système locales à l'aide d'Admintool.

Pour devenir membre du groupe sysadmin, appliquez la procédure décrite à la page 232.

Pour lancer le logiciel Admintool, appliquez la procédure suivante.

**1. Connectez-vous au système.**

#### **2. Devenez superutilisateur.**

Sauf si vous êtes membre du groupe spécial sysadmin UNIX (ID groupe 14), vous devez vous connecter en tant que superutilisateur sur votre système pour utiliser Admintool. Le superutilisateur jouit de droits spéciaux pour modifier les fichiers système.

Devenez superutilisateur à l'aide de la commande su :

```
$ su
Password: (entrez le mot de passe de superutilisateur)
#
```
Le compte de superutilisateur est protégé par mot de passe, vous devez connaître ce mot de passe. Si le compte n'est pas protégé, appuyez simplement sur Return, en regard du prompt Password. Si vous ignorez le mot de passe de superutilisateur de votre système, contactez votre administrateur système.

#### **3. Lancez Admintool.**

# Admintool **&**

**4. Si vous n'êtes pas déjà membre du groupe sysadmin, reportez-vous à la section Devenez membre du groupe sysadmin, page 232.**

**5. A partir du menu Consultation, sélectionnez le type de tâche à effectuer avec Admintool. Vous avez le choix entre Utilisateurs, Groupes, Machines, Imprimantes, Ports série et Logiciels, comme le montre l'écran ci-dessous.**

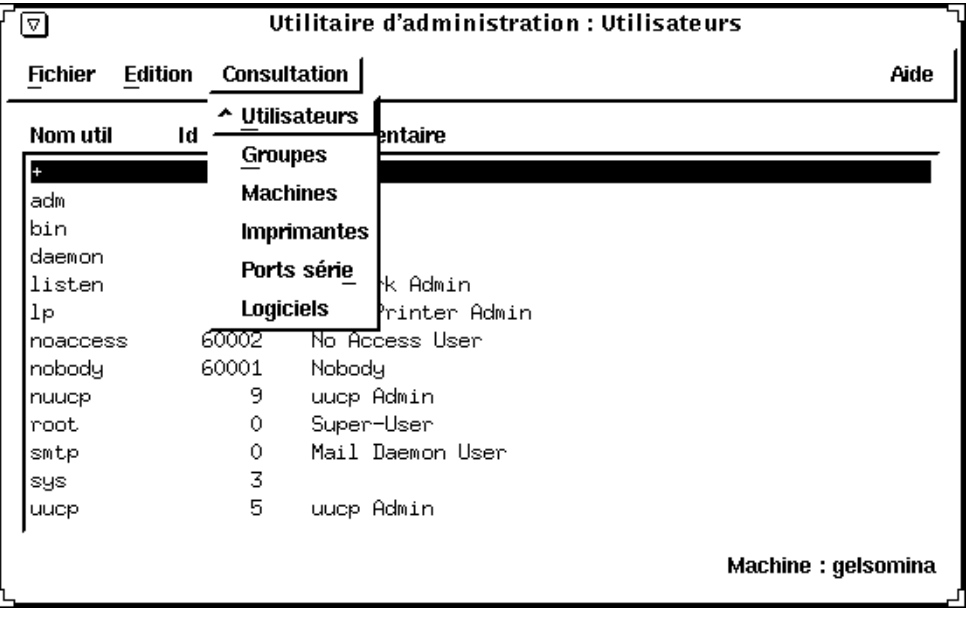

# *Devenez membre du groupe sysadmin*

Pour devenir membre du groupe sysadmin, appliquez la procédure suivante :

- **1. Connectez-vous au système en tant que superutilisateur.**
- **2. Lancez Admintool.**
- **3. Sélectionnez Groupes à partir du menu Consultation.**
- **4. Cliquez sur sysadmin dans la fenêtre Utilitaire d'administration : Groupes.**
- **5. Sélectionnez Modifier à partir du menu Edition.**
**6. Ajoutez votre nom utilisateur à la liste des membres.**

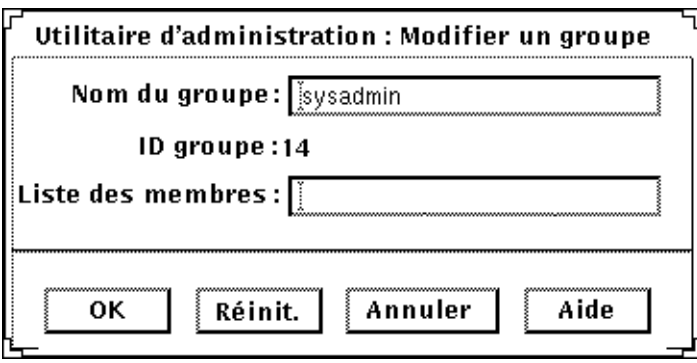

**Remarque :** dans la liste des membres, séparez les noms par des virgules et non pas par des espaces blancs, par exemple : cathy,brett,joan

#### **7. Cliquez sur OK.**

Vous faites maintenant partie du groupe sysadmin : vous n'aurez donc plus à vous connecter en tant que superutilisateur pour lancer Admintool et gérer votre système.

# *Utilisation d'Admintool pour l'exécution de tâches courantes*

Admintool vous permet d'exécuter la plupart des tâches d'administration système locales. Son système d'aide en ligne répond aux éventuelles questions de base relatives à une tâche donnée. Cependant, certaines tâches imposent des conditions particulières ou impliquent une configuration des périphériques. Cette section fournit des informations générales sur ces tâches.

## *Gestion des machines*

Admintool vous permet de définir des systèmes distants auxquels vous souhaitez accéder. Lorsque vous ajoutez une machine, vous pouvez vous connecter à distance à un autre système, en utilisant son nom de machine. (Sans une entrée dans le fichier /etc/hosts, vous auriez à vous connecter à distance à un système en utilisant son adresse IP.)

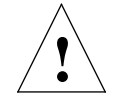

**Attention :** si vous ajoutez une machine à votre système local à l'aide d'Admintool et que votre site fait appel à un service de noms de réseau tel que NIS ou NIS+, les opérations d'Admintool sur les machines peuvent ne pas avoir les effets escomptés. Cela est dû au fait que les informations du service de noms de réseau auront la priorité sur celles du fichier local /etc/hosts, mises à jour par Admintool. Si vous souhaitez que l'action d'Admintool ait la priorité sur les informations de la base de données du service de noms réseau, consultez votre administrateur système.

### *Gestion des imprimantes*

Admintool permet à votre système d'accéder à une imprimante qui lui est reliée ou qui est disponible sur le réseau de votre site. Vous pouvez connecter l'imprimante au système et la mettre sous tension avant ou après l'utilisation d'Admintool pour activer l'accès à cette imprimante. La connexion d'une imprimante au système se fait généralement selon la procédure suivante :

- **•** Connexion physique de l'imprimante au système
- **•** Configuration de tous les interrupteurs requis ainsi que du débit en bauds, des ports et tout autre paramètre de l'imprimante, le cas échéant. Consultez le manuel du fournisseur de l'imprimante ainsi que le manuel d'installation du matériel de votre système, pour plus d'informations sur la configuration des interrupteurs et les câbles requis. Les câbles d'imprimantes sont généralement connectés à un port série, mais dans certains cas, selon le matériel requis par votre imprimante, vous pouvez utiliser un port parallèle.
- **•** Branchement de l'imprimante à une prise murale.
- **•** Connexion au système en tant que superutilisateur.
- **•** Lancement d'Admintool et sélection de l'option Imprimantes à partir du menu Consulter, afin de mettre à jour les fichiers système locaux, nécessaires à l'utilisation de l'imprimante.

Pour plus d'informations sur l'installation et la gestion des imprimantes, consultez *System Administration Guide, Volume 2*, inclus dans *Solaris 2.5 System Administrator AnswerBook*.

### *Gestion des ports série*

Un *modem* est un périphérique qui permet à votre système de transmettre et de recevoir des informations sur des lignes téléphoniques. Les modems sont généralement branchés sur des ports série ; vous devez donc configurer le port série de votre système avec Admintool pour utiliser un modem. Vous pouvez connecter le modem au système et le mettre sous tension avant ou après l'utilisation d'Admintool pour accéder au modem. La connexion d'un modem à un système se fait généralement selon la procédure suivante :

- **•** Connexion physique du modem au système, ou installation de celui-ci (si vous avez une carte modem).
- **•** Configuration des interrupteurs ainsi que du débit en bauds, des ports et de tout autre paramètre du modem, le cas échéant. Consultez la documentation du fournisseur de votre modem ainsi que le manuel d'installation de votre système pour plus d'informations sur l'exécution de ces tâches.
- **•** Branchement du modem ou de la carte modem à une prise murale, le cas échéant.
- **•** Connexion de l'utilisateur au système.
- **•** Lancement d'Admintool et sélection de l'option Ports série à partir du menu Consulter, afin de mettre à jour les fichiers système locaux nécessaires à l'utilisation du modem.

Pour plus d'informations sur l'installation et la configuration des modems, consultez *System Administration Guide, Volume II*, inclus dans *Solaris 2.5 System Administrator AnswerBook*.

# *Utilisation des cartes PCMCIA G*

# *Introduction*

Les cartes PCMCIA (Personal Computer Memory Card International Association) sont des périphériques de la taille d'une carte de crédit et pouvant être installés par l'utilisateur.

Vous pouvez utiliser les cartes mémoire PCMCIA de la même manière qu'une disquette, mais les premières permettent de stocker des quantités de données bien supérieures.

Les cartes modem ou série PCMCIA sont un moyen pratique d'ajouter une interface RS-232 ou une fonctionnalité modem données/télécopie à votre SPARCstation.

Vous pouvez vous procurer ces cartes auprès de nombreux fournisseurs. Consultez votre fournisseur SunService<sup>SM</sup> ou le fournisseur de la carte PCMCIA pour savoir si le périphérique est compatible avec votre SPARCstation.

Cette annexe comporte les sections suivantes :

- **•** Utilisation d'une carte mémoire PCMCIA
- **•** Copie de fichiers à l'aide de la commande tar
- **•** Copie de fichiers avec Volume Management activé
- **•** Copie de fichiers avec Volume Management désactivé
- **•** Utilisation d'une carte modem/série PCMCIA

# *Supports requis*

La carte mémoire PCMCIA et les cartes modem/série PCMCIA doivent être conformes à la version 2.1 ou ultérieure de PCMCIA pour être supportées sur les plates-formes suivantes :

- **•** SPARCstation™ Voyager™
- **•** Toute SPARCstation équipée d'une carte Interface/SBus PCMCIA

Cette version de Solaris prend en charge les cartes mémoire PCMCIA SRAM (Non-Volatile Static Random Acess Memory), DRAM (Dynamic Random Access Memory) et MROM (Memory Read-Only Memory).

**Remarque :** cette version n'accepte pas les cartes PCMCIA FLASH, EEPROM et OTP (One-Time Programmable) PROM.

Cette version supporte les cartes mémoire PCMCIA :

- **•** CIS (Card Information Structure) ;
- **•** d'une densité comprise entre 512 ko et 64 Mo ;
- **•** équipées d'un système de fichiers MS-DOS® et d'un système de fichiers UNIX.

### *Sources d'informations complémentaires*

Consultez le *Guide de la plate-forme matérielle* et tout autre document accompagnant le logiciel Solaris pour connaître les instructions d'installation spécifiques au périphérique PCMCIA que vous souhaitez utiliser.

# *Utilisation d'une carte mémoire PCMCIA*

Cette section décrit l'utilisation générale des cartes mémoire PCMCIA, telle que la protection des données sur ces cartes par l'activation du mode de protection en écriture (cf. section "Activation du mode de protection en écriture", page 240).

# *Méthodes de copie de fichiers*

Les trois sections ci-après expliquent comment formater et copier des fichiers à partir d'une carte mémoire PCMCIA vers un disque dur, ou d'un disque dur vers une carte PCMCIA, selon les trois méthodes suivantes :

**•** commandes tar, cpio ou dump/restore.

Pour utiliser la commande tar qui permet de copier des fichiers, reportezvous à la section "Copie de fichiers à l'aide de la commande tar", page 241. (Consultez les pages man pour plus d'informations sur l'utilisation des commandes cpio ou dump/restore.)

**•** Volume Management (Gestionnaire de volumes) activé

Pour copier des fichiers avec Volume Management activé, reportez-vous à "Copie de fichiers avec Volume Management activé", page 247.

**•** Volume Management (Gestionnaire de volumes) désactivé

Pour copier des fichiers avec Volume Management désactivé, reportez-vous à "Copie de fichiers avec Volume Management désactivé", page 254.

# *Mode de protection en écriture*

Vous pouvez protéger une carte mémoire PCMCIA et éviter qu'elle ne soit effacée accidentellement en activant le mode de protection en écriture. Dès que celui-ci est activé, vous ne pouvez plus copier de données jusqu'à désactivation de ce mode.

- Activation du mode de protection en écriture
	- ♦ **A l'aide d'un outil à pointe fine (un tournevis, par exemple), faites glisser la languette de protection en écriture vers le bord de la carte mémoire PCMCIA, comme illustré à la Figure G-1, pour activer ce mode.**

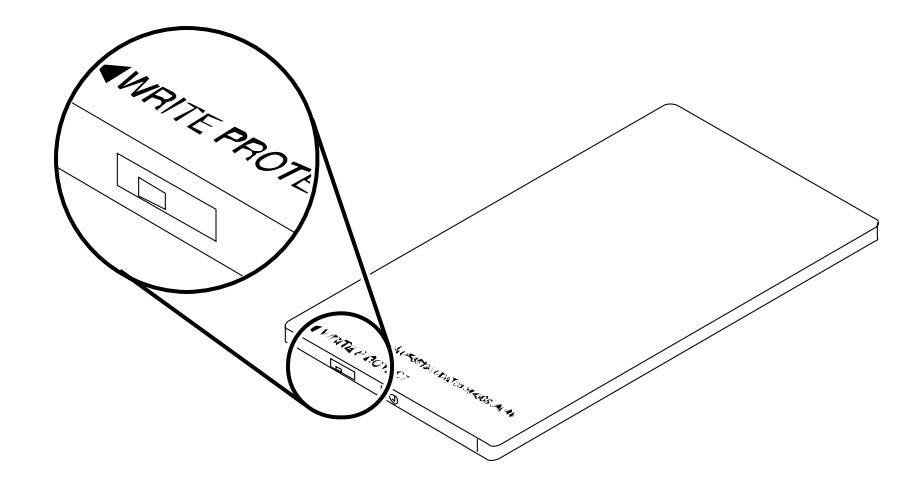

*Figure G-1* Activation du mode de protection en écriture

- Désactivation du mode de protection en écriture
	- ♦ **A l'aide d'un outil à pointe fine (un tournevis, par exemple), faites glisser la languette de protection en écriture vers le centre de la carte mémoire PCMCIA, pour désactiver le mode de protection en écriture.**

# *Cartes mémoire PCMCIA et fonction Reprise/interruption de Power Management*

Cette section fournit des informations supplémentaires pour les systèmes équipés de cartes PCMCIA et du logiciel Power Management. Pour plus d'informations sur Power Management, consultez le manuel *Using Power Management*.

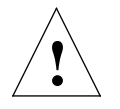

**Attention :** ne tentez pas d'insérer ou de retirer une carte PCMCIA lors de la reprise ou de l'interruption du système. La carte PCMCIA ne serait pas reconnue après l'opération de reprise.

Si une carte mémoire PCMCIA est gérée par Volume Management et que le système est interrompu, la carte PCMCIA est automatiquement 'démontée' (unmount). Lors de la reprise du système, toute carte mémoire PCMCIA dotée d'un système de fichiers correct, géré par Volume Management, est automatiquement remontée.

Si Volume Management est désactivé et qu'une carte PCMCIA est montée manuellement lorsque le système est interrompu, la carte mémoire PCMCIA est automatiquement démontée. Lors de la reprise du système, la carte mémoire PCMCIA n'est pas automatiquement remontée. Vous devrez faire un montage manuel de cette carte.

# *Copie de fichiers à l'aide de la commande* tar

Il s'agit de la première des trois sections décrivant comment formater et copier des fichiers à partir d'une carte mémoire PCMCIA vers un disque dur et vice versa.

**Remarque :** consultez les pages man pour plus d'informations sur l'utilisation des commandes cpio ou dump/restore.

Cette section décrit les tâches suivantes :

- **•** Formatage d'une carte mémoire PCMCIA
- **•** Affichage de noms de fichiers à l'aide de la commande tar
- **•** Copie de fichiers

### ▼ **Formatage d'une carte mémoire PCMCIA**

Avant d'utiliser une carte mémoire PCMCIA, vous aurez peut-être à la formater. L'utilitaire fdformat vous permet de formater aussi bien les disquettes que les cartes mémoire PCMCIA.

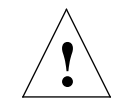

**Attention :** le formatage supprime toutes les données résidant sur une carte mémoire PCMCIA.

Pour formater une carte mémoire PCMCIA :

♦ **Entrez :**

% **fdformat** *option nom\_périphérique*

**Remarque :** vous ne pouvez pas utiliser format avec des cartes PCMCIA. Seul l'utilitaire fdformat fonctionne.

Le Tableau G-1 répertorie les options disponibles de l'utilitaire fdformat.

*Tableau G-1* Options de l'utilitaire fdformat

| <b>Description</b>                                                                                          |
|----------------------------------------------------------------------------------------------------|
| démonte (unmount) la carte mémoire PCMCIA                                                                   |
| installe un système de fichiers MS-DOS (le système de<br>fichiers UNIX est l'option par défaut)             |
| n'affiche pas de message de confirmation avant de<br>commencer le formatage                                 |
| désactive l'affichage de messages d'état                                                                    |
| installe une étiquette Solaris ou un système de fichiers<br>MS-DOS ; ne formate pas la carte mémoire PCMCIA |
| spécifie une étiquette UNIX ou MS-DOS sur une carte<br>mémoire PCMCIA                                       |
| installe un système de fichiers MS-DOS (le système de<br>fichiers UNIX est l'option par défaut)             |
| installe un chargeur d'initialisation spécifique                                                            |
|                                                                                                    |

**Remarque :** l'utilitaire fdformat ne comporte aucune option pour l'installation d'un système de fichiers NEC-DOS sur une carte mémoire PCMCIA.

Si vous souhaitez formater une carte mémoire PCMCIA, vous devez lui attribuer un nom de périphérique et l'indiquer à l'utilitaire fdformat, car celui-ci prend automatiquement le lecteur de disquette comme périphérique par défaut.

Le format de nom pour une carte mémoire PCMCIA est le suivant :

```
/dev/rdsk/cntndnsn
```
ou

/dev/dsk/c*n*t*n*d*n*s*n*.

Par exemple, le nom de périphérique /dev/dsk/c1t6d0s2 représente une carte mémoire SRAM PCMCIA dont le numéro de contrôleur d'emplacement logique est 1, le numéro de technologie est 6 et le numéro de tranche est 2.

Le Tableau G-2 répertorie les options d'appellation de périphériques disponibles pour l'utilitaire fdformat.

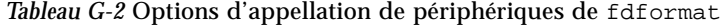

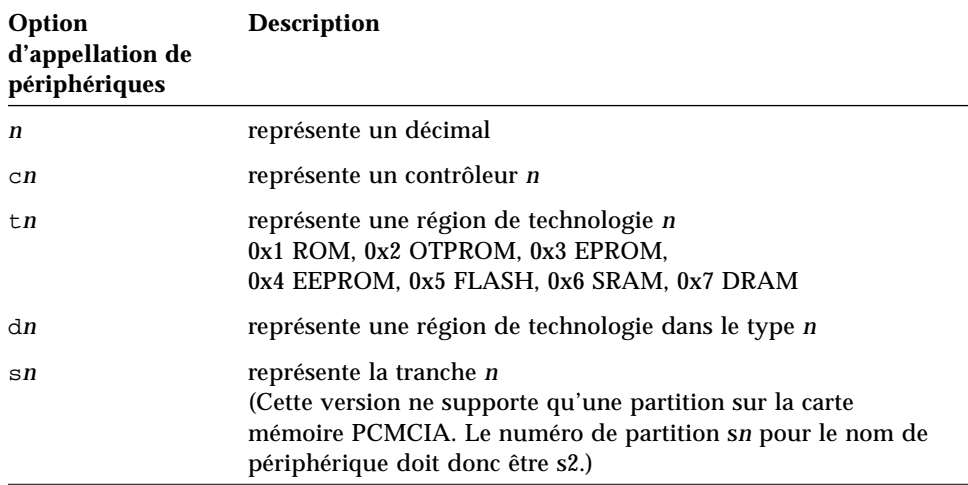

### Affichage de noms de fichiers à l'aide de la commande tar

Si vous souhaitez afficher les noms de fichiers résidant sur une carte mémoire PCMCIA :

```
♦ Entrez :
```
% **tar tvf** *nom\_périphérique*

*Tableau G-3* Options de la commande tar pour l'affichage de noms de fichiers

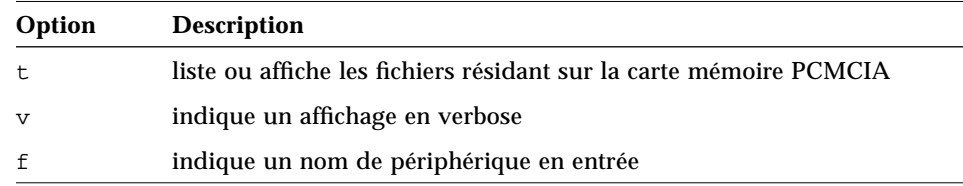

### *Copie de fichiers*

Pour copier un fichier ou un répertoire à partir d'une carte mémoire PCMCIA sur un disque dur ou vice versa, vous devez déjà avoir formaté la carte PCMCIA (consultez la section "Formatage d'une carte mémoire PCMCIA", page 241). En outre, vous devez avoir les droits d'écriture sur le répertoire de destination du disque dur.

Si vous appliquez la procédure suivante pour copier un fichier ou un répertoire, vous conservez le propriétaire, les droits, le groupe et l'heure de modification du fichier ou du répertoire copié.

**Remarque :** si vous utilisez la commande tar pour copier des fichiers sur une carte mémoire PCMCIA, vous devrez alors utiliser cette même commande pour extraire ou copier les fichiers à partir de la carte mémoire PCMCIA.

#### Copie de fichiers à partir d'un disque dur vers une carte **mémoire PCMCIA**

**1. Entrez :**

% **cd** *répertoire*

où *répertoire* représente le nom du répertoire où se trouvent les fichiers que vous voulez copier.

Par exemple, pour copier le fichier /home/samples/design, entrez :

% **cd /home/samples**

### **2. Entrez :**

% **tar cvf** *nom\_périphérique nom\_fichier*

*Tableau G-4* Options de la commande tar pour copier des fichiers vers une carte mémoire PCMCIA

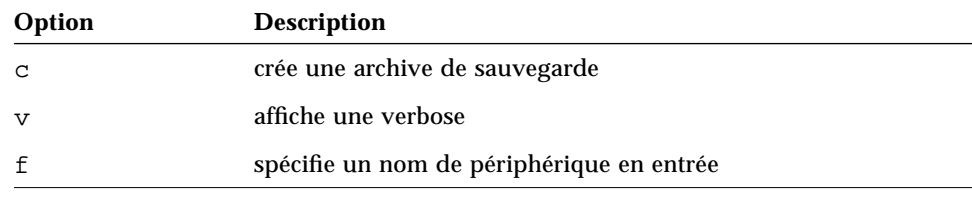

Par exemple, pour copier le fichier /design qui se trouve sur votre disque dur vers une carte mémoire PCMCIA dont le nom est /dev/rdsk/c1t6d0s2, entrez :

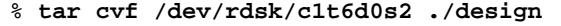

Copie de fichiers d'une carte mémoire PCMCIA vers un disque **dur**

**1. Entrez :**

% **cd** *répertoire*

où *répertoire* représente le nom du répertoire où se trouvent les fichiers que vous voulez copier. Dans ce cas, le répertoire est situé sur la carte mémoire PCMCIA.

Par exemple, pour copier le fichier /home/samples/design, entrez :

% **cd /home/samples**

#### **2. Entrez :**

% **tar xvfp** *nom\_périphérique nom\_fichier*

*Tableau G-5* Options de la commande tar pour copier des fichiers à partir d'une carte mémoire PCMCIA

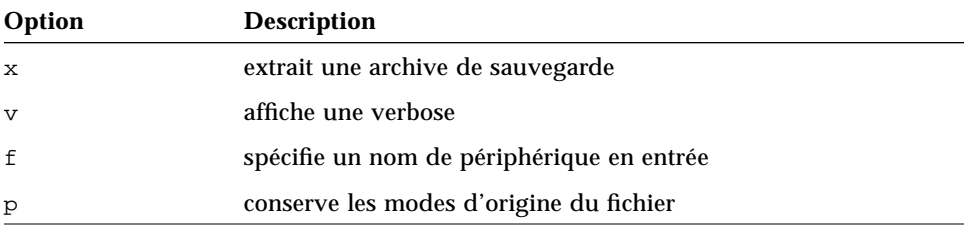

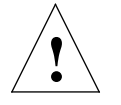

**Attention :** si un fichier ou un répertoire portant le même nom que le fichier ou le répertoire copié existe dans le répertoire de travail, il est automatiquement écrasé.

Par exemple, pour copier le fichier ./design à partir d'une carte mémoire PCMCIA dont l'adresse est /dev/rdsk/c1t6d0s2 vers le répertoire de travail, sur votre disque dur, entrez :

% **tar xvfp /dev/rdsk/c1t6d0s2 ./design**

# *Copie de fichiers avec Volume Management activé*

Il s'agit de la seconde des trois sections décrivant différentes méthodes de formatage d'une carte mémoire PCMCIA et de copie de fichiers entre la carte et un disque dur. Cette section décrit l'exécution de ces tâches lorsque Volume Management est activé sur votre système.

**Remarque :** la carte mémoire PCMCIA est automatiquement gérée par Volume Management. Vous n'avez pas à vous connecter en tant que superutilisateur pour copier des fichiers de votre système à la carte PCMCIA.

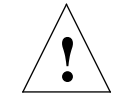

**Attention :** après avoir retiré une carte mémoire PCMCIA d'un emplacement, vous devez attendre au moins deux à trois secondes avant de l'insérer dans un autre emplacement, car Volume Management risque de ne pas monter la carte correctement. Dans ce cas, relancez le démon vold ou réinitialisez votre système, si nécessaire.

En outre, si vous insérez une carte PCMCIA dans un emplacement et que vous la retirez immédiatement, Volume Management risque de ne plus reconnaître cet emplacement. Vous pouvez résoudre ce problème en relançant le démon vold ou en réinitialisant votre système, si nécessaire.

Prenez connaissance des informations suivantes :

- **•** Volume Management ne supporte *qu'une* carte mémoire PCMCIA.
- **•** La commande volcheck(1) supporte les cartes mémoire PCMCIA.
- Le matériel PCMCIA utilise un mécanisme manuel. La commande e ject(1) vous permet de retirer manuellement les cartes PCMCIA de manière à ce que Volume Management puisse démonter le système de fichiers.
- **•** filemgr(1) n'affiche pas de menu pop-up du Gestionnaire de fichiers lorsque la carte mémoire PCMCIA est insérée. Cependant, le Gestionnaire de fichiers peut afficher les noms des répertoires et vous permet de manipuler des fichiers dans le répertoire /pcmem/pcmem*n* (où *n* représente le numéro d'emplacement PCMCIA).

Cette section décrit les tâches suivantes :

- **•** Formatage d'une carte mémoire PCMCIA non étiquetée
- **•** Reformatage d'une carte mémoire PCMCIA
- **•** Montage d'une carte mémoire PCMCIA
- **•** Copie de fichiers
- **•** Retrait d'une carte mémoire PCMCIA

#### Formatage d'une carte mémoire PCMCIA non étiquetée

- **•** Si vous avez déjà formaté votre carte PCMCIA, passez cette section.
- **•** Si vous souhaitez reformater une carte PCMCIA déjà formatée, reportezvous à la section "Reformatage d'une carte mémoire PCMCIA", page 250.

**Remarque :** vous ne pouvez pas utiliser format avec des cartes PCMCIA. Seul l'utilitaire fdformat fonctionne.

- **1. Insérez la carte PCMCIA dans un emplacement PCMCIA.**
- **2. Entrez une commande pour formater la carte mémoire avec le système de fichiers souhaité (UNIX ou MS-DOS).**

Pour formater une carte mémoire avec un système de fichiers UNIX, entrez les commandes suivantes :

% **fdformat** *nom\_périphérique\_alias\_vol*

% **newfs /vol/dev/aliases/***nom\_périphérique\_alias\_vol*

Par exemple, pour formater une carte PCMCIA dans un emplacement PCMCIA numéro 0 avec un système de fichiers UNIX, entrez les commandes suivantes :

% **fdformat pcmem0**

% **newfs /vol/dev/aliases/pcmem0**

Ou, pour formater une carte mémoire avec un système de fichiers MS-DOS, entrez l'une des deux commandes suivantes :

% **fdformat -t dos** *nom\_périphérique\_alias\_vol*

ou

% **fdformat -d** *nom\_périphérique\_alias\_vol*

Par exemple, pour formater une carte PCMCIA dans un emplacement PCMCIA numéro 0 avec un système de fichiers MS-DOS, entrez l'une des deux commandes suivantes :

% **fdformat -d pcmem0**

ou

**% fdformat -t dos pcmem0**

#### **3. Retirez et réinsérez la carte mémoire PCMCIA.**

Cette opération est nécessaire car elle permet à Volume Management de remonter le répertoire de montage /pcmem/pcmem0.

Vous pouvez aussi lancer les commandes suivantes sans retirer la carte mémoire PCMCIA :

% **eject** *pcmem0* % **volcheck**

Volume Management remonte automatiquement la carte mémoire PCMCIA.

#### ▼ **Reformatage d'une carte mémoire PCMCIA**

Si vous avez déjà formaté votre carte PCMCIA, passez cette section.

**1. Insérez la carte PCMCIA dans un emplacement PCMCIA.**

#### **2. Entrez une commande pour reformater la carte mémoire avec le système de fichiers souhaité (UNIX ou MS-DOS).**

Pour formater une carte mémoire avec un système de fichiers UNIX, entrez les commandes suivantes :

% **fdformat -U** *nom\_périphérique\_alias\_vol*

% **newfs /vol/dev/aliases/***nom\_périphérique\_alias\_vol*

Par exemple, pour reformater une carte PCMCIA dans un emplacement PCMCIA numéro 1 avec un système de fichiers UNIX, entrez les commandes suivantes :

```
% fdformat pcmem1
```
% **newfs /vol/dev/aliases/pcmem1**

Ou, pour reformater une carte mémoire avec un système de fichiers MS-DOS, entrez l'une des deux commandes suivantes :

% **fdformat -U -t dos** *nom\_périphérique\_alias\_vol*

ou

% **fdformat -Ud** *nom\_périphérique\_alias\_vol*

Par exemple, pour reformater une carte PCMCIA dans un emplacement PCMCIA numéro 1 avec un système de fichiers MS-DOS, entrez l'une des deux commandes suivantes :

% **fdformat -d pcmem1**

ou

**% fdformat -t dos pcmem1**

#### **3. Retirez et réinsérez la carte mémoire PCMCIA.**

Cette opération est nécessaire car elle permet à Volume Management de remonter le répertoire de montage /pcmem/pcmem0.

Vous pouvez aussi lancer les commandes suivantes sans retirer la carte mémoire PCMCIA :

% **eject** *pcmem0* % **volcheck**

Volume Management remonte automatiquement la carte mémoire PCMCIA.

Le tableau suivant résume les options de l'utilitaire fdformat.

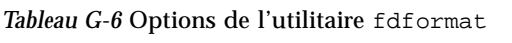

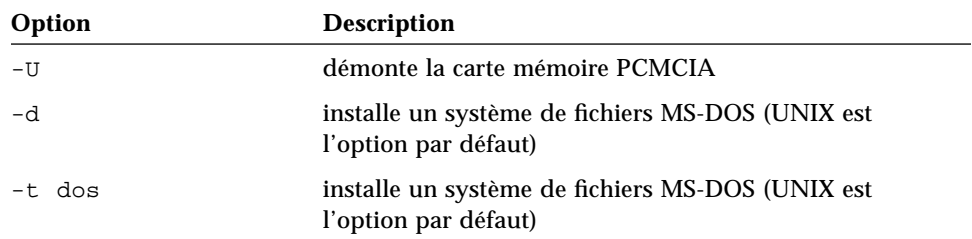

# *Copie de fichiers*

Les commandes cp, rm, diff et ls vous permettent de copier, de supprimer, de comparer et de lister les noms de répertoires des fichiers sur une carte mémoire PCMCIA.

### Copie de fichiers d'un disque dur sur une carte mémoire **PCMCIA**

♦ **Entrez :**

exemple% **cp** *nom\_fichier***/pcmem/pcmem0/***nom\_fichier*

### Copie de fichiers d'une carte mémoire PCMCIA sur un disque **dur**

♦ **Entrez :**

exemple% **cp /pcmem/pcmem0/***nom\_fichier /chemin\_d'accès/nom\_fichier*

### Retrait d'une carte mémoire PCMCIA à l'aide de la commande eject**(1)**

Si vous souhaitez retirer une carte mémoire PCMCIA alors qu'un système de fichiers est monté, vous *devez* utiliser la commande eject(1).

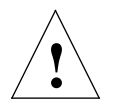

**Avertissement :** le retrait d'une carte mémoire PCMCIA qui est montée provoque une erreur grave du système.

#### **1. Entrez :**

% **eject** *nom\_périphérique\_alias\_vol*

ou :

% **eject** *pcmem0*

Une fenêtre du gestionnaire de supports extractibles (Removable Media Manager) apparaît alors.

- **2. Cliquez sur le bouton OK.**
- **3. Retirez la carte mémoire PCMCIA.**

**Remarque :** si vous souhaitez continuer à utiliser la carte mémoire PCMCIA, laissez-la dans l'emplacement PCMCIA. La commande volcheck(1) permet à Volume Management de remonter la carte. Pour exécuter cette commande, entrez volcheck.

# *Copie de fichiers avec Volume Management désactivé*

Il s'agit de la troisième des trois sections décrivant différentes méthodes de formatage d'une carte mémoire PCMCIA et de copie de fichiers entre la carte et un disque dur. Cette section décrit l'exécution de ces tâches lorsque Volume Management est désactivé sur votre système.

Cette section décrit les tâches suivantes :

- **•** Désactivation de Volume Management
- **•** Formatage d'une carte mémoire PCMCIA
- **•** Montage d'une carte mémoire PCMCIA
- **•** Copie de fichiers
- **•** Activation de Volume Management

### ▼ **Désactivation de Volume Management**

- **1. Sélectionnez Menus** ➤ **Utilitaire de commande, à partir du menu de l'Espace de travail.**
- **2. Connectez-vous en tant que superutilisateur en entrant :**

exemple% **su** Password: *mot de passe\_superutilisateur* exemple#

#### **3. Désactivez Volume Management en entrant :**

# **/etc/init.d/volmgt stop**

### ▼ **Formatage d'une carte mémoire PCMCIA**

Si vous avez déjà formaté votre carte PCMCIA, passez cette section.

- **1. Insérez la carte PCMCIA dans un emplacement PCMCIA.**
- **2. Entrez une commande pour formater la carte mémoire avec le système de fichiers souhaité (UNIX ou MS-DOS).**

**Remarque :** vous ne pouvez pas utiliser format avec des cartes PCMCIA. Seul l'utilitaire fdformat fonctionne.

Pour formater une carte mémoire avec un système de fichiers UNIX, entrez les commandes suivantes :

% **fdformat** *nom\_périphérique*

% **newfs** *nom\_périphérique*

Par exemple, pour formater une carte mémoire PCMCIA dans une unité de disque dont le nom est /dev/dsk/c1t6d0s2, entrez :

% **fdformat /dev/dsk/c1t6d0s2**

% **newfs /dev/dsk/c1t6d0s2**

Pour formater une carte mémoire avec un système de fichiers MS-DOS, entrez l'une des deux commandes suivantes :

% **fdformat -d** *nom\_périphérique*

ou

% **fdformat -t dos** *nom\_périphérique*

Par exemple, pour formater une carte mémoire PCMCIA dans une unité de disque dont le nom est /dev/dsk/c1t6d0s2, entrez :

% **fdformat -d /dev/dsk/c1t6d0s2**

ou

% **fdformat -t dos /dev/dsk/c1t6d0s2**

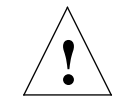

**Avertissement :** le retrait d'une carte mémoire PCMCIA qui est montée provoque une erreur grave du système.

### **Montage d'une carte mémoire PCMCIA**

♦ **Pour monter une carte PCMCIA avec un système de fichiers UNIX, entrez :**

# **mount** *nom\_périphérique répertoire\_montage*

Si le répertoire /mnt n'existe pas, entrez :

exemple# **mkdir /mnt**

Par exemple, pour monter un système de fichiers UNIX dans le répertoire /mnt sur une unité de disque dont l'adresse est c1t6d0s2, entrez :

exemple# **mount /dev/dsk/c1t6d0s2 /mnt**

♦ **Pour monter une carte mémoire PCMCIA avec un système de fichiers MS-DOS, entrez :**

# **mount -F pcfs** *nom\_périphérique répertoire\_montage*

Si le répertoire /pcfs n'existe pas, entrez :

exemple# **mkdir /pcfs**

Par exemple, pour monter un système de fichiers MS-DOS dans le répertoire /pcfs sur une unité de disque dont l'adresse est c1t6d0s2, entrez :

exemple# **mount -F pcfs /dev/dsk/c1t6d0s2 /pcfs**

### *Copie de fichiers*

Les commandes cp, rm, diff et ls vous permettent de copier, de supprimer, de comparer et de lister les noms de répertoires des fichiers sur une carte mémoire PCMCIA.

- Copie de fichiers d'un disque dur sur une carte mémoire **PCMCIA**
	- ♦ **Entrez :**

exemple# **cp** *nom\_fichier* **/pcfs/***nom\_fichier*

- Copie de fichiers d'une carte mémoire PCMCIA sur un disque **dur**
	- ♦ **Entrez :**

exemple# **cp /pcfs/***nom\_fichier /chemin\_d'accès/nom\_fichier*

Si vous retirez accidentellement la carte mémoire PCMCIA alors qu'elle est montée, démontez le répertoire de montage.

♦ **Insérez la carte mémoire dans l'emplacement PCMCIA pour démonter le répertoire de montage et entrez :**

# **umount** *répertoire\_montage*

Par exemple :

exemple# **umount /pcfs**

### **Activation de Volume Management**

#### ♦ **Activez Volume Management en entrant :**

# **/etc/init.d/volmgt start**

# *Utilisation d'une carte modem/série PCMCIA*

Consultez le manuel livré avec votre modem ou carte d'interface série PCMCIA pour plus d'informations sur le fonctionnement de ce périphérique.

### *Noms de périphériques de cartes modem/série PCMCIA*

Les noms des périphériques série PCMCIA sont créés dans les répertoires /dev/term et /dev/cua.

Les noms de périphériques sont pc*N*

où *N* représente le numéro de l'emplacement PCMCIA.

Huit entrées sont créées dans le répertoire /etc/remote et correspondent aux huit premiers emplacements PCMCIA.

# *Cartes modem/série PCMCIA et fonction Reprise/interruption de Power Management*

Cette section fournit des informations supplémentaires pour les systèmes équipés de cartes PCMCIA et du logiciel Power Management. Pour plus d'informations sur Power Management, consultez *Power Management Guide*.

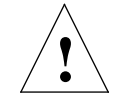

**Attention :** ne tentez pas d'insérer ou de retirer une carte PCMCIA pendant l'interruption ou la reprise de votre système. La carte PCMCIA se serait pas reconnue après l'opération de reprise.

Si une application accède à une carte modem/série PCMCIA alors que le système est en cours d'interruption, une condition HANGUP peut se produire et interrompre l'application.

Par exemple, si vous utilisez la commande tip pour accéder à une carte modem/série PCMCIA tout en essayant d'interrompre votre système, la commande tip s'interrompt automatiquement lors de la reprise du système. D'autres applications telles que UUCP ou PPP peuvent tenter d'accéder automatiquement à la carte modem/série PCMCIA.

# *Index*

# **Symboles**

- !, *Voir* point d'exclamation (!)
- #, *Voir* dièse (#)
- \$, *Voir* dollar(\$)
- %, *Voir* pourcentage (%)
- &, *Voir* perluète (&)
- \*, *Voir* astérisque (\*)
- +, indicateur de dossier mailx, 119
- -, indicateur d'option de commande, 21
- ., *Voir* point (.)
- .., répertoire père, 37, 48
- .., symbole, 36
- .cshrc, fichier
	- variables d'environnement OPENWINHOME, 6-7
- .login, fichier
- .xinitrc, fichier
	- procédures de lancement, 7-8
- /, *Voir* barre oblique (/)
- :, *Voir* deux-points (:)
- ;, *Voir* point-virgule (;)
- ?, *Voir* point d'interrogation (?)
- @, *Voir* arobas (@)
- \, *Voir* barre oblique inversée (\)
- \<, commande vi de recherche, 92
- \>, commande vi de recherche, 92
- ^, *Voir* accent circonflexe (^)
- |, symbole pipe, 22
- ~, *Voir* tilde (~ ) , xv

### **Nombres**

-9, option (commande kill), 68

### **A**

abandon, *Voir* suppression, annulation activation touche Compose, 199-200 ADJUST, bouton de souris, xvii administrateurs système, fonctions, 1, 3 administration du système, *Voir* admintool Administration Tool, *Voir* admintool admintool, 229-235 généralités, 194, 229-230 Groupes, 229 Imprimantes, 229, 235 Logiciels, 230 Machines, 229, 233 Ports série, 229, 235 Utilisateurs, 229 utilisation, 230-232 affichage

contenu d'un fichier, 32 contenu d'un répertoire distant, 150 de votre lieu de connexion à distance, 148 droits d'accès, 46-47 d'un fichier, 46-47 d'un répertoire, 46-47 en-tête de lettre, 108-110 état de l'imprimante, 137-140 fenêtre de propriétés, équivalent clavier, 5 fenêtre Utilitaire de commande, 17 fenêtre Utilitaire Shell, 17 fichiers de cartes PCMCIA, 244 format de fichier, 32 interruption, 25 liste d'historique, 20 menus, xviii pages manuel, 24 paramètres vi, 97 statut d'un fichier, 46-47 d'un répertoire, 46-47 utilisateurs distants, 151-152 sur votre serveur de fichiers, 112 utilisation du disque, 68 du disque de répertoire, 68 variables d'environnement, 155 *Voir également* liste affichages multiples, lancement d'OpenWindows, 13-16, 187 aide équivalent clavier, 4 programme mailx, 109, 129-130 sur les commandes, 24-25 ajout comptes utilisateur, 229 groupes, 229 imprimantes, 229, 234 interface RS-232, 237 logiciels, 230 machines, 229, 233 services de ports série, 229, 235

télécopie, modem, 237 ajout de texte (vi), 81 alias (C shell), 159 alias (courrier électronique), 122-128 définition, 122 fichier .mailrc, 122-124 fichier /etc/aliases, 124-128 distinction majuscules/minuscules, 12 5 envoi de lettres alias .mailrc, 124 alias /etc/aliases, 127 fichier .mailrc comparé au fichier /etc/aliases, 128 privé, 123 public, 124 alias, fichier, *Voir* /etc/aliases , fichier alias, variable d'environnement, 159 Analyse, 66 annulation affichage, 25 de Défaire équivalent clavier, 5 vi, 84 de la reconfiguration du clavier SPARC, 202-204 x86, 205-209 de la suppression de lettre, 110 des modifications (vi), 83-84 lettre mailx écran gelé en cours de saisie, 113 lettre non transmise, 114, 129 recherche-remplacement avec demande de confirmation, 94 requête d'impression, 140-142 apostrophes, commande grep, 62 appellation fichier changement de nom, 30 nom principal, 43 unicité, 34

mots de passe, 63-64, 65 répertoire, changement de nom, 38 *Voir également* distinction majuscules/minuscules applications, interruptions inattendues, 258 apropos, commande, 25 argument -o (commande find), 44 arobas (@) adresse de messagerie électronique, 105 dans mots de passe, 64 arrêt du calibrage, 180 arrière-plan, exécution de commandes, 23 assemblage de lignes (vi), 83 astérisque (\*) caractère générique commande grep, 60 commande vi de recherche, 93 copie de fichiers, 30 modification des droits d'accès, 51, 54 suppression de fichiers, 31 indicateur mailx de lettre sauvegardée, 118 métacaractère, 59 opérateur de commande grep, 60, 61 recherche, 60 -auth, option (commande openwin), 216 Automated Security Enhancement Tool (ASET), 198

### **B**

-B, option (utilitaire fdformat), 242 -b, option (utilitaire fdformat), 242 Back Space, touche, vi, 79 barre d'espacement, vi, 79 barre oblique (/) commande vi de recherche, 91 répertoire racine, 33 barre oblique inversée (\)

\< et \>, commandes vi de recherche, 92 comme caractère d'échappement, 59, 61, 91 despécialisation, 91 échappement, 62 métacaractère, 59 recherche, 60 symbole de suite de commande, 19 barre oblique, *Voir* barre oblique inversée barre verticale (|), symbole pipe, 22 bas d'écran, déplacement vers (vi), 79 bascule entre dossier et boîte aux lettres (mailx), 121 entre fichiers (vi), 95 bascule, *Voir* modification base de données /terminfo, 193 bibliothèque libdni, 224, 227 /bin/csh, commande, 154 *Voir également* C shell /bin/ksh, commande, 154 *Voir également* Korn shell /bin/sh, commande, 154 *Voir également* Bourne shell boîte aux lettres, 104, 156, 192 *Voir également* mailx, programme bottom, modificateur de périphérique, 15 Bourne shell commande, 154 comme shell par défaut, 2 lancement rapide d'OpenWindows, 9-10 profil utilisateur pour, *Voir* .profile, fichier prompt de commande, 157, 160 spécification du répertoire utilisateur (home), 36 variables d'environnement pour, *Voir* .profile, fichier bouton d'image, réglage, 174

bouton de contraste, réglage, 174 bouton de luminosité, réglage, 174 bouton du niveau de noir, réglage, 174 boutons de souris fonctions par défaut, xvii, xviii reconfiguration, 199 buffer  $(vi)$ , 75 *Voir également* buffers nommés (vi ) buffers nommés (vi), 87

### **C**

C shell commande, 154 fichiers profil utilisateur pour, *Voir* .cshrc, fichier , xv lancement rapide d'OpenWindows, 9 prompt de commande, 157, 160-161 répétition des commandes, 20 spécification du répertoire utilisateur (home), 35-36 variables d'environnement pour, *Voir* .cshrc, fichier C shell , xv c, option ( commande tar), 245 calibrage concepts, 169-171 interruption, 180 *Voir également* moniteurs calibrage, moniteurs couleur, 169-183 Calibrator Tool, 170 exécution, 176-180 lancement, 176 messages d'erreur, 181-183 problème d'affectation, 183 sortie, 180 "Calibrator Tool ne fonctionne pas correctement", message, 182 CAN (campus area networks-réseaux universitaires) *Voir également* réseaux Caps Lock, touche, vi, 74 caractère déplacement vers la gauche ou la

droite (vi), 78 inversion  $(v_i)$ , 83 remplacement (vi), 83 substitution (vi), 82 suppression (vi), 84 caractère d'échappement (\), 59, 61-62, 91 caractère générique astérisque (\*) commande grep, 60 commande vi de recherche, 93 copie de fichiers, 30 modification des droits d'accès, 51, 54 suppression de fichiers, 31 point (.), commande vi de recherche, 92 caret  $(^{\wedge})$ commande de début de ligne (vi), 79, 92 opérateur de la commande grep, 59, 61 recherche, 60 carte vidéo, x86, 6 cartes mémoire, *Voir* cartes PCMCIA cartes PC, *Voir* cartes PCMCIA cartes PCMCIA affichage de noms de fichiers, 244 applications interrompues, 258 carte série/modem, 258-259 cartes mémoire, 239-241 contre disquettes, 237 copie de fichiers, 241-247, 252-258 disponibilité, 237 formatage, 241-243, 248 méthodes de copie de fichiers, 239 montage par Volume Management, 241 protection des données, 239-240 retrait, 253 supports requis, 238 utilisation, 239-241 cartes Personal Computer Memory Card International Association, *Voir* cartes PCMCIA

264 *Manuel de l'utilisateur expérimenté Solaris—Décembre 1995*

cartes série/modem, *Voir* cartes PCMCIA catégorie autres, 46 groupe, 46 propriétaire, 46 cd, commande, 156 CDPATH, variable d'environnement, 156 centre d'écran, déplacement vers (vi), 79 cercle sur les menus, xviii chaîne de caractères, définition, 91 champ visuel périphérique, définition, 173 changement majuscules/minuscules (vi), 99 mode vi, 73 répertoire, 35-37, 156 répertoire de travail, 35-37 changement de nom fichier, 30 répertoire, 38 chargement de nouveaux fichiers, équivalent clavier, 4 chemin d'accès, 33, 34, 37-38 chemin d'accès relatif, 37-38 Chercher, équivalent clavier, 4 chmod, commande contre commande umask, 162-163 clavier reconfiguration pour les gauchers, 200 client\_program, programme, 221 collage, *Voir* copie, déplacement Coller, équivalent clavier, 5 commande \$home, 36, 37 :co (ex), 89  $:d (ex), 90$ :g (ex), 93-94 :m (ex), 90 :n (ex, 95 :q (ex), 76 :q! (ex), 77 :r (ex), 94-95

:set all (ex), 97 :set ic (ex), 91 :set noic (ex), 91 :set nonu (vi), 88  $:$ set nu (vi),  $88$ :u (ex), 99  $:w$  (ex), 76 :wq (ex), 76  $\nu$ b (mailx), 129  $\sim$ c (mailx), 115, 129  $\nu$ d (mailx), 129  $~\sim$ f (mailx), 129  $\nu$ h (mailx), 115, 129  $~\sim$ m (mailx), 115, 129 ~p (mailx), 116, 129  $~\sim$ q (mailx), 129  $\sim$ r (mailx), 116, 129  $~\sim$ s (mailx), 129  $\sim$ t (mailx), 129  $\sim$ v (mailx), 122  $~\sim$ w (mailx), 129  $~\sim$ x (mailx), 129 "back" (vi), 79 "end" (vi), 79 "high"  $(vi)$ , 79 "low" (vi), 79 "middle" (vi), 79 "word" (vi), 79 A (vi), 81 a (vi), 81 B (vi), 79  $b (vi), 79$ bdiff, 42 Bootparams, 197 c (mailx), 118 C (vi), 82 cancel, 140-142, 192 cat, 32 cc (vi), 82 cd, 35-37 chmod droits d'accès absolus, 51-54 droits d'accès relatifs, 48-51 cp, 30, 38-39 Ctrl-B $(vi)$ , 80 Ctrl-C (mailx), 114, 129

Ctrl-D mailx, 106, 129 vi, 80 Ctrl-F  $(vi)$ , 80 Ctrl-L (vi), 74 Ctrl-U (vi), 81 cw (vi), 82 d (mailx), 110-111  $D (vi), 85$ d0 (vi), 85 d1G (vi), 85 dd (vi), 85, 86 dG (vi), 85 diff, 39-41 diff3, 42 dnilogin, 225 dw (vi), 84 e (vi), 79 en tant que fichier exécutable, 28 entrée commandes vi de répétition, 87 fastboot, 194 fasthalt, 194 file, 32 find, 42-45 finger, 112 G (vi), 94 h mailx, 110 vi, 78 h- (mailx), 109 H (vi), 79 I (vi), 81 i (vi), 74, 81 init, 194 J (vi), 83 j (vi), 78 k (vi), 78 kdmconfig, 197 L (vi), 79 l (vi), 78, 79 lp, 77, 131-135, 192 récapitulatif des options, 134-135 lpq, 192 lpr, 192 lprm, 192

lpstat, 135-140, 192 récapitulatif des options, 139-140 ls, 29, 46-47 M (vi), 79 mkdir, 37 more, 32 mv, 30, 38 N (vi), 91 n (vi), 91 O (vi), 82 o (vi), 81 P (vi), 86 p (vi), 86, 96 put (vi), 86, 96 pwd, 34-35 q (mailx), 107-108, 111 r mailx, 116-117 vi, 83 R (mailx), 117 répétition vi, 87 rm, 31, 39 rmdir, 39 rusers, 112 s (mailx), 117-118 s (vi), 82 shutdown, 194 touch, 29 u mailx, 110 vi, 84 U (vi), 84 view, 71, 97 W (vi), 79 w (vi), 79 who, 112 x mailx, 107, 108, 111 vi, 84 X (vi), 84 xp (vi), 83 Y (vi), 86, 96 yank (vi), 86, 96 yy (vi), 86 z (mailx), 109 ZZ (vi), 76

266 *Manuel de l'utilisateur expérimenté Solaris—Décembre 1995*

commande grep et chaînes, 58 commande man, 3 commande rcp, 149-150 commande rlogin, 144-148 et abandon d'une connexion, 147 et suspension d'une connexion, 148 commande rsh, 150-151 commande rusers, 151 commandes, 17-25 aide, 24-25 alias (C shell uniquement), 159 distinction majuscules/minuscules, 18 exécution en arrière-plan, 23 exécution sur une machine distante, 150-151 longues, 19 multiples, 19 options, 21 PATH, variable d'environnement, 157, 157- 159 piping du résultat, 21-22 recherche du mot-clé, 25 répétition, 20-21 saisie, 17, 18-23 commandes longues, 19 commandes multiples, 19 correction des fautes de frappe, 18 généralités, 18 options, 21 répétition des commandes précédentes, 20-21 statut, 66 syntaxe, 24 commandes ex, 75, 88-90 activation/désactivation de la distinction majuscules/minuscules (:set ic, :set noic), 91 annulation  $(:u)$ , 99 copie de lignes (:co), 89 déplacement de lignes (:m), 90

description, 75, 88 insertion de fichier  $(:r)$ , 94-95 numérotation de lignes (:set nu, :set nonu), 88 ouverture de fichier (:n), 95 recherche et remplacement (:g), 93- 94 sauvegarde des modifications avec sortie (:wq), 76 sans sortie (:w), 76 sélection des paramètres (: set all), 97 sortie avec sauvegarde (:wq), 76 sans sauvegarde (: q, : q!), 76 suppression de lignes (:d), 90 commandes longues, saisie, 19 commandes multiples, saisie, 19 commandes SunOS, 17-25 commandes tilde (mailx) commandes *Voir également* tilde, commandes (mailx) comparaison de fichiers, 39-42 comptage, pour la répétition des commandes (vi), 87 comptes définition, 1 gestion des comptes utilisateur, 229 comptes utilisateur, gestion, 229 concaténation de fichiers, 32 connexion à distance, 212-213 procédure de base, 1-2 connexion à distance, 212-213, 233 *Voir* commande rlogin connexion au système, 17 à distance, 144-149 sous une autre identité, 146 connexion, sonde de calibrage, 175 contrôle d'accès basé sur l'utilisateur, 214, 217-218 contrôle d'accès basé sur la machine, 214-

215, 217-218 conversion en commande shell (mailx), 129 copie commandes précédentes, 20-21 depuis une machine distante, 149 équivalent clavier, 4 fichier, 30 avant impression, 135 lettre dans un dossier, 118-120 dans un fichier, 117-118 lignes d'un fichier à l'autre (vi), 96 dans ex, 89 dans vi, 85-86 répertoire, 38-39 vers une machine distante, 150 copie carbone (mailx), 114, 129 copie carbone aveugle (mailx), 114, 129 copie récurrente, 39 Copier, équivalent clavier, 4 copier-coller, *Voir* copie copie à partir du presse-papier, équivalent clavier, 5 vers le presse-papier, équivalent clavier, 4 correction des fautes de frappe *Voir également* modification, texte ligne de commande, 18 messagerie électronique (avant envoi), 105 vi, 74 couleur conservation de la précision, 169 Couper, équivalent clavier, 4 couper-coller, *Voir* déplacement coupure de ligne (vi), 83 coupure de ligne automatique, saisie de commande, 19 coupure de ligne, saisie de commande, 19

cpio, commande, 239 création fichier commande touch, 29 commande vi, 72 répertoire, 37 csh, commande *Voir également* C shell .cshrc, fichier description, 154 variables d'environnement, 156-162 alias, 158 le plus couramment utilisées, 156-158 OPENWINHOME, 6-7 PATH, 157-159 commande set history, 161 commande (protection contre l'écrasement) set noclobber, 161 commande (prompt de commande) set prompt, 160-161 umask (droits d'accès sur fichiers), 162-163 emplacement, 155 lancement rapide d'OpenWindows, 9, 10 Ctrl, caractères dans mots de passe, 64 Ctrl-C, commande (ligne de commande), 25 curseur, *Voir* déplacement dans des fichiers (vi )

### **D**

-d, option (utilitaire fdformat), 242, 252 -d, option commande passwd, 65 date, commande, 18, 19 début de fichier, suppression (vi), 85 début de ligne déplacement vers (vi), 79 insertion de texte (vi), 81

courrier, *Voir* messagerie
recherche (vi), 92 début de mot déplacement vers (vi), 79 recherche (vi), 92 déconnexion, 3, 11 DECwindows, interconnexion avec OpenWindows, *Voir* DECnet internetworking (DNI) Défaire, équivalent clavier, 5 défaut droits d'accès, 49 droits d'accès aux fichiers, 162-163 fonctions des boutons de souris, xvii, xviii imprimante, 156 mode vi, 73 polices, 164 prompt de commande, 157 protocole d'attribution de droits, 216 répertoire, 28 shell, 2, 154-155 défilement (vi), 80-81 dépannage lancement d'OpenWindows, 11 vi, 74 déplacement fichier, 30 lignes commande ex, 90 commandes vi, 86 répertoire, 38 déplacement dans un fichier (vi), 78-81 bas d'écran, 79 caractère droit, 78 caractère gauche, 78 caractère vers la droite, 79 centre d'écran, 79 début de ligne, 79 début de mot, 79 défilement, 80-81 fin d'un mot, 79 fin de ligne, 79 flèches, 78 généralités, 78

haut d'écran, 79 ligne donnée, 94 ligne vers le bas, 79 pagination, 80-81 un mot vers la droite, 79 un mot vers la gauche, 79 déplacement vers un point spécifique dans un fichier, *Voir* déplacement dans un fichier désactivation services de ports série, 229, 235 touche Compose, 199-200 Volume Management, 254 despécialisation des caractères d'échappement, 62, 91 destinataires multiples de courrier électronique, 113, 115 -dev, option ( commande openwin), 13- 16 /dev/cua, répertoire, 258 /dev/term, répertoire, 258 devconfig, programme, x86, 6 noms de périphériques, pour cartes modem/série PCMCIA, 258 df, commande, 68 dièse (#) dans mots de passe, 64 mise en commentaire, 6 DISPLAY, variable d'environnement, 212, 220 disque, conventions d'appellation, 193 disques durs, copie de fichiers sur cartes PCMCIA, 252 disquettes contre cartes PCMCIA, 237 distinction majuscules/minuscules alias (fichier /etc/aliases), 125 noms de commandes, 18 recherche de fichiers, 56 vi noms de commandes, 74, 78 recherche, 91 DNI, *Voir* DECnet internetworking (DNI) document, définition, 27

dollar (\$) commande de fin de ligne (vi), 79, 92 échappement, 62 indicateur de fin de fichier (ex), 89 métacaractère, 59 opérateur de commande grep, 59, 61 prompt de commande, 157 données de caractérisation, 169 données, protection sur cartes PCMCIA, 239-240 dossier (mailx), 118-121 bascule entre boîtes aux lettres, 121 dossier précédent, 121 envoi de lettres directement dans, 120 lecture de lettre sauvegardée, 120-121 liste, 121 sauvegarde et copie de lettres, 118- 120 dossier précédent (mailx), 121 droit d'écriture absolu, 52, 52-54 relatif, 45, 48 droit d'exécution absolu, 52, 52-54 relatif, 45, 48, 49-51 droit de lecture absolu, 52, 52-54 relatif, 45, 48, 49 droite ajout de texte à droite du curseur (vi), 81 déplacement vers (vi), 78, 79 suppression de ligne à droite du curseur  $(vi)$ , 85 droits d'accès, 45-54 absolus, 51-54 affichage, 46-47 caractère générique (\*), 51, 54 défaut définition, 162-163 définition des valeurs par défaut, 162-163 description, 45 modification, 48-54, 162-163

par défaut description, 49 droits d'accès absolus, 51-54 *Voir également* droits d'accès du, commande, 68 dump/restore, commande, 239 duplication, *Voir* copie durée de validité des mots de passe, 65

# **E**

écho, 2 écho et mots de passe, 2, 64 écran écrans multiples, lancement d'OpenWindows, 187 rafraîchissement (vi), 74 écran précédent, déplacement vers (vi), 80 écran suivant, déplacement vers, 80 écrans multiples, lancement d'OpenWindows, 13-16, 187 éditeur de texte personnalisation des polices, 164-168 *Voir également* vi, éditeur, xv éditeur vi, 71-101 ajout de texte, 81 annulation de Défaire, 84 annulation des modifications, 83-84 assemblage de lignes, 83 bascule majuscules/minuscules, 99 buffer, 75, 87 buffer nommé, 87 commande put, 85, 86, 96 commande yank, 86, 96 commandes distinction majuscules/minuscules, 74, 78 entrée, 74 récapitulatif, 97-101 répétition, 87 commandes de répétition, 87 copie de lignes

commande ex, 89 commandes vi, 86 d'un fichier à l'autre, 96 coupure de lignes, 83 création de fichier, 72 défilement, 80-81 dépannage d'un comportement imprévisible, 74 déplacement de lignes commande ex, 90 commandes vi, 86 description, 71 distinction majuscules/minuscules noms de commandes, 74, 78 recherche, 91 écran d'édition, 72-73 édition de plusieurs fichiers, 95-96 entrée de texte, 74 généralités, 71 impression d'un fichier, 77 insertion de fichier, 94-95 insertion de texte, 74, 81-82 de manière répétée, 87-88 inversion de caractères, 83 lancement, 72-73 ligne d'état, 73 message "No write since last change", 76 mode commande, 74 mode dernière ligne, 75 mode insertion, 74 modes, 73-75 modification de texte, 74, 84 numérotation de lignes, 88 ouverture de fichier, 95 ouverture de lignes, 81 pagination, 80-81 rafraîchissement de l'écran, 74 recherche et remplacement, 90-94 remplacement de texte, 82 reprise après une panne, 97 sauvegarde des modifications avec sortie, 76 sans sortie, 76 sélection des paramètres, 97 sessions multiples, simultanées, 75

sortie avec sauvegarde des modifications, 76 sans sauvegarde des modifications, 76 substitution de caractères, 82 suppression de texte commande ex, 90 commandes vi, 84-85 touche Caps Lock, 74 touche Esc, 74 utilisation de mailx, 121 version en lecture seule, 71 éditeur, *Voir* vi, éditeur édition, *Voir* modification effacement de l'écran (vi), 74 effacement, *Voir* suppression eject, commande, 253 en ligne, aide, *Voir* aide Encore, équivalent clavier, 4 en-têtes impression, 135 mailx, *Voir* mailx, programme, entêtes entrée de commandes, *Voir* commandes, entrée de env, commande, 155 environnement de visualisation, modification, 171-174 envoi de courrier, *Voir* mailx, programme, envoi de lettres envoi de lettres, 129 équivalent clavier, 5 équivalents clavier (raccourcis) (OpenWindows), xviii, 4-5 erreur système grave, 253, 256 erreurs d'espace de swap, 181 erreurs d'installation des package KCMS, 181 erreurs d'installation des packages KCMS, 181 Esc, touche, mode commande de vi, 73, 74

espace disque, gestion, 68 état imprimante, 135-140 /etc/group, fichier, 229 /etc/hosts, fichier, 229, 233 /etc/lp, répertoire, 229 /etc/openwin/devdata/profiles , répertoire, 171 /etc/passwd, fichier, 229 /etc/profile, fichier, 154 /etc/remote, répertoire, 258 Exécutable, 66 Exit, commande (OpenWindows), 11 exit, commande (SunOS), 3 expressions régulières, 59-60

#### **F**

-f, option (utilitaire fdformat), 242 f, option ( commande tar), 245, 246 fatigue visuelle, réduction, 171 *Voir également* calibrage fautes de frappe, *Voir* correction des fautes de frappe fenêtre d'Utilitaire Shell, saisie de commandes, 19 fenêtre de propriétés, affichage, équivalent clavier, 5 fenêtre Utilitaire Shell, saisie de commandes, 17 fenêtres fermeture en icônes, 5 ouverture des icônes, équivalent clavier, 5 personnalisation des polices, 164-168 *Voir également* OpenWindows fichier, 27-32, 39-54 .cshrc liste, 47 variable d'environnement OPENWINHOME, 186, 187 .defaults (SunView), conversion vers le fichier .Xdefaults

(OpenWindows), 185-186 .login liste, 47 .mailrc définition d'alias, 122-124 fichier /etc/aliases , comparaison, 128 variable set askcc, 115 variable set folder, 119 .openwin-menu, 190 .OWdefaults, 189 .profile liste, 47 variable d'environnement OPENWINHOME, 186-187 .Xdefaults (OpenWindows) conversion du fichier .defaults (SunView), 185-186 pré-version 3.3, 189 .xinitrc migration d'OpenWindows préversion 3.3 vers 3.3 et ultérieure, 187-189 procédure de lancement, 187-189 /etc/aliases, 124-128 définition d'alias, 124-128 envoi de lettres, 127 fichier .mailrc , comparaison, 128 /etc/fstab, 192 /etc/hosts.equiv, 149, 151 /etc/passwd, 149, 151 /etc/ttytab, 194 /etc/vfstab, 192, 193 /platform/\*/kernel/unix, 192 /usr/openwin/lib/Xinitrc, 187 /var/mail, 192 /var/spool/mail, 192 /vmunix, 192 affichage des droits d'accès, 46-47 affichage du contenu, 32 affichage du format, 32 affichage du statut, 46-47 appellation

changement de nom, 30 nom principal, 43 unicité, 34 caractère générique, 30, 31 changement de nom, 30 chargement de nouveaux fichiers, équivalent clavier, 4 chemin d'accès, 33, 34, 37-38 comparaison, 39-42 concaténation, 32 copie, 30 avant impression, 135 copie de lettres, 117-118 copie de lignes d'un fichier à l'autre, 96 copie sur cartes PCMCIA, 252 création avec la commande touch, 29 avec vi, 72 dead.letter, 114, 129 définition, 27-28 déplacement, 30 droits d'accès, 45-54 absolus, 51-54 affichage, 46-47 définition des droits par défaut, 162-163 description, 45 description des droits par défaut, 49 modification, 48-54, 162-163 édition, *Voir* vi, éditeur envoi de lettres directement dans, 120 exécutable, 28 fichier de lancement d'OpenWindows, 7-8 fichiers cachés, liste, 47 généralités, 27-28 impression, *Voir* impression initialisation, 153-155 insertion dans un autre, 94-95 insertion dans une lettre, 115, 129 lecture de lettre sauvegardée, 120 liste, 29, 46-47 liste des fichiers cachés, 47 longueur, affichage, 47

mbox description, 104, 108 modification des droits d'accès, 48- 54, 162-163 ouverture avec ex, 95 avec vi, 72 équivalent clavier, 5 point, 47 protection contre l'écrasement (C shell uniquement), 161 recherche, 42-45 recherche, *Voir* recherche de fichiers et de répertoires sauvegarde de lettres, 117-118 sauvegarder, équivalent clavier, 5 statut, affichage, 46-47 suppression, 31 fichier de travail temporaire, 44 taille, affichage, 47 temporaire, suppression, 44 volumineux, comparaison, 42 Xinitrc, 187 fichier de droits client, 218-219 fichier de profil système, 154 fichier exécutable, définition, 28 fichier profil utilisateur définition, 154 emplacement, 155 variables d'environnement, 156-162 fichier temporaire, suppression, 44 fichiers d'initialisation, 153-155 *Voir* .cshrc ; .login ; .profile fichiers point *Voir également* fichiers spécifiques fichiers système, emplacement dans SunOS 5.x, 192 fichiers *Voir également* répertoires , xv fichiers volumineux, comparaison, 42 fichier initialisation *Voir* .cshrc ; .login ; .profile fichiers spécifiques

filtrage et commande grep, 56-57, 67 fin de fichier copie dans ex, 89 marquage dans mailx, 106, 129 suppression (vi), 85 fin de ligne ajout de texte (vi), 81 déplacement vers (vi), 79 recherche (vi), 92 fin de mot, déplacement vers (vi), 79 fin, *Voir* sortie fkeys, fichier, 205 flèche, déplacement avec (vi), 78 -fn, option, 165-167 formatage de cartes PCMCIA, 241-243, 248, 254-259 fuseau horaire, paramétrage, 157

# **G**

gauche déplacement vers (vi), 78 insertion de texte à gauche du curseur (vi), 81 suppression d'un caractère à gauche du curseur (vi), 84 suppression de ligne à gauche du curseur  $(vi)$ , 85 gestionnaire de fichiers (OpenWindows), 27 gestionnaires, chargés par le noyau, 194 grayvis, option ( commande openwin), 13 grep, commande, 55-62 apostrophes et guillemets, 62 caractère d'échappement, 59, 61-62 chaînes de plusieurs mots, 58 distinction majuscules/minuscules, 56 expressions régulières, 59-60, 61 fonction de filtre, 56-57, 67 métacaractères opérateurs, 59-61 recherche, 60

opération ne-pas, 58 recherche de base, 55-56 syntaxe, 56 group, fichier, 229 groupe envoi de lettre, 122-128 gestion, 229 modification des droits d'accès, 51 guillemets buffer nommé (vi), 87 commande grep, 62

#### **H**

haut d'écran, déplacement vers (vi), 79 historique de commandes, 20, 21, 156, 161 history, commande, 20, 156 HISTORY, variable d'environnement, 156, 161 HOME, variable d'environnement, 156, 212 horloge système, 157 hosts, fichier, 229, 233

# **I**

icônes, équivalents clavier, 5 "Impossible d'initialiser la structure des données du calibrage", message, 181 "Impossible d'initialiser la structure des données du visuel", message, 181 "Impossible d'obtenir la valeur de sensibilité de la sonde du calibrateur", message, 182 "Impossible d'obtenir le temps d'intégration de la sonde du calibrateur", message, 182 "Impossible d'obtenir les valeurs de rafraîchissement de la sonde du calibrateur", message, 182 "Impossible d'obtenir une réponse de la sonde", message, 182 "Impossible de charger le profil",

message, 181 "Impossible de configurer les fichiers de profil dans /etc/openwin", message, 181 "Impossible de créer des profils de visuels", message, 181 "Impossible de définir la valeur de sensibilité de la sonde du calibrateur", message, 182 "Impossible de définir la valeur moyenne de la sonde du calibrateur", message, 182 "Impossible de lire le numéro de version de la sonde du calibrateur", message, 182 "Impossible de mettre à jour les profils pour ce périphérique", message, 181 impression, 131-142 annulation, 140-142 changements dans le soussystème, 192 copie du fichier avant, 135 demande de notification de fin d'impression, 133, 135 détermination de l'état, 135-140 caractéristiques de l'imprimante, 138-139 état de l'imprimante, 137-138 généralités, 135 imprimantes disponibles, 136 récapitulatif des options, 139-140 requête d'impression, 136 toutes les informations sur l'état, 137 en-têtes, 135 équivalent clavier, 5 fichier, 77 fichier vi, 77 imprimante donnée, 132-133 imprimante par défaut, 132 lettre, 111, 129 plusieurs exemplaires, 134 prompt de commande, 22 récapitulatif des options, 134-135

répertoire de travail, 34-35 résultats de la recherche de fichier, 43 soumission d'une requête d'impression, 131-133 suppression d'une page de garde, 135 titre d'une impression, 135 variable d'environnement de l'imprimante par défaut, 156 imprimante affichage des caractéristiques, 138- 139 gestion, 229, 234 Imprimer, équivalent clavier, 5 Inactif, 66 insertion fichier mailx, 115, 129 vi, 94-95 lettres (mailx), 115, 129 texte (vi), 74, 81-82 de manière répétée, 87 installation, Solaris 2.5, 193 interconnexion DECnet (DNI), 223-228 affichage des clients distants sur machines OpenWindows, 225 affichage des clients distants sur VAX, 225-228 configuration, 223 généralités, 223 interconnexion OpenWindows et DECwindows, 223-228 affichage des clients distants sur machines OpenWindows, 225 affichage des clients distants sur VAX, 225-228 configuration de l'interconnexion DECnet, 223 généralités, 223 interconnexions, 144 interface RS-232, ajout à une SPARCstation, 237

interconnexions, *Voir également* réseaux interruption affichage, 25 calibrage, 180 inversion de caractères (vi), 83

#### **K**

-k, option (commande df), 68 KCMS, packages, installation incorrecte *Voir également* Kodak Color Management System kcms\_calibrate, programme, 176 kill, commande, 67 Kodak Color Management System (KCMS), objectif, 169 Korn shell commande, 154 fichier profil utilisateur pour, *Voir* .profile, fichier lancement rapide d'OpenWindows, 9-10 prompt de commande, 157, 160 variables d'environnement pour, *Voir* .profile, fichier ksh, commande *Voir également* Korn shell

# **L**

-l, option commande ps, 66 lancement admintool, 230 cas spécifiques, 12 OpenWindows, *Voir* OpenWindows, procédure de lancement programme mailx, 104 vi, 72-73 LANG, variable d'environnement, 156 langue locale, 156 langues étrangères, variables d'environnement, 156

LD\_LIBRARY\_PATH, variable d'environnement, 212 "Le module n'a pas pu mesurer la luminance", message, 182 lecture d'un fichier dans un autre (vi), 94- 95 lecture de la messagerie, *Voir* mailx , programme, lecture du courrier left, modificateur de périphérique, 15 lefty.data, fichier, 200-202 lettre non transmise, 114 libcps, bibliothèque, versions antérieures, 213, 215 ligne ajout de texte à la fin (vi), 81 annulation des modifications (vi), 84 assemblage (vi), 83 copie commande ex, 89 commandes vi, 86 d'un fichier à l'autre (vi), 96 coupure (vi), 83 déplacement commande ex, 90 commandes vi, 86 déplacement à une ligne donnée (vi), 94 déplacement au début ou à la fin (vi), 79 déplacement d'une ligne vers le bas (vi), 79 insertion de texte au début (vi), 81 numérotation (vi), 88 ouverture (vi), 81 remplacement (vi), 82 suppression commande ex, 90 commande vi, 85 ligne d'état (vi), 73 lignes effacement de la ligne de commande, 18 lignes coupées, saisie de commande, 19 liste

commandes mailx, 129 commandes tilde (mailx), 129 dossiers (mailx), 121 fichier, 29, 46-47 fichiers cachés, 47 lettres, 108 polices disponibles (OpenWindows), 167 répertoires, 68 *Voir également* affichage logiciels, ajout ou suppression, 230 .login, fichier description, 154 variables d'environnement, 156-162 emplacement, 155 logname, commande, 19 LOGNAME, variable d'environnement, 156 longueur de fichier affichage, 47 /lp, répertoire, 229 LP, service d'impression, *Voir* impression LPDEST, variable d'environnement, 156 lumière ambiante et moniteurs, 173

# **M**

machines distantes, *Voir* réseaux machines, gestion, 229, 233 magic cookie, protocole d'attribution de droits, *Voir* MIT-MAGIC-COOKIE-1, protocole d'attribution de droits MAIL, variable d'environnement, 156 mailx, programme alias, *Voir* alias (messagerie) boîte aux lettres, 156 tilde, commandes, *Voir* commandes tilde (mailx) majuscules, *Voir* distinction majuscules/minuscules majuscules/minuscules, changement (vi), 99 man, commande, 24

MANSECTS, variable d'environnement, 156 mbox, fichier *Voir également* mailx, programme mécanismes de contrôle d'accès, 214-215 *Voir également* droits ; sécurité "Mémoire de swap insuffisante pour continuer", message, 181 mémoire disque, gestion, 68 Menu des programmes (Propriétés de l'Espace de travail) personnalisation des polices, 166 menu Espace de travail (Propriétés de l'Espace de travail) personnalisation, 190 MENU, bouton de souris, xvii menus *Voir également* Menu des programmes (Propriétés de l'Espace de travail) affichage de la totalité, xviii cercle, xviii message (continue): (mailx), 122 "No write since last change", 76 message d'erreur "Désolé", 65 "No write since last change", 76 relatif à l'affectation d'entrée dans la palette de couleurs privée, 183 relatif à l'initialisation du module, 182 relatif au gestionnaire de périphériques, 182 messagerie (OpenWindows), 103 alias, *Voir* alias (messagerie) électronique (OpenWindows) , 123 *Voir* mailx, programme messagerie électronique, *Voir* messagerie messages d'erreur "Calibrator Tool ne fonctionne pas

correctement", 182 "Désolé", 65 "Impossible d'initialiser la structure des données du calibrage", 181 "Impossible d'initialiser la structure des données du visuel", 181 "Impossible d'obtenir la valeur de sensibilité de la sonde du calibrateur", 182 "Impossible d'obtenir le temps d'intégration de la sonde du calibrateur", 182 "Impossible d'obtenir les valeurs de rafraîchissement de la sonde du calibrateur", 182 "Impossible d'obtenir une réponse de la sonde", 182 "Impossible de charger le profil", 181 "Impossible de configurer les fichiers de profil dans /etc/openwin", 181 "Impossible de créer des profils de visuels", 181 "Impossible de définir la valeur de sensibilité de la sonde du calibrateur", 182 "Impossible de définir la valeur moyenne de la sonde du calibrateur", 182 "Impossible de lire le numéro de version de la sonde du calibrateur", 182 "Impossible de mettre à jour les profils pour ce périphérique", 181 "Mémoire de swap insuffisante pour continuer", 181 relatifs à la mesure de module incomplète, 183 relatifs à la mesure du module, 183 relatifs au profil incorrect, 183 messages, *Voir* messages d'erreur métacaractères ( commande grep), 59 migration

OpenWindows pré-version 3.3 vers version 3.3 ou ultérieure, 186-190 Sunview vers OpenWindows version 3.3 ou ultérieure, 185-186 minuscules, *Voir* distinction majuscules/minuscules mise en commentaire variable d'environnement OPENWINHOME, 6-7 lignes dans le fichier /etc/aliases, 127 MIT-MAGIC-COOKIE-1, protocole d'attribution de droits par défaut, 216, 218 fichier .Xauthorithy, 218 attribution de droits d'accès, 219 description, 215 mode commande (vi), 74 mode dernière ligne (vi), 75 mode insertion (vi), 74 mode texte (vi), 74 modems, gestion, 194, 229, 235 modes (vi), 73-75 modification accès au serveur, 217-220 clavier, 199-209 comptes utilisateur, 229 configuration d'imprimante, 229, 234 droits d'accès, 48-54, 162-163 environnement de visualisation, 171- 174 fichier .xinitrc, 8, 188-189 groupes, 229 machines, 229 mots de passe, 64-65 prompt de commande, 160-161 protocole d'attribution de droits, 216 services de ports série, 229, 235 texte dans vi, 74, 84 messagerie électronique (avant envoi), 105 sur la ligne de commande, 18

*Voir également* bascule modification du clavier, 199-209 activation/désactivation de la touche Compose, 199-200 annulation de la reconfiguration SPARC, 202-204 x86, 205-209 reconfiguration de la touche Control (x86 uniquement), 204-209 reconfiguration des touches pour gauchers (SPARC uniquement), 200-202 moniteurs calibrage, 170 couleur, calibrage, 169-183 distance de visualisation correcte, 173 informations de profil, 177-178 lancement d'OpenWindows, 13-16, 187 lumière ambiante, 173 problème de reflets, 172 problèmes de luminosité excessive, 175 réglage, 174-175 sélection pour Calibrator Tool, 177- 178 traitement anti-reflets, 172 moniteurs à échelle de gris, lancement d'OpenWindows, 13 moniteurs couleur description de fichier, 171 *Voir également* moniteurs mot déplacement mot par mot (vi), 79 déplacement vers la fin d'un mot (vi), 79 recherche du début (vi), 92 remplacement (vi), 82 suppression (vi), 84 mots de passe, 63-66 définition, 1 durée de validité, 65 entrée, 2 généralités, 63-64

message d'erreur "Désolé", 65 modification, 64-66 moment de la modification, 63 sélection, 63-64, 65

# **N**

navigation, *Voir* déplacement dans des fichiers **NIS** admintool et machines, 234 NIS+, 194 admintool et machines, 234 -noauth, option (commande openwin), 13, 216-217, 214 nohup, commande, 23 nolefty.data, fichier, 202-204 nom de connexion détermination pour d'autres utilisateurs, 112 nom principal, 43 noms de chemins d'accès variables d'environnement, 156, 157, 157-159 noms de connexion définition, 1, 156 noms utilisateur, définition, 1 normal, fichier, 206-209 Nouveau, équivalent clavier, 4 noyau, gestionnaires chargés par, 194 numéro d'ID, annulation d'une requête d'impression, 141 numéro de version lancement d'OpenWindows avec versions antérieures à 3.3, 5, 6-7 programme mailx, 106, 109 numéros d'identification de processus (PID), 66-68 numéros d'identification de processus, *Voir* PID numérotation de lignes (vi), 88

**C**<br> **CONFIGURE CONSTRANTS (CONFIGURE 2014)<br>
CONFIGURE 10:2011<br>
CONFIGURE 2014<br>
CONFIGURE 2016<br>
The policin areas, 1,3, 16<br>
coption gradwina, 1,3<br>
coption gradwina, 1,3<br>
coption gradwina, 1,3<br>
coption gradwina, 1,3<br>
coptio** occurrence précédente, recherche vi, 91 occurrence suivante, recherche vi, 91 olwm, 187, 189 openwin, commande option -auth, 216 option -dev, 13, 16 option grayvis, 13 option -noauth, 13, 214, 216-217 options spéciales, 12-16 OpenWindows variable d'environnement OPENWINHOME, 6-7 applications en réseau, *Voir* réseaux déconnexion, 11 équivalents clavier (raccourcis), xviii, 4-5 fichier profil utilisateur, 9 fichiers d'initialisation, 154 gestionnaire de fichiers, 27 interconnexion avec DECwindows, 223-228 lancement versions antérieures à 3.3, 6 messagerie électronique, 103, 123 migration d'une pré-version 3.3 vers la version 3.3 ou ultérieure, 186-190 migration de SunView vers la version 3.3 ou ultérieure, 185-186 modification du clavier, 199-204 polices liste disponible, 167 personnalisation, 164-167 procédure de lancement, 5-11 compatibilité pré-version 3.3, 186-189 compatibilité SunView, 185-186 écrans multiples, 13-16, 187 fichier .xinitrc, 187-189 lancement de l'environnement utilisateur, 9-11 options spéciales, 12-16 préparation, 5-8

raccourci, 9-11 sélection du type de moniteur, 13 variable d'environnement OPENWINHOME, 6-7, 186- 187 versions antérieures à 3.3, 5, 6-7 sécurité, *Voir* sécurité sortie, 11 procédure de lancement avec sécurité réseau réduite, 13 fichier .xinitrc, 7-8 variable d'environnement OPENWINHOME, 186-187 *Voir également* Administration Tool, Utilitaire de commande OPENWINHOME, variables d'environnement, 6-7 opérateur ne-pas (!), 44 opération ne-pas( commande grep), 58 opérations en bloc, Voir copie, suppression, déplacement opérations multiples vi édition de plusieurs fichiers, 95-96 sessions multiples, simultanées, 75 option -a commande lpstat, 140 commande ls, 47  $-c$ commande lp, 135 commande lpstat, 140 -d commande lp, 132-133, 135 commande lpstat, 140 -exec (commande find), 44  $-f$ commande lpstat, 140 programme mailx, 120 -group (commande find), 44  $-h$  (commande 1 $p$ ), 135  $-1$ commande lpstat, 138-139 commande ls, 46

-m (commande lp), 133, 135 -m time (commande find), 44 -n (commande lp), 134, 135 -name (commande find), 43 -newer (commande find), 44 -o (commande lpstat), 140 -o nobanner (commande lp), 135 -p (commande lpstat), 137-139, 140 -print (commande find), 43 -r commande cp, 39 commande lpstat, 140 commande rm, 39 commande vi, 97 -R (commande lpstat), 140 -S (commande lpstat), 140 -s (commande lpstat), 136, 140 -t (commande lp), 135 -t (commande lpstat), 137 -u (commande lpstat), 140 -user (commande find), 43  $-v$ commande lpstat, 140 -w (commande lp), 134, 135 option de mise à jour SPARC, 191 x86, 191 options, commande, 21 ouverture fichier équivalent clavier, 5 ex, 95 vi, 72 lignes  $(vi)$ , 81 Ouvrir fenêtre, équivalent clavier, 5 Ouvrir fichier, équivalent clavier, 5 OWconfig, messages d'erreur de données, 182

#### **P**

p, option ( commande tar), 246 package service Remote File Sharing (RFS), 193

SunOS Binary Compatibility, 195 SunOS/BSD Source Compatibility, 195 packages KCMS, installation incorrecte, 181 pages manuel, 3 pages manuel (pages man) affichage, 24 définition des sections disponibles, 156 pagination (vi), 80-81 paramètre, sélection (vi), 97 passwd, commande, 64-66 passwd, fichier, 229 PATH, variable d'environnement, 157, 157-159 cartes PCMCIA et Power Management, 240 périphérique, 28, 193, 194 perluète (&) échappement, 62 métacaractère, 59 prompt mailx, 107 prompt système réaffiché dans la fenêtre, 165, 167 recherche, 60 symbole de mise en arrière-plan, 23 personnalisation, 153-163, 164-168 droits d'accès aux fichiers, 162-163 fichiers d'initialisation, 153-155 généralités, 153 polices (OpenWindows), 164-168 variables d'environnement, 155-162 PID, 68 PID (numéros d'identification de processus), 66-68 piping lettre à la commande lp, 111 résultat de commande, 22 résultat de commande grep, 56-57 résultat de du par sort, 69 résultat de la commande par grep, 67

résultat de ps par grep, 67 pixels, caractéristiques, 171 pkginfo(1), 193 plus, signe (+), indicateur de dossier mailx, 119 plusieurs exemplaires, impression, 134, 135 point (.) caractère générique de recherche (vi), 92 commande  $\sim$ . (mailx), 129 échappement, 62 indicateur de la ligne courante (ex), 89 liste de fichiers cachés (point), 47 métacaractère, 59 opérateur de commande grep, 59, 61 préfixe de fichier, 47 recherche, 60 répertoire courant, 48 point d'exclamation (!) commande  $\sim$ ! (mailx), 129 échappement, 62 métacaractère, 59 opérateur de répétition de commandes, 20-21 opérateur ne-pas, 44 recherche, 60 point d'interrogation (?) commande  $\sim$ ? (mailx), 129 commande d'aide mailx, 109, 129 commande vi de recherche, 91 échappement, 62 métacaractère, 59 recherche, 60 point, fichier, 47 point-point (..), répertoire père, 37, 48 point-virgule (;) échappement, 62 séparateur de ligne de commande, 19 polices (OpenWindows) installation sur serveur DECwindows, 225-228 liste des polices disponibles, 167

personnalisation, 164-167 polices proportionnelles, 164 pourcentage (%) prompt de commande, 157 Power Management, 240 procédure d'arrêt, 194 procédure de lancement, 194 processus définition, 66 fin, 67 interruption, 68 statut, 66 profil calibré, 170 profil de moniteur couleur calibré, 171 profil nominal contenu du fichier, 169 raisons du réglage, 170 .profile, fichier variables d'environnement, 156-159 HISTORY, 161 OPENWINHOME, 6-7 PATH, 157, 159 PS1 (prompt de commande), 160 umask (droits d'accès sur fichiers), 162-163 variables d'environnement le plus couramment utilisées, 156- 159 emplacement, 155 lancement rapide d'OpenWindows, 9-10 profile, fichier, description, 154 programme convert\_to\_Xdefaults, 186 ditroff, 71 mailtool, 192 mailx, 103-130, 192 aide, 109, 129-130 annulation de lettre écran gelé en cours de saisie, 113 lettre non transmise, 114, 129

annuler la suppression de lettres, 110 boîte aux lettres, 104 copie carbone, 114, 129 copie carbone aveugle, 114, 129 copie de lettres dans un dossier, 118-120 dans un fichier, 117-118 correction des fautes de frappe, 105 destinataires multiples copie carbone, 115 dossier, 118-121 bascule entre boîte aux lettres, 121 dossier précédent, 121 envoi de lettres directement dans, 120 lecture de lettre sauvegardée, 120- 121 liste, 121 sauvegarde et copie de lettres, 118-120 en-têtes affichage, 108-110 description, 108-110, 118 prompt, 105, 115, 129 envoi de lettres, 105-106, 112-117, 129 alias, 122, 128 alias .mailrc, 124 alias /etc/aliases, 127 annulation de lettres non transmises, 114 copie carbone, 114, 129 copie carbone aveugle, 114, 129

directement dans un fichier ou un dossier, 120 insertion de fichier dans la lettre courante, 129 insertion de lettre sauvegardée dans la lettre courante, 115 lettres non transmises, 114 multiples destinataires, 113 procédure de base, 105-106, 112-114 fichier dead.letter, 114, 129 fichier mbox, 104, 108 fonctions de base, 104-108 généralités, 103 impression de lettre, 111, 129 insertion de fichier dans la lettre courante, 115, 129 insertion de lettre sauvegardée dans la lettre courante, 115, 129 lancement, 104 lecture de lettres dans un fichier ou un dossier, 120-121 procédure de base, 106-107, 108-110 lettre non transmise, 114 liste des commandes, 129 liste des lettres, 108 longueur maximale d'une ligne, 113 message (continue):, 122 multiples destinataires envoi de lettres, 113 nom de connexion, 105 numéro de version, 106, 109 prompt To:, 115, 129 recherche d'une adresse, 112 réponse à une lettre, 116-117, 129

sauvegarde de lettres du fichier mbox dans un autre fichier, 117-118 du fichier mbox dans un dossier, 118-120 fichier mbox, 104, 108 lettre courante, 129 sortie, 107-108, 111, 129 suppression de lettres du fichier mbox sans sauvegarde, 110-111 sauvegarde ailleurs, 117-119 utilisation de vi, 121 nroff, 71 troff, 71, 192 prompt Bcc: (mailx), 114, 129 Cc: (mailx), 114, 129 Subject: (mailx), 105, 115, 129 To: (mailx), 115, 129 prompt de commande défaut, 157 description, 17 modification, 160-161 variable d'environnement pour la définition, 157 prompt de superutilisateur, 125 prompt de superutilisateur (root), 157 prompts, *Voir* prompt de commande polices proportionnelles *Voir également* polices (OpenWindows) Propriétés de l'Espace de travail fichier .Xdefaults, 189 Menu des programmes personnalisation des polices, 166 menu Espace de travail personnalisation, 190 Props, équivalent clavier, 5 protection des données sur cartes PCMCIA, 239-240 protocoles d'attribution de droits, 215-217

protocole d'attribution de droits MIT-MAGIC-COOKIE-1, 215, 216- 218, 219 protocole d'attribution de droits SUN-DES-1, 215, 215-217, 218, 220, 221 protocoles *Voir également* protocoles d'attribution de droits ps, commande, 66 PS1, variable d'environnement, 157, 160- 161

# **Q**

-q, option (utilitaire fdformat), 242

# **R**

raccourcis lancement d'OpenWindows, 9-11 spécification du répertoire utilisateur, 35-36 raccourcis, *Voir* équivalents clavier rafraîchissement de l'écran (vi), 74 rcp, commande, 219 recherche adresse électronique, 112 fichier, 42-45 fichiers et répertoires, 55-62 apostrophes et guillemets, 62 caractère d'échappement, 59, 61- 62 chaînes de plusieurs mots, 58 distinction majuscules/minuscules, 56 expressions régulières, 59-61 filtrage, 56-57 métacaractères, 59 opération ne-pas, 58 recherche de base, 55-56 métacaractères, 60 recherche du mot-clé de commande, 25

284 *Manuel de l'utilisateur expérimenté Solaris—Décembre 1995*

vi, 61, 90-94 recherche du mot-clé, pour aide sur les commandes, 25 recherche et remplacement (vi), 61, 90-94 recherche vers l'arrière (vi), 91 reconfiguration boutons de souris, 199 clavier, 199-209 reconfiguration de la touche Control (x86 uniquement), 204-209 reconfiguration des boutons de souris, 199 reconfiguration des boutons de souris pour gaucher, 199 reconfiguration des touches de fonction (x86 uniquement), 204-209 reconfiguration du clavier pour gauchers (SPARC uniquement), 200-202 Refaire, équivalent clavier, 5 reflets réduction, 172 sur moniteurs, 172 réglage du profil nominal, 170 relais, 144 remplacement recherche (vi), 61, 93-94 texte dans vi, 82 répertoire, 33-39 /devices, 193 /etc/fstab, 193 /etc/lp, 193 /etc/printcap, 193 /etc/termcap, 193 /kernel, 193 /opt, 193 /usr, 193 /usr/openwin, 186 /var/mail, 104, 193 /var/spool/mail, 193 affichage de l'utilisation du disque de répertoire, 68 affichage des droits d'accès, 46-47

affichage du statut, 46-47 arborescence, 33-34 changement, 35-37, 156 changement de nom, 38 chemin d'accès, 33, 34, 37-38 copie, 38-39 création, 37 définition, 28 déplacement, 38 détermination de l'emplacement courant, 34-35 dossier, 119 droits d'accès, 45-54 absolus, 51-54 affichage, 46-47 définition des droits par défaut, 162-163 description, 45 description des droits par défaut, 49 modification, 48-54, 162-163 en tant que fichier, 28 généralités, 27 impression du répertoire de travail, 34-35 liste, 68 modification des droits d'accès, 48- 54, 162-163 noms de chemins d'accès variables d'environnement, 156, 157, 157-159 par défaut, 28 recherche, *Voir* recherche, fichiers et répertoires répertoire courant (.), 48 répertoire père (..), 37, 48 répertoire racine (/), 33 répertoire utilisateur (home) connexion à distance, 212 définition, 28, 156 déplacement vers, 28, 35-36 sous-répertoire, 33-34 statut, affichage, 46-47 structure, changements, 193 suppression, 39 travail, 34-37

variables d'environnement, 156, 157- 159 *Voir également* répertoires spécifiques répertoire de travail changement, 35-37 impression, 34-35 *Voir également* répertoires répertoire père, 36 répertoire père (..), 37, 48 répertoire racine (/), 33 répertoire utilisateur (home) connexion à distance, 212 définition, 28, 156 déplacement vers, 28, 35-36 et commande rlogin, 145 répétition commandes de ligne de commande, 20-21 commandes vi, 87 opérations, équivalent clavier, 4 répétition de commandes, 20-21 remplacement *Voir également* modification réponse à une lettre (mailx), 116-117, 129 reprise après une panne (vi), 97 reprise après une panne système (vi), 97 réseau définition, 143 interconnexion OpenWindow et DECwindows généralités, 223 interconnexion OpenWindows et DECwindows, 223-228 affichage des clients distants sur machines OpenWindows, 225 affichage des clients distants sur VAX, 225-228 configuration de l'interconnexion DECnet, 223 protocole, 144 réseau local, 144 réseau longue distance, 144

réseau universitaire, 144 réseaux aspects fondamentaux de la sécurité, 213-221 attention, 217 exécution de clients à distance ou localement en tant qu'autre utilisateur, 220- 221 généralités, 213 gestion de l'accès au serveur, 217-220 mécanismes de contrôle d'accès, 214-215 protocole d'attribution de droits MIT-MAGIC-COOKIE- 1, 215, 216-218, 219 protocole d'attribution de droits SUN-DES-1, 215-217,218, 220 exécution d'applications en réseau, 211-213 mesures de sécurité fondamentales OpenWindows avec sécurité réseau réduite, 13 réseaux étendus *Voir également* réseaux réseaux locaux *Voir également* réseaux réseaux universitaires (campus area networks - CAN) *Voir également* réseaux retrait de cartes PCMCIA *Voir également* suppression Return, touche, vi, 79 right, modificateur de périphérique, 15 rlogin, commande, 212-213 applications en réseau, 212-213

### **S**

SAC, *voir* System Access Controller SAF, *voir* Service Access Facility sauvegarde

équivalent clavier, 5 lettre du fichier mbox dans un autre fichier, 117-118 du fichier mbox dans un dossier, 118-120 fichier mbox, 104, 108 lettre courante, 129 modifications du fichier .xinitrc, 8 modifications vi avec sortie, 76 sans sortie, 76 Sauvegarder, équivalent clavier, 5 sécurité, 213-221 attention, 217 exécution de clients à distance ou localement en tant qu'autre utilisateur, 220-221 généralités, 213 gestion de l'accès au serveur, 217-220 mécanismes de contrôle d'accès, 214- 215 OpenWindows avec sécurité réseau réduite, 13 protocole d'attribution de droits MIT-MAGIC-COOKIE-1, 215, 216- 218, 219 protocole d'attribution de droits SUN-DES-1, 215-217, 218, 220 *Voir également* mots de passe, droits xauth, programme, 219, 220 .Xauthority, fichier, 220 SELECT, bouton de souris, xvii sélection des paramètres (vi), 97 série de fichiers, édition (vi), 95-96 serveur X11 aspects fondamentaux de la sécurité, 214-221 interconnexion OpenWindows et DECwindows, 223-228 Service Access Facility, 194 services de noms réseau, admintool et machines, 234 services de noms, admintool et

machines, 234 services de ports série, gestion, 229, 235 sessions de travail standard, définition, 1 set history, commande (C shell uniquement), 161 set noclobber, commande (C shell uniquement), 161 set prompt, commande, 160-161 sh, commande *Voir également* Bourne shell SHELL, variable d'environnement, 157 shells, 2-3 *Voir également* Bourne shell ; C shell ; Korn shell fichiers profil utilisateur, 154 identification du shell de connexion, 154, 155 shell par défaut, 2, 154 shells de connexion, 2-3 fichiers profil utilisateur, 154 identification du shell de connexion, 154, 155 shell par défaut, 2, 154 *Voir également* Bourne shell , xv signe deux-points (:) commandes vi commençant par, 75 nom d'alias de distribution, 125 signe dièse (#) indicateur des commentaires dans le fichier /etc/aliases, 127 mise en commentaire, 187 prompt du superutilisateur, 125 Solaris 2.5, transition vers, 191-198 sommeil, 66 sonde de calibrage, 169 connexion, 175 erreurs, 181-182 utilisation, 170 sonde, *Voir* sonde de calibrage sort, commande, 69 sortie OpenWindows, 11 processus, 67

programme mailx, 107-108, 111, 129 SunOS, 3 vi, 75-77 source, commande, 158 souris reconfiguration des boutons, 199 sous-répertoire description, 33-34 sous-système d'imprimante en ligne, *Voir* impression SPARC équivalents clavier OpenWindows (raccourcis), xviii, 4-5 interconnexion OpenWindows avec DECwindows, 223-228 lancement d'OpenWindows, écrans multiples, 13-16 migration de SunView vers OpenWindows version 3.3 ou ultérieure, 185-186 modification du clavier annulation de la reconfiguration, 202-204 reconfiguration des touches pour gauchers, 200-202 option de mise à jour, 191 transition vers SunOS 5.x, 194, 195 statut fichier, 46-47 processus, 66 Stop équivalent clavier, 5 Stop, opération *Voir également* sortie sous-répertoires *Voir également* répertoires substitution de caractères (vi), 82 SUN-DES-1, protocole d'attribution de droits fichier .Xauthority, 218 attribution de droits d'accès, 220 description, 215-217 SunLink, *Voir* DECnet internetworking (DNI)

SunOS 4.x changements, 192-194 transition depuis, 191-195 SunOS 5.x fichiers système, emplacement, 192 logiciel système, 192 SunView, migration vers OpenWindows version 3.3 ou ultérieure, 185-186 superutilisateur, devenir, 125 suppression fichier .xinitrc, 8 variable d'environnement OPENWINHOME, 6-7 comptes utilisateur, 229 fautes de frappe, 18 fichier, 31 fichier de travail temporaire, 44 fichier .xinitrc, 188 groupes, 229 imprimantes, 229, 234 lettre, 110-111 ligne de commande, 18 logiciels, 230 machines, 229 répertoire, 39 services de ports série, 229, 235 texte commande ex, 90 commandes vi, 84-85 variable d'environnement OPENWINHOME, 186-187 suppression d'une page de garde (lp), 135 suppression récursive, 39 svenv, 189 swmtool, 193 SXBRK, 66 syntaxe, commandes, 24 System Access Controller, 194 système de fichiers changements, 193 systèmes de fichiers, gestion de la mémoire disque, 68

#### **T**

-t dos, option (utilitaire fdformat), 242, 252 table de recherche gamma (LUT), 171 taille de fichier, affichage, 47 tar, commande, 239, 241-247 télécopie, modem, 237 temps cpu, 66 TERM, variable d'environnement, 157 terminaux, 194 à partir desquels la commande a été lancée, 66 variables d'environnement, 157 terminaux non intelligents, 157 TERMINFO, variable d'environnement, 157 tilde (~) bascule vi majuscules/minuscules, 99 courrier électronique, 129 indicateur du répertoire utilisateur, 35-36 marqueur de l'écran d'édition de vi, 72 tilde, commandes (mailx)  $\sim$ !, 129  $\sim$ ., 129  $~2$ ?, 129  $\nightharpoonup$ b, 129  $\sim$ c, 115, 129  $\neg d, 129$  $~129$  $-h, 115, 129$  $~m,~116,~129$  $~$ ~p, 116, 129  $~129$  $~\sim$ r, 116, 129  $~\sim$ s, 129  $~129$  $~v,~122$  $~\sim w,~129$  $~2x$ , 129 entrée littérale avec tilde, 129

généralités, 128 liste, 129 récapitulatif, 129 tiret (-) indicateur d'option de commande, 21 indicateur du type de fichier, 46 titre d'une impression (lp), 135 top, modificateur de périphérique, 15 touche Back Space, vi, 79 touche Caps Lock, vi, 74 touche Compose, activation/désactivation, 199- 200 touche Esc, mode commande de vi, 73, 74 touche méta, 4, 204 touche Return, vi, 79 traitement anti-reflets, 172 transition depuis SunOS4.x, 191-195 vers Solaris 2.5, 191-198 type d'utilisateur, définition des droits d'accès, 46 type de clavier, x86, 6 type de souris, x86, 6 TZ, variable d'environnement, 157

# **U**

-U, option (utilitaire fdformat), 242, 252 umask, commande, 162-163 fichier profil utilisateur *Voir* .cshrc ; .login ; .profile /usr/openwin, répertoire, 6, 11 /usr/openwin/bin/openwin, commande, *Voir* openwin, commande /usr/openwin/bin/xauth, programme, 219, 220 /usr/openwin/etc/devdata/profil es, répertoire, 171 /usr/openwin/etc/devhandlers, répertoire, 182 utilisation pour un gaucher

clavier, 200 souris, 199 Utilitaire de commande machines distantes, 212-213 saisie de commandes, 17, 19

# **V**

-v, option commande grep, 58 v, option ( commande tar), 245, 246 variable PATH, 157 set askcc (fichier .mailrc), 115 set folder (fichier .mailrc), 119 variables d'environnement, 155-162 affichage, 155 alias (C shell uniquement), 159 applications en réseau, 212 CDPATH, 156 définition, 153, 155 DISPLAY, 212, 220, 225 DNI\_X\_ENABLE, 224, 227 HISTORY, 156, 161 HOME, 156, 212 LANG, 156 LD\_LIBRARY\_PATH, 212 LOGNAME, 156 LPDEST, 156 MAIL, 156 MANSECTS, 156 noclobber (C shell uniquement), 161 OPENWINHOME, 6-7, 186-187 PATH, 157, 157-159 profil utilisateur, 156-162 PS1, 157, 160-161 SHELL, 157 TERM, 157 TERMINFO, 157 TZ, 157 umask, 162-163 VAX, interconnexion OpenWindows et DECwindows, 223-228 numéro de version

*Voir également* migration vi, éditeur déplacement dans des fichiers, *Voir* déplacement dans des fichiers déplacement du curseur, *Voir* déplacement dans des fichiers ex, commandes et *Voir* ex , commandes personnalisation des polices, 164-168 recherche et remplacement, 61 variable d'environnement shell, 157 vision périphérique et exposition à la lumière, 173 visualisation, *Voir* affichage visuels, 171 visuels en gris statique, 171 visuels en niveaux de gris, 171 visuels pseudo-couleur, 171 visuels vraie couleur, 171 visuels X, définition, 171 volcheck, commande, 253 Volume Management, désactivation, 254

#### **W**

whatis, commande, 24-25

# **X**

-x, option (utilitaire fdformat), 242 x, option ( commande tar), 246 x86 activation/désactivation de la touche Compose, 199-200 équivalents clavier OpenWindows (raccourcis), xviii, 4-5 modification du clavier annulation de la reconfiguration, 205-209 reconfiguration des touches de fonction, 204-209 OpenWindows, lancement, 6

option de mise à jour, 191 transition vers Solaris 2.5, 196-198 xauth, programme, 219, 220 .Xauthority, fichier, 220 xhost, programme, 218, 220 .xinitrc, fichier activation/désactivation de la touche Compose, 200 Xlib, bibliothèque, versions antérieures, 213, 215 xlsfonts, commande, 167 xmodmap, commande, 199-202

### **Z**

Zombie, 66